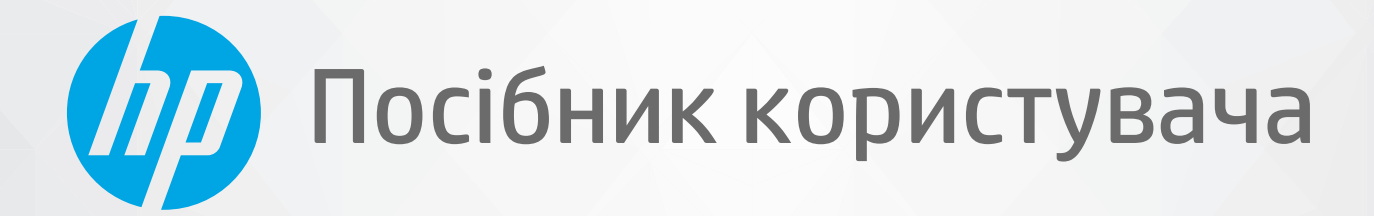

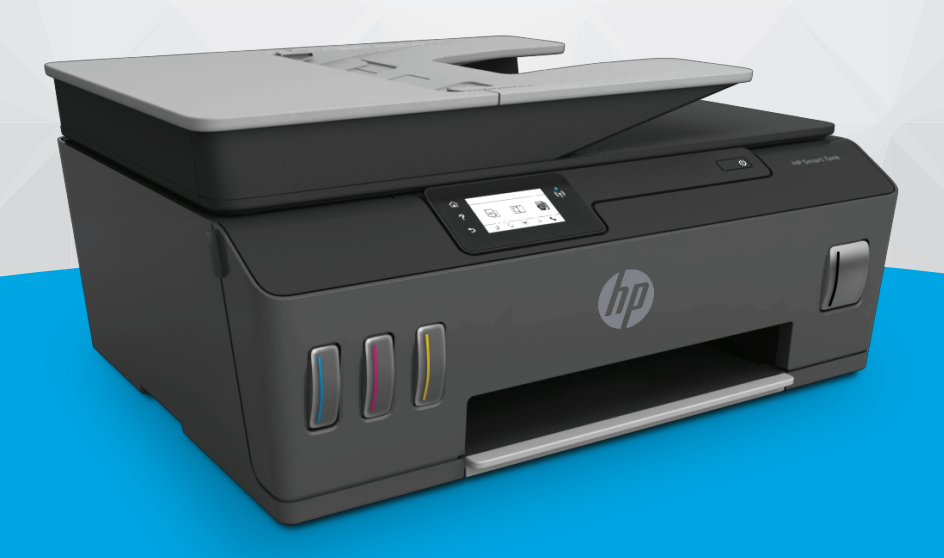

# **HP Smart Tank** 610 series

#### **Примітки компанії HP**

НАДАНУ В ЦЬОМУ ПОСІБНИКУ ІНФОРМАЦІЮ МОЖЕ БУТИ ЗМІНЕНО БЕЗ ПОПЕРЕДЖЕННЯ.

УСІ ПРАВА ЗАХИЩЕНО. ВІДТВОРЕННЯ, ВНЕСЕННЯ ЗМІН АБО ПЕРЕКЛАД ЦЬОГО МАТЕРІАЛУ БЕЗ ПОПЕРЕДНЬОГО ПИСЬМОВОГО ДОЗВОЛУ КОМПАНІЇ HP ЗАБОРОНЕНО, КРІМ ВИПАДКІВ, ПЕРЕДБАЧЕНИХ ЗАКОНОМ ПРО АВТОРСЬКІ ПРАВА. УСІ УМОВИ ГАРАНТІЇ ДЛЯ ПРОДУКТІВ І ПОСЛУГ КОМПАНІЇ HP ВИКЛАДЕНО В ТЕКСТІ ПРЯМОЇ ГАРАНТІЇ, ЯКА НАДАЄТЬСЯ РАЗОМ ІЗ ТАКИМИ ПРОДУКТАМИ ТА ПОСЛУГАМИ. ЖОДНА ІНФОРМАЦІЯ, НАВЕДЕНА В ЦЬОМУ ПОСІБНИКУ, НЕ МОЖЕ ТЛУМАЧИТИСЬ ЯК ТАКА, ЩО МІСТИТЬ ДОДАТКОВІ ГАРАНТІЙНІ ЗОБОВ'ЯЗАННЯ. КОМПАНІЯ HP НЕ НЕСЕ ВІДПОВІДАЛЬНОСТІ ЗА ТЕХНІЧНІ ЧИ РЕДАКЦІЙНІ ПОМИЛКИ АБО УПУЩЕННЯ, НАЯВНІ В ЦЬОМУ ПОСІБНИКУ.

© Copyright 2019 HP Development Company, L.P.

Microsoft і Windows є зареєстрованими торговими марками чи торговими марками корпорації Microsoft у США та/або інших країнах.

Mac, OS X, macOS й AirPrint є торговельними марками корпорації Apple Inc., зареєстрованими в США та інших країнах.

ENERGY STAR та знак ENERGY STAR є зареєстрованими торговими марками, які належать Управлінню з охорони навколишнього середовища США.

Android і Chromebook є торговельними марками корпорації Google LLC.

Amazon і Kindle є торговельними марками компанії Amazon.com, Inc. або її дочірніх компаній.

iOS є торговельною маркою корпорації Cisco в США та інших країнах і використовується за ліцензією.

## **3MICT**

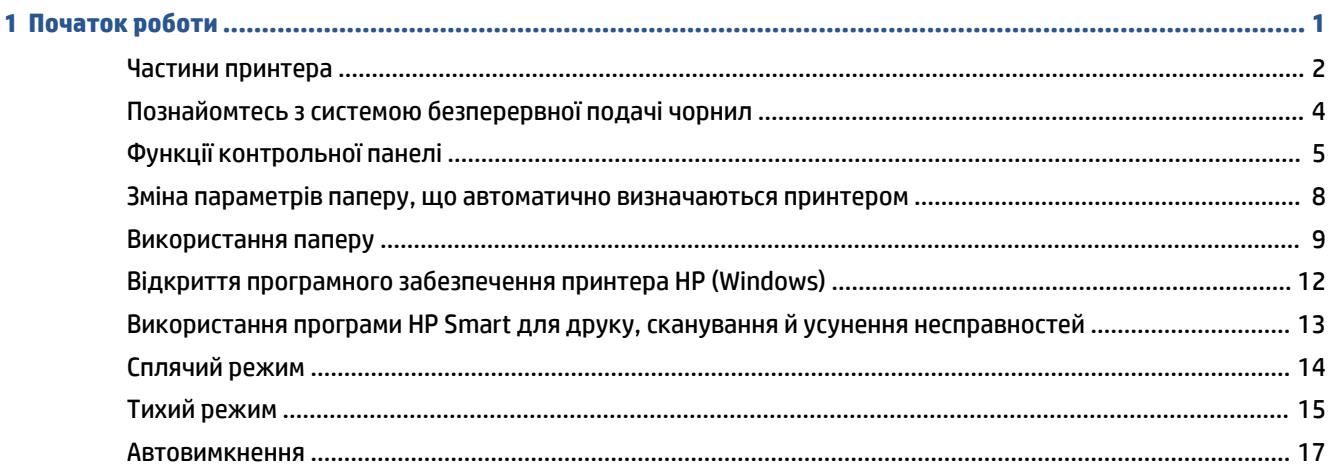

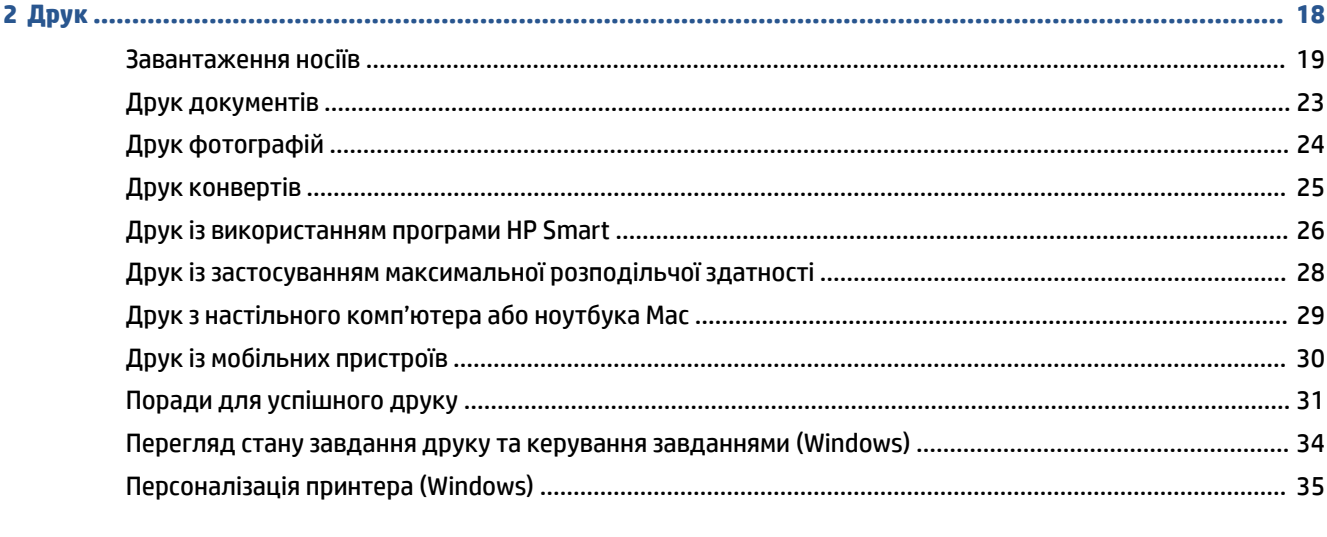

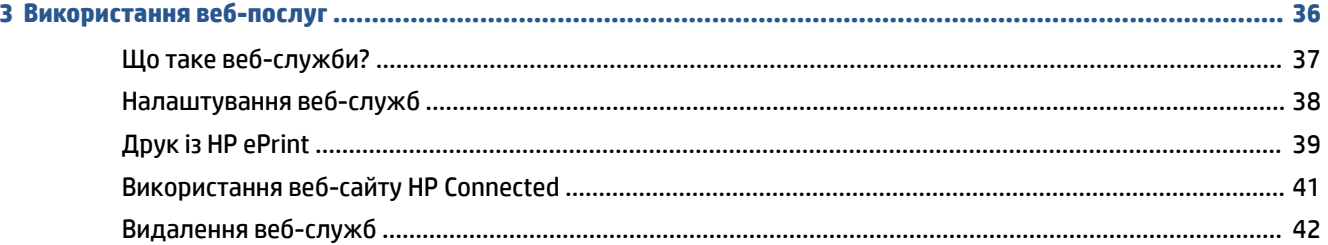

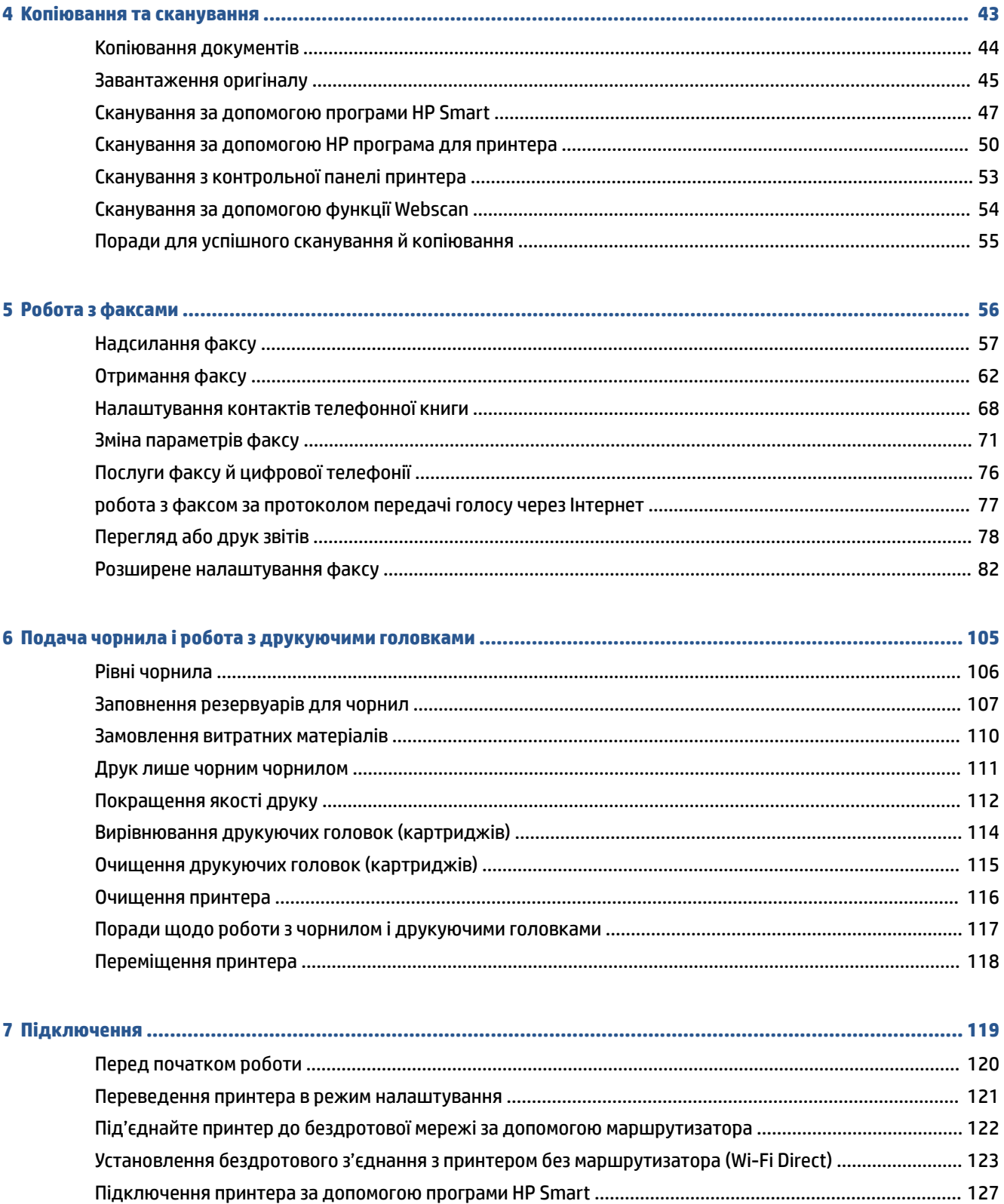

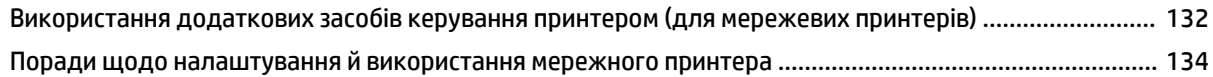

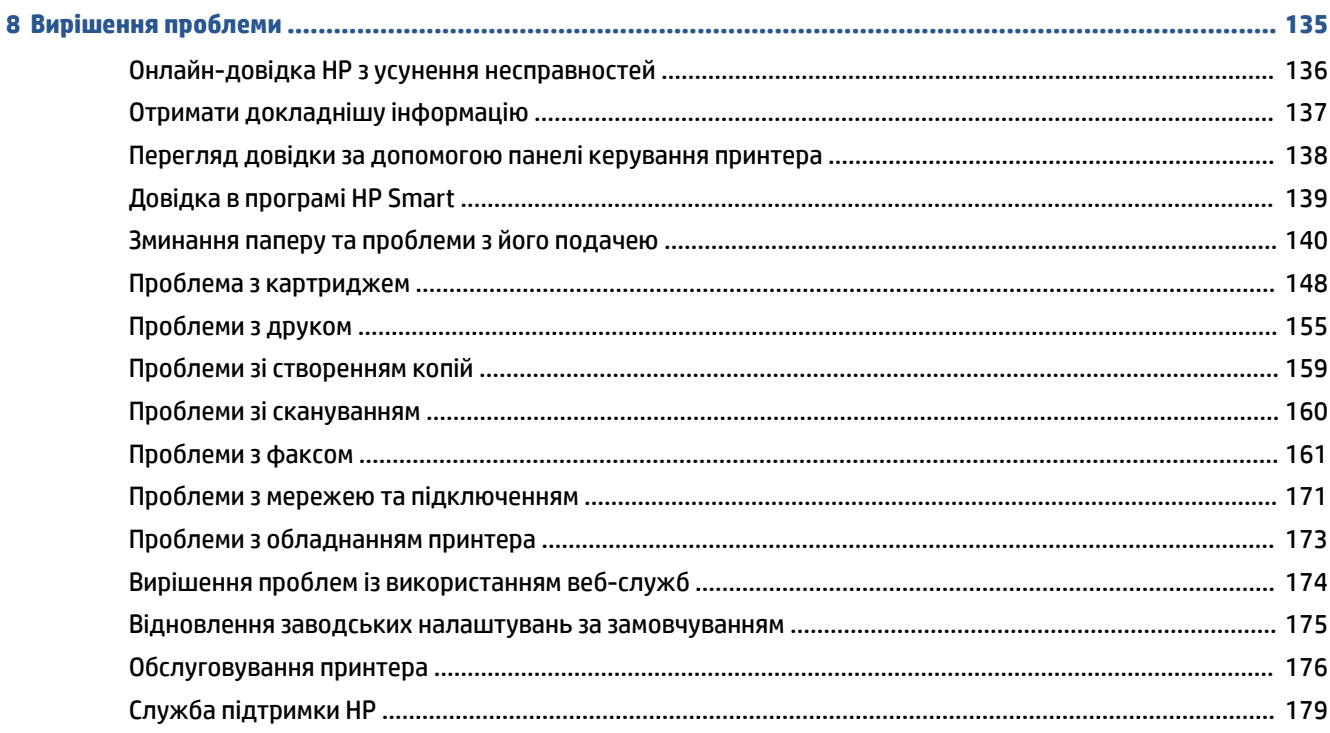

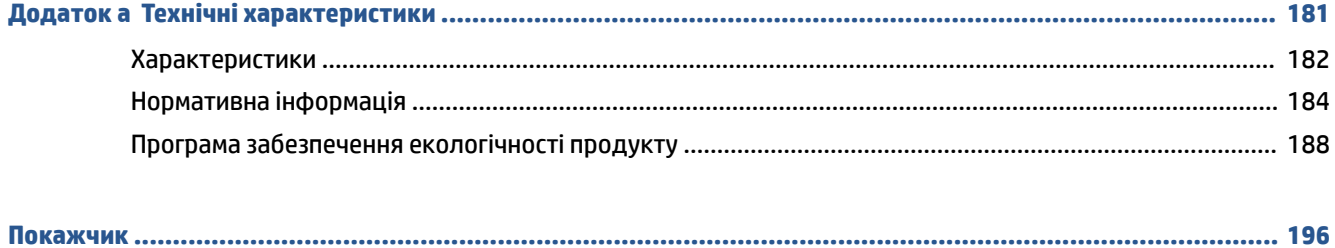

## <span id="page-6-0"></span>**1 Початок роботи**

- [Частини принтера](#page-7-0)
- [Познайомтесь з системою безперервної подачі чорнил](#page-9-0)
- [Функції контрольної панелі](#page-10-0)
- [Зміна параметрів паперу, що автоматично визначаються принтером](#page-13-0)
- [Використання паперу](#page-14-0)
- [Відкриття програмного забезпечення принтера HP \(Windows\)](#page-17-0)
- [Використання програми HP Smart для друку, сканування й усунення несправностей](#page-18-0)
- [Сплячий режим](#page-19-0)
- [Тихий режим](#page-20-0)
- [Автовимкнення](#page-22-0)

## <span id="page-7-0"></span>**Частини принтера**

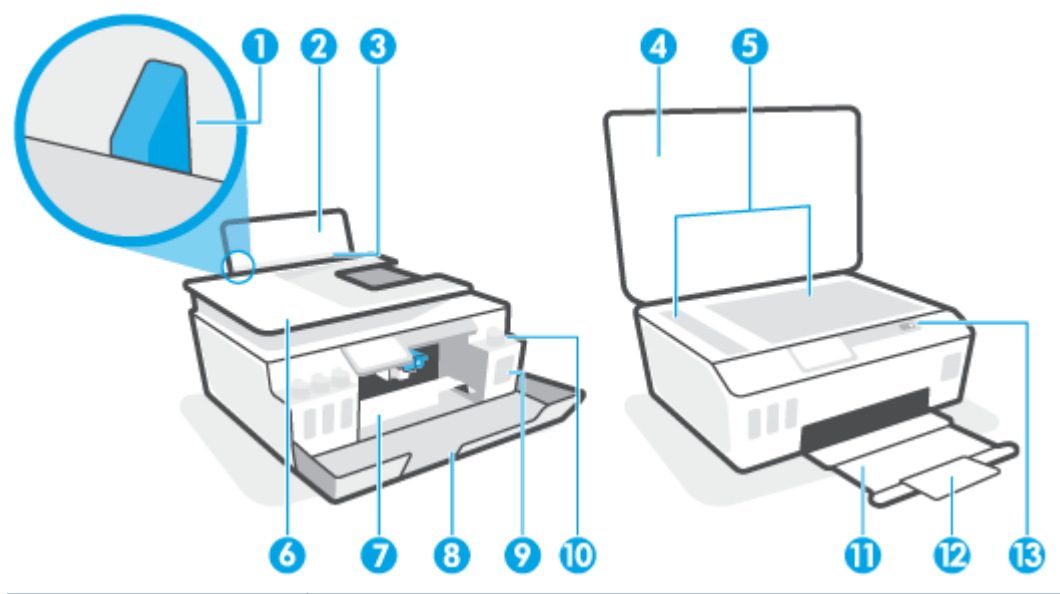

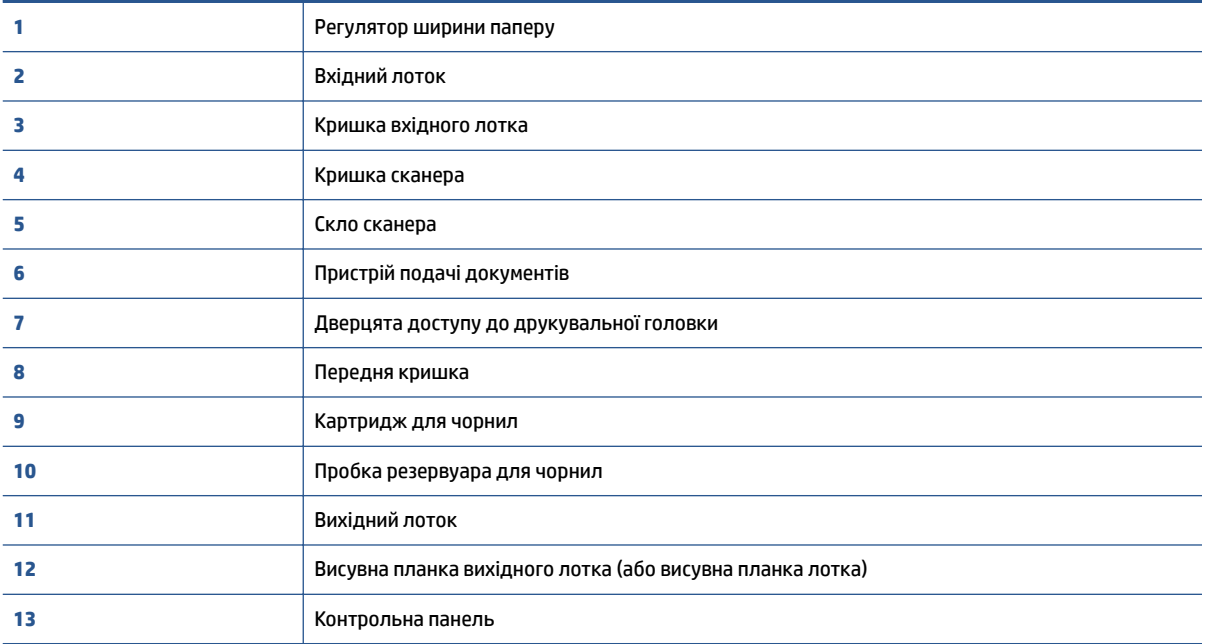

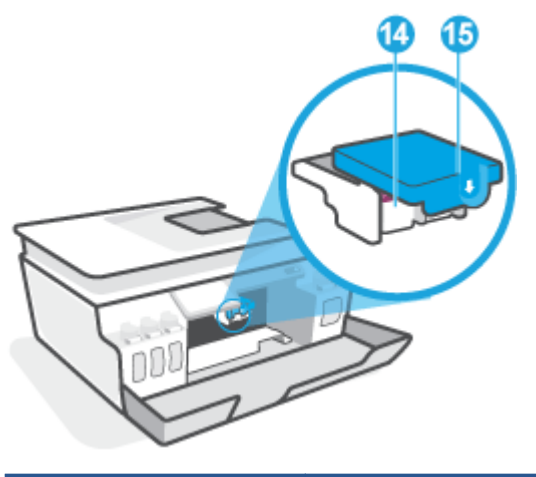

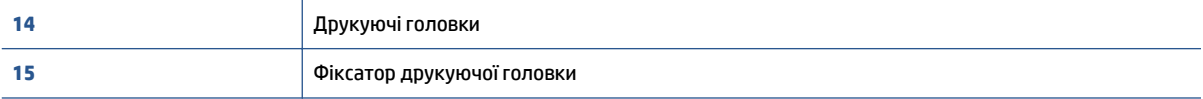

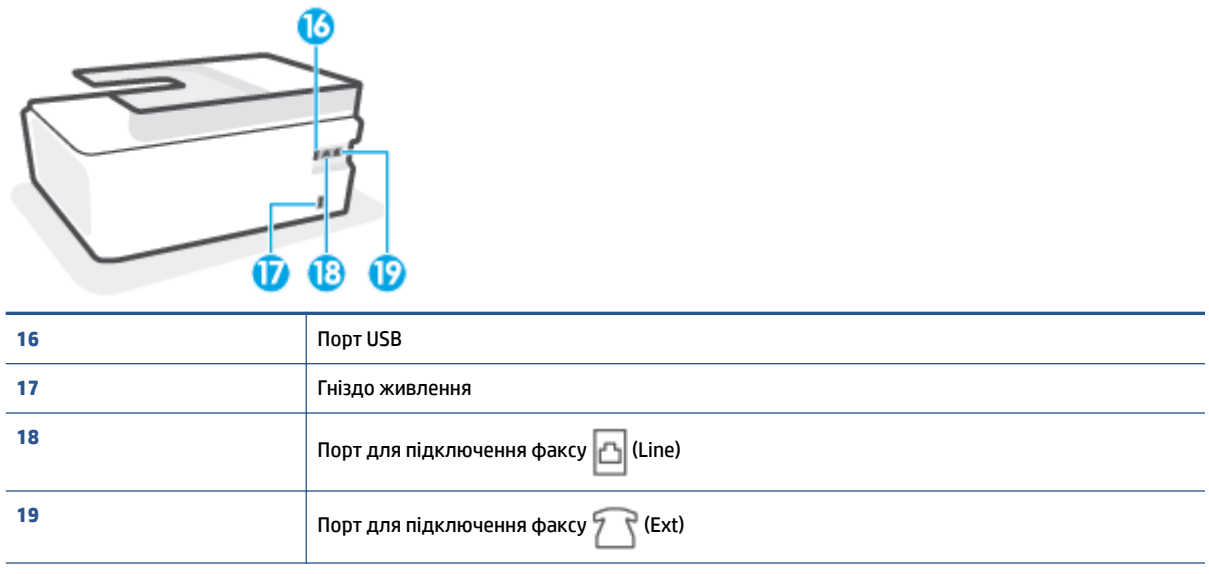

## <span id="page-9-0"></span>**Познайомтесь з системою безперервної подачі чорнил**

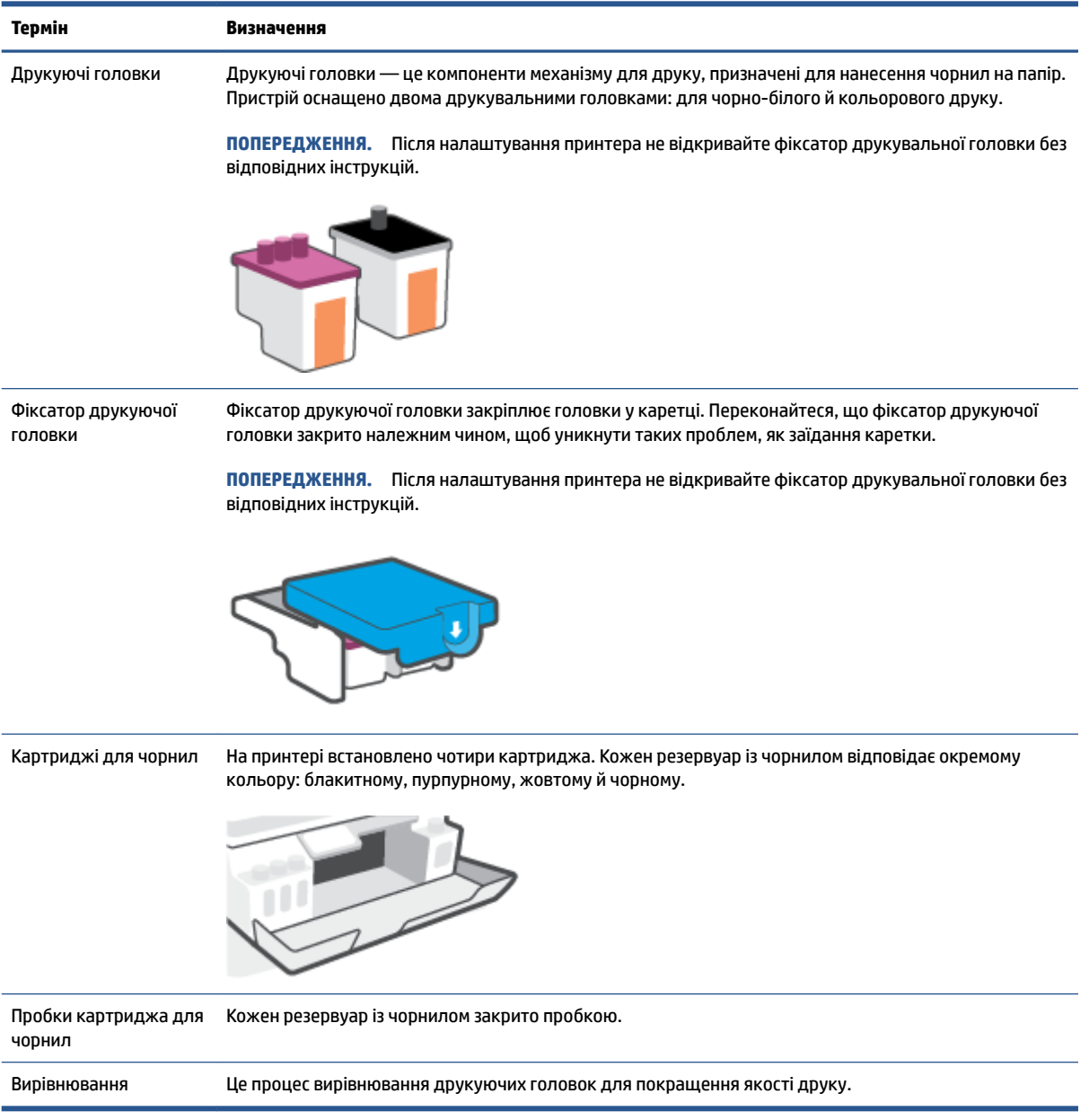

## <span id="page-10-0"></span>**Функції контрольної панелі**

### **Огляд кнопок та індикаторів**

Наведена нижче схема й таблиця до неї дають змогу швидко ознайомитися з функціями контрольної панелі принтера.

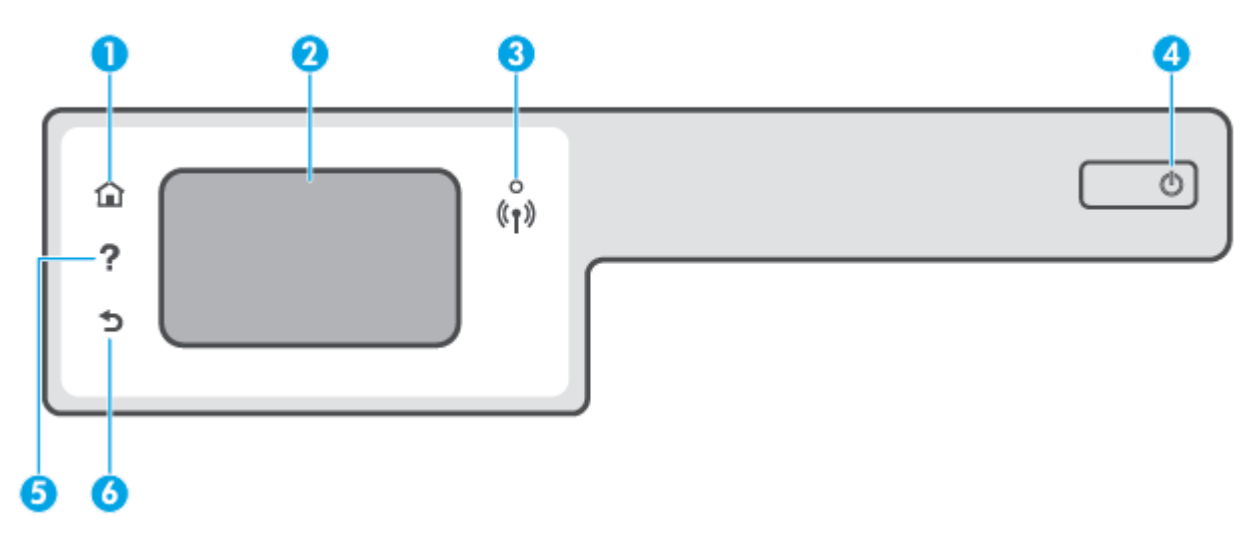

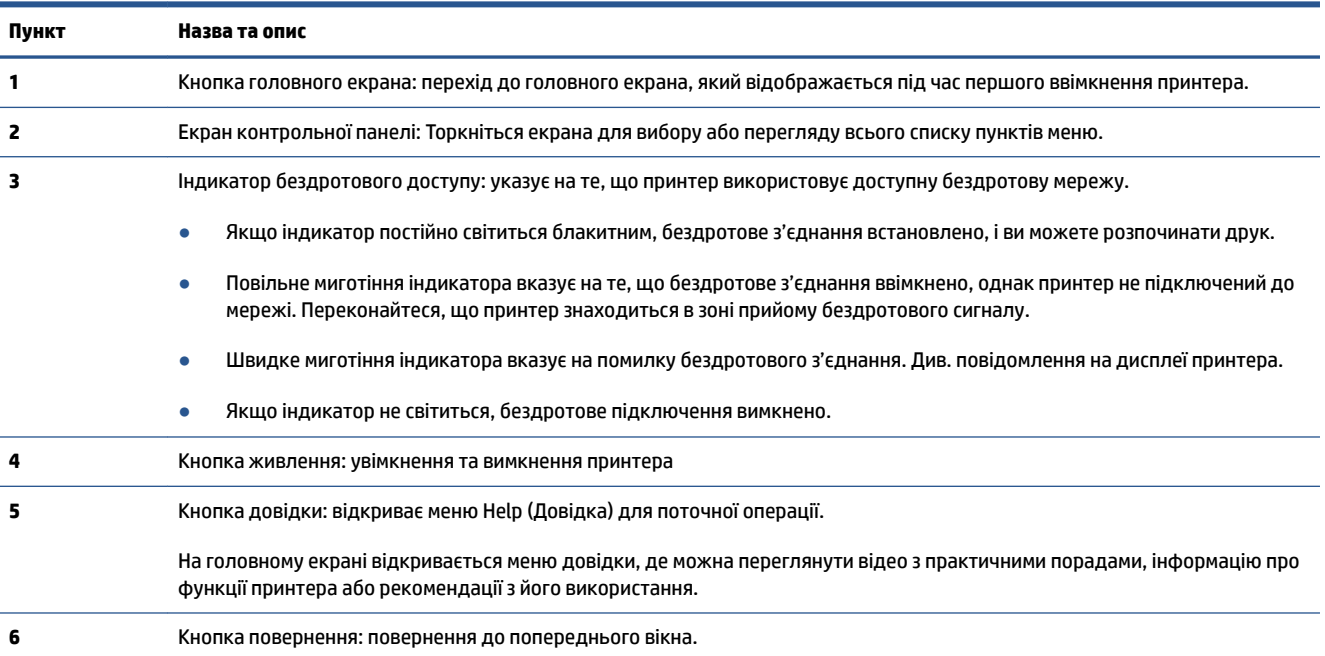

### **Піктограма Значення Копіювання** . Відкриває меню **Копіювання** , де можна вибрати тип копії та змінити параметри копіювання. ≡I-**Сканування** . Відкриває меню **Сканування** , у якому можна вибрати місце збереження відсканованих файлів. **Робота з факсами** . відкриває екран, з якого ви можете надіслати факс або вибрати його параметри. **Настройка** : відкриває меню **Настройка** , у якому можна змінити установки, а також скористатися функціями обслуговування. 裕 Піктограма HP ePrint: відкриває меню **Web Services Summary** (Загальні параметри веб-служб), де можна 吗 перевірити стан HP ePrint, змінити відповідні параметри чи надрукувати інформаційну сторінку. Піктограма Wi-Fi Direct: відкриває меню **Wi-Fi Direct**, у якому можна вмикати Wi-Fi Direct, вимикати Wi-Fi Direct і відображати ім'я та пароль Wi-Fi Direct. Q۳ Піктограма Wireless (Бездротовий зв'язок): відкриває меню **Wireless Summary** (Загальні параметри  $(\mathbf{r})$ бездротового підключення), у якому можна перевірити стан або змінити параметри бездротового підключення. Можна також надрукувати звіт перевірки бездротового підключення, що допоможе продіагностувати проблеми підключення до мережі. Піктограма чорнила: відображає приблизний рівень чорнила. Якщо рівень чорнила в резервуарі низький, відображається попереджувальний символ. -A) **ПРИМІТКА.** У сповіщеннях про рівень чорнила й на індикаторах указано значення, які можуть використовуватися лише з метою планування подальших дій. Наповніть резервуар із низьким рівнем чорнила, щоб уникнути затримок або погіршення якості друку. Піктограма стану факсу: відображає відомості про стан функції автоматичної відповіді, журнали факсу й гучність звукових сигналів факсу.

### **Піктограми дисплея контрольної панелі**

#### **Змінення налаштувань принтера**

Використовуйте контрольну панель, щоб змінювати функції й налаштування принтера, друкувати звіти й переглядати довідкову інформацію.

**ジャンキン <mark>TOPAДА.</mark> Якщо принтер підключено до комп'ютера, йо**го налаштування також можна змінювати за допомогою інструментів керування принтером безпосередньо на комп'ютері.

Докладнішу інформацію про них див. у розділі [Використання додаткових засобів керування принтером](#page-137-0) [\(для мережевих принтерів\)](#page-137-0) на сторінці 132.

#### **Змінення параметрів функції**

Доступні функції принтера відображаються на екрані Home (Головний) контрольної панелі.

- **1.** На головному екрані панелі керування принтера торкніться піктограми функції, налаштування якої потрібно змінити.
- 2. Вибравши функцію, торкніться піктограми **{** (Параметри), перегляньте доступні параметри й виберіть те, що потрібно змінити.
- **3.** Налаштуйте параметр, дотримуючись підказок на екрані контрольної панелі.
	- 僚 ПОРАДА. Торкніться піктограми (1) (Home (Головний)), щоб повернутися на екран «Home (Головний)».

#### **Змінення параметрів принтера**

Щоб змінити налаштування принтера чи звітів про виконання друку, використовуйте параметри, доступні на екрані **Setup Menu** (Меню налаштування).

- **1.** На головному екрані панелі керування принтера проведіть пальцем ліворуч і торкніться піктограми  $\{\hat{\odot}\}$  (**Настройка**).
- **2.** Проведіть пальцем по екрану вгору та вниз, щоб відобразити доступні параметри.
- **3.** Торкніться параметра, налаштування якого потрібно змінити.
- <sup>※</sup> **порада.** Торкніться піктограми (Ноте (Головний)), щоб повернутися на екран «Home (Головний)».

### <span id="page-13-0"></span>**Зміна параметрів паперу, що автоматично визначаються принтером**

Принтер автоматично визначає, чи є папір у вхідному лотку, а також розпізнає ширину паперу (широкий, середній, вузький). Ви можете змінити ширину, автоматично визначену принтером.

**| ПРИМІТКА.** Коли під час завантаження паперу з'явиться відповідний запит, змініть параметри паперу на панелі керування принтера відповідно до характеристик паперу, що використовується.

**Зміна стандартних параметрів паперу за допомогою вбудованого веб-сервера**

- **1.** Відкрийте вбудований веб-сервер (EWS). Додаткову інформацію див. у розділі [Доступ до](#page-137-0)  [вбудованого веб-сервера на сторінці 132.](#page-137-0)
- **2.** Натисніть вкладку **Settings** (Налаштування).
- **3.** У меню ліворуч натисніть **Preferences** (Параметри), виберіть **Tray and Paper Management**  (Керування лотком і папером), а потім внесіть необхідні зміни.
- **4.** Натисніть **Apply (Застосувати)**.

### <span id="page-14-0"></span>**Використання паперу**

Принтер розраховано на належну роботу з більшістю типів офісного паперу. Рекомендується спробувати різні типи паперу для друку, перш ніж закуповувати їх у великій кількості. Для забезпечення найкращої якості друку використовуйте папір HP. Детальну інформацію про папір НР див. на веб-сайті компанії за адресою [www.hp.com](http://www.hp.com) .

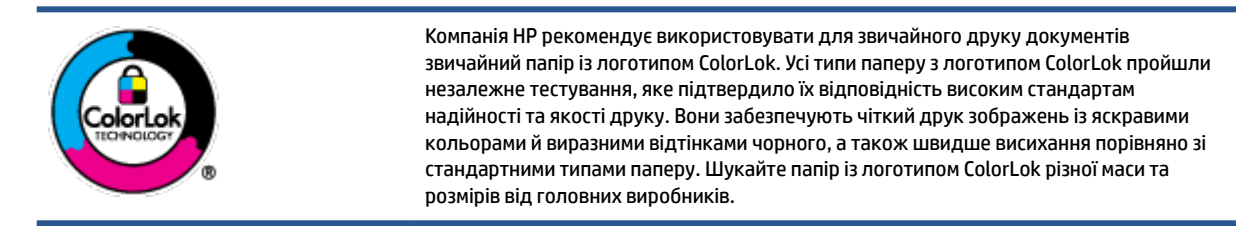

У цьому розділі містяться відомості на такі теми:

- Рекомендований папір для друку
- **[Замовлення витратних матеріалів HP \(папір\)](#page-16-0)**

#### **Рекомендований папір для друку**

Для забезпечення найкращої якості компанія HP рекомендує використовувати папір HP, розроблений для конкретного типу завдання друку.

Деякі з цих типів паперу можуть бути недоступні у вашій країні/вашому регіоні.

#### **Друк фотографій**

#### ● **Фотопапір HP Premium Plus**

Фотопапір HP Premium Plus — це папір HP найвищої якості для отримання найкращих фотографій. З фотопапером HP Premium Plus можна друкувати чудові фотографії, які висихатимуть миттєво та якими можна поділитися просто з принтера. Доступні, зокрема, такі формати й розміри паперу: A4 (8,5x11 дюймів), 4x6 дюймів (10x15 см), 5x7 дюймів (13x18 см). А також пропонується два типи поверхні: глянцева та з м'яким блиском (напівглянцева). Отримані фотографії ідеально підходять для того, щоб помістити їх у рамку, демонструвати або подарувати, а також для спеціальних фотопроектів. Використовуючи фотопапір HP Premium Plus, ви отримаєте виняткові результати, професійну якість і стійкість.

#### ● **Фотопапір HP Advanced**

Для цього фотопаперу характерні швидке висихання, відсутність плям і простота у використанні. Він стійкий до води, брудних плям, відбитків пальців та вологи. Надруковані на ньому фотографії на вигляд мало відрізняються від надрукованих у фотосалонах. Є кілька розмірів цього фотопаперу, а саме: A4, 8,5x11 дюймів, 10x15 см (4x6 дюймів), 13x18 см (5x7 дюймів). Не містить кислоти, що забезпечує довговічність документів.

#### ● **Фотопапір HP Everyday**

Друкуйте яскраві повсякденні знімки за низькою ціною, використовуючи папір, розроблений для повсякденного друку фотографій. Цей недорогий фотопапір швидко висихає, що полегшує його використання. Отримуйте чіткі та ясні зображення, використовуючи будь-який струменевий

принтер. Є кілька розмірів цього фотопаперу з глянцевою поверхнею, а саме: A4, 8,5x11 дюймів, 5х7 дюймів, 4х6 дюймів (10x15 см). Не містить кислоти, що забезпечує довговічність документів.

#### ● **Комплекти для друку HP Photo Value Pack**

Зручні комплекти для друку HP Photo Value Pack – це оригінальні картриджі HP та фотопапір HP Advanced Photo Paper, що заощаджують ваш час і пропонують рішення для недорогого друку професійних фотографій на принтері HP. Оригінальні чорнила HP та папір HP Advanced Photo Paper розроблено для спільного використання. Таким чином, надруковані фотографії будуть довговічними та яскравими. Дуже добре підходить для друку всіх зроблених у відпустці фотографій або для створення великої кількості матеріалів, якими можна поділитися.

#### **Ділові документи**

● Папір для презентацій **HP Premium 120g (матовий)** або папір для професійного друку **HP Professional 120 (матовий)**

Це щільний з обох боків матовий папір, який чудово підходить для презентацій, планів, звітів, інформаційних бюлетенів. Він солідно виглядає завдяки значній вазі.

● Папір для друку брошур **HP Brochure 180g (глянцевий)** або папір для професійного друку **HP Professional 180 (глянцевий)**

Ці види паперу мають глянцеву поверхню з обох боків для двостороннього друку. Це досконалий вибір для друку фотографічних репродукцій і графічних зображень для обкладинок ділових звітів, спеціальних презентацій, брошур, бланків і календарів.

● Папір для друку брошур **HP Brochure 180g (матовий)** або папір для професійного друку **HP Professional 180 (матовий)**

Ці види паперу мають матову поверхню з обох боків для двостороннього друку. Це досконалий вибір для друку фотографічних репродукцій та графічних зображень для обкладинок ділових звітів, спеціальних презентацій, брошур, бланків і календарів.

#### **Повсякденний друк**

Усі вказані види паперу для повсякденного друку розроблено з використанням технології ColorLok Technology, що забезпечує більшу чіткість, виразність відтінків чорного та багату передачу кольорів.

#### ● **Папір HP Bright White Inkjet (Ультра-білий папір НР для струменевих принтерів)**

Папір HP Bright White Inkjet забезпечує високу контрастність кольорів і чіткість тексту. Цей тип паперу досить щільний для двостороннього друку: надрукований документ не матиме просвітів, завдяки чому цей папір ідеально підходить для друку газетних повідомлень, звітів і флаєрів.

#### ● **Папір для друку HP Printing**

Папір HP Printing Paper – це високоякісний універсальний папір. Він дозволяє створювати документи, які виглядають соліднішими, ніж документи, надруковані на звичайному універсальному або копіювальному папері. Не містить кислоти, що забезпечує довговічність документів.

#### • Офісний папір HP Office Paper

Папір HP Office Paper - це високоякісний універсальний папір. Він може використовуватися для створення копій, чернеток, записок та інших повсякденних документів. Не містить кислоти, що забезпечує довговічність документів.

#### Офісний папір HP з перероблених матеріалів HP Office Recycled

Папір HP Office Recycled Paper – це високоякісний універсальний папір, що на 30% складається з утилізованого волокна.

#### <span id="page-16-0"></span>**Замовлення витратних матеріалів HP (папір)**

Принтер розраховано на більшість типів офісного паперу. Для найкращої якості друку використовуйте папір HP.

Щоб замовити папір та інші витратні матеріали HP, відвідайте на сайт [www.hp.com](http://www.hp.com) . Наразі деякі розділи сайту HP доступні лише англійською мовою.

Компанія HP рекомендує використовувати для друку та копіювання повсякденних документів звичайний папір із логотипом ColorLok. Усі типи паперу з логотипом ColorLok пройшли незалежне тестування, яке підтвердило їх відповідність високим стандартам надійності та якості друку. Вони забезпечують чіткий друк зображень із яскравими кольорами й виразними відтінками чорного, а також швидше висихання порівняно зі стандартними типами паперу. Шукайте папір із логотипом ColorLok різної маси та розмірів від основних виробників.

### <span id="page-17-0"></span>**Відкриття програмного забезпечення принтера HP (Windows)**

Програмне забезпечення принтера HP можна використовувати для зміни налаштувань принтера, перевірки приблизного рівня чорнил, замовлення витратних матеріалів, обслуговування принтера, вирішення проблем з друком тощо. Детальну інформацію про доступні параметри програмного забезпечення принтера наведено в цьому посібнику.

Інсталювавши програмне забезпечення принтера HP, виконайте наведені нижче дії (виберіть варіант для вашої ОС).

**<sup>2</sup> ПРИМІТКА.** Якщо ви використовуєте програму HP Smart замість програмного забезпечення принтера, див. [Використання програми HP Smart для друку, сканування й усунення несправностей](#page-18-0)  [на сторінці 13](#page-18-0).

- **Windows 10**. На робочому столі комп'ютера натисніть **Пуск** (Пуск), після чого виберіть **HP** у списку програм, а потім — піктограму з назвою принтера.
- **Windows 8.1**: Натисніть стрілку вниз у нижньому лівому куті початкового екрана, після чого виберіть назву принтера.
- **Windows 8**: На початковому екрані клацніть правою кнопкою миші порожню область, натисніть **Все программы** (Усі програми) на панелі програм, після чого виберіть назву принтера.
- **Windows 7**. На робочому столі комп'ютера натисніть **Пуск**, а потім **Все программы** (Усі програми). Виберіть **HP** і відкрийте папку, що відповідає вашому принтеру, після чого виберіть піктограму з його назвою.

### <span id="page-18-0"></span>**Використання програми HP Smart для друку, сканування й усунення несправностей**

HP Smart допомагає налаштовувати принтер HP та керувати ним, а також сканувати, друкувати й надсилати документи. Можна надсилати документи й зображення за допомогою електронної пошти, текстових повідомлень, популярних хмарних сервісів та соціальних мереж (наприклад, iCloud, Google Диск, Dropbox і Facebook). Крім того, можна налаштовувати нові принтери HP, а також відстежувати й замовляти витратні матеріали.

**<sup>2</sup> ПРИМІТКА.** Програма HP Smart підтримується пристроями під керуванням iOS, Android, Windows 10, OS X 10.11, macOS 10.12 і пізніших версій. Програма може бути доступна не всіма мовами. На деяких моделях принтерів можуть бути доступними не всі функції.

#### **Додаткова інформація про програму HP Smart**

Основні інструкції з друку, сканування й усунення несправностей за допомогою програми HP Smart див. у розділах [Друк із використанням програми HP Smart](#page-31-0) на сторінці 26, [Сканування за допомогою](#page-52-0) [програми HP Smart](#page-52-0) на сторінці 47 і [Довідка в програмі HP Smart](#page-144-0) на сторінці 139. Додаткові відомості також можна переглянути на наведених нижче веб-сторінках.

- **iOS/Android:** [www.hp.com/go/hpsmart-help](http://www.hp.com/go/hpsmart-help)
- **Windows**: [www.hp.com/go/hpsmartwin-help](http://www.hp.com/go/hpsmartwin-help)
- **Mac**: [www.hp.com/go/hpsmartmac-help](http://www.hp.com/go/hpsmartmac-help)

#### **Установлення програми HP Smart і підключення до принтера**

**1.** Щоб установити програму HP Smart, завантажте її з веб-сайту [123.hp.com.](http://123.hp.com)

Користувачі пристроїв під керуванням iOS, Android і Windows 10 також можуть завантажити програму з відповідного магазину.

- **2.** Відкрийте встановлену програму.
	- **iOS/Android**: На робочому столі пристрою або в меню програми торкніться HP Smart.
	- **Windows 10**. На робочому столі пристрою натисніть кнопку **Пуск** і в переліку програм виберіть HP Smart.
	- **Mac**: На екрані Launchpad виберіть програму HP Smart.
- **3.** Підключіться до принтера. Додаткову інформацію див. у розділі [Підключення принтера за](#page-132-0) [допомогою програми HP Smart](#page-132-0) на сторінці 127.

### <span id="page-19-0"></span>**Сплячий режим**

- Коли активовано сплячий режим, споживання енергії зменшується.
- Після першого налаштування принтера він перейде в сплячий режим через 5 хвилин бездіяльності.
- У режимі сну індикатор кнопки живлення світиться не яскраво, а екран контрольної панелі вимкнено.
- Для виходу з режиму сну потрібно натиснути кнопку на контрольній панелі або надіслати завдання друку чи сканування.

#### **Зміна налаштувань режиму сну через вбудований веб-сервер (EWS)**

- **1.** Відкрийте вбудований веб-сервер (EWS). Додаткову інформацію див. у розділі [Доступ до](#page-137-0)  [вбудованого веб-сервера на сторінці 132.](#page-137-0)
- **2.** Натисніть вкладку **Settings** (Налаштування).
- **3.** У розділі **Управление питанием** (Керування живленням) натисніть **Режим экономии энергии**  (Режим енергозбереження) і виберіть потрібний параметр.
- **4.** Натисніть **Apply (Застосувати)**.

#### **Зміна налаштувань режиму сну з панелі керування принтера**

**1.** На головному екрані панелі керування принтера проведіть пальцем ліворуч і торкніться піктограми  $\{\odot\}$  (**Настройка**).

**ПРИМІТКА.** Якщо екран «Home (Головний)» не відображається, торкніться кнопки 个 (Home (Головний)).

**2.** Торкніться **Power Management** (Керування живленням), потім **Sleep Mode** (Режим очікування) і виберіть потрібний варіант.

### <span id="page-20-0"></span>**Тихий режим**

У тихому режимі процес друкування сповільнюється, щоб зменшити рівень шуму без погіршення якості друку. Тихий режим друку можна використовувати для друку **Normal** (Стандартної) якості на звичайному папері. Для зменшення рівня шуму, коли виконується друк, увімкніть тихий режим. Для друку з нормальною швидкістю вимкніть тихий режим. Тихий режим вимкнено за замовчуванням.

**ПРИМІТКА.** Якщо ви друкуєте на звичайному папері з якістю **Draft** (Чернетка) або **Best** (Найкраща), або якщо ви друкуєте фотографії або конверти і тихий режим увімкнено, принтер працює у звичайному режимі.

**Увімкнення та вимкнення тихого режиму з контрольної панелі принтера**

- **1.** На головному екрані торкніться піктограми  $\{\odot\}$  (**Настройка**).
- **2.** Торкніться пункту **Quiet Mode** (Тихий режим).
- **3.** Торкніться кнопки-перемикача, щоб увімкнути або вимкнути цю функцію.

#### **Увімкнення та вимкнення тихого режиму з програми принтера (Windows)**

- **1.** Відкрийте програмне забезпечення принтера HP. Додаткову інформацію див. у розділі [Відкриття](#page-17-0)  [програмного забезпечення принтера HP \(Windows\)](#page-17-0) на сторінці 12.
- **2.** Клацніть на вкладці **Quiet Mode** (Тихий режим).
- **ПРИМІТКА.** Вкладка Quiet mode (Тихий режим) доступна, якщо принтер підключено за допомогою програмного забезпечення HP.
- **3.** Клацніть **ON (УВІМК.)** або **OFF (ВИМК.)**.
- **4.** Натисніть **Save Settings** (Зберегти параметри).

#### **Увімкнення тихого режиму під час роботи принтера**

**▲** На екрані друку панелі керування принтера торкніться піктограми (Тихий режим), щоб увімкнути тихий режим.

#### **Складання розкладу увімкнення тихого режиму з панелі керування принтера**

- **1.** На головному екрані торкніться піктограми  $\{\odot\}$  (**Настройка**).
- **2.** Торкніться пункту **Quiet Mode** (Тихий режим).
- **3.** Торкніться **2ff** (Вимкнути) поряд з пунктом **Quiet Mode** (Тихий режим), щоб вимкнути його, а потім торкніться **OK** для підтвердження виконання дії.
- **4.** Торкніться **2ff** (Вимкнути) поряд з пунктом **Schedule** (Розклад), а потім змініть запланований час увімкнення і вимкнення режиму.

**ПРИМІТКА.** Тихий режим буде ввімкнено тільки після завершення друку поточної сторінки та буде використовуватися тільки для поточного завдання друку.

#### **Складання розкладу увімкнення тихого режиму з вбудованого веб-сервера (EWS)**

- **1.** Відкрийте EWS. Додаткову інформацію див. у розділі [Доступ до вбудованого веб-сервера](#page-137-0)  [на сторінці 132.](#page-137-0)
- **2.** Натисніть вкладку **Settings** (Налаштування).
- **3.** У меню ліворуч натисніть **Preferences** (Параметри) і виберіть **Quiet Mode** (Тихий режим).
- **4.** У розділі **Schedule Quiet Mode** (Розклад увімкнення тихого режиму) укажіть час увімкнення тихого режиму.
- **5.** Натисніть **Apply (Застосувати)**.

### <span id="page-22-0"></span>**Автовимкнення**

У разі активації цієї функції принтер автоматично вимикається через 2 годин бездіяльності, що допомагає заощаджувати електроенергію. Функція автовимкнення повністю вимикає принтер, тому для відновлення його роботи потрібно натиснути кнопку живлення.

Якщо ваш принтер підтримує функцію економного споживання енергії, автовимкнення автоматично вмикається або вимикається залежно від можливостей принтера та налаштувань з'єднання. Якщо функція автовимкнення недоступна, для зменшення споживання енергії принтер переходить до сплячого режиму через 5 хвилин бездіяльності.

- Автовимкнення вмикається, коли принтер увімкнено та коли у принтера немає можливості підключення до мережі, факсу або підключення Wi-Fi Direct, або якщо ці можливості відключено.
- Автовимкнення вимикається, коли увімкнено можливість принтера підключатись до бездротової мережі або увімкнено Wi-Fi Direct, а також якщо принтер з можливістю підключення до факсу, USB або Ethernet встановлює підключення до факсу, USB або локальної мережі.
- $\hat{\mathcal{X}}$  **порада.** Щоб заощадити заряд батареї, можна ввімкнути функцію автовимкнення, навіть якщо принтер підключено або за увімкненої бездротової мережі.

## <span id="page-23-0"></span>**2 Друк**

- [Завантаження носіїв](#page-24-0)
- [Друк документів](#page-28-0)
- [Друк фотографій](#page-29-0)
- [Друк конвертів](#page-30-0)
- [Друк із використанням програми HP Smart](#page-31-0)
- [Друк із застосуванням максимальної розподільчої здатності](#page-33-0)
- [Друк з настільного комп'ютера або ноутбука Mac](#page-34-0)
- [Друк із мобільних пристроїв](#page-35-0)
- [Поради для успішного друку](#page-36-0)
- [Перегляд стану завдання друку та керування завданнями \(Windows\)](#page-39-0)
- [Персоналізація принтера \(Windows\)](#page-40-0)

### <span id="page-24-0"></span>**Завантаження носіїв**

**<sup>22</sup> ПРИМІТКА.** Коли з'явиться відповідний запит, змініть параметри паперу на панелі керування принтера відповідно до характеристик паперу, що використовується.

#### **Завантаження паперу**

**1.** Підніміть вхідний лоток.

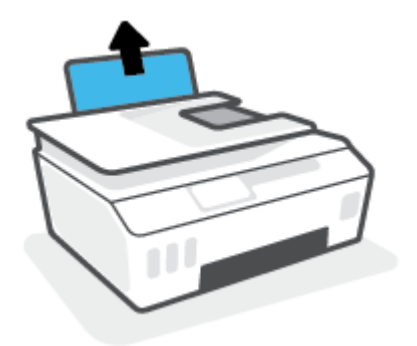

**2.** Посуньте регулятор ширини паперу ліворуч.

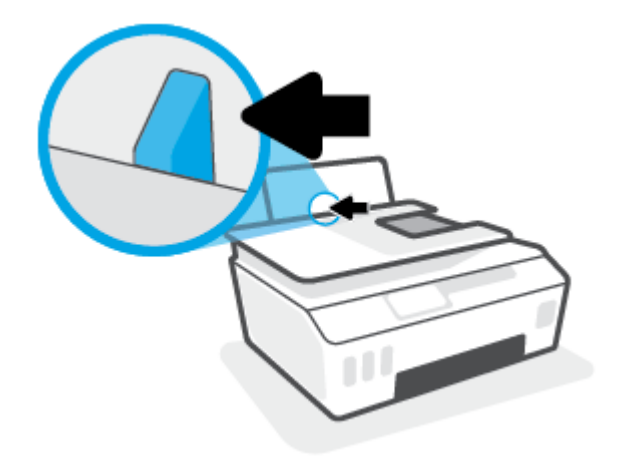

**3.** Уставте стос паперу в лоток вузьким краєм уперед і стороною для друку догори. Посуньте стос паперу до упору.

Якщо ви завантажуєте папір невеликого розміру (наприклад, фотопапір), вирівняйте стос паперу за дальнім правим краєм лотка.

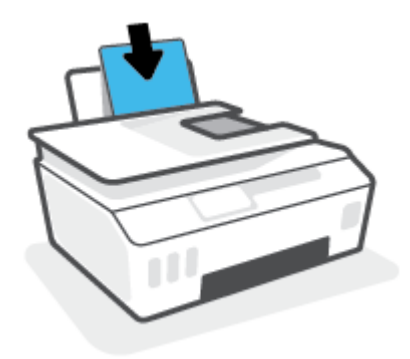

**4.** Посуньте регулятор ширини паперу вправо до кінця, до краю паперу.

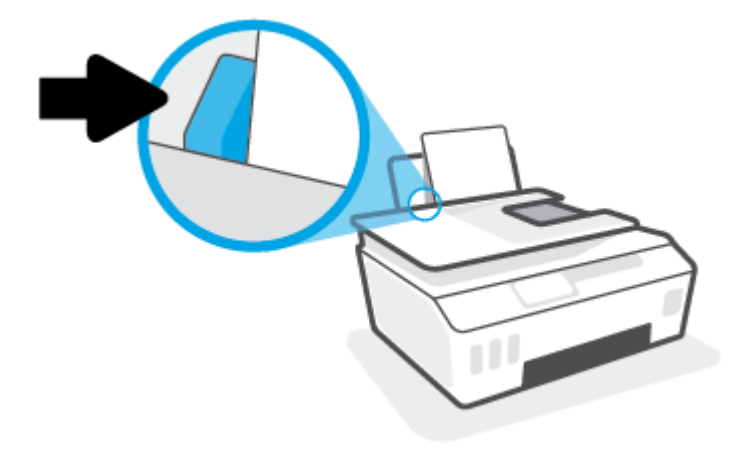

**5.** Витягніть висувну планку вихідного лотка та вихідний лоток.

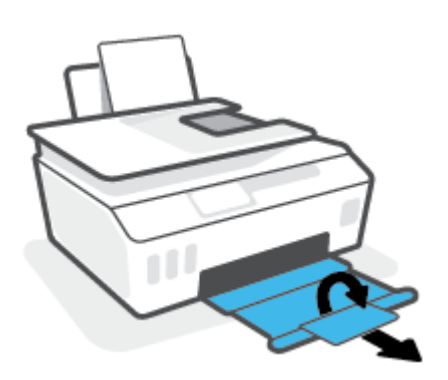

#### **Інструкції із завантаження конвертів**

**1.** Підніміть вхідний лоток.

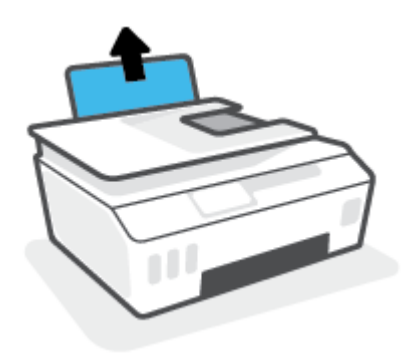

**2.** Посуньте регулятор ширини паперу ліворуч.

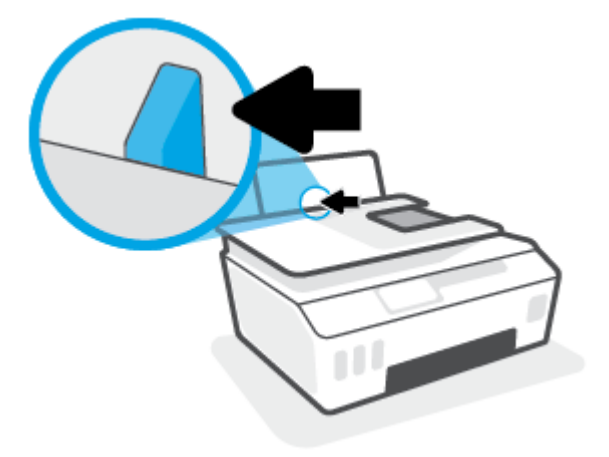

**3.** Вставте один або більше конвертів у дальній правий край вхідного лотка і посуньте стос вперед до кінця.

Сторона, на якій буде здійснюватися друк, має бути спрямована догори.

**а.** Конверт з клапаном на довгій стороні слід вставляти вертикально клапаном ліворуч, стороною для друку донизу.

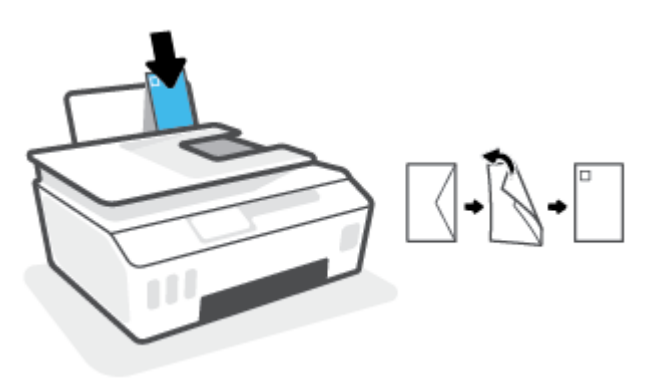

**б.** Конверт з клапаном на коротшій сторони слід вставляти вертикально клапаном вгору, стороною для друку донизу.

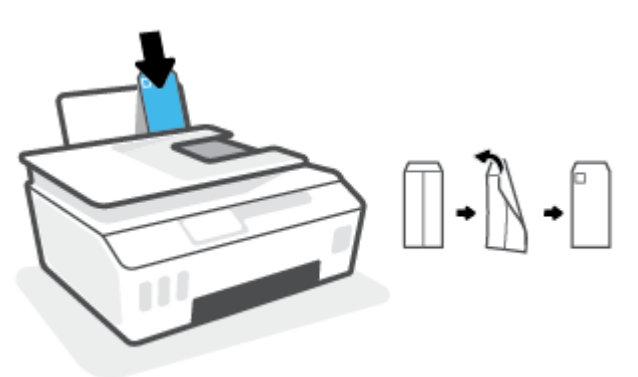

**4.** Посуньте регулятор ширини паперу впритул до стосу конвертів, доки він не зупиниться.

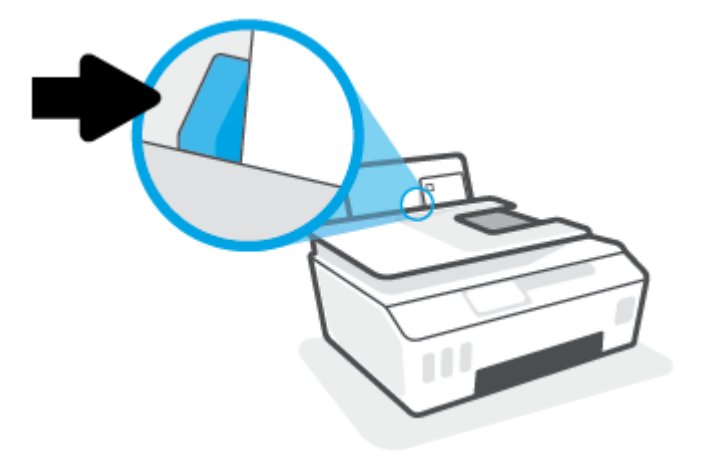

**5.** Витягніть висувну планку вихідного лотка та вихідний лоток.

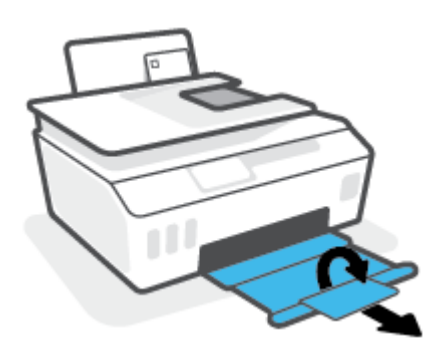

### <span id="page-28-0"></span>**Друк документів**

Перед початком друку документів перевірте, чи є папір у лотку та чи відкрито вихідний лоток. Для отримання додаткової інформації про завантаження паперу див. [Завантаження носіїв на сторінці 19](#page-24-0).

#### **Друк документа (Windows)**

- **1.** У програмі в меню **Файл** виберіть пункт **Друк**.
- **2.** Переконайтеся, що принтер вибрано.
- **3.** Клацніть кнопку, що відкриває діалогове вікно **Properties** (Властивості).

Залежно від програми ця кнопка може називатися **Свойства** (Властивості), **Параметры**  (Параметри), **Установка принтера** (Настройка принтера), **Свойства принтера** (Властивості принтера), **Принтер** або **Настройка** (Настройки).

**4.** Виберіть необхідні параметри на вкладці **Printing Shortcuts** (Ярлики друку) або **Printing Shortcut**  (Ярлик друку).

Для зміни інших параметрів друку перейдіть до інших розділів.

Щоб дізнатись більше про налаштування драйвера принтера, наведіть курсор миші на кожен параметр і перегляньте підказки.

- $\mathbb{R}^n$  **примітка.** Якщо ви змінюєте розмір паперу, обов'язково завантажуйте у вхідний лоток папір відповідного розміру.
- **5.** Натисніть кнопку **OK**, щоб закрити діалогове вікно **Properties (Властивості)**.
- **6.** Щоб розпочати друк, натисніть кнопку **Print** (Друк) або **OK**.

#### **Друк на обох сторонах паперу (Windows)**

- **1.** У програмі в меню **Файл** виберіть пункт **Друк**.
- **2.** Переконайтеся, що принтер вибрано.
- **3.** Клацніть кнопку, що відкриває діалогове вікно **Properties** (Властивості).

Залежно від програми, ця кнопка може називатися **Свойства** (Властивості), **Параметры**  (Параметри), **Настройка принтера** (Налаштування принтера), **Свойства принтера** (Властивості принтера), **Принтер** (Принтер) або **Настройки** (Налаштування).

**4.** На вкладці **Ярлыки печати** (Ярлики друку) або **Ярлык печати** (Ярлик друку) виберіть ярлик **Двусторонняя печать** (Двобічний друк), а потім виберіть у розкривному списку параметр **Двусторонняя печать вручную** (Двобічний друк уручну).

Для зміни інших параметрів друку перейдіть до інших розділів.

Щоб дізнатись більше про налаштування драйвера принтера, наведіть курсор миші на кожен параметр і перегляньте підказки.

- **ПРИМІТКА.** Якщо ви змінюєте розмір паперу, обов'язково завантажуйте у вхідний лоток папір відповідного розміру.
- **5.** Натисніть кнопку **OK**, щоб закрити діалогове вікно **Properties (Властивості)**.
- **6.** Щоб розпочати друк, натисніть кнопку **Print** (Друк) або **OK**.

### <span id="page-29-0"></span>**Друк фотографій**

Перед початком друку фотографій перевірте, чи завантажено фотопапір у вхідний лоток та чи відкрито вихідний лоток. Для отримання додаткової інформації про завантаження паперу див. [Завантаження](#page-24-0)  [носіїв на сторінці 19.](#page-24-0)

#### **Друку фотографій на фотопапері (Windows)**

- **1.** У програмі в меню **Файл** виберіть пункт **Друк**.
- **2.** Переконайтеся, що принтер вибрано.
- **3.** Клацніть кнопку, що відкриває діалогове вікно **Properties** (Властивості).

Залежно від програми ця кнопка може називатися **Свойства** (Властивості), **Параметры**  (Параметри), **Установка принтера** (Настройка принтера), **Свойства принтера** (Властивості принтера), **Принтер** або **Настройка** (Настройки).

**4.** Виберіть необхідні параметри на вкладці **Printing Shortcuts** (Ярлики друку) або **Printing Shortcut**  (Ярлик друку).

Для зміни інших параметрів друку перейдіть до інших розділів.

Щоб дізнатись більше про налаштування драйвера принтера, наведіть курсор миші на кожен параметр і перегляньте підказки.

- **<sup>12</sup> ПРИМІТКА.** Якщо ви змінюєте розмір паперу, обов'язково завантажуйте у вхідний лоток папір відповідного розміру.
- **5.** Натисніть кнопку **OK**, щоб закрити діалогове вікно **Properties** (Властивості).
- **6.** Щоб розпочати друк, натисніть кнопку **Print** (Друк) або **OK**.
- **ПРИМІТКА.** Завершивши друк, вийміть невикористаний фотопапір із вхідного лотка. Зберігайте фотопапір так, щоб аркуші не почали скручуватися, оскільки в результаті цього якість роздруківок може погіршитися.

### <span id="page-30-0"></span>**Друк конвертів**

Перед початком друку конвертів перевірте, чи завантажено конверти у вхідний лоток та чи відкрито вихідний лоток. У вхідний лоток принтера можна завантажити один чи більше конвертів. Не використовуйте глянцеві чи тиснені конверти та конверти із застібками чи віконцями. Для отримання додаткової інформації про завантаження конвертів див. [Завантаження носіїв на сторінці 19.](#page-24-0)

 $\mathbb{R}^n$  примітка. Щоб отримати додаткову інформацію про те, як форматувати текст для друку на конвертах, перегляньте документацію програми, яку ви використовуєте.

#### **Друк конвертів (Windows)**

- **1.** У програмі в меню **Файл** виберіть пункт **Друк**.
- **2.** Переконайтеся, що принтер вибрано.
- **3.** Клацніть кнопку, що відкриває діалогове вікно **Properties** (Властивості).

Залежно від програми ця кнопка може називатися **Свойства** (Властивості), **Параметры**  (Параметри), **Установка принтера** (Настройка принтера), **Свойства принтера** (Властивості принтера), **Принтер** або **Настройка** (Настройки).

**4.** Виберіть необхідні параметри на вкладці **Printing Shortcuts** (Ярлики друку) або **Printing Shortcut**  (Ярлик друку).

Для зміни інших параметрів друку перейдіть до інших розділів.

Щоб дізнатись більше про налаштування драйвера принтера, наведіть курсор миші на кожен параметр і перегляньте підказки.

- **ПРИМІТКА.** Якщо ви змінюєте розмір паперу, обов'язково завантажуйте у вхідний лоток папір відповідного розміру.
- **5.** Натисніть кнопку **OK**, щоб закрити діалогове вікно **Properties** (Властивості).
- **6.** Щоб розпочати друк, натисніть кнопку **Print** (Друк) або **OK**.

### <span id="page-31-0"></span>**Друк із використанням програми HP Smart**

У цьому розділі наведено основні вказівки з використання програми HP Smart для друку з пристроїв під керуванням iOS, Android, Windows і Mac. Додаткові відомості про програму див. в розділі [Використання](#page-18-0) [програми HP Smart для друку, сканування й усунення несправностей на сторінці 13](#page-18-0).

#### **Підготовка до друку за допомогою програми HP Smart**

- **1.** Завантажте папір у вхідний лоток. Додаткову інформацію див. у розділі [Завантаження носіїв](#page-24-0) [на сторінці 19](#page-24-0).
- **2.** Відкрийте програму HP Smart на вашому пристрої.
- **3.** Переконайтеся, що на головному екрані програми HP Smart вибрано потрібний принтер.
	- <u>☆ **порада.** Якщо принтер уже налаштовано, його можна вибрати на головному екрані HP Smart,</u> провівши пальцем ліворуч або праворуч.

Щоб вибрати або додати новий принтер, на головному екрані натисніть піктограму  $+$  (піктограма плюса).

#### **Друк із пристрою під керуванням Android або iOS**

- **1.** На головному екрані програми HP Smart торкніться потрібного параметра друку (наприклад, **Друк фотографій**, **Друк фотографій із Facebook** тощо). Ви можете друкувати фотографії та документи, що зберігаються на пристрої, у хмарному сховищі або соціальних мережах.
- **2.** Виберіть фотографію або документ для друку.
- **3.** Торкніться пункту **Друк**.

#### **Друк з пристрою під керуванням Windows 10**

- **1.** На головному екрані програми HP Smart натисніть **Друк** унизу екрана.
- **2.** Виберіть **Друк фотографії**, вкажіть розташування потрібної фотографії для друку і натисніть на пункт **Вибір фотографій для друку** або торкніться його.

Виберіть **Друк документа**, вкажіть розташування потрібного PDF-документа для друку і натисніть на пункт **Друк** або торкніться його.

**3.** Виберіть відповідні параметри. Для перегляду додаткових налаштувань натисніть на пункт **Додаткові налаштування** або торкніться його.

Додаткову інформацію про налаштування друку див. у розділі [Поради для успішного друку](#page-36-0)  [на сторінці 31](#page-36-0).

**4.** Щоб розпочати друк, натисніть на пункт **Друк** або торкніться його.

#### **Друк із пристрою Mac**

- **1.** На головному екрані HP Smart натисніть плитку **Друк** і виберіть **Друк документа** або **Друк фотографії**.
- **2.** Знайдіть документ чи фотографію в папці Documents (Документи), у бібліотеці Pictures (Зображення) або в іншій папці, де збережено файл.
- **3.** Виберіть потрібний документ або фотографію й натисніть **Друк**.
- **4.** Виберіть інший принтер або внесіть потрібні зміни в налаштування (наприклад, розмір паперу або вихідна якість).
- **5.** Натисніть **Друк**.

### <span id="page-33-0"></span>**Друк із застосуванням максимальної розподільчої здатності**

Щоб отримати високоякісні, чіткі зображення на фотопапері, використовуйте режим максимальної роздільної здатності.

Друк із максимальною роздільною здатністю займає більше часу, ніж друк з іншими параметрами, і потребує більшого об'єму вільного місця на диску.

Доступні значення роздільної здатності друку можна знайти на веб-сайті підтримки принтера www.support.hp.com.

#### **Друк у режимі максимальної роздільної здатності (Windows)**

- **1.** У своєму програмному забезпеченні виберіть **Печать** (Друк).
- **2.** Переконайтеся, що вибрано потрібний принтер.
- **3.** Натисніть кнопку, що відкриває діалогове вікно **Properties** (Властивості).

Залежно від програми ця кнопка може називатися **Properties** (Властивості), **Options** (Параметри), **Printer Setup** (Настройка принтера), **Printer Properties** (Властивості принтера), **Printer** (Принтер) або **Preferences** (Настройки).

**4.** Виберіть відповідні параметри.

#### **Windows 10, Windows 8.1 та Windows 8**

- Натисніть на вкладку **Бумага/качество печати** (Папір/якість друку). У розкривному списку **Размер бумаги** (Розмір паперу) виберіть відповідний розмір паперу. У розкривному списку **Тип бумаги** (Тип паперу) виберіть відповідний тип паперу.
- Натисніть на вкладку **Дополнительно** (Додатково), а потім виберіть **Печать с максимальным разрешением** (Друк із максимальною роздільністю).

#### **Windows 7**

- Натисніть на вкладку **Бумага/качество печати** (Папір/якість друку). У розкривному списку **Носитель** (Носій) виберіть відповідний тип паперу.
- Натисніть кнопку **Дополнительно** (Додатково). Виберіть відповідний розмір паперу в розкривному списку **Размер бумаги** (Розмір паперу). В області **Функции принтера** (Функції принтера) виберіть **Да** (Так) у розкривному списку **Печать с максимальным разрешением**  (Друк із максимальною роздільністю). Після цього натисніть кнопку **OK**, щоб закрити діалогове вікно **Дополнительно** (Додатково).

Додаткові поради для друку див. у розділі [Поради щодо вибору параметрів принтера](#page-36-0) [на сторінці 31](#page-36-0).

**5.** Підтвердьте тип орієнтації на вкладці **Макет** (Макет), а потім натисніть **OK**, щоб виконати друк.

### <span id="page-34-0"></span>**Друк з настільного комп'ютера або ноутбука Mac**

Інструкції для принтерів, сумісних з HP AirPrint, і комп'ютерів Mac під керуванням OS X 10.11 та macOS 10.12 і пізніших версій.

#### **Принтер, що підключено до мережі**

Якщо принтер вже налаштовано та підключено до мережі, розпочати друк на комп'ютері або ноутбуку Mac можна у меню **System Preferences** (Налаштування системи).

- **1.** Відкрийте **System Preferences** (Налаштування системи) і виберіть розділ **Printers and Scanners**  (Принтери і сканери).
- **2.** Натисніть пункт **Add +** (Додати +), щоб налаштувати принтер на комп'ютері Mac. Виберіть свій принтер зі списку підключених до мережі принтерів, що відображається на екрані, і натисніть **Add**  (Додати). Для вашого принтера будуть встановлені доступні драйвери для друку, сканування чи надсилання факсу.

Дотримання цих інструкцій дозволить вам друкувати з комп'ютера Mac. Продовжуйте використовувати програму HP Smart, щоб відстежувати рівень чорнил і помилки в роботі принтера.

#### **Принтер, що не підключено до мережі**

**▲** Якщо принтер на налаштовано чи не підключено до мережі, перейдіть за посиланням [123.hp.com,](http://123.hp.com) щоб установити необхідне програмне забезпечення.

### <span id="page-35-0"></span>**Друк із мобільних пристроїв**

### **Друк із мобільних пристроїв**

Документи та фотографії можна друкувати безпосередньо з таких мобільних пристроїв, як iOS, Android, Windows Mobile, Chromebook та Amazon Kindle.

**ПРИМІТКА.** Програму HP Smart також можна використовувати для друку з мобільних пристроїв. Додаткову інформацію див. у розділі [Друк із використанням програми HP Smart](#page-31-0) на сторінці 26.

#### **Друк документа з мобільного пристрою**

- **1.** Переконайтеся, що принтер та інший пристрій увімкнено й підключено до однієї бездротової мережі.
	- **ПОРАДА.** Якщо ви хочете друкувати без підключення до маршрутизатора, використовуйте Wi-Fi Direct для друку з мобільного пристрою. Додаткову інформацію див. у розділі [Установлення](#page-128-0) [бездротового з'єднання з принтером без маршрутизатора \(Wi-Fi Direct\)](#page-128-0) на сторінці 123.
- **2.** Увімкніть функцію друку на мобільному пристрої.
	- **iOS.** У меню **Share** (Надіслати) виберіть параметр **Print** (Друк).

 $\mathbb{B}^n$  **пРИМІТКА.** На пристроях з iOS 4.2 і пізніших версій AirPrint® установлюється заздалегідь.

- **Android.** Завантажте з магазину Google Play і ввімкніть плагін HP Print Service (підтримується більшістю пристроїв з ОС Android 4.4 і пізніших версій).
- **Windows Mobile.** У меню **Устройство** (Пристрій) виберіть **Печать** (Друк). Налаштування не потрібні, тому що необхідне програмне забезпечення встановлено заздалегідь.
- **ПРИМІТКА.** Якщо принтера немає у переліку, можливо, потрібно виконати одноразове налаштування за допомогою майстра **Установка принтера** (Установлення принтера).
- **Chromebook.** Для друку документів через Wi-Fi і USB-підключення завантажте та інсталюйте програму **HP Print for Chrome** з магазину Chrome Web.
- **Amazon Kindle Fire HD9 та HDX.** Під час першого використання на пристрої функції **Print**  (Друк) автоматично завантажується HP Print Service Plugin.

**ПРИМІТКА.** Додаткові відомості про друк з мобільних пристроїв можна знайти на веб-сайті HP Mobile Printing ( [www.hp.com/go/mobileprinting](http://www.hp.com/go/mobileprinting) ). Якщо для вашої країни/області не розроблено локалізованої версії веб-сайту на відповідній мові, ви можете відвідати веб-сайт HP Mobile Printing, розроблений для іншої країни/регіону на відповідній мові.

**3.** Переконайтеся, що завантажений папір відповідає вибраним налаштуванням паперу в принтері (докладніше див. у розділі [Завантаження носіїв на сторінці 19](#page-24-0)).

Якщо правильно встановити розмір завантаженого паперу, мобільний пристрій отримає точну інформацію про формат паперу, на якому виконується друк.

 $\mathbb{F}$  **пРИМІТКА.** Докладніше про те, як змінити стандартні параметри паперу, див. у розділі <u>[Зміна](#page-13-0)</u> [параметрів паперу, що автоматично визначаються принтером на сторінці 8](#page-13-0).
# **Поради для успішного друку**

- Поради щодо завантаження паперу
- Поради щодо вибору параметрів принтера

Необхідними умовами успішного друку є належне функціонування друкуючих головок HP, наявність достатньої кількості чорнил у резервуарах для чорнил, правильне завантаження паперу та коректне налаштування принтера. Додаткову інформацію див. у розділі [Поради щодо роботи з чорнилом і](#page-122-0)  [друкуючими головками на сторінці 117](#page-122-0).

Параметри друку не застосовуються до копіювання або сканування.

#### **Поради щодо завантаження паперу**

- Завантажуйте стос паперу, а не один аркуш. Щоб уникнути зминання паперу, усі аркуші в стосі мають бути одного розміру й типу.
- Завантажте папір стороною друку догори.
- Переконайтеся, що папір, завантажений у лоток, рівний і не має погнутих або порваних країв.
- Акуратно встановлюйте регулятори ширини паперу в лотку подачі, вирівнюючи їх за краями стосу. Переконайтеся, що регулятори ширини не загинають папір у лотку подачі.

Додаткову інформацію див. у розділі [Завантаження носіїв на сторінці 19.](#page-24-0)

## **Поради щодо вибору параметрів принтера**

#### **Поради щодо вибору параметрів принтера (Windows)**

- Щоб змінити параметри друку за замовчанням, відкрийте програмне забезпечення HP програма для принтера, натисніть **Print, Scan & Fax (Друк, сканування та факс)** , а потім натисніть **Set Preferences** (Установити параметри) в розділі. Додаткову інформацію про те, як відкрити програма для принтера, див. у розділі [Відкриття програмного забезпечення принтера HP \(Windows\)](#page-17-0)  [на сторінці 12](#page-17-0).
- **ПОРАДА.** Щоб дізнатись більше про налаштування драйвера принтера, наведіть курсор миші на кожен параметр і перегляньте підказки.
- Шоб заощадити час, можна заздалегідь налаштувати необхідні параметри друку і скористатися відповідним ярликом. У ярлику друку зберігаються налаштування, необхідні для певного виду завдання друку, завдяки чому всі необхідні налаштування можна встановити одним рухом. Щоб скористатися ярликом друку, перейдіть на вкладку **Printing Shortcuts** (Ярлики друку) або **Printing Shortcut** (Ярлик друку), виберіть потрібний ярлик і натисніть кнопку **OK**.

Щоб додати новий ярлик друку, встановіть необхідні параметри на вкладках **Paper/Quality**  (Папір/якість), **Layout** (Компонування) або **Advanced** (Додатково), перейдіть на вкладку **Printing Shortcuts** (Ярлики друку) або **Printing Shortcut** (Ярлик друку), натисніть кнопку **Save As** (Зберегти як) і введіть потрібну назву. Після цього натисніть кнопку **OK**.

Щоб видалити ярлик друку, виберіть його й натисніть кнопку **Видалити**.

- **В ПРИМІТКА.** Стандартні ярлики друку видалити не можна.
- Налаштування параметрів паперу та лотка
- **Размер бумаги** (Розмір паперу): виберіть формат паперу, завантаженого у вхідний лоток.
- **Источник бумаги** (Джерело паперу): виберіть вхідний лоток, у який завантажений папір.
- **Тип бумаги** (Тип паперу) або **Носитель** (Носій): виберіть тип паперу, що використовується.
- Налаштування чорно-білого або кольорового друку
	- **Color** (Колір): для повноколірного друку використовується чорне й кольорові чорнила.
	- **Black & White** (Чорно-білий) або **Black Ink Only** (Тільки чорний): використання тільки чорного чорнила чорно-білого друку звичайної або низької якості.
	- **High Quality Grayscale** (Високоякісний чорно-білий друк): для високоякісного чорно-білого друку з широким діапазоном чорних та сірих тонів використовуються чорне й кольорові чорнила.
- Налаштування параметрів якості друку

Якість друку визначається роздільною здатністю (пікселів на дюйм). Підвищення роздільної здатності робить надруковані матеріали чіткішими й детальнішими, але водночас уповільнює швидкість друку та збільшує використання чорнил.

- **Draft** (Чернетка): найнижча роздільна здатність, яка використовується, коли залишилося мало чорнил або немає необхідності у високоякісному друку.
- **Normal** (Звичайна): звичайна якість, що підходить для більшості завдань друку.
- **Best** (Найкраща): підвищена роздільна здатність порівняно з режимом **Normal** (Звичайна).
- **Print in Max DPI** (Друк з максимальною роздільною здатністю): найвищий доступний рівень роздільної здатності для високоякісного друку.
- **HP Real Life Technologies** (Технології HP Real Life): ця функція зменшує або збільшує чіткість зображень і малюнків для покращення якості друку.
- Налаштування сторінки та компонування
	- **Ориентация** (Орієнтація): виберіть **Книжная** (Книжкова) для вертикального друку або **Альбомная** (Альбомна) для горизонтального.
	- **Print on Both Sides Manually** (Друк на обох сторонах аркуша вручну): необхідно вручну перегортати аркуші після друку з однієї сторони для виконання друку на обох сторонах паперу.
		- **Flip on Long Edge** (Перегортання з довгого краю): виберіть цей параметр, якщо бажаєте перегортати сторінки з довгого краю після виконання двостороннього друку.
		- **Flip on Short Edge** (Перегортання з короткого краю): виберіть цей параметр, якщо бажаєте перегортати сторінки з короткого краю після виконання двостороннього друку.
	- **Booklet Layout** (Макет буклета) або **Booklet** (Буклет): дозволяє надрукувати багатосторінковий документ у форматі буклета. На кожній стороні аркуша розміщується по дві сторінки, і його можна зігнути у формі буклета.
- **Left binding** (Зшивання ліворуч) або **Booklet-LeftBinding** (Зшивання буклета ліворуч): якщо скласти аркуш у формі буклета, скріплення буде зліва. Виберіть цей варіант, якщо ви читаєте зліва направо.
- **Right binding** (Зшивання праворуч) або **Booklet-RightBinding** (Зшивання буклета праворуч): якщо скласти аркуш у формі буклета, скріплення буде справа. Виберіть цей варіант, якщо ви читаєте справа наліво.
- **Без рамки** (Без полів) або **Границы страниц** (Межі сторінок): дозволяє встановлювати або видаляти межі сторінок у разі друку двох або більше сторінок на одному аркуші.
- **Pages per Sheet Layout** (Компонування сторінок на аркуші): визначає порядок розташування сторінок на аркуші паперу (якщо сторінок більше двох).
- **Pages to Print** (Сторінки для друку): ця опція дозволяє надрукувати лише парні, лише непарні або всі сторінки.
- **Reverse page order** (Зворотній порядок сторінок) або **Page Order** (Порядок сторінок): дозволяє друкувати сторінки в прямому або зворотньому порядку.

# **Перегляд стану завдання друку та керування завданнями (Windows)**

Щоб переглянути, призупинити або скасувати завдання друку, відкрийте програмне забезпечення принтера HP (у меню **Пуск** (Пуск)), натисніть пункт **Print, Scan & Fax (Друк, сканування та факс)** , а потім — **Переглянути чергу друку**.

# **Персоналізація принтера (Windows)**

Щоб змінити ім'я принтера, параметри безпеки чи інші налаштування, відкрийте програмне забезпечення принтера HP (у меню **Пуск** (Пуск)), натисніть пункт **Print, Scan & Fax (Друк, сканування та факс)** , а потім — **Персоналізація принтера**.

# **3 Використання веб-послуг**

- [Що таке веб-служби?](#page-42-0)
- [Налаштування веб-служб](#page-43-0)
- [Друк із HP ePrint](#page-44-0)
- [Використання веб-сайту HP Connected](#page-46-0)
- [Видалення веб-служб](#page-47-0)

# <span id="page-42-0"></span>**Що таке веб-служби?**

#### **HP ePrint**

● HP ePrint – це безкоштовна служба від HP, що дає змогу виконувати друк за допомогою принтера, на якому ввімкнено функцію HP ePrint, з будь-якого місця та в будь-який час. Потрібно лише надіслати електронний лист на адресу, призначену принтеру під час увімкнення на ньому вебслужб. Додаткові драйвери й інше програмне забезпечення встановлювати не потрібно. Якщо ви можете надіслати електронний лист, то HP ePrint зможе надрукувати ваш документ, де б ви не були.

Створивши обліковий запис у службі HP Connected ( [www.hpconnected.com](https://www.hpconnected.com) ; доступно не в усіх країнах/регіонах), можна налаштувати адресу електронної пошти HP ePrint для свого принтера, указати осіб, які можуть використовувати цю адресу для друку, а також переглянути довідкову інформацію щодо HP ePrint.

# <span id="page-43-0"></span>**Налаштування веб-служб**

Перш ніж налаштовувати веб-служби, принтер потрібно підключити до Інтернету за допомогою бездротового зв'язку.

**Щоб налаштувати веб-служби за допомогою контрольної панелі принтера, виконайте наведені нижче дії**

- **1.** На головному екрані панелі керування принтера торкніться ( **Настройка** (Налаштування)).
- **2.** Торкніться пункту **Веб-служби** .
- **3.** Торкніться **Yes** (Так), щоб прийняти умови налаштування веб-служб.
- **4.** Після завершення налаштування веб-служб торкніться **OK**.

Якщо принтер підключено до сервера, принтер надрукує інформаційну сторінку і покаже на екрані загальні відомості про веб-служби.

**Щоб налаштувати веб-служби за допомогою вбудованого веб-сервера, виконайте наведені нижче дії.**

- **1.** Відкрийте вбудований веб-сервер (EWS). Додаткову інформацію див. у розділі [Доступ до](#page-137-0)  [вбудованого веб-сервера на сторінці 132.](#page-137-0)
- **2.** Відкрийте вкладку **Веб-служби** .
- **3.** У розділі **Параметри веб-послуг** натисніть **Настройка** , **Continue** (Продовжити) і дотримуйтесь інструкцій на екрані, щоб прийняти умови використання.
	- **ПРИМІТКА.** У разі появи запита на налаштування параметрів проксі-сервера, дотримуйтесь інструкцій на екрані, якщо вашою мережею використовуються ці параметри. Якщо ви не маєте даних проксі-сервера, зверніться до адміністратора вашої мережі або до особи, яка її налаштовувала.
- **4.** Якщо принтер підключено до сервера, буде роздруковано сторінку інформації. Дотримуйтеся вказівок на інформаційній сторінці, щоб завершити налаштування.

# <span id="page-44-0"></span>**Друк із HP ePrint**

HP ePrint дає змогу виконувати друк за допомогою принтера, на якому ввімкнено функцію HP ePrint, у будь-який час і з будь-якого місця.

Перед використанням HP ePrint переконайтесь, що принтер підключено до активної мережі з доступом до Інтернету.

#### **Пошук адреси електронної пошти HP ePrint**

- **1.** На головному екрані панелі керування принтера торкніться  $\{\hat{\otimes}\}$  (**Настройка** (Налаштування)).
- **2.** Торкніться пункту **Web Services** (Веб-служби).
- **3.** Торкніться **Display Email Address** (Відобразити адресу електронної пошти).

**ПРИМІТКА.** Торкніться **Print info** (Роздрукувати інформацію), щоб надрукувати сторінку інформації з кодом принтера та вказівками щодо того, як налаштувати адресу електронної пошти.

#### **Друк документів за допомогою функції HP ePrint**

**1.** Переконайтеся, що ви налаштували веб-служби.

Додаткову інформацію див. у розділі [Налаштування веб-служб на сторінці 38.](#page-43-0)

- **2.** Відправте документ на принтер електронною поштою.
	- **а.** Відкрийте програму електронної пошти на комп'ютері або мобільному пристрої.
	- **ПРИМІТКА.** Додаткові відомості про використання програми електронної пошти на комп'ютері або мобільному пристрої див. у документації, яка постачається разом із програмою.
	- **б.** Створіть новий електронний лист і вкладіть у нього документ, який потрібно друкувати.
	- **в.** Надішліть лист на електронну адресу принтера.

Принтер роздрукує вкладений документ.

- **ПРИМІТКА.** Друк електронного листа розпочнеться відразу після його отримання. Як і у випадку з будь-яким електронним листом, час його отримання та саме отримання безпосередньо не гарантується. Стан завдань друку можна перевірити у службі HP Connected ( [www.hpconnected.com](https://www.hpconnected.com) ;). Цей сайт може бути недоступним у деяких країнах або регіонах.
- **ПРИМІТКА.** Надруковані за допомогою HP ePrint документи можуть відрізнятися від оригіналу. Зокрема, може бути змінено стиль, форматування та розміщення тексту на сторінці. Документи, якість друкованих копій яких має бути вищою (наприклад, юридичні документи), рекомендується роздруковувати на комп'ютері за допомогою програмного забезпечення. Завдяки цьому ви матимете змогу контролювати якість роздрукованих копій.

#### **Щоб вимкнути HP ePrint, виконайте наведені нижче дії.**

1. На головному екрані контрольної панелі принтера торкніться <sub>□</sub> (HP ePrint), після чого торкніться

◆ (Web Services Settings (Налаштування веб-служб)).

**2.** Торкніться кнопки-перемикача поряд з **HP ePrint**, щоб вимкнути цю функцію.

**ПРИМІТКА.** Інструкції з видалення всіх веб-служб див. у розділі [Видалення веб-служб](#page-47-0)  [на сторінці 42](#page-47-0).

 [Натисніть тут, щоб отримати додаткову інформацію в режимі онлайн](https://h20180.www2.hp.com/apps/Nav?h_pagetype=s-924&h_keyword=lp70014-all&h_client=s-h-e004-01&h_lang=en&h_cc=us).

# <span id="page-46-0"></span>**Використання веб-сайту HP Connected**

Скористайтеся веб-сайтом HP Connected, щоб безкоштовно посилити захист HP ePrint, а також указати адреси електронної пошти, з яких дозволятиметься надсилання повідомлень на ваш принтер. Тут також можна знайти оновлення для продукту та інші безкоштовні послуги.

Перейдіть на веб-сайт HP Connected (може бути недоступним у деяких країнах або регіонах), щоб отримати докладніші відомості про спеціальні умови та положення: [www.hpconnected.com](https://www.hpconnected.com) .

# <span id="page-47-0"></span>**Видалення веб-служб**

Скористайтеся такими вказівками, щоб видалити веб-служби.

#### **Видалення веб-служб за допомогою контрольної панелі принтера**

- 1. На головному екрані контрольної панелі принтера торкніться <sub>[1]</sub> (HP ePrint), після чого торкніться **< • (Web Services Settings (Налаштування веб-служб)).**
- **2.** Торкніться **Remove Web Services** (Видалити веб-служби).

#### **Видалення веб-служб за допомогою вбудованого веб-сервера**

- **1.** Відкрийте вбудований веб-сервер (EWS). Додаткову інформацію див. у розділі [Доступ до](#page-137-0)  [вбудованого веб-сервера на сторінці 132.](#page-137-0)
- **2.** Відкрийте вкладку **Web Services** (Веб-служби).
- **3.** У меню ліворуч натисніть **Web Services Settings** (Налаштування веб-служб), виберіть **Remove Web Services** (Видалити веб-служби) і дотримуйтесь інструкцій на екрані.

# **4 Копіювання та сканування**

- [Копіювання документів](#page-49-0)
- [Завантаження оригіналу](#page-50-0)
- [Сканування за допомогою програми HP Smart](#page-52-0)
- [Сканування за допомогою HP програма для принтера](#page-55-0)
- [Сканування з контрольної панелі принтера](#page-58-0)
- [Сканування за допомогою функції Webscan](#page-59-0)
- [Поради для успішного сканування й копіювання](#page-60-0)

# <span id="page-49-0"></span>**Копіювання документів**

 $\tilde{\mathbb{B}}$  **примітка.** Копіювання всіх документів здійснюється в режимі друку зі звичайною якістю. Під час копіювання змінити якість для режиму друку не можна.

Крім того, програму HP Smart можна використовувати для копіювання з мобільного пристрою. Відомості про цю програму див. у розділі [Використання програми HP Smart для друку, сканування й](#page-18-0) [усунення несправностей на сторінці 13](#page-18-0).

#### **Інструкції з копіювання документів**

**1.** Завантажте папір у вхідний лоток.

Для отримання інформації про спосіб завантаження паперу див. [Завантаження носіїв](#page-24-0) [на сторінці 19](#page-24-0).

- **2.** Завантажте оригінал у подавач документів (стороною друку вгору) або розмістіть його біля піктограми в куті скла сканера (стороною друку вниз).
- **3.** На головному екрані панелі керування принтера торкніться **Копіювання** (Копіювати).
- **4.** Зазначте бажану кількість копій. Виконайте один з наступних кроків, щоб зазначити кількість копій:
	- Виберіть цифру на табло. Можна провести пальцем вліво або вправо на табло, щоб вибрати більшу або меншу цифру.
	- Торкніться кнопки клавіатури з правого боку табло, щоб увести потрібну цифру.
- **5.** Щоб вказати розмір паперу, його тип, якість, а також інші параметри, торкніться елемента (Settings (Параметри)).
- **6.** Торкніться елемента  $\rightarrow$  (Back (Назад)), щоб повернутися до меню копіювання.
- **7.** Щоб розпочати копіювання, торкніться елемента **Start Black** (Спочатку чорні) або **Start Color**  (Спочатку кольорові).

# <span id="page-50-0"></span>**Завантаження оригіналу**

## **Розташування оригіналу на склі сканера**

**1.** Підніміть кришку сканера.

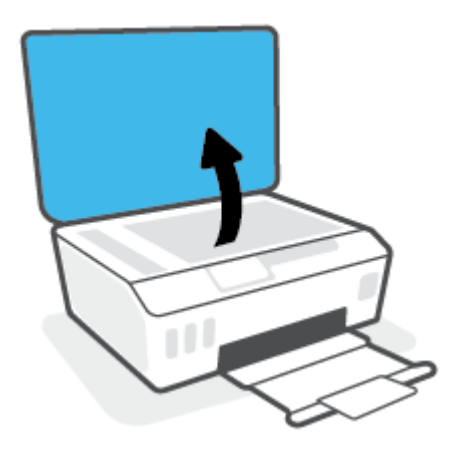

**2.** Покладіть оригінал стороною друку вниз біля піктограми в куті скла сканера.

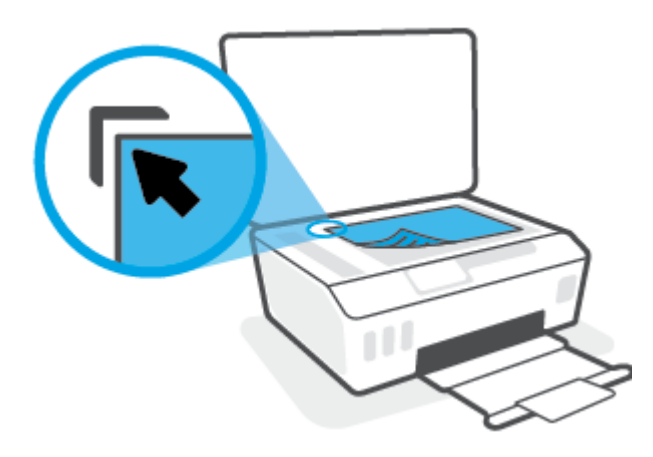

**3.** Закрийте кришку сканера.

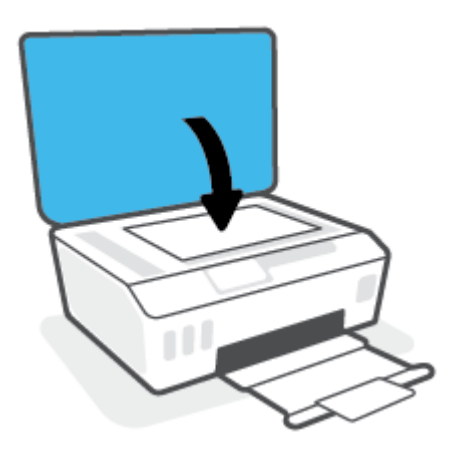

#### **Щоб завантажити оригінал у пристрій подачі документів, виконайте наведені нижче дії.**

**1.** Посуньте регулятори ширини паперу вбік.

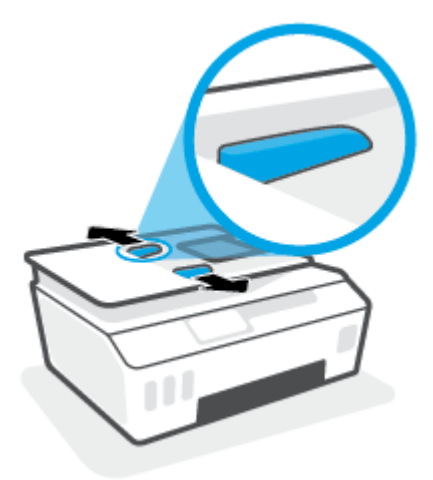

**2.** Завантажте оригінал у пристрій подачі документів стороною друку вгору.

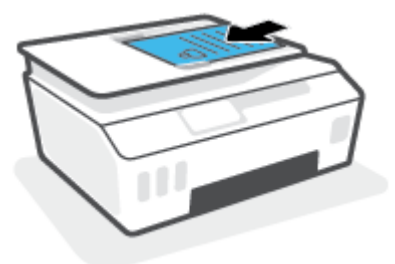

**3.** Пересувайте регулятори ширини паперу, доки вони не зафіксують краї сторінки.

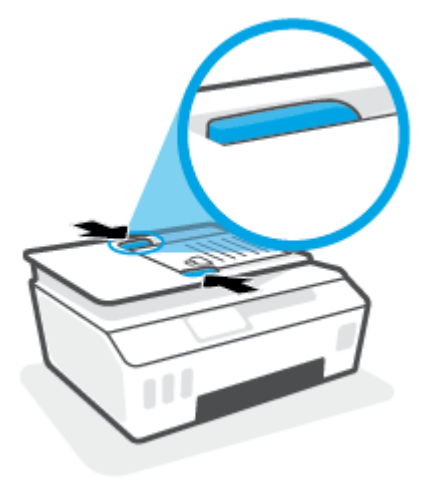

# <span id="page-52-0"></span>**Сканування за допомогою програми HP Smart**

У цьому розділі наведено основні вказівки з використання програми HP Smart для сканування з пристроїв під керуванням iOS, Android, Windows і Mac. Додаткові відомості про програму див. в розділі [Використання програми HP Smart для друку, сканування й усунення несправностей на сторінці 13.](#page-18-0)

Програма HP Smart дає змогу сканувати документи й фотографії за допомогою сканера принтера, а також камери свого пристрою. HP Smart містить засоби для редагування, які дають змогу редагувати відскановані зображення перед їх збереженням або надсиланням. Ви можете друкувати їх, зберігати в пам'яті пристрою або у хмарному сховищі, надсилати через електронну пошту, у SMS, через Facebook, Instagram тощо. Для сканування за допомогою HP Smart дотримуйтесь інструкцій, наведених у відповідному розділі нижче, залежно від типу пристрою, який використовується.

- Сканування з пристрою під керуванням iOS або Android
- Сканування з принтера на пристрій Мас
- Сканування з пристрою Windows 10

## **Сканування з пристрою під керуванням iOS або Android**

- **1.** Відкрийте програму HP Smart на вашому пристрої.
- **2.** Переконайтеся, що на головному екрані програми HP Smart вибрано потрібний принтер.
	- ेर्<sup>:</sup> ПОРАДА. Якщо принтер уже налаштовано, його можна вибрати на головному екрані HP Smart, провівши пальцем ліворуч або праворуч.

Щоб вибрати або додати новий принтер, на головному екрані натисніть піктограму  $+$  (піктограма плюса).

- **3.** Торкніться потрібного параметра сканування.
	- Якщо ви використовуєте камеру пристрою, переконайтеся, що в приміщенні належне освітлення, а фотографія або документ не зливається зі своїм тлом.
	- Якщо ви використовуєте сканер принтера, торкніться піктограми **Settings** (Налаштування), щоб вибрати джерело оригіналу та змінити параметри сканування, а потім торкніться піктограми **Scan** (Сканувати).
	- Якщо ви працюєте з файлами й фотографіями, дотримуйтесь інструкцій на екрані, щоб вибрати потрібний файл, а потім внести й зберегти необхідні зміни.
- **4.** Після завершення коригування відсканованого документа або фотографії ви зможете їх зберегти, надіслати або роздрукувати.

### **Сканування з принтера на пристрій Mac**

- **1.** Покладіть оригінал стороною друку донизу біля піктограми в куті скла модуля сканування принтера.
- **2.** Відкрийте програму HP Smart на вашому пристрої.
- **3.** Переконайтеся, що на головному екрані програми HP Smart вибрано потрібний принтер.
- **4.** Натисніть пункт **Сканування**.
- <span id="page-53-0"></span>**5.** У вікні сканування внесіть необхідні зміни й натисніть **Scan** (Сканувати).
- **6.** У поданні попереднього перегляду відсканованого документа натисніть **Edit** (Редагувати), а потім внесіть і застосуйте необхідні зміни.
- **7.** Натисніть **Додати сторінки**, щоб додати сторінки в завдання сканування (якщо потрібно), а потім роздрукуйте, збережіть або поширте відсканований документ.

## **Cканування з пристрою Windows 10**

#### **Сканування документа чи фотографії за допомогою сканера принтера**

- **1.** Покладіть оригінал стороною друку донизу біля піктограми в куті скла модуля сканування принтера.
- **2.** Відкрийте HP Smart. Додаткову інформацію див. у розділі [Використання програми HP Smart для](#page-18-0) [друку, сканування й усунення несправностей на сторінці 13](#page-18-0).
- **3.** Виберіть **Сканування**, а потім **Сканер**.
- **4.** Для зміни основних налаштувань натисніть на піктограму налаштувань або торкніться її.

Виберіть у розкривному списку **Джерело** пункт «Скло».

- **5.** За потреби попереднього перегляду та коригування налаштувань зображення натисніть на піктограму попереднього перегляду або торкніться її.
- **6.** Натисніть на піктограму сканування або торкніться її.
- **7.** За необхідності виконайте додаткове коригування за допомогою описаних далі дій.
	- Натисніть або торкніться пункту **Додати сторінки**, щоб додати інші документи чи фотографії.
	- Щоб повернути або обітнути зображення, відкоригувати його контрастність, яскравість, насиченість чи кут, натисніть на пункт **Редагування** або торкніться його.
- **8.** Виберіть потрібний тип файлу і натисніть на піктограму збереження чи торкніться її, щоб зберегти файл. Крім того, ви можете вибрати піктограму спільного доступу, щоб поділитися файлом з іншими користувачами.

#### **Сканування документа чи фотографії за допомогою камери пристрою**

Якщо пристрій оснащено камерою, її можна використовувати для сканування надрукованих документів або фотографій за допомогою програми HP Smart. HP Smart можна використовувати для редагування, збереження або надсилання зображень.

- **1.** Відкрийте HP Smart. Додаткову інформацію див. у розділі [Використання програми HP Smart для](#page-18-0) [друку, сканування й усунення несправностей на сторінці 13](#page-18-0).
- **2.** Виберіть **Сканування**, а потім **Камера**.
- **3.** Розташуйте документ або зображення перед камерою та торкніться круглої кнопки у нижній частині екрана, щоб зробити фотографію.
- **4.** За потреби відкоригуйте краї. Натисніть на піктограму застосування або торкніться її.
- **5.** За необхідності виконайте додаткове коригування за допомогою описаних далі дій.
- Натисніть або торкніться пункту **Додати сторінки**, щоб додати інші документи чи фотографії.
- Щоб повернути або обітнути зображення, відкоригувати його контрастність, яскравість, насиченість чи кут, натисніть на пункт **Редагування** або торкніться його.
- **6.** Виберіть потрібний тип файлу і натисніть на піктограму збереження чи торкніться її, щоб зберегти файл. Крім того, ви можете вибрати піктограму спільного доступу, щоб поділитися файлом з іншими користувачами.

#### **Редагування раніше відсканованого документа або фотографії**

Програма HP Smart містить інструменти редагування, такі як обтинання та обертання зображення, які ви можете використовувати для коригування попередньо відсканованого на пристрої документа чи фотографії.

- **1.** Відкрийте HP Smart. Додаткову інформацію див. у розділі [Використання програми HP Smart для](#page-18-0) [друку, сканування й усунення несправностей на сторінці 13](#page-18-0).
- **2.** Виберіть пункт **Сканування**, а потім **Імпортувати**.
- **3.** Виберіть документ або фотографію, які необхідно відкоригувати, і натисніть на пункт **Відкрити**  або торкніться його.
- **4.** За потреби відкоригуйте краї. Натисніть на піктограму застосування або торкніться її.
- **5.** За необхідності виконайте додаткове коригування за допомогою описаних далі дій.
	- Натисніть або торкніться пункту **Додати сторінки**, щоб додати інші документи чи фотографії.
	- Щоб повернути або обітнути зображення, відкоригувати його контрастність, яскравість, насиченість чи кут, натисніть на пункт **Редагування** або торкніться його.
- **6.** Виберіть потрібний тип файлу та натисніть на пункт **Зберегти** або торкніться його, щоб зберегти файл. Крім того, ви можете вибрати пункт **Поділитися**, щоб поділитися файлом з іншими користувачами.

# <span id="page-55-0"></span>**Сканування за допомогою HP програма для принтера**

- Сканування з комп'ютера
- [Зміна параметрів сканування \(Windows\)](#page-56-0)
- [Створення ярлика нового сканування \(Windows\)](#page-56-0)

## **Сканування з комп'ютера**

Перед скануванням з комп'ютера переконайтеся, що ви встановили рекомендоване програмне забезпечення для принтера HP. Принтер і комп'ютер має бути під'єднано та ввімкнено.

**Зберігання відсканованого документа чи зображення у вигляді файлу (Windows)**

- **1.** Завантажте оригінал у подавач документів (стороною друку вгору) або розмістіть його біля піктограми в куті скла сканера (стороною друку вниз).
- **2.** У програмному забезпеченні принтера HP (у меню **Пуск** (Пуск)) натисніть пункт **Сканування** , а потім — **Сканувати зображення або документ** .
- **3.** Виберіть тип сканування, а потім клацніть **Scan (Сканування)** .
	- Виберіть **Зберегти як PDF** , аби зберегти документ (або фотографію) у форматі PDF.
	- Виберіть **Зберегти як JPEG** , аби зберегти документ (або фотографію) як зображення.
	- **ПРИМІТКА.** Натисніть посилання **Більше** у правому верхньому кутку діалогового вікна Scan (Сканування), аби подивитись та змінити параметри процесу сканування.

Додаткову інформацію див. у розділі [Зміна параметрів сканування \(Windows\)](#page-56-0) на сторінці 51.

Якщо вибрано **Відкрити перегляд після сканування** , ви можете редагувати відскановане зображення у вікні попереднього перегляду.

#### **Відсканувати фото або документ і відправити його електронною поштою (Windows)**

- **1.** Завантажте оригінал у подавач документів (стороною друку вгору) або розмістіть його біля піктограми в куті скла сканера (стороною друку вниз).
- **2.** У програмному забезпеченні принтера HP (у меню **Пуск** (Пуск)) натисніть пункт **Сканування** , а потім — **Сканувати зображення або документ** .
- **3.** Виберіть тип сканування, а потім клацніть **Scan (Сканування)** .

Виберіть **Відправити електронною поштою як PDF** або **Відправити електронною поштою як JPEG** , щоб відкрити ваш поштовий клієнт. До створеного листа вже буде прикріплено відсканований файл.

**<sup>2</sup> примітка.** Натисніть посилання **Більше** у правому верхньому кутку діалогового вікна Scan (Сканування), аби подивитись та змінити параметри процесу сканування.

Додаткову інформацію див. у розділі [Зміна параметрів сканування \(Windows\)](#page-56-0) на сторінці 51.

Якщо вибрано **Відкрити перегляд після сканування** , ви можете редагувати відскановане зображення у вікні попереднього перегляду.

# <span id="page-56-0"></span>**Зміна параметрів сканування (Windows)**

Ви можете змінити параметри сканування для одного випадку або ж для постійного використання. Серед цих параметрів є встановлення розміру сторінки та її орієнтації, роздільної здатності сканування, контраст та вибір папки, в яку потрібно зберігати усі відскановані документи.

- **1.** Завантажте оригінал у подавач документів (стороною друку вгору) або розмістіть його біля піктограми в куті скла сканера (стороною друку вниз).
- **2.** У програмному забезпеченні принтера HP (у меню **Пуск** (Пуск)) натисніть пункт **Сканування** , а потім — **Сканувати зображення або документ** .
- **3.** Натисніть на посилання **Більше** у правому верхньому кутку діалогового вікна HP Scan (Сканування).

З правого боку з'явиться панель з розширеними параметрами. У лівому стовпчику наведені дані про поточні параметри, що встановлені для кожного розділу. У правому стовпчику можна змінити параметри вибраного розділу.

**4.** Натисніть на кожен розділ зліва від панелі із зазначенням детальних параметрів, щоб переглянути параметри цього розділу.

Можна продивитись або змінити більшість параметрів, використовуючи випадне меню.

Для деяких параметрів можна більш точно налаштувати значення, використовуючи додаткову панель. Такі параметри позначено знаком плюс («+») з правого боку від назви. Для повернення до панелі докладних налаштувань натисніть **OK** , щоб прийняти зміни на цій панелі, або **Скасувати**, щоб скасувати їх.

- **5.** Після того як ви завершили роботу над змінами параметрів, виконайте одну з таких дій.
	- Натисніть **Scan (Сканування)** . Вам буде показано повідомлення із запитанням, зберегти чи відмінити зміни, зроблені в налаштуваннях ярлика, після завершення сканування.
	- Натисніть на піктограму з правого боку від ярлика, щоб зберегти зміни, а потім натисніть **Scan (Сканування)** .

## **Створення ярлика нового сканування (Windows)**

Ви можете створити власний ярлик для сканування, аби полегшити процес. Наприклад, вам може бути потрібно регулярно сканувати фотографії та зберігати їх у форматі PNG (а не у форматі JPEG).

- **1.** Завантажте оригінал у подавач документів (стороною друку вгору) або розмістіть його біля піктограми в куті скла сканера (стороною друку вниз).
- **2.** У програмному забезпеченні принтера HP (у меню **Пуск** (Пуск)) натисніть пункт **Сканування** , а потім — **Сканувати зображення або документ** .
- **3.** Натисніть **Створення ярлика нового сканування** .
- **4.** Введіть назву, виберіть існуючий ярлик, на якому базуватиметься новий ярлик, і натисніть **Створити** .

Наприклад, якщо ви хочете створити новий ярлик доступу до фотографій, виберіть **Зберегти як JPEG** або **Відправити електронною поштою як JPEG** . Завдяки цьому стануть доступні опції для роботи із зображеннями під час сканування.

**5.** Змініть параметри нового ярлика згідно з вашими потребами, а потім натисніть на піктограму для збереження змін, що знаходиться з правого боку від ярлика.

**ПРИМІТКА.** Натисніть посилання **Більше** у правому верхньому кутку діалогового вікна Scan (Сканування), щоб перевірити та змінити параметри для будь-якого сканування.

Додаткову інформацію див. у розділі [Зміна параметрів сканування \(Windows\)](#page-56-0) на сторінці 51.

# <span id="page-58-0"></span>**Сканування з контрольної панелі принтера**

#### **Сканування з панелі керування принтера**

- **1.** Завантажте оригінал у подавач документів (стороною друку вгору) або розмістіть його біля піктограми в куті скла сканера (стороною друку вниз).
- **2.** Торкніться пункту **Сканування** .
- **3.** Виберіть комп'ютер, на який потрібно відсканувати документ.
- **4.** Виберіть потрібний тип сканування.
- **5.** Торкніться **OK**.

# <span id="page-59-0"></span>**Сканування за допомогою функції Webscan**

Webscan — це функція вбудованого веб-сервера, яка дає змогу сканувати фотографії та документи за допомогою принтера на комп'ютер, використовуючи веб-браузер.

Ця функція доступна, навіть якщо на комп'ютері не встановлене програмне забезпечення принтера.

**ПРИМІТКА.** За промовчанням функцію Webscan вимкнено. Цю функцію можна ввімкнути за допомогою вбудованого сервера EWS.

Якщо вам не вдається відкрити Webscan за допомогою вбудованого веб-сервера, можливо, цю функцію вимкнув адміністратор вашої мережі. Для отримання додаткових відомостей зверніться до адміністратора вашої мережі або до особи, яка її налаштовувала.

#### **Щоб увімкнути функцію Webscan, виконайте наведені нижче дії.**

- **1.** Відкрийте вбудований веб-сервер. Щоб отримати додаткові відомості, див. [Доступ до](#page-137-0) [вбудованого веб-сервера на сторінці 132.](#page-137-0)
- **2.** Відкрийте вкладку **Settings (Параметри)** .
- **3.** У розділі **Security** (Безпека) натисніть **Administrator Settings** (Параметри адміністратора).
- **4.** Виберіть **Webscan**, щоб увімкнути цю функцію.
- **5.** Натисніть **Apply (Застосувати)**.

#### **Інструкції зі сканування за допомогою функції Webscan**

Для сканування за допомогою Webscan доступні лише основні параметри. Щоб мати змогу користуватися додатковими параметрами та функціями, застосовуйте програмне забезпечення принтера HP.

**1.** Завантажте оригінал у подавач документів (стороною друку вгору) або розмістіть його біля піктограми в куті скла сканера (стороною друку вниз).

Додаткову інформацію див. у розділі [Завантаження оригіналу на сторінці 45.](#page-50-0)

- **2.** Відкрийте вбудований веб-сервер. Щоб отримати додаткові відомості, див. [Доступ до](#page-137-0) [вбудованого веб-сервера на сторінці 132.](#page-137-0)
- **3.** Відкрийте вкладку **Сканування** .
- **4.** В області зліва натисніть **Webscan**, змініть потрібні параметри й натисніть **Start Scan (Пуск сканування)** .

# <span id="page-60-0"></span>**Поради для успішного сканування й копіювання**

Зважайте на подані нижче поради для успішного копіювання та сканування.

- Слідкуйте за чистотою скла та задньої частини кришки. Сканер сприймає як частину зображення все, що є на склі.
- Покладіть оригінал стороною друку вниз біля піктограми у куті скла сканера.
- Щоб зробити велику копію малого оригіналу, відскануйте оригінал на комп'ютер, змініть його розмір у програмі для роботи з відсканованими зображеннями, а потім надрукуйте копію збільшеного зображення.
- Щоб уникнути неточностей або пропусків у відсканованому тексті, переконайтеся, що у програмному забезпеченні правильно налаштовано яскравість.
- Крім того, програму можна використовувати для сканування з мобільного пристрою. Відомості про цю програму див. у розділі [Використання програми HP Smart для друку, сканування й усунення](#page-18-0)  [несправностей на сторінці 13.](#page-18-0)
- У разі використання програмного забезпечення HP правильно вибирайте джерело (подавач документів або скло сканера) для сканування.
- Якщо оригінал правильно завантажено в подавач документів, це підтверджуватиметься індикацією на дисплеї панелі керування.

# **5 Робота з факсами**

За допомогою принтера можна надсилати й отримувати факси, у тому числі й кольорові. Для зручності можна запланувати надсилання факсів на певний час, а також налаштувати список контактів телефонної книги, щоб миттєво надсилати факси на номери, які часто використовуються. На контрольній панелі принтера також можна налаштувати деякі параметри роботи з факсами, наприклад роздільну здатність і контрастність (світліше/темніше) факсів, які надсилаються.

 $\tilde{\mathbb{B}}$  **примітка.** Перед тим як розпочати надсилання й отримання факсів, переконайтеся, що принтер належним чином налаштований для виконання цієї функції. Правильність налаштування факсу можна перевірити, запустивши відповідну перевірку з контрольної панелі.

- [Надсилання факсу](#page-62-0)
- [Отримання факсу](#page-67-0)
- [Налаштування контактів телефонної книги](#page-73-0)
- [Зміна параметрів факсу](#page-76-0)
- [Послуги факсу й цифрової телефонії](#page-81-0)
- [робота з факсом за протоколом передачі голосу через Інтернет](#page-82-0)
- [Перегляд або друк звітів](#page-83-0)
- [Розширене налаштування факсу](#page-87-0)

# <span id="page-62-0"></span>**Надсилання факсу**

Надсилати факс можна різними способами — залежно від ситуації або потреб.

- Надсилання стандартного факсу
- Надсилання стандартного факсу з комп'ютера
- [Надсилання факсу з телефону](#page-63-0)
- [Надсилання факсу за допомогою набору з прослуховуванням лінії](#page-63-0)
- [Надсилання факсу з пам'яті принтера](#page-64-0)
- [Надсилання факсу кільком одержувачам](#page-65-0)
- [Надсилання факсу в режимі корекції помилок](#page-65-0)

## **Надсилання стандартного факсу**

За допомогою контрольної панелі принтера можна легко надсилати чорно-білі або кольорові факси, які включають одну або кілька сторінок.

- $\mathbb{R}^n$  **примітка.** Щоб відправити документ на одну сторінку факсом, просто покладіть оригінал документу на скло. Щоб відправити декілька сторінок, користуйтеся пристроєм для автоматичної подачі документів.
- **ПРИМІТКА.** Якщо потрібно отримати друковане підтвердження успішного відправлення факсу, увімкніть такий параметр.

#### **Інструкції з надсилання стандартних факсів за допомогою контрольної панелі принтера**

- **1.** Завантажте оригінал у подавач документів (стороною друку вгору) або розмістіть його біля піктограми в куті скла сканера (стороною друку вниз).
- **2.** На екрані контрольної панелі принтера натисніть **Робота з факсами** .
- **3.** Торкніться **Send Now** (Надіслати зараз).
- **4.** Торкніться пункту **Enter Fax Number** (Ввести номер факсу) або ( **Телефонна книга** ).
- **5.** Введіть номер факсу за допомогою екранної клавіатури, що з'явилася, або виберіть контакт із телефонної книги чи номер одного з нещодавніх вхідних або вихідних викликів.
	- **ПОРАДА.** Щоб додати паузу в номері факсу, що вводиться, кілька разів торкніться **\***, доки на екрані не відобразиться тире (**-**).
- **6.** Торкніться **Чорно-біле** або **Кольорове** .
	- **ПОРАДА.** Якщо одержувач повідомляє про проблеми з якістю надісланого факсу, спробуйте змінити параметри роздільної здатності або контрастності.

## **Надсилання стандартного факсу з комп'ютера**

Можна надіслати факсом документ без попереднього друку безпосередньо з комп'ютера.

<span id="page-63-0"></span>Щоб скористатися цією функцією, переконайтеся, що на комп'ютері установлено програмне забезпечення HP, принтер підключено до телефонної лінії, а функція факсимільного зв'язку налаштована й працює правильно.

#### **Надсилання стандартного факсу з комп'ютера (Windows)**

- **1.** На комп'ютері відкрийте документ, який потрібно надіслати факсом.
- **2.** У меню **File** (Файл) прикладної програми натисніть кнопку **Print** (Друк).
- **3.** У списку **Name** (Ім'я) виберіть принтер, що має в імені елемент **"fax"**.
- **4.** Щоб змінити налаштування (наприклад, вибрати, як надіслати документ у чорно-білому чи кольоровому форматі), натисніть кнопку, яка відкриває діалогове вікно **Properties** (Параметри). Залежно від програми, ця кнопка може називатися **Properties** (Властивості), **Options** (Параметри), **Printer Setup** (Вибір принтера), **Printer** (Принтер) або **Preferences** (Настройки).
- **5.** Змінивши параметри, натисніть **OK**.
- **6.** Виберіть **Print** (Друк) або **OK**.
- **7.** Введіть номер факсу й іншу інформацію одержувача, змініть будь-які додаткові параметри факсу, після чого натисніть **Send Fax** (Надіслати факс). Принтер почне набирати номер факсу й надсилати документ.

## **Надсилання факсу з телефону**

Факс можна надіслати за допомогою підключеного телефону. Таким чином перед надсиланням факсу ви можете поговорити з одержувачем.

#### **Щоб надіслати факс із підключеного телефону, виконайте наведені нижче дії.**

- **1.** Завантажте оригінал у подавач документів (стороною друку вгору) або розмістіть його біля піктограми в куті скла сканера (стороною друку вниз).
- **2.** Наберіть номер на клавіатурі телефону, під'єднаного до принтера.

Якщо одержувач відповів на вхідний виклик, повідомте його, що після звукового сигналу він отримає факс на свій факсимільний апарат. Якщо виклик прийме апарат, прозвучить характерний сигнал прийому факсу.

- **3.** На екрані контрольної панелі принтера натисніть **Робота з факсами** .
- **4.** Торкніться пункту **Отправить факс (Надіслати факс)** .
- **5.** Коли факс буде готовий до надсилання, торкніться **Чорно-біле** або **Кольорове** .

Передача факсу супроводжується характерними звуковими сигналами. Якщо після надсилання факсу ви хочете продовжити розмову з його одержувачем, залишайтеся на лінії, доки передачу факсу не буде завершено. Якщо ви завершили розмову з одержувачем, можете покласти слухавку, щойно буде розпочато передачу факсу.

## **Надсилання факсу за допомогою набору з прослуховуванням лінії**

Якщо факс надсилається з використанням набору з прослуховуванням лінії, з динаміків принтера буде чутно тони набору, телефонні вказівки чи інші звуки. Це дозволяє реагувати на вказівки під час набору та контролювати сам процес набору номера.

<span id="page-64-0"></span>**ПОРАДА.** Якщо використовується телефонна картка й PIN-код введено недостатньо швидко, принтер може почати подавати розпізнавальний сигнал факсу занадто рано, і вказаний PIN-код не буде розпізнано службою зв'язку за телефонними картками. У цьому випадку можна створити контакт телефонної книги для збереження PIN-коду телефонної картки.

*ја* **примітка.** Переконайтеся, що гучність увімкнено, щоб чути сигнали набору номера.

**Інструкції з надсилання факсу за допомогою набору із прослуховуванням номера з контрольної панелі принтера**

- **1.** Завантажте оригінал у подавач документів (стороною друку вгору) або розмістіть його біля піктограми в куті скла сканера (стороною друку вниз).
- **2.** На екрані контрольної панелі принтера натисніть **Робота з факсами** .
- **3.** Торкніться **Send Now** (Надіслати зараз).
- **4.** Торкніться **Чорно-біле** або **Кольорове** .
- **5.** Торкніться пункту **Enter Fax Number** (Ввести номер факсу) або ( **Телефонна книга** ).
- **6.** Введіть номер факсу за допомогою екранної клавіатури, що з'явилася, або виберіть контакт із телефонної книги чи номер одного з нещодавніх вхідних або вихідних викликів.
- **ПОРАДА.** Щоб додати паузу в номері факсу, що вводиться, кілька разів торкніться **\***, доки на екрані не відобразиться тире (**-**).
- **7.** Дотримуйтеся всіх підказок, що відображаються на екрані.
- $\hat{\mathcal{X}}$  **ПОРАДА.** Якщо для надсилання факсу використовується телефонна картка й PIN-код для неї збережено як номер телефонної книги, у відповідь на запит введення PIN-коду, торкніться ( **Телефонна книга** ), щоб вибрати потрібний контакт.

Надсилання факсу розпочнеться після отримання відповіді від пристрою, на який передається факс.

## **Надсилання факсу з пам'яті принтера**

Також можна відсканувати чорно-білий факс і зберегти його в пам'яті, щоб потім надіслати його звідти. Ця функція дуже зручна, якщо номер, на який потрібно відіслати факс, наразі зайнятий або тимчасово недоступний. Принтер сканує вміст оригіналів і зберігає їх у пам'яті, а коли вдається встановити контакт із факсимільним пристроєм одержувача, виконує надсилання. Після того як принтер закінчив сканувати оригінали, їх можна відразу виймати з лотка подачі документів або знімати зі скла сканера.

**ПРИМІТКА.** З пам'яті можна надсилати лише чорно-білі факси.

#### **Надсилання факсу із пам'яті принтера**

**1.** Переконайтеся, що функцію **Scan and Fax Method** (Метод сканування й надсилання факсу) увімкнено.

- <span id="page-65-0"></span>**а.** На екрані контрольної панелі принтера натисніть **Робота з факсами** .
- **б.** Торкніться **Настройка** , після чого торкніться **Налаштування** .
- **в.** Увімкніть функцію **Scan and Fax Method** (Метод сканування й надсилання факсів).
- **2.** Завантажте оригінал у подавач документів (стороною друку вгору) або розмістіть його біля піктограми в куті скла сканера (стороною друку вниз).
- **3.** На екрані контрольної панелі принтера натисніть **Робота з факсами** .
- **4.** Торкніться **Send Now** (Надіслати зараз).
- **5.** Торкніться пункту **Enter Fax Number** (Ввести номер факсу) або ( **Телефонна книга** ).
- **6.** Введіть номер факсу за допомогою екранної клавіатури, що з'явилася, або виберіть контакт із телефонної книги чи номер одного з нещодавніх вхідних або вихідних викликів.
- **ПОРАДА.** Щоб додати паузу в номері факсу, що вводиться, кілька разів торкніться **\***, доки на екрані не відобразиться тире (**-**).
- **7.** Торкніться пункту **Чорно-біле** .

Принтер надішле факс, коли факсимільний апарат одержувача стане доступним.

## **Надсилання факсу кільком одержувачам**

Ви можете надіслати факс кільком одержувачам, створивши груповий контакт телефонної книги, до якого входитимуть два або більше окремих одержувачів.

**Інструкції з надсилання факсу кільком одержувачам за допомогою групового контакту телефонної книги**

- **1.** Завантажте оригінал у подавач документів (стороною друку вгору) або розмістіть його біля піктограми в куті скла сканера (стороною друку вниз).
- **2.** На екрані контрольної панелі принтера натисніть **Робота з факсами** .
- **3.** Торкніться **Send Now** (Надіслати зараз).
- **4.** Торкніться  $\mathbb{R}^n$  (**Телефонна книга**).
- **5.** Торкніться пункту **Group Contacts** (Групи).
- **6.** Торкніться назви групового контакту телефонної книги.
- **7.** Торкніться пункту **Отправить факс (Надіслати факс)** .
- **ПОРАДА.** Якщо одержувач повідомляє про проблеми з якістю надісланого факсу, спробуйте змінити параметри роздільної здатності або контрастності.

## **Надсилання факсу в режимі корекції помилок**

**Режим коррекции ошибок (Режим корекції помилок)** (РКП) запобігає втраті даних у разі поганого стану телефонного зв'язку, виявляючи помилки під час передачі й автоматично надсилаючи запит на повторне відправлення пошкодженого пакета. У разі використання телефонних ліній високої якості це не вплине на телефонні витрати або може навіть зменшити їх. У разі використання телефонних ліній низької якості в режимі корекції помилок (РКП) час надсилання факсів збільшується, так само як і

телефонні витрати, проте підвищується надійність передачі даних. Стандартний параметр – **Вкл. (Увімк.)\*** . Вимикайте режим корекції помилок (РКП) лише в тому випадку, якщо його використання суттєво збільшує витрати на передачу даних і є можливість пожертвувати якістю заради зменшення витрат.

Вимкнення режиму РВП матиме такі наслідки:

- Зазнають впливу якість і швидкість передачі факсів, які надходять і надсилаються.
- Для параметра **Швидкість** автоматично встановлюється значення **Средняя (Середня)** .
- Надсилання й отримання кольорових факсів стане неможливим.

#### **Інструкції зі зміни параметрів РКП за допомогою контрольної панелі**

- **1.** На екрані контрольної панелі принтера натисніть **Робота з факсами** .
- **2.** Торкніться пункту **Настройка** .
- **3.** Торкніться пункту **Налаштування** .
- **4.** За допомогою прокручування перейдіть до пункту **Режим коррекции ошибок (Режим корекції помилок)** і торкніться його, щоб увімкнути або вимкнути відповідну функцію.

# <span id="page-67-0"></span>**Отримання факсу**

Ви можете отримувати факси автоматично або вручну. Якщо вимкнути параметр **Автоответ (Автовідповідь)** , факси потрібно отримувати вручну. Якщо ввімкнути параметр **Автоответ (Автовідповідь)** (стандартний), принтер автоматично прийматиме вхідні виклики й отримуватиме факси через визначену за допомогою настройки **Звонков до ответа (Дзвінків до відповіді)** кількість дзвінків. (Стандартне значення параметра **Звонков до ответа (Дзвінків до відповіді)** – п'ять дзвінків.)

У разі отримання факсу, що має формат Legal або більший, коли принтер не налаштовано на використання паперу такого формату, пристрій автоматично зменшить документ до формату завантаженого паперу. Якщо функцію **Автоматичне скорочення** вимкнуто, принтер надрукує факс на двох сторінках.

 $\mathbb{R}^n$  **примітка.** Якщо в процесі копіювання документа надходить факс, цей факс зберігається в пам'яті принтера, доки копіювання не буде завершено.

- Отримання факсу вручну
- [Налаштування резервного копіювання факсу](#page-68-0)
- [Повторний друк факсів, збережених у пам'яті](#page-68-0)
- [Переадресація факсів на інший номер](#page-69-0)
- [Установлення автоматичного зменшення для вхідних факсів](#page-69-0)
- [Блокування небажаних номерів факсу](#page-70-0)
- [Отримання факсів за допомогою рішення HP Digital Fax](#page-71-0)

## **Отримання факсу вручну**

Під час бесіди по телефону ваш співрозмовник може надіслати вам факс, не розриваючи з'єднання. Ви можете підняти слухавку та поговорити або прослухати розпізнавальні сигнали факсу.

Можна отримувати факси вручну з телефону, підключеного безпосередньо до порту  $\bar{z}$  На принтері.

#### **Інструкції з отримання факсу вручну**

- **1.** Перевірте, чи принтер увімкнено й чи є папір в основному лотку.
- **2.** Якщо в лотку подачі документів залишилися будь-які оригінали, вийміть їх.
- **3.** Установіть для параметра **Звонков до ответа (Дзвінків до відповіді)** більше значення, щоб мати можливість відповідати на вхідні виклики раніше за принтер. Також можна вимкнути параметр **Автоответ (Автовідповідь)** , щоб принтер не відповідав автоматично на вхідні дзвінки.
- **4.** Якщо ви наразі розмовляєте з відправником, попросіть його натиснути кнопку **Пуск** на його факсимільному апараті.
- **5.** Почувши розпізнавальний сигнал факсу від апарата, що відправляє документ, виконайте наведені нижче інструкції.
- <span id="page-68-0"></span>**а.** На екрані контрольної панелі принтера торкніться піктограми **Робота з факсами** , виберіть **Send and Receive** (Надсилання й відправлення), після чого торкніться **Receive Now** (Отримати зараз).
- **б.** Коли принтер почне приймати факс, можна як покласти слухавку, так і залишитися на лінії. Передача факсу супроводжується характерними звуковими сигналами.

## **Налаштування резервного копіювання факсу**

Залежно від власних потреб і вимог безпеки можна налаштувати принтер на збереження всіх факсів, які він отримує, збереження лише тих факсів, які він отримує, перебуваючи в стані помилки, або невиконання збереження взагалі.

**Інструкції з налаштування резервного копіювання факсів із контрольної панелі принтера**

- **1.** На екрані контрольної панелі принтера натисніть **Робота з факсами** .
- **2.** Торкніться пункту **Настройка** .
- **3.** Торкніться пункту **Налаштування** .
- **4.** Виберіть **Backup Fax Reception** (Резервне копіювання прийнятого факсу).
- **5.** Торкніться потрібного параметра.

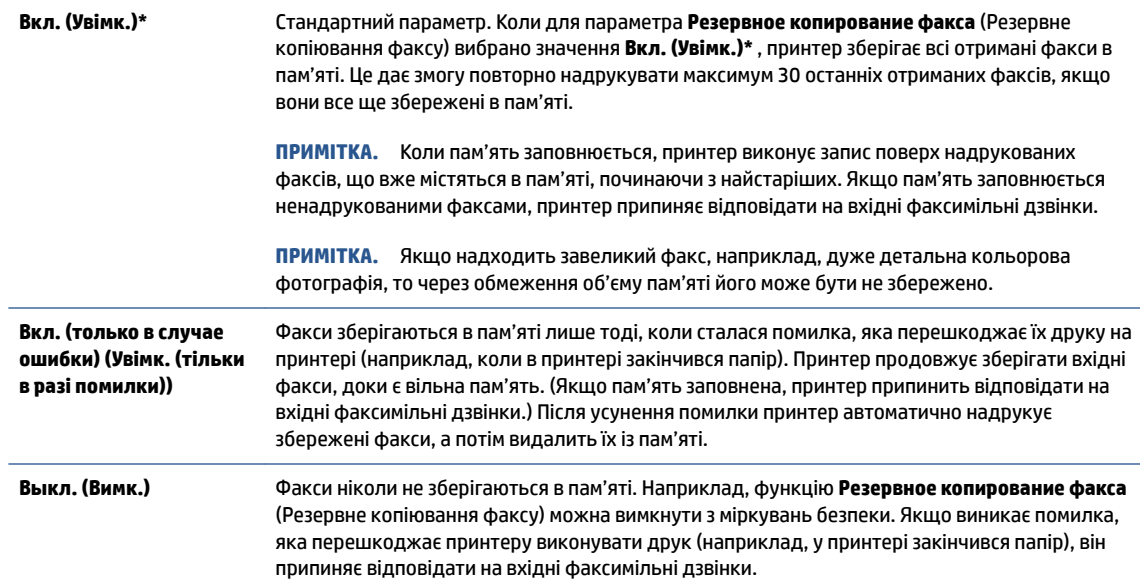

# **Повторний друк факсів, збережених у пам'яті**

Отримані факси, які не було роздруковано, зберігаються в пам'яті.

**ПРИМІТКА.** Коли пам'ять переповнена, принтер не може отримувати нових факсів. Потрібно роздрукувати чи видалити факси з пам'яті. Окрім того, слід видаляти факси з пам'яті з міркувань безпеки та приватності.

Можна повторно надрукувати до 30 з останніх надрукованих факсів, якщо вони все ще збережені у пам'яті. Повторний друк може знадобитися, якщо, наприклад, раніше надруковану копію було загублено.

#### <span id="page-69-0"></span>**Інструкції з повторного друку факсів, збережених у пам'яті, за допомогою контрольної панелі принтера**

- **1.** Перевірте, чи є папір в основному лотку. Щоб отримати додаткові відомості, див. [Завантаження](#page-24-0)  [носіїв на сторінці 19.](#page-24-0)
- **2.** На екрані контрольної панелі принтера натисніть **Робота з факсами** .
- **3.** Торкніться **Reprint** (Надрукувати повторно).

Факси друкуються у зворотному порядку, тобто, останній факс друкується першим і т.д.

**4.** Натисніть, щоб вибрати факс, а потім торкніться **Print** (Друкувати).

# **Переадресація факсів на інший номер**

Принтер можна налаштувати на переадресацію отриманих факсів на інший номер. Усі факси надсилаються в чорно-білому форматі, незалежно від кольору оригіналу.

Компанія HP рекомендує перевіряти наявність факсимільного зв'язку для номера апарата, на який встановлюється переадресація. Для перевірки можливості визначеного апарата отримувати переадресовані факси надішліть на нього тестове факсимільне повідомлення.

#### **Інструкції з переадресації факсів за допомогою контрольної панелі принтера**

- **1.** На екрані контрольної панелі принтера натисніть **Робота з факсами** .
- **2.** Торкніться пункту **Настройка** .
- **3.** Торкніться пункту **Налаштування** .
- **4.** Торкніться **Fax Forwarding** (Переадресація факсів).
- **5.** Торкніться **On (Print and Forward)** (Увімк. (Друк і переадресація)), щоб надрукувати й переадресувати факс, або виберіть **On (Forward)** (Увімк. (Переадресувати)), щоб переадресувати факс.
- **В ПРИМІТКА.** Якщо принтер не може переадресувати факс на визначений факсимільний апарат (який, наприклад, не ввімкнений), факс буде надруковано. Якщо принтер налаштовано на друк звітів про помилки під час отримання факсів, він також надрукує звіт про помилку.
- **6.** Після появи відповідного запиту введіть номер факсимільного апарата, на який потрібно переадресовувати факси, а потім торкніться **Done (Готово)** . Введіть потрібну інформацію для кожного з таких запитів: дата початку, час початку, дата завершення й час завершення.
- **7.** Функцію переадресації факсів увімкнуто. Торкніться **OK** для підтвердження.

Якщо на принтер, на якому налаштовано переадресацію факсів, перестає надходити живлення, він зберігає параметри переадресації та номер телефону. Після відновлення живлення для функції переадресації факсів і надалі буде вибрано значення **Вкл. (Увімк.)\*** .

**ПРИМІТКА.** Переадресацію факсів можна скасувати, вибравши значення **Выкл. (Вимк.)** у меню **Fax Forwarding** (Переадресація факсів).

## **Установлення автоматичного зменшення для вхідних факсів**

Параметр **Автоматичне скорочення** визначає дії принтера у випадку, якщо розмір отриманого факсу перевищує розмір завантаженого паперу. Цей параметр увімкнено як стандартний, тому вхідний факс зменшується до розміру сторінки, якщо це можливо. Якщо його вимкнути, інформація, що не

вмістилася на першій сторінці, друкується на другій. **Автоматичне скорочення** є корисною функцією, якщо ви отримуєте факси у форматі Legal, а в основний лоток завантажено папір розміру Letter.

<span id="page-70-0"></span>**Інструкції зі встановлення автоматичного зменшення з контрольної панелі принтера**

- **1.** На екрані контрольної панелі принтера натисніть **Робота з факсами** .
- **2.** Торкніться пункту **Настройка** .
- **3.** Торкніться пункту **Налаштування** .
- **4.** Торкніться **Автоматичне скорочення** , щоб увімкнути його чи вимкнути.

 $\mathbb{R}^n$  **примітка.** У разі вимкнення функції автозменшення також буде вимкнено двосторонній друк факсів.

## **Блокування небажаних номерів факсу**

Якщо ви підписалися на використання послуги ідентифікації абонента, можна блокувати певні номери факсу, і принтер не друкуватиме отримані з них факси. У разі надходження факсу принтер шукає номер у списку небажаних номерів факсів, щоб визначити, чи потрібно заблокувати виклик. Якщо номер внесено в список небажаних, отримання факсу блокується. (Максимальна кількість номерів факсів, які можна заблокувати, залежить від моделі.)

 $\mathbb{F}$  **пРИМІТКА.** Ця функція підтримується не в усіх країнах/регіонах. Якщо вона не підтримується у ваших країні або регіоні, **Junk Fax Blocking (Блокування небажаних факсів)** не з'явиться в меню **Налаштування** .

**ПРИМІТКА.** Якщо до списку ідентифікації абонентів не додано жодного номера телефону, вважається, що ви не підписалися на використання послуги ідентифікації абонента.

Можна заблокувати певні номери факсу, додавши їх до списку небажаних, розблокувати ці номери, видаливши їх зі списку, а також роздрукувати список заблокованих небажаних номерів факсу.

#### **Інструкції з додавання номера до списку небажаних номерів факсу**

- **1.** На екрані контрольної панелі принтера натисніть **Робота з факсами** .
- **2.** Торкніться пункту **Настройка** .
- **3.** Торкніться пункту **Налаштування** .
- **4.** Торкніться **Junk Fax Blocking (Блокування небажаних факсів)** .
- **5.** Торкніться **+** (значок плюса).
- **6.** Виконайте одну з наведених нижче дій.
	- Щоб заблокувати номер факсу зі списку історії дзвінків, торкніться ◆ (Received Call History (Історія отриманих викликів)).
	- Введіть номер факсу, який потрібно заблокувати, після чого торкніться пункту **Add** (Додати).

**ПРИМІТКА.** Переконайтесь, що введено номер факсу, який відображається на дисплеї контрольної панелі, а не той, який указано в заголовку отриманого факсу, оскільки ці номери можуть відрізнятися.

#### <span id="page-71-0"></span>**Щоб видалити номери зі списку небажаних, виконайте наведені нижче дії.**

Якщо більше немає потреби блокувати певний номер факсу, його можна видалити зі списку небажаних.

- **1.** На екрані контрольної панелі принтера натисніть **Робота з факсами** .
- **2.** Торкніться пункту **Настройка** .
- **3.** Торкніться пункту **Налаштування** .
- **4.** Торкніться **Junk Fax Blocking (Блокування небажаних факсів)** .
- **5.** Виберіть номер, який потрібно видалити, після чого торкніться пункту **Remove** (Видалити).

#### **Друк списку небажаних номерів**

- **1.** На екрані контрольної панелі принтера натисніть **Робота з факсами** .
- **2.** Торкніться **Настройка** , після чого торкніться **Звіти** .
- **3.** Торкніться пункту **Print Fax Reports (Друкувати звіти про факс)** .
- **4.** Торкніться **Junk Fax Report** (Звіт про небажані факси).
- **5.** Щоб розпочати друк, торкніться елемента **Друкувати**.

## **Отримання факсів за допомогою рішення HP Digital Fax**

Використовуйте функцію HP Digital Fax, щоб автоматично отримувати та зберігати факси безпосередньо на своєму комп'ютері. Це допоможе заощадити папір і чорнило.

Отримані факси зберігаються у форматі TIFF (Tagged Image File Format) або PDF (Portable Document Format).

Назви файлів генеруються таким чином: XXXX\_YYYYYYYY\_ZZZZZZ.tif, де X — інформація про відправника, Y — дата, а Z — час отримання факсу.

**ПРИМІТКА.** Функція передавання факсів на ПК доступна лише для отримання чорно-білих факсів. Кольорові факси роздруковуватимуться.

#### **Вимоги для використання HP Digital Fax**

- Комп'ютер, на якому розташована цільова папка для факсів, має бути постійно ввімкнений. Факси не будуть збережені, якщо комп'ютер знаходиться у сплячому режимі або режимі гібернації.
- У вхідному лотку має бути папір. Щоб отримати додаткові відомості, див. [Завантаження носіїв](#page-24-0)  [на сторінці 19](#page-24-0).

#### **Налаштування та змінення параметрів рішення HP Digital Fax (Windows)**

- **1.** Відкрийте програмне забезпечення принтера HP. Додаткову інформацію див. у розділі [Відкриття](#page-17-0)  [програмного забезпечення принтера HP \(Windows\)](#page-17-0) на сторінці 12.
- **2.** У програмному забезпеченні принтера натисніть **Робота з факсами** (Сканування) у розділі **Print, Scan & Fax (Друк, сканування та факс)** (Друк, сканування та факс), а потім — **Digital Fax Setup Wizard (Майстер налаштування цифрового факсу)** (Сканувати документ або фотографію).
- **3.** Дотримуйтеся вказівок на екрані.
# **Вимкнення HP Digital Fax**

- **1.** На екрані контрольної панелі принтера натисніть **Робота з факсами** .
- **2.** Торкніться пункту **Настройка** .
- **3.** Торкніться **Налаштування** , після чого виберіть **HP Digital Fax**.
- **4.** Торкніться параметра **Turn 2ff HP Digital Fax** (Вимкнути HP Digital Fax)
- **5.** Натисніть **Yes** (Так).

# **Налаштування контактів телефонної книги**

Номери факсів, які часто використовуються, можна додати як контакти телефонної книги. Це дає змогу швидко набирати такі номери за допомогою контрольної панелі принтера.

- <u>́े</u> ПОРАДА. Можна створювати контакти телефонної книги й керувати ними за допомогою не тільки контрольної панелі принтера, а й інструментів, доступних на комп'ютері, — наприклад, програмного забезпечення HP, яке постачається разом із принтером, і вбудованого веб-сервера (EWS). Щоб отримати додаткові відомості, див. [Використання додаткових засобів керування принтером \(для мережевих](#page-137-0)  принтерів) [на сторінці 132.](#page-137-0)
	- Створення й редагування контакту в телефонній книзі
	- [Створення й редагування контакту в телефонній книзі](#page-74-0)
	- [Видалення контактів телефонної книги](#page-74-0)

# **Створення й редагування контакту в телефонній книзі**

Номери факсів можна зберігати як контакти телефонної книги.

**Щоб налаштувати контакти телефонної книги, виконайте наведені нижче дії.**

- **1.** На екрані контрольної панелі принтера натисніть **Робота з факсами** .
- **2.** Торкніться пункту **Phone Book** (Телефонна книга).
- **3.** Торкніться пункту **Контакти** (Видалити).
- **4.** Торкніться + (знак плюса), щоб додати контакт.
- **5.** Торкніться поля **Name** (Ім'я), після чого введіть назву для контакту, а потім торкніться **Done (Готово)** .
- **6.** Торкніться пункту **Number** (Номер), щоб ввести номер факсу для контакту з телефонної книги, після чого торкніться кнопки **OK**.
- **∑ ПРИМІТКА.** Не забудьте додати паузи й додаткові дані, зокрема код міста, код доступу для номерів, які перебувають за межами міні-АТС (зазвичай, 9 або 0), чи код міжміського зв'язку.
- **7.** Торкніться пункту **Add** (Додати).

## **Щоб змінити контакти телефонної книги, виконайте наведені нижче дії.**

- **1.** На екрані контрольної панелі принтера натисніть **Робота з факсами** .
- **2.** Торкніться пункту **Phone Book** (Телефонна книга).
- **3.** Торкніться пункту **Contacts** (Контакти).
- **4.** Торкніться контакту, до якого потрібно внести зміни.
- **5.** Торкніться поля **Name** (Назва), змініть назву контакту телефонної книги, після чого торкніться **Done (Готово)** .
- **6.** Торкніться пункту **Number** (Номер), щоб змінити номер факсу для контакту з телефонної книги, після чого торкніться кнопки **OK**.
- <span id="page-74-0"></span> $\mathbb{R}^n$  **примітка.** Не забудьте додати паузи й додаткові дані, зокрема код міста, код доступу для номерів, які перебувають за межами міні-АТС (зазвичай, 9 або 0), чи код міжміського зв'язку.
- **7.** Торкніться пункту **Done (Готово)** .

# **Створення й редагування контакту в телефонній книзі**

Номери факсів, які часто використовуються, можна додати як групові контакти телефонної книги.

#### **Щоб налаштувати групові контакти телефонної книги, виконайте наведені нижче дії.**

- **ПРИМІТКА.** Перш ніж створювати груповий контакт телефонної книги, потрібно створити принаймні один контакт.
	- **1.** На екрані контрольної панелі принтера натисніть **Робота з факсами** .
	- **2.** Торкніться пункту **Phone Book** (Телефонна книга).
	- **3.** Торкніться пункту **Group Contacts** (Групи).
	- **4.** Торкніться + (знак плюса), щоб додати групу.
	- **5.** Торкніться поля **Name** (Назва), після чого введіть назву групи, після чого торкніться **Done (Готово)** .
	- **6.** Торкніться пункту **Number** (Номер), виберіть контакти телефонної книги, які потрібно долучити до групи, а потім торкніться **Select** (Вибрати).
	- **7.** Торкніться **Create** (Створити).

## **Щоб змінити груповий контакт телефонної книги, виконайте наведені нижче дії.**

- **1.** На екрані контрольної панелі принтера натисніть **Робота з факсами** .
- **2.** Торкніться пункту **Phone Book** (Телефонна книга).
- **3.** Торкніться пункту **Group Contacts** (Групи).
- **4.** Торкніться групового контакту, до якого потрібно внести зміни.
- **5.** Торкніться поля **Name** (Назва), змініть назву групового контакту, після чого торкніться **Done (Готово)** .
- **6.** Торкніться пункту **Number** (Номер).
- **7.** Скасуйте вибір контактів телефонної книги, які потрібно видалити з цієї групи, або торкніться (знак плюса), щоб додати контакт до групи.
- **8.** Торкніться пункту **Done (Готово)** .

# **Видалення контактів телефонної книги**

Звичайні або групові контакти телефонної книги можна видаляти.

- **1.** На екрані контрольної панелі принтера натисніть **Робота з факсами** .
- **2.** Торкніться пункту **Phone Book** (Телефонна книга).
- **3.** Торкніться пункту **Contacts** (Контакти) або **Group Contacts** (Групи).
- **4.** Торкніться назви контакту або групи з телефонної книги, які потрібно видалити.
- **5.** Торкніться пункту **Delete** (Видалити).
- **6.** Для підтвердження торкніться елемента **Так**.

# **Зміна параметрів факсу**

Після виконання всіх кроків, наведених у посібнику з початку роботи, який постачався разом із принтером, скористайтеся наведеними нижче інструкціями, щоб змінити стандартні настройки або визначити додаткові параметри для роботи з факсом.

- Налаштування параметрів факсу
- Налаштування заголовка факсу
- [Налаштування режиму відповіді \(автовідповідь\)](#page-77-0)
- [Визначення кількості дзвінків до відповіді](#page-77-0)
- [Зміна типу дзвінка для відповіді для функції розділення дзвінків](#page-78-0)
- [Визначення типу набору](#page-78-0)
- [Налаштування параметрів повторного набору](#page-79-0)
- [Установлення швидкості роботи факсу](#page-79-0)
- [Установлення рівня гучності факсу](#page-80-0)

# **Налаштування параметрів факсу**

За допомогою програмного забезпечення принтера HP ви можете налаштовувати параметри факсу, наприклад блокування небажаних факсів і надсилання автоматичних відповідей, а також переглядати історію факсів.

## **Налаштування параметрів факсу (Windows)**

- **1.** У програмному забезпеченні принтера HP (у меню **Пуск** (Пуск)) натисніть пункт **Print, Scan & Fax (Друк, сканування та факс)** у верхній частині вікна.
- **2.** У розділі **Факс** виберіть пункт **Налаштування параметрів факсу**.
- **3.** Виберіть потрібні параметри та дотримуйтеся вказівок на екрані.

# **Налаштування заголовка факсу**

У верхній частині кожного факсу, який надсилається, друкуються ваше ім'я та номер факсу. Компанія HP рекомендує налаштувати заголовок факсу за допомогою програмного забезпечення HP, що постачається разом із принтером. Заголовок факсу можна також налаштувати за допомогою контрольної панелі принтера, як описано тут.

**ПРИМІТКА.** У деяких країнах/регіонах наявність заголовка факсу вимагається законом.

# **Інструкції із введення або редагування заголовка факсу**

- **1.** На екрані контрольної панелі принтера натисніть **Робота з факсами** .
- **2.** Торкніться **Настройка** , після чого торкніться **Налаштування** .
- **3.** Торкніться **Fax Header** (Заголовок факсу).
- <span id="page-77-0"></span>**4.** Введіть особисте ім'я чи назву компанії, після чого торкніться **Done (Готово)** .
- **5.** Уведіть номер факсу, після чого торкніться **OK**.

# **Налаштування режиму відповіді (автовідповідь)**

Режим відповіді визначає, чи прийматиме принтер вхідні виклики.

- Увімкніть параметр **Автоответ (Автовідповідь)** , якщо потрібно, щоб принтер приймав факси **автоматично**. Принтер прийматиме всі вхідні виклики та факси.
- Вимкніть параметр **Автоответ (Автовідповідь)** , щоб отримувати факси **вручну**. Ви повинні перебувати поруч з апаратом, щоб особисто приймати вхідні факсимільні виклики, інакше принтер не отримуватиме факси.

## **Інструкції з налаштування режиму відповіді**

- **1.** На екрані контрольної панелі принтера натисніть **Робота з факсами** .
- **2.** Торкніться **Настройка** , після чого торкніться **Налаштування** .
- **3.** Торкніться кнопки-перемикача біля **Автоответ (Автовідповідь)** , щоб увімкнути або вимкнути цю функцію.

Доступ до цієї функції також можна отримати, торкнувшись піктограми (піктограма стану факсу) на головному екрані.

# **Визначення кількості дзвінків до відповіді**

Увімкнувши параметр **Автоответ (Автовідповідь)** , можна вказати кількість дзвінків, які має бути здійснено, перш ніж принтер автоматично прийме вхідний виклик.

Параметр **Звонков до ответа (Дзвінків до відповіді)** є важливим, якщо спільно з принтером до однієї телефонної лінії підключено автовідповідач, оскільки потрібно, щоб автовідповідач отримував дзвінок раніше від принтера. Кількість дзвінків до отримання виклику принтером має бути більшою, ніж та, яку визначено для автовідповідача.

Наприклад, на автовідповідачі можна встановити невелику кількість дзвінків до відповіді, а на принтері – максимальну. (Максимально можлива кількість дзвінків залежить від країни/регіону.) За таких налаштувань на виклик відповідає автовідповідач, а принтер прослуховує телефонну лінію. Якщо принтер визначить розпізнавальний сигнал факсу, розпочнеться прийом документа. Якщо отримано голосовий виклик, автовідповідач запише вхідне повідомлення.

## **Інструкції зі встановлення кількості дзвінків до відповіді**

- **1.** На екрані контрольної панелі принтера натисніть **Робота з факсами** .
- **2.** Торкніться **Настройка** , після чого торкніться **Налаштування** .
- **3.** Торкніться **Звонков до ответа (Дзвінків до відповіді)** .
- **4.** Торкніться потрібного числа.
- **5.** Торкніться **Done (Готово)** , щоб прийняти параметр.

# <span id="page-78-0"></span>**Зміна типу дзвінка для відповіді для функції розділення дзвінків**

Багато телефонних компаній пропонують функцію розділення дзвінків, за допомогою якої на одній телефонній лінії можна мати кілька телефонних номерів. Якщо цю послугу передплачено, кожен номер матиме свій тип дзвінка. Можна налаштувати принтер на автоматичний прийом вхідних викликів, які мають визначений тип дзвінка.

Якщо принтер підключено до лінії, для якої замовлено послугу розділення дзвінків, зверніться до телефонної компанії з проханням призначити один тип дзвінка для голосових викликів, а інший – для факсимільних. Компанія HP рекомендує запропонувати встановлення подвійних або потрійних дзвінків для номера факсу. Коли принтер виявляє визначений тип дзвінка, він відповідає на нього й отримує факс.

**ПОРАДА.** Також можна скористатися функцією визначення типу дзвінка на контрольній панелі принтера, щоб налаштувати розділення дзвінків. Завдяки цій функції принтер розпізнає й фіксує тип дзвінка вхідного виклику й на основі цих даних автоматично визначає окремий тип дзвінка, призначений телефонною компанією для факсимільних викликів.

Якщо послуга розділення дзвінків не використовується, укажіть стандартне значення для типу дзвінків ( **Все звонки (Усі дзвінки)** ).

**28 ПРИМІТКА.** Принтер не може отримувати факси, коли трубку головного телефону знято.

## **Інструкції зі зміни типу дзвінка для відповіді для функції розділення дзвінків**

**1.** Упевніться, що принтер налаштовано на автоматичний прийом факсимільних викликів.

Додаткову інформацію див. у розділі [Налаштування режиму відповіді \(автовідповідь\)](#page-77-0) [на сторінці 72](#page-77-0).

- **2.** На екрані контрольної панелі принтера натисніть **Робота з факсами** .
- **3.** Торкніться **Настройка** , після чого виберіть **Налаштування** .
- **4.** Торкніться **Разделение звонков (Розділення дзвінків)** .
- **5.** На екрані відобразиться повідомлення, у якому буде зазначено, що цей параметр не потрібно змінювати, якщо до однієї телефонної лінії не підключено кілька номерів. Торкніться елемента **Yes (Так)** , щоб продовжити.
- **6.** Виберіть тип дзвінка, призначений телефонною компанією для факсимільних викликів.

Якщо тип дзвінка, призначений телефонною компанією, невідомий або його немає у списку, торкніться **Визначення типу дзвінка** та дотримуйтеся вказівок на екрані.

- **ПРИМІТКА.** Якщо функції визначення типу дзвінка не вдається розпізнати тип дзвінка або її дію скасовано до завершення операції, для типу дзвінка автоматично встановлюється стандартне значення **Все звонки (Усі дзвінки)** .
- **Э ПРИМІТКА.** Якщо ви використовуєте АТС, у якій передбачено різні типи дзвінків для внутрішніх і зовнішніх викликів, номер факсу потрібно викликати із зовнішнього телефону.

# **Визначення типу набору**

Дотримуйтеся наведеної нижче процедури, щоб установити режим тонального або імпульсного набору. Стандартний параметр – **Тональный** (Тональний). Не змінюйте цей параметр, окрім тих

<span id="page-79-0"></span>випадків, коли вам точно відомо, що для вашої телефонної лінії не можна використовувати тональний набір.

# $\mathbb{R}^n$  **примітка.** Параметр імпульсного набору доступний не для всіх країн/регіонів.

## **Інструкції з визначення типу набору**

- **1.** На екрані контрольної панелі принтера натисніть **Робота з факсами** .
- **2.** Торкніться **Настройка** , після чого торкніться **Налаштування** .
- **3.** Натисніть **Dial Type** (Тип набору).
- **4.** Торкніться, щоб вибрати **Tone** (Мелодію) або **Pulse** (Сигнал).

# **Налаштування параметрів повторного набору**

Якщо принтеру не вдалося надіслати факс через те, що факсимільний апарат одержувача не відповідав або лінія була зайнята, принтер здійснить повторний набір відповідно до налаштувань параметрів повторного набору. Дотримуйтеся наведеної нижче процедури, щоб увімкнути або вимкнути відповідні параметри.

- **Busy redial** (Повторний набір, якщо зайнято): якщо цей параметр увімкнено, принтер виконує автоматичний повторний набір у разі отримання сигналу "зайнято". Стандартне значення — **Вкл. (Увімк.)\*** .
- **No answer redial** (Повторний набір, якщо немає відповіді): якщо цей параметр увімкнено, принтер виконує автоматичний повторний набір, коли факсимільний апарат одержувача не відповідає. Стандартне значення — **Выкл. (Вимк.)** .
- **Connection problem redial** (Повторний набір за наявності проблем із підключенням): якщо цей параметр увімкнено, принтер автоматично виконуватиме повторний набір номера у випадку проблем із підключенням до факсимільного апарату одержувача. Функція повторного набору в разі проблем із підключенням працює лише для надсилання факсу з пам'яті. Стандартне значення — **Вкл. (Увімк.)\*** .

## **Інструкції з налаштування параметрів повторного набору**

- **1.** На екрані контрольної панелі принтера натисніть **Робота з факсами** .
- **2.** Торкніться **Настройка** , після чого торкніться **Налаштування** .
- **3.** Торкніться пункту **Auto Redial (Автоматичний повторний набір)** .
- **4.** Торкніться **Повторный набор, если занято (Повторний набір, якщо зайнято)** , **Повторный набор, если нет ответа (Повторний набір, якщо немає відповіді)** , або **Connection Problem Redial (Повторний набір у разі проблем із підключенням)** .

# **Установлення швидкості роботи факсу**

Можна налаштувати швидкість роботи факсу, яка є швидкістю передачі даних між принтером та іншим факсимільним апаратом під час надсилання й отримання факсів.

Може виникнути потреба зменшити швидкість роботи факсу, якщо використовується:

- послуга інтернет-телефонії;
- Система PBX (приватна телефонна станція з виходом у загальну мережу)
- <span id="page-80-0"></span>Робота з факсом за протоколом передачі голосу через Інтернет (VoIP — Voice over Internet Protocol)
- цифрова мережа зв'язку з комплексними послугами (ISDN integrated services digital network).

Якщо виникають проблеми з надсиланням або отриманням факсу, використовуйте менше значення параметра **Швидкість** . У наведеній нижче таблиці подано значення параметрів для швидкості факсу.

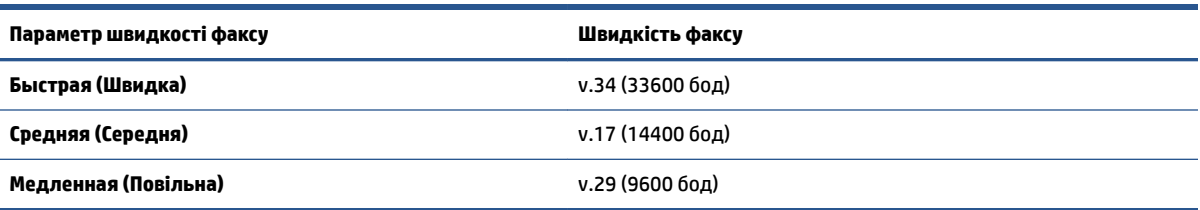

## **Інструкції зі встановлення швидкості роботи факсу**

- **1.** На екрані контрольної панелі принтера натисніть **Робота з факсами** .
- **2.** Торкніться **Настройка** , після чого торкніться **Налаштування** .
- **3.** Торкніться **Швидкість** .
- **4.** Торкніться, щоб вибрати параметр.

# **Установлення рівня гучності факсу**

Можна змінити гучність звукового сигналу факсу.

## **Інструкції зі встановлення рівня гучності факсу**

- **1.** На екрані контрольної панелі принтера натисніть **Робота з факсами** .
- **2.** Торкніться **Настройка** , після чого торкніться **Налаштування** .
- **3.** Торкніться пункту **Volume** (Гучність).
- **4.** Торкніться, щоб вибрати **Soft** (Тихо), **Loud** (Гучно) або **Выкл. (Вимк.)** .

Доступ до цієї функції також можна отримати, торкнувшись піктограми (піктограма стану факсу) на головному екрані.

# **Послуги факсу й цифрової телефонії**

Багато телефонних компаній надають своїм клієнтам послуги цифрової телефонії, зокрема наведені нижче.

- DSL: послуга цифрової абонентської лінії (Digital subscriber line) телефонної компанії. (У деяких країнах/регіонах DSL може називатися ADSL).
- Міні-АТС: приватна телефонна станція з виходом у загальну мережу.
- ISDN: цифрова мережа зв'язку з комплексними послугами (Integrated services digital network).
- VoIP: послуга телефонного зв'язку за зниженими тарифами, яка дає змогу надсилати й отримувати факси за допомогою принтера через Інтернет. Цей метод називається "Факс за протоколом передачі голосу через Інтернет" (VoIP — Voice over Internet Protocol).

Додаткову інформацію див. у розділі [робота з факсом за протоколом передачі голосу через](#page-82-0)  [Інтернет на сторінці 77](#page-82-0).

Принтери HP спеціально розроблені для використання з системами традиційного аналогового телефонного зв'язку. Якщо ви працюєте в середовищі цифрової телефонії (наприклад, DSL/ADSL, міні-АТС або ISDN), під час налаштування принтера для надсилання й отримання факсів, можливо, знадобиться скористатися цифроаналоговими фільтрами або перетворювачами.

**<sup>12</sup> примітка.** Компанія HP не гарантує сумісність принтера з усіма мережами або постачальниками цифрового зв'язку, а також усіма цифроаналоговими перетворювачами в усіх цифрових середовищах. Настійно рекомендується обговорити правильні налаштування пристрою безпосередньо з телефонною компанією залежно від послуг, які вона пропонує.

# <span id="page-82-0"></span>**робота з факсом за протоколом передачі голосу через Інтернет**

Ви можете придбати послугу телефонного зв'язку за зниженими тарифами, що дає змогу надсилати й отримувати факси за допомогою принтера через Інтернет. Цей метод називається "Факс за протоколом передачі голосу через Інтернет" (VoIP — Voice over Internet Protocol).

Ознаки використання служби VoIP.

- разом із номером факсу вводите спеціальний код доступу;
- використовуєте ІР-перетворювач, який підключається до Інтернету й має аналогові телефонні порти для встановлення факсимільного зв'язку.

<sup>23</sup> примітка. Надсилати й отримувати факси можна, підключивши телефонний кабель до порту <mark>心</mark> на

принтері. Це означає, що підключення до Інтернету має здійснюватися через перетворювач (оснащений звичайними аналоговими телефонними рознімами для підключення факсів) або надаватися телефонною компанією.

**ПОРАДА.** Підтримка традиційної передачі факсів через будь-яку телефонну систему з використанням Інтернет-протоколу часто обмежується. У разі виникнення проблем під час роботи з факсом спробуйте зменшити його швидкість або вимкнути режим виправлення помилок (РВП). Проте в разі вимкнення цього режиму ви не зможете надсилати й отримувати кольорові факси.

У разі виникнення запитань про роботу з факсом через Інтернет зверніться до відділу технічної підтримки служби надсилання й отримання факсів через Інтернет або до місцевого постачальника послуги, щоб отримати додаткову допомогу.

# **Перегляд або друк звітів**

Принтер можна налаштувати на автоматичний друк звітів про помилки, а також звітів підтверджень для кожного надісланого чи отриманого факсу. Окрім того, за потреби можна вручну надрукувати системні звіти, які містять корисну системну інформацію про принтер.

За замовчуванням на принтері налаштовано друк звіту про помилки лише в разі виникнення проблем із надсиланням або отриманням факсу. Повідомлення з підтвердженням успішного надсилання факсу відображається протягом короткого часу на дисплеї панелі керування після кожної операції.

 $\mathbb{B}^{\prime}$  **примітка.** Якщо звіти друкуються нерозбірливо, перевірте приблизний рівень чорнила за допомогою контрольної панелі або програмного забезпечення HP. Додаткову інформацію див. у розділі [Рівні чорнила на сторінці 106](#page-111-0).

**ПРИМІТКА.** У сповіщеннях про рівень чорнила й на індикаторах указано значення, які можуть використовуватися лише з метою планування подальших дій. Наповніть резервуар із низьким рівнем чорнила, щоб уникнути затримок або погіршення якості друку.

**| 27 ПРИМІТКА.** Переконайтеся, що друкувальні головки встановлено належним чином, а резервуари заповнено чорнилом. Додаткову інформацію див. у розділі [Подача чорнила і робота з друкуючими](#page-110-0) [головками на сторінці 105.](#page-110-0)

У цьому розділі містяться відомості на такі теми:

- Друк звітів із підтвердженням надсилання факсів
- [Друк звітів про помилки під час роботи з факсом](#page-84-0)
- [Друк і перегляд журналу факсів](#page-84-0)
- [Очищення журналу факсів](#page-85-0)
- [Друк детальних відомостей про останню операцію з факсом](#page-85-0)
- [Друк звіту про ідентифікацію абонентів](#page-85-0)
- [Перегляд історії викликів](#page-85-0)

# **Друк звітів із підтвердженням надсилання факсів**

Звіт підтвердження можна роздрукувати після надсилання факсу або в разі його отримання. Стандартний параметр — **On (Fax Send)** (Увімк. (Відправлення факсу)). Якщо цей параметр вимкнено, після кожного надсилання або отримання факсу на панелі керування відобразиться повідомлення з підтвердженням.

## **Інструкції з увімкнення функції підтвердження надсилання факсу**

- **1.** На екрані контрольної панелі принтера натисніть **Робота з факсами** .
- **2.** Торкніться пункту **Настройка** .
- **3.** Торкніться **Звіти** , а потім **Підтвердження факсу** .
- **4.** Торкніться, щоб вибрати один із наведених нижче параметрів.

**Выкл. (Вимк.)** Звіт із підтвердженням успішного надсилання й отримання факсу не друкується. Це стандартний параметр.

<span id="page-84-0"></span>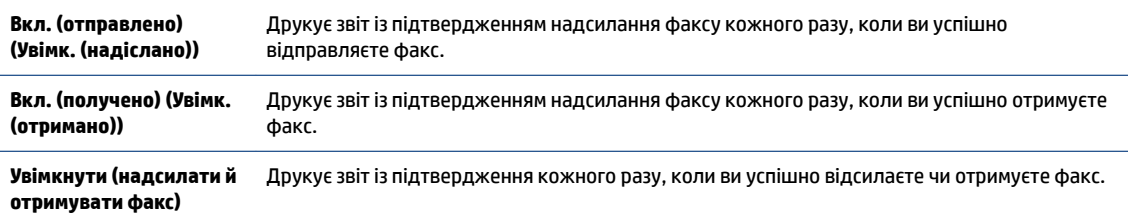

## **Інструкції з додавання зображення факсу до звіту**

- **1.** На екрані контрольної панелі принтера натисніть **Робота з факсами** .
- **2.** Торкніться пункту **Настройка** .
- **3.** Торкніться **Звіти** , а потім **Підтвердження факсу** .
- **4.** Торкніться **Вкл. (отправлено) (Увімк. (надіслано))** , **Вкл. (получено) (Увімк. (отримано))** , або **Увімкнути (надсилати й отримувати факс)** .
- **5.** Торкніться пункту **Confirmation with image** (Підтвердження із зображенням).
- **6.** Торкніться кнопки **OK**.

# **Друк звітів про помилки під час роботи з факсом**

Принтер можна налаштувати на автоматичний друк звітів про помилки, що виникають під час передачі або прийому факсів.

#### **Інструкції з налаштування принтера на автоматичний друк звітів про помилки під час роботи з факсом**

- **1.** На екрані контрольної панелі принтера натисніть **Робота з факсами** .
- **2.** Торкніться пункту **Настройка** .
- **3.** Торкніться **Звіти** і виберіть **Fax Error Reports** (Звіти про помилку факсу).
- **4.** Торкніться, щоб вибрати один із наведених нижче параметрів.

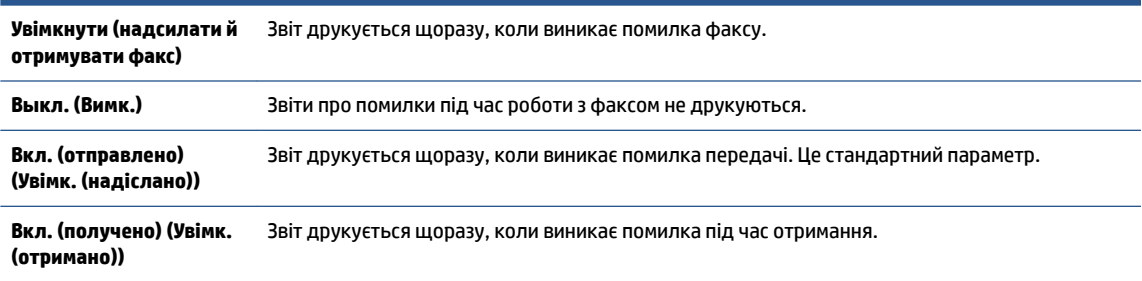

# **Друк і перегляд журналу факсів**

Можна надрукувати журнал із переліком факсів, надісланих та отриманих за допомогою принтера.

## **Інструкції із друку журналу факсів із контрольної панелі принтера**

- **1.** На екрані контрольної панелі принтера натисніть **Робота з факсами** .
- **2.** Торкніться **Настройка** , після чого торкніться **Звіти** .
- <span id="page-85-0"></span>**3.** Торкніться пункту **Print Fax Reports (Друкувати звіти про факс)** .
- **4.** Торкніться **Last 30 Transactions Fax Logs (Журнали факсу з даними про останні 30 операцій)** .
- **5.** Щоб розпочати друк, торкніться елемента **Друкувати**.

# **Очищення журналу факсів**

У разі очищення журналу факсів також видаляються всі факси, збережені в пам'яті.

## **Очищення журналу факсів**

- **1.** На екрані контрольної панелі принтера натисніть **Робота з факсами** .
- **2.** Торкніться **Настройка** , після чого торкніться **Tools** (Інструменти).
- **3.** Торкніться пункту **Clear Fax Logs** (Очистити журнали факсів).

# **Друк детальних відомостей про останню операцію з факсом**

Друкований звіт про останню операцію з факсом містить детальні відомості про останню операцію з факсом, що мала місце. Детальні відомості включають номер факсу, його стан і кількість сторінок.

# **Інструкції із друку звіту про останню операцію з факсом**

- **1.** На екрані контрольної панелі принтера натисніть **Робота з факсами** .
- **2.** Торкніться **Настройка** , після чого торкніться **Звіти** .
- **3.** Торкніться пункту **Print Fax Reports (Друкувати звіти про факс)** .
- **4.** Виберіть пункт **Last Transaction** (Останні операції) та торкніться кнопки **Print** (Друк).

# **Друк звіту про ідентифікацію абонентів**

Можна роздрукувати список номерів факсів з ідентифікацією абонентів.

# **Інструкції із друку звіту з історією ідентифікації абонентів**

- **1.** На екрані контрольної панелі принтера натисніть **Робота з факсами** .
- **2.** Торкніться **Настройка** , після чого торкніться **Звіти** .
- **3.** Торкніться пункту **Print Fax Reports (Друкувати звіти про факс)** .
- **4.** Торкніться **Caller ID Report** (Звіт про ідентифікацію абонентів).
- **5.** Щоб розпочати друк, торкніться елемента **Друкувати**.

# **Перегляд історії викликів**

Можна переглянути список усіх викликів, здійснених із принтера.

**<sup>3</sup> ПРИМІТКА.** Історія викликів недоступна для перегляду.

# **Щоб переглянути історію викликів, виконайте наведені нижче дії.**

- **1.** На екрані контрольної панелі принтера натисніть **Робота з факсами** .
- **2.** Торкніться **Send Now** (Надіслати зараз).
- **3.** Торкніться  $\left|\frac{128}{3}\right|$  ( **Телефонна книга** ).
- **4.** Торкніться пункту **Історія викликів** .

# **Розширене налаштування факсу**

Після виконання всіх інструкцій, наведених у посібнику з початку роботи, виконайте кроки, указані в цьому розділі, щоб завершити налаштування факсу. Збережіть посібник із початку роботи для використання в майбутньому.

Цей розділ містить відомості про налаштування принтера на успішну роботу з факсами й тими пристроями та послугами, які, можливо, уже підключено до тієї ж телефонної лінії.

**ПОРАДА.** Також можна використовувати майстер налаштування факсу (Windows), щоб швидко налаштувати деякі важливі параметри факсу, наприклад режим відповіді й інформацію в заголовку факсу. Доступ до цих інструментів можна отримати за допомогою програмного забезпечення HP з комплекту поставки принтера. Після запуску цих інструментів дотримуйтеся процедур, наведених у цьому розділі, щоб завершити налаштування факсу.

У цьому розділі містяться відомості на такі теми:

- Налаштування факсу
- Перевірка налаштування факсу

# **Налаштування факсу**

У цьому розділі містяться відомості на такі теми:

- Вибір правильного типу налаштування факсу для дому або офісу
- Варіант 1: окрема лінія для факсимільних викликів (без голосових викликів)
- [Варіант 2: налаштування принтера для роботи з DSL](#page-90-0)
- [Варіант 3: налаштування принтера для роботи з міні-АТС або лінією ISDN](#page-91-0)
- [Варіант 4: факс із послугою розділення дзвінків на одній лінії](#page-92-0)
- [Варіант 5: спільна лінія для голосових і факсимільних викликів](#page-93-0)
- [Варіант 6: спільна лінія для голосових і факсимільних викликів із голосовою поштою](#page-94-0)
- [Варіант 7: спільна лінія для факсимільних викликів і комп'ютерного модема \(без голосових](#page-95-0)  [викликів\)](#page-95-0)
- [Варіант 8: спільна лінія для голосових і факсимільних викликів із комп'ютерним модемом](#page-98-0)
- Варіант 9: спільна лінія для голосових/факсимільних викликів і автовідповідача
- Варіант 10: спільна лінія для голосових/факсимільних викликів, комп'ютерного модема й [автовідповідача](#page-103-0)
- [Варіант 11: спільна лінія для голосових/факсимільних викликів, звичайного комп'ютерного](#page-107-0) [модема й голосової пошти](#page-107-0)

# **Вибір правильного типу налаштування факсу для дому або офісу**

Для успішної роботи з факсами потрібно знати, які типи пристроїв і послуг (якщо такі є) підключено до тієї ж телефонної лінії, що й принтер. Це важливо, оскільки у вас може виникнути необхідність підключення існуючого офісного обладнання безпосередньо до принтера. Також для успішної роботи з факсами вам, можливо, доведеться змінити деякі параметри факсу.

- **1.** Виберіть комбінацію пристроїв і послуг, одночасно підключених до факсимільної лінії.
	- DSL: послуга цифрової абонентської лінії (Digital subscriber line) телефонної компанії. (У деяких країнах/регіонах DSL може називатися ADSL).
	- Міні-АТС: приватна телефонна станція з виходом у загальну мережу.
	- ISDN: цифрова мережа зв'язку з комплексними послугами (ISDN ISDNntegrated services digital network).
	- Послуга розділення дзвінків: послуга розділення дзвінків телефонної компанії передбачає надання багатьох телефонних номерів із різними типами дзвінків.
	- Голосові виклики: голосові виклики надходять на той самий телефонний номер, що використовується для факсимільних викликів на принтері.
	- Звичайний комп'ютерний модем: звичайний комп'ютерний модем підключено до тієї ж телефонній лінії, що й принтер. Якщо відповідь на будь-яке з наведених нижче запитань ствердна, то ви використовуєте звичайний комп'ютерний модем.
		- Ви відсилаєте й отримуєте факси безпосередньо за допомогою комп'ютерного програмного забезпечення через комутоване з'єднання?
		- Ви відсилаєте й отримуєте електронну пошту на комп'ютері через комутоване з'єднання?
		- Чи отримуєте ви доступ до Інтернету з комп'ютера через комутоване з'єднання?
	- Автовідповідач: чи маєте ви автовідповідач для голосових викликів за тим самим номером телефону, який використовується принтером для отримання факсимільних викликів?
	- Послуга голосової пошти: чи користуєтеся ви послугами голосової пошти своєї телефонної компанії за тим самим номером телефону, який використовується принтером для отримання факсимільних викликів?
- **2.** У наведеній нижче таблиці виберіть комбінацію пристроїв і послуг, що відповідає параметрам вашої мережі вдома чи в офісі. Потім застосуйте рекомендовані параметри факсу. Далі в цьому розділі наведено покрокові інструкції для кожного випадку.

**ПРИМІТКА.** Вам може знадобитись підключити кабель телефону до адаптера для вашої країни або регіону.

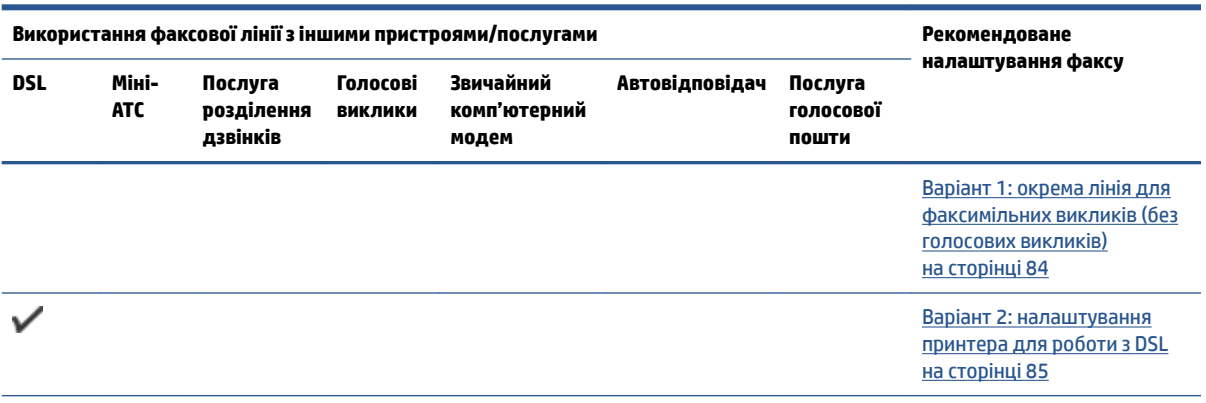

<span id="page-89-0"></span>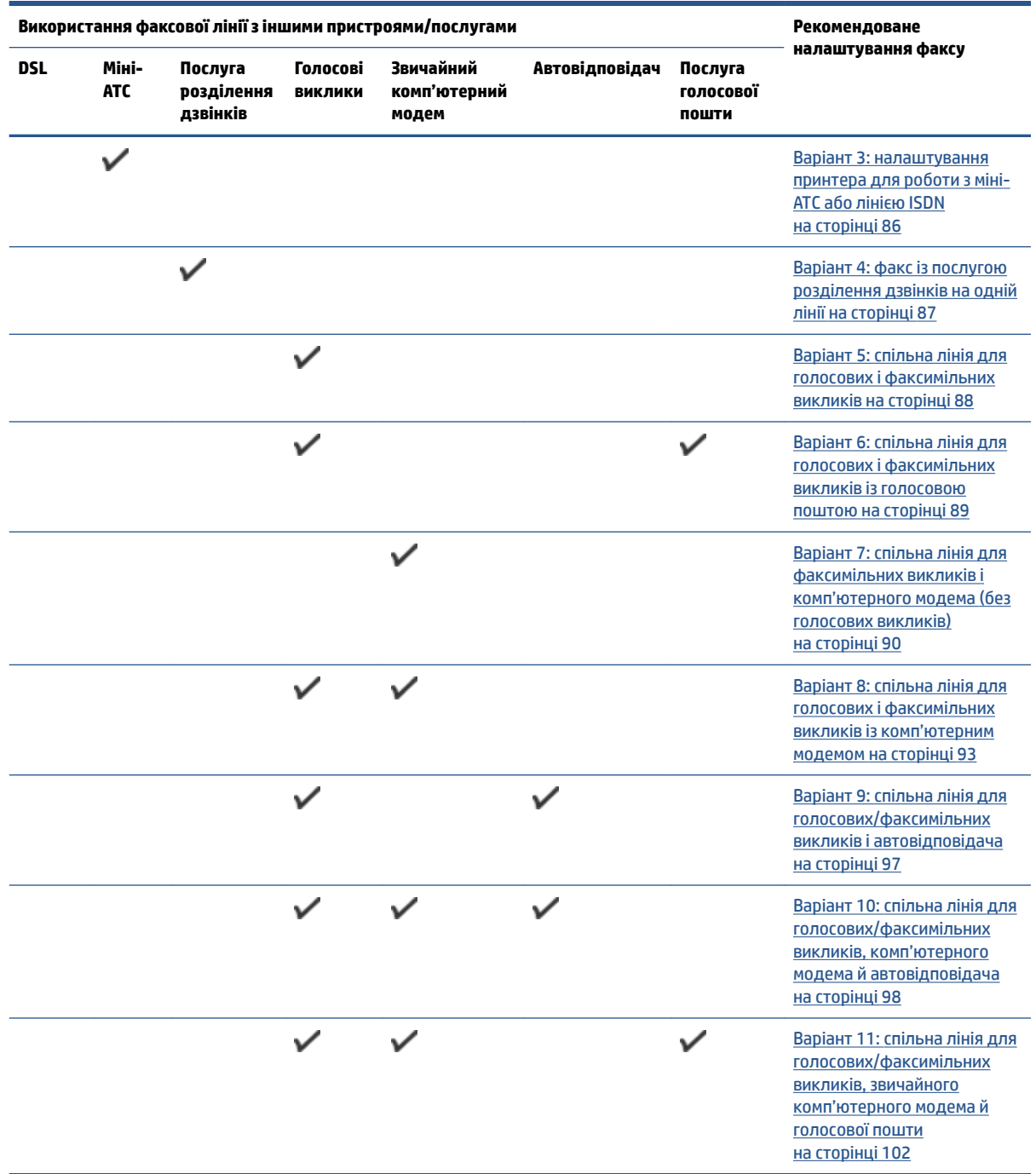

# **Варіант 1: окрема лінія для факсимільних викликів (без голосових викликів)**

У разі використання окремої телефонної лінії, на яку не надходять голосові виклики й до якої не під'єднано інші пристрої, налаштуйте принтер відповідно до інструкцій у цьому розділі.

### <span id="page-90-0"></span>**Рисунок 5-1** Задня панель принтера

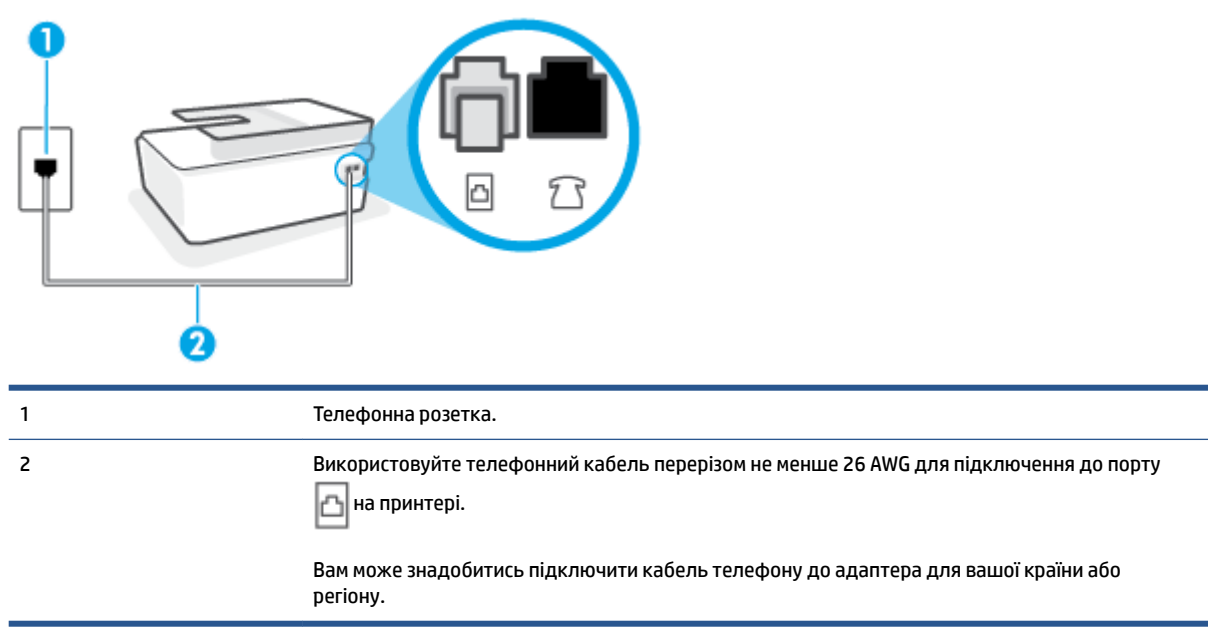

#### **Налаштування принтера для роботи з окремою факсовою лінією**

- **1.** Підключіть один кінець телефонного кабелю до телефонної розетки, а другий кінець до порту на задній панелі принтера. l٨
- **ПРИМІТКА.** Вам може знадобитись підключити кабель телефону до адаптера для вашої країни або регіону.
- **2.** Увімкніть параметр **Автоответ (Автовідповідь)** .
- **3.** (Необов'язково) Установіть для параметра **Звонков до ответа (Дзвінків до відповіді)** найменше значення (два дзвінки).
- **4.** Запустіть перевірку факсу.

Коли задзвонить телефон, принтер відповідатиме автоматично через ту кількість дзвінків, яку встановлено за допомогою параметра **Звонков до ответа (Дзвінків до відповіді)** . Принтер почне надсилати сигнали отримання факсу на факсимільний апарат, з якого передається документ, і отримає факс.

#### **Варіант 2: налаштування принтера для роботи з DSL**

Якщо вашою телефонною компанією надається послуга DSL і до принтера не підключено жодне інше обладнання, дотримуйтесь інструкцій, наведених у цьому розділі, щоб підключити фільтр DSL між настінною телефонною лінією та принтером. Фільтр DSL усуває цифровий сигнал, який може створювати перешкоди для роботи принтера, завдяки чому він зможе нормально функціонувати на цій телефонній лінії. (У деяких країнах/регіонах DSL може називатися ADSL).

**ПРИМІТКА.** Якщо ви використовуєте лінію DSL, не підключивши фільтр DSL, надсилати й отримувати факси за допомогою принтера неможливо.

## <span id="page-91-0"></span>**Рисунок 5-2** Задня панель принтера

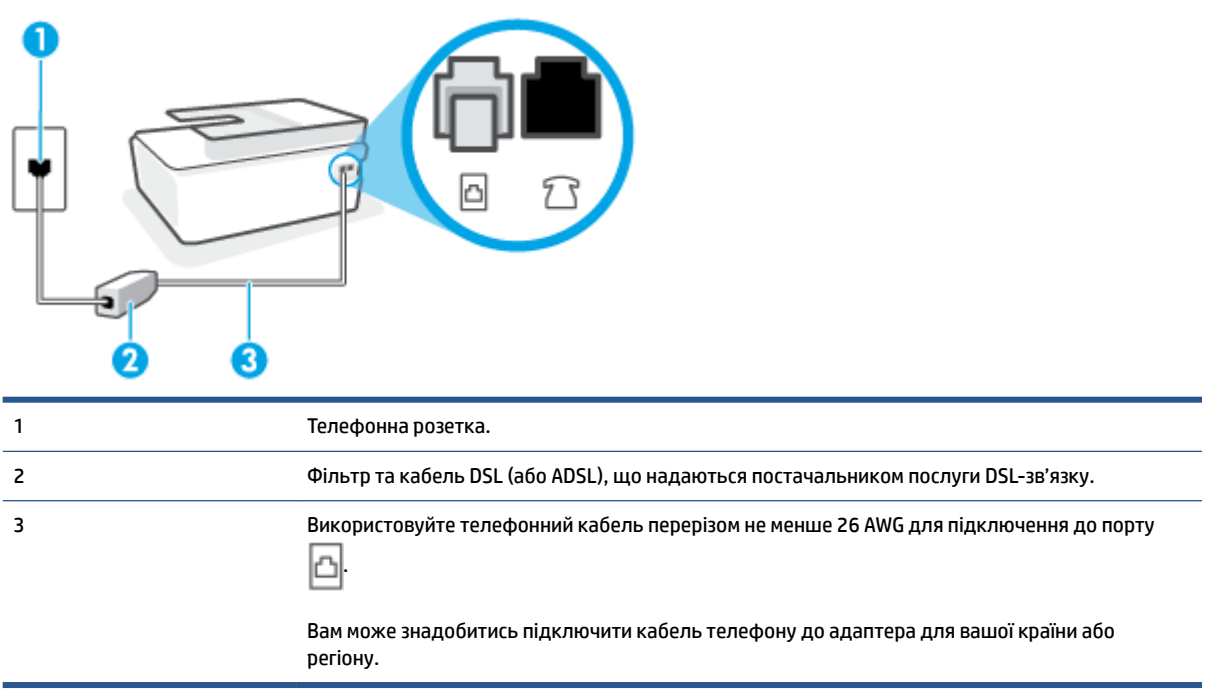

#### **Інструкції з налаштування принтера на роботу з DSL**

- **1.** Придбайте фільтр DSL у свого постачальника послуг DSL-зв'язку.
- **2.** Підключіть один кінець телефонного кабелю до відкритого порту фільтра DSL, а другий до порту | ⊣а принтері.
	- **ПРИМІТКА.** Вам може знадобитись підключити кабель телефону до адаптера для вашої країни або регіону.

Для підключення можуть знадобитися додаткові телефонні кабелі. Телефонні кабелі можна придбати в магазинах електроніки, що продають аксесуари для телефонів.

- **3.** За допомогою додаткового телефонного кабелю підключіть фільтр DSL до настінної телефонної розетки.
- **4.** Запустіть перевірку факсу.

У разі виникнення проблем із налаштуванням принтера для роботи з додатковим обладнанням зверніться за додатковою допомогою до місцевого постачальника відповідних послуг.

## **Варіант 3: налаштування принтера для роботи з міні-АТС або лінією ISDN**

Якщо ви використовуєте міні-АТС або перетворювач/термінальний адаптер ISDN, виконайте перевірку за наведеними нижче пунктами.

Якщо ви використовуєте міні-АТС або перетворювач/термінальний адаптер ISDN, підключіть принтер до порту, призначеного для факсу або телефону. Якщо можливо, термінальний адаптер також повинен бути налаштований на правильний тип перемикання для вашої країни/регіону.

- <span id="page-92-0"></span>**ПРИМІТКА.** Деякі системи ISDN дають змогу налаштовувати порти для певного телефонного обладнання. Наприклад, один порт могло бути призначено для телефону та факсу типу Group 3, а інший – для багатоцільового використання. У разі виникнення проблем після підключення до порту факсу/телефону спробуйте скористатися портом багатоцільового призначення. Він може мати позначку "multi-combi" або подібну.
- У разі використання міні-АТС установіть для параметра сигналу очікування дзвінка значення "викл." (вимк.).
- **<sup>19</sup> примітка.** Багато цифрових внутрішніх АТС мають за замовчуванням увімкнений сигнал очікування дзвінка. Сигнал очікування дзвінка заважає виконанню будь-якої операції з факсом, і ви не зможете надсилати або отримувати факси за допомогою принтера. Перегляньте документацію з комплекту поставки міні-АТС та знайдіть інструкції про те, як вимкнути сигнал очікування дзвінка.
- У разі використання міні-АТС перед тим, як набрати номер факсу, наберіть номер зовнішньої телефонної лінії.
- Вам може знадобитись підключити кабель телефону до адаптера для вашої країни або регіону.

У разі виникнення проблем із налаштуванням принтера для роботи з додатковим обладнанням зверніться за додатковою допомогою до місцевого постачальника відповідних послуг.

# **Варіант 4: факс із послугою розділення дзвінків на одній лінії**

Якщо використовується послуга розділення дзвінків (телефонної компанії), яка дає змогу мати на одній телефонній лінії багато номерів із різними типами дзвінків, під'єднайте принтер, як описано в цьому розділі.

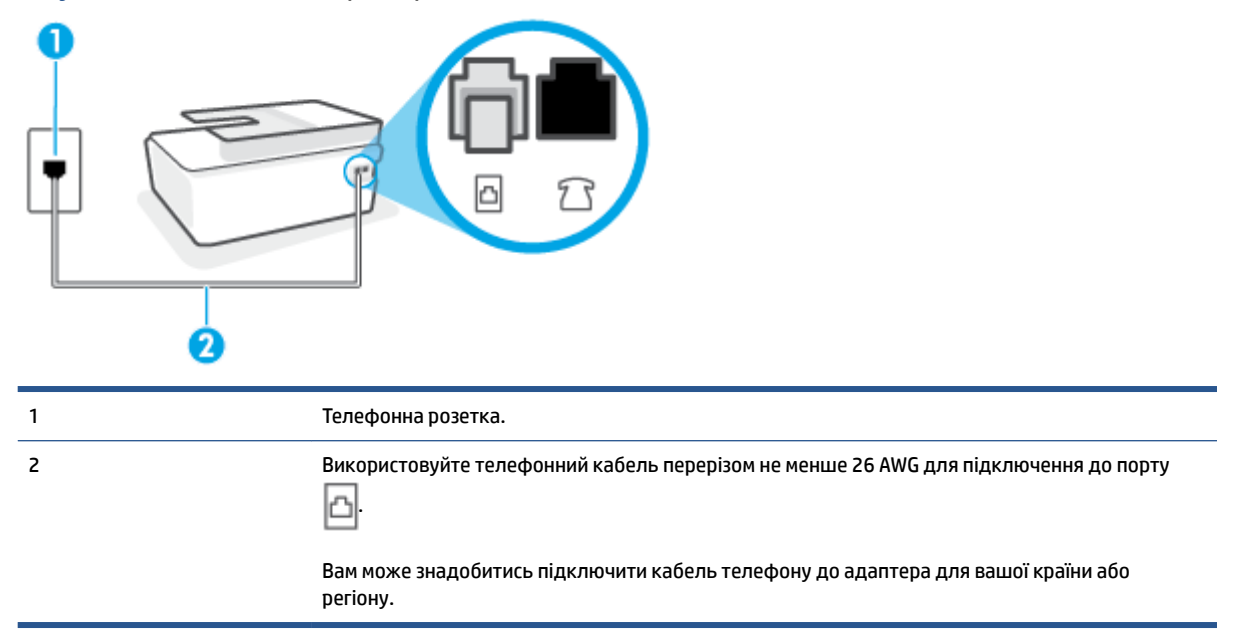

#### **Рисунок 5-3** Задня панель принтера

### **Інструкції з налаштування принтера на роботу з послугою розділення дзвінків**

**1.** Підключіть один кінець телефонного кабелю до телефонної розетки, а другий кінець — до порту на принтері.

- <span id="page-93-0"></span>**ПРИМІТКА.** Вам може знадобитись підключити кабель телефону до адаптера для вашої країни або регіону.
- **2.** Увімкніть параметр **Автоответ (Автовідповідь)** .
- **3.** Змініть параметр **Разделение звонков (Розділення дзвінків)** таким чином, щоб він відповідав типу, установленому телефонною компанією для номера факсу.
- **ПРИМІТКА.** За замовчуванням принтер налаштовано на прийом всіх типів дзвінків. Якщо для параметра **Разделение звонков (Розділення дзвінків)** не встановити значення, що відповідає типу дзвінка, призначеного для номера факсу, принтер може приймати голосові та факсимільні виклики або не приймати жодні виклики взагалі.
- **ПОРАДА.** Також можна скористатися функцією визначення типу дзвінка на контрольній панелі принтера, щоб налаштувати розділення дзвінків. Завдяки цій функції принтер розпізнає й фіксує тип дзвінка вхідного виклику й на основі цих даних автоматично визначає окремий тип дзвінка, призначений телефонною компанією для факсимільних викликів. Щоб отримати додаткові відомості, див. [Зміна типу дзвінка для відповіді для функції розділення дзвінків на сторінці 73.](#page-78-0)
- **4.** (Необов'язково) Установіть для параметра **Звонков до ответа (Дзвінків до відповіді)** найменше значення (два дзвінки).
- **5.** Запустіть перевірку факсу.

Принтер автоматично відповідатиме на вхідні виклики з вибраним типом дзвінка (параметр **Разделение звонков (Розділення дзвінків)** ) після отримання відповідної кількості дзвінків (параметр **Звонков до ответа (Дзвінків до відповіді)** ). Принтер почне надсилати сигнали отримання факсу на факсимільний апарат, з якого передається документ, і отримає факс.

У разі виникнення проблем із налаштуванням принтера для роботи з додатковим обладнанням зверніться за додатковою допомогою до місцевого постачальника відповідних послуг.

# **Варіант 5: спільна лінія для голосових і факсимільних викликів**

Якщо голосові та факсимільні виклики надходять на один телефонний номер і на цій телефонній лінії відсутнє інше офісне обладнання (чи голосова пошта), під'єднайте принтер відповідно до інструкцій у цьому розділі.

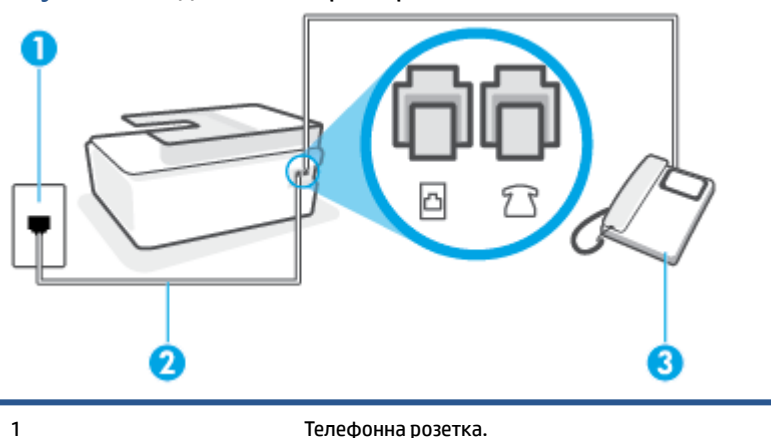

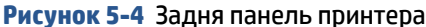

<span id="page-94-0"></span>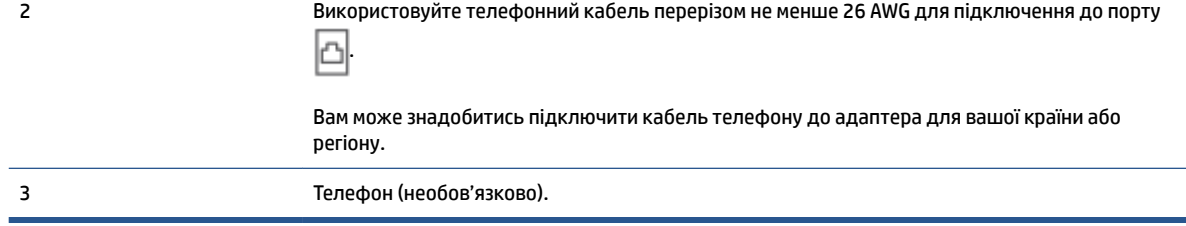

# **Налаштування принтеру на спільне використання лінії для голосових і факсимільних викликів**

- **1.** Підключіть один кінець телефонного кабелю до телефонної розетки, а другий кінець до порту на принтері.
- $\mathbb{R}^n$  **примітка.** Вам може знадобитись підключити кабель телефону до адаптера для вашої країни або регіону.
- **2.** Тепер потрібно вирішити, як принтер повинен відповідати на виклики автоматично чи вручну.
	- Якщо налаштувати принтер на **автоматичне** отримання викликів, він відповідатиме на вхідні виклики й отримуватиме факси. У такому випадку принтер не зможе розрізняти факсимільний і голосовий виклик. Якщо виклик виявиться голосовим, на нього потрібно відповісти до того, як це зробить принтер. Щоб налаштувати принтер на автоматичне отримання викликів, увімкніть параметр **Автоответ (Автовідповідь)** .
	- Якщо налаштувати принтер на отримання факсів **уручну**, потрібно буде особисто відповідати на вхідні факсимільні виклики, інакше принтер не зможе отримати факс. Щоб налаштувати принтер на прийняття викликів уручну, увімкніть параметр **Автоответ (Автовідповідь)** .
- **3.** Запустіть перевірку факсу.

Якщо підняти слухавку, перш ніж принтер відповість на виклик і в слухавці буде чути розпізнавальні сигнали факсу, потрібно відповісти на факсимільний дзвінок уручну.

У разі виникнення проблем із налаштуванням принтера для роботи з додатковим обладнанням зверніться за додатковою допомогою до місцевого постачальника відповідних послуг.

# **Варіант 6: спільна лінія для голосових і факсимільних викликів із голосовою поштою**

Якщо голосові та факсимільні виклики надходять на один телефонний номер, який також використовується послугою голосової пошти від телефонної компанії, налаштуйте принтер відповідно до інструкцій у цьому розділі.

**ПРИМІТКА.** Не можна буде отримувати факси автоматично, якщо служба голосової пошти використовуватиметься за тим самим номером, на який надходять факсимільні виклики. Потрібно отримувати факси вручну. Це означає, що потрібно мати можливість особисто відповідати на вхідні факсимільні виклики. Щоб мати можливість отримувати факси автоматично, зверніться до своєї телефонної компанії та скористайтеся послугами розділення дзвінків або встановіть окрему телефонну лінію для одержання факсів.

## <span id="page-95-0"></span>**Рисунок 5-5** Задня панель принтера

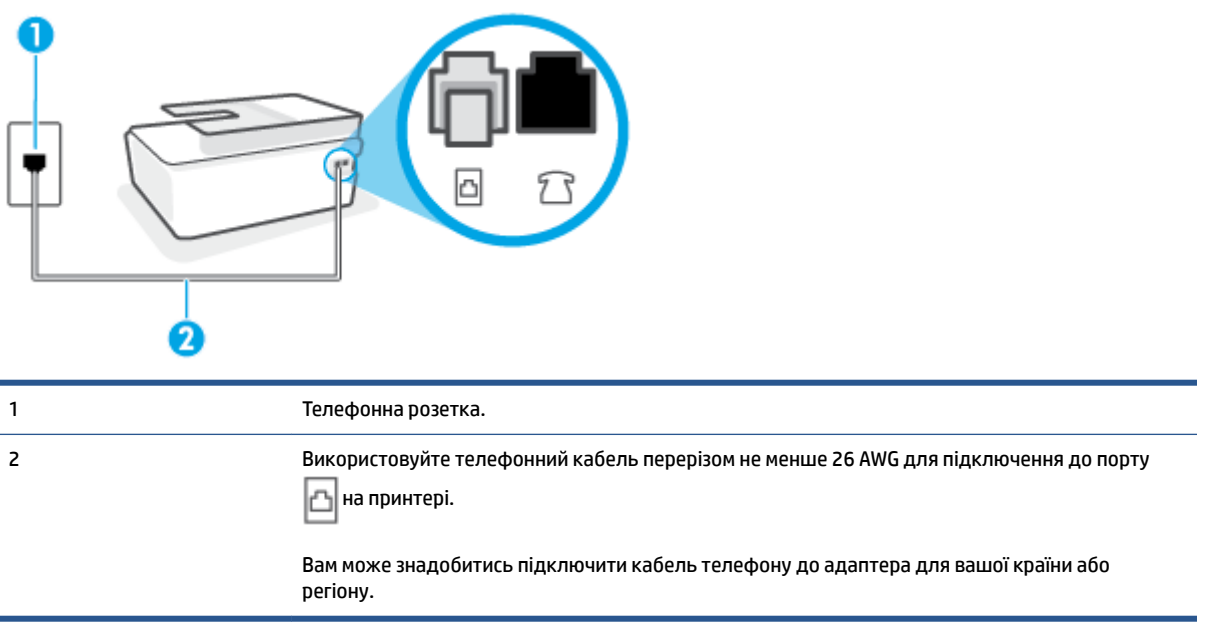

#### **Налаштування принтера для одночасної роботи з голосовою поштою**

- **1.** Підключіть один кінець телефонного кабелю до телефонної розетки, а другий кінець до порту ∣⊦а принтері.
- **<sup>12</sup> примітка.** Вам може знадобитись підключити кабель телефону до адаптера для вашої країни або регіону.
- **2.** Вимкніть **Автоответ (Автовідповідь)** .
- **3.** Запустіть перевірку факсу.

Необхідно особисто відповідати на вхідні факсимільні виклики, інакше принтер не зможе приймати факси. Отримати факс уручну потрібно до того, як спрацює функція голосової пошти.

У разі виникнення проблем із налаштуванням принтера для роботи з додатковим обладнанням зверніться за додатковою допомогою до місцевого постачальника відповідних послуг.

# **Варіант 7: спільна лінія для факсимільних викликів і комп'ютерного модема (без голосових викликів)**

Якщо факсимільна лінія не використовується для голосових викликів, але до неї під'єднано комп'ютерний модем, налаштуйте принтер відповідно до інструкцій у цьому розділі.

 **2 ПРИМІТКА.** За наявності звичайного комп'ютерного модема він використовує телефонну лінію спільно із принтером. Не можна одночасно використовувати модем і принтер. Наприклад, не можна використовувати принтер для роботи з факсами й одночасно надсилати електронну пошту або працювати в Інтернеті за допомогою звичайного комп'ютерного модема.

- [Налаштування принтера для роботи разом зі звичайним комп'ютерним модемом](#page-96-0)
- [Налаштування принтера для роботи разом із комп'ютерним модемом DSL/ADSL](#page-97-0)

## <span id="page-96-0"></span>**Налаштування принтера для роботи разом зі звичайним комп'ютерним модемом**

У разі використання однієї телефонної лінії для надсилання факсів і роботи зі звичайним комп'ютерним модемом дотримуйтеся наведених нижче інструкцій, щоб налаштувати принтер.

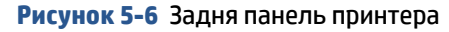

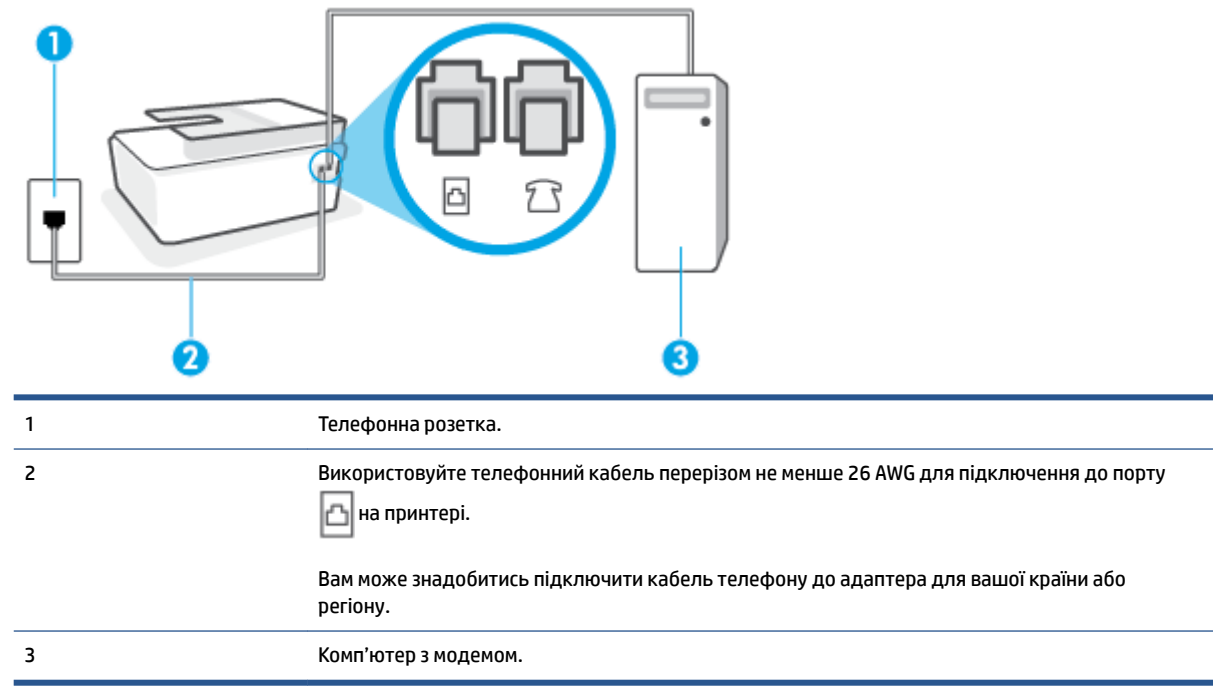

## **Інструкції з налаштування принтера на одночасну роботу зі звичайним комп'ютерним модемом**

- **1.** Вийміть білу заглушку з порту  $\sqrt{ }$  на принтері.
- **2.** Знайдіть телефонний кабель, який під'єднується від задньої панелі комп'ютера (комп'ютерного модема) до телефонної розетки. Від'єднайте кабель від телефонної розетки й під'єднайте до порту  $\frac{1}{2}$   $\frac{1}{3}$  на принтері.
- **3.** Підключіть один кінець телефонного кабелю до телефонної розетки, а другий кінець до порту на принтері.
- **ПРИМІТКА.** Вам може знадобитись підключити кабель телефону до адаптера для вашої країни або регіону.
- **4.** Якщо програмне забезпечення комп'ютерного модема налаштовано на автоматичне отримання факсів на комп'ютер, вимкніть цей параметр.
	- **ПРИМІТКА.** Якщо не вимкнути параметр автоматичного отримання факсів у програмному забезпеченні модема, принтер не зможе отримувати факси.
- **5.** Увімкніть параметр **Автоответ (Автовідповідь)** .
- **6.** (Необов'язково) Установіть для параметра **Звонков до ответа (Дзвінків до відповіді)** найменше значення (два дзвінки).
- **7.** Запустіть перевірку факсу.

<span id="page-97-0"></span>Коли задзвонить телефон, принтер відповідатиме автоматично через ту кількість дзвінків, яку встановлено за допомогою параметра **Звонков до ответа (Дзвінків до відповіді)** . Принтер почне надсилати сигнали отримання факсу на факсимільний апарат, з якого передається документ, і отримає факс.

У разі виникнення проблем із налаштуванням принтера для роботи з додатковим обладнанням зверніться за додатковою допомогою до місцевого постачальника відповідних послуг.

#### **Налаштування принтера для роботи разом із комп'ютерним модемом DSL/ADSL**

Якщо ви використовуєте лінію DSL і застосовуєте телефонний зв'язок для надсилання факсів, дотримуйтеся наведених нижче інструкцій, щоб налаштувати факс.

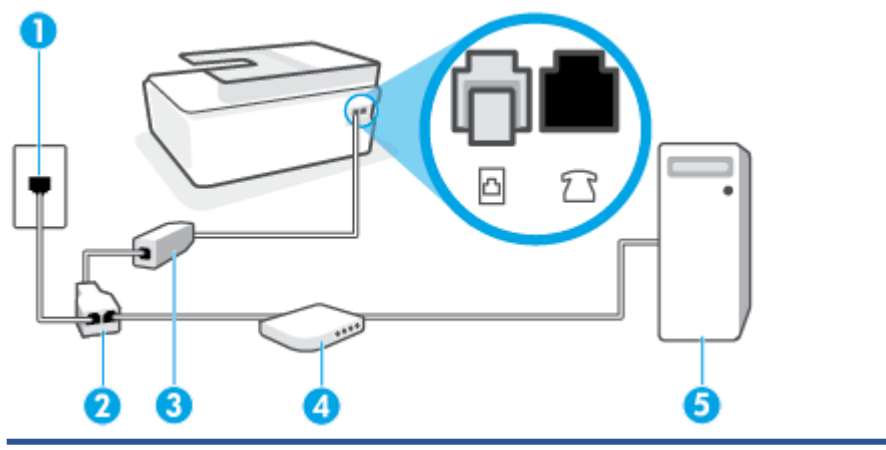

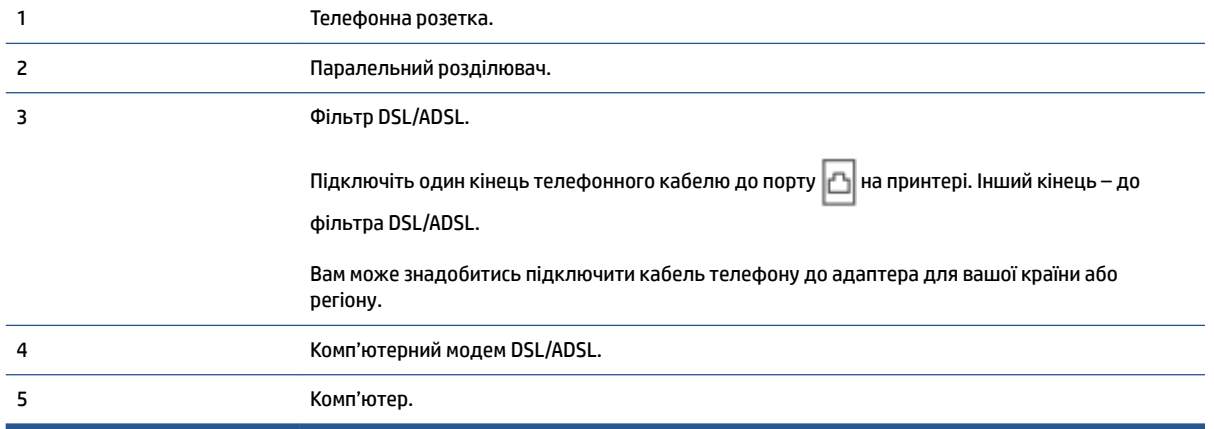

 $\mathbb{B}^{\!\!*}$  **примітка.** Вам доведеться придбати паралельний розділювач. Паралельний розділювач має один порт RJ-11 з одного боку та два порти RJ-11 з іншого. Не використовуйте 2-лінійний телефонний розділювач, послідовний або паралельний розділювач, який має два порти RJ-11 з одного боку та розетку з іншого.

**Рисунок 5-7** Вигляд паралельного розділювача

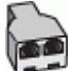

#### <span id="page-98-0"></span>**Налаштування принтера для роботи разом із комп'ютерним модемом DSL/ADSL**

- **1.** Отримайте у провайдера послуги DSL фільтр DSL.
- 2. Підключіть один кінець телефонного кабелю до фільтра DSL, а другий до порту <mark>∆</mark> на принтері.
- **ПРИМІТКА.** Вам може знадобитись підключити кабель телефону до адаптера для вашої країни або регіону.
- **3.** Під'єднайте фільтр DSL до паралельного розділювача.
- **4.** Під'єднайте модем DSL до паралельного розділювача.
- **5.** Під'єднайте паралельний розділювач до настінної розетки.
- **6.** Запустіть перевірку факсу.

Коли задзвонить телефон, принтер відповідатиме автоматично через ту кількість дзвінків, яку встановлено за допомогою параметра **Звонков до ответа (Дзвінків до відповіді)** . Принтер почне надсилати сигнали отримання факсу на факсимільний апарат, з якого передається документ, і отримає факс.

У разі виникнення проблем із налаштуванням принтера для роботи з додатковим обладнанням зверніться за додатковою допомогою до місцевого постачальника відповідних послуг.

# **Варіант 8: спільна лінія для голосових і факсимільних викликів із комп'ютерним модемом**

Існує два різні способи налаштування принтера для спільної роботи з комп'ютером залежно від кількості телефонних портів, якими оснащено комп'ютер. Перш ніж почати, перевірте комп'ютер на наявність одного чи двох телефонних портів.

- Спільна лінія для голосових/факсимільних викликів і звичайного комп'ютерного модема
- [Спільна лінія для голосових/факсимільних викликів і комп'ютерного модема DSL/ADSL](#page-100-0)

## **Спільна лінія для голосових/факсимільних викликів і звичайного комп'ютерного модема**

У разі використання телефонної лінії для голосових і факсимільних викликів, а також звичайного комп'ютерного модема, дотримуйтеся наведених нижче інструкцій, щоб налаштувати факс.

Існує два різні способи налаштування принтера для спільної роботи з комп'ютером залежно від кількості телефонних портів, якими оснащено комп'ютер. Перш ніж почати, перевірте комп'ютер на наявність одного чи двох телефонних портів.

 $\mathbb{F}$  пРИМІТКА. Якщо комп'ютер має лише один телефонний порт, потрібно придбати паралельний розділювач (з'єднувач), подібний до зображеного на малюнку. (Паралельний розділювач має один порт RJ-11 з одного боку та два порти RJ-11 з іншого. Не використовуйте 2-лінійний телефонний розділювач, послідовний або паралельний розділювач, який має два порти RJ-11 з одного боку та розетку з іншого.)

**Рисунок 5-8** Вигляд паралельного розділювача

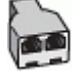

**Рисунок 5-9** Задня панель принтера

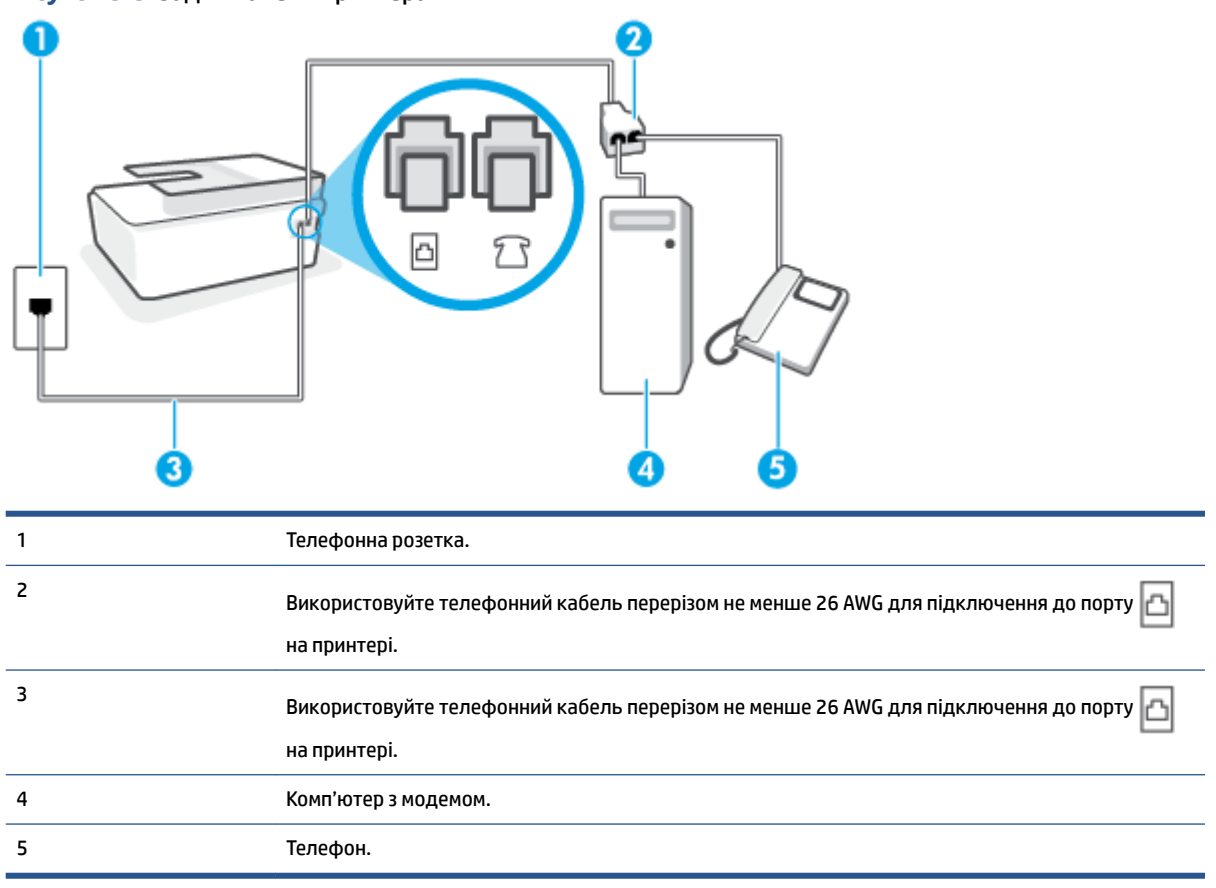

## **Налаштування принтера на спільне використання телефонної лінії з комп'ютером, оснащеним двома телефонними портами**

- 1. Вийміть білу заглушку з порту  $\widehat{ }$ на принтері.
- **2.** Знайдіть телефонний кабель, який йде від задньої панелі комп'ютера (комп'ютерного модема) до телефонної розетки. Від'єднайте кабель від телефонної розетки й під'єднайте до порту  $\mathcal{T}$  на принтері.
- **3.** Під'єднайте телефон до порта "OUT" на задній панелі комп'ютерного модема.
- **4.** Підключіть один кінець телефонного кабелю до телефонної розетки, а другий кінець до порту на принтері. r
	- **ПРИМІТКА.** Вам може знадобитись підключити кабель телефону до адаптера для вашої країни або регіону.
- **5.** Якщо програмне забезпечення комп'ютерного модема налаштовано на автоматичне отримання факсів на комп'ютер, вимкніть цей параметр.
	- **ПРИМІТКА.** Якщо не вимкнути параметр автоматичного отримання факсів у програмному забезпеченні модема, принтер не зможе отримувати факси.
- **6.** Тепер потрібно вирішити, як принтер повинен відповідати на виклики автоматично чи вручну.
- <span id="page-100-0"></span>● Якщо налаштувати принтер на **автоматичне** отримання викликів, він відповідатиме на вхідні виклики й отримуватиме факси. У такому випадку принтер не зможе розрізняти факсимільні й голосові виклики. Якщо виклик виявиться голосовим, на нього потрібно відповісти до того, як це зробить принтер. Щоб налаштувати принтер на автоматичне отримання викликів, увімкніть параметр **Автоответ (Автовідповідь)** .
- Якщо налаштувати принтер на отримання факсів **уручну**, потрібно буде особисто відповідати на вхідні факсимільні виклики, інакше принтер не зможе отримати факс. Щоб налаштувати принтер на прийняття викликів уручну, увімкніть параметр **Автоответ (Автовідповідь)** .
- **7.** Запустіть перевірку факсу.

Якщо підняти слухавку, перш ніж принтер відповість на виклик, і в слухавці буде чути розпізнавальні сигнали факсу, потрібно відповісти на факсимільний дзвінок уручну.

У разі виникнення проблем із налаштуванням принтера для роботи з додатковим обладнанням зверніться за додатковою допомогою до місцевого постачальника відповідних послуг.

## **Спільна лінія для голосових/факсимільних викликів і комп'ютерного модема DSL/ADSL**

У разі використання телефонної лінії для голосових і факсимільних викликів, а також модема DSL/ADSL дотримуйтеся наведених нижче інструкцій, щоб налаштувати факс.

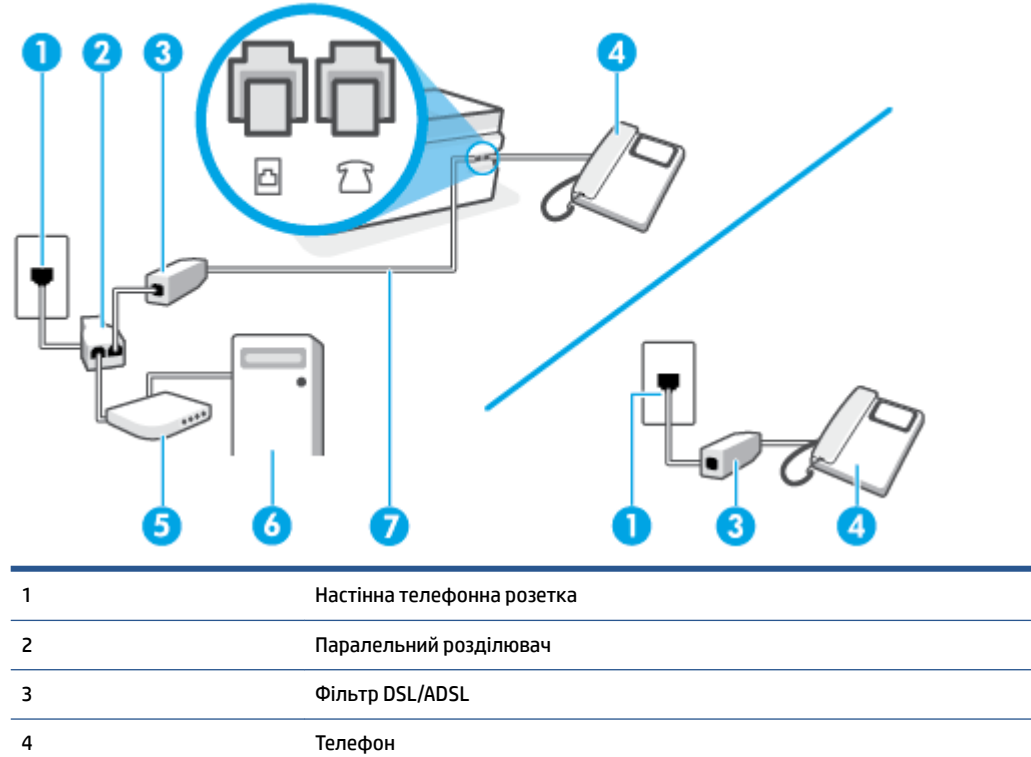

5 Модем DSL/ADSL

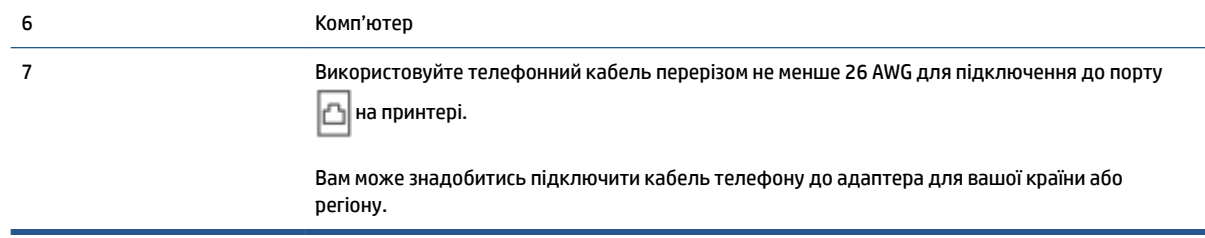

 $\mathbb{B}^*$  примітка. Вам доведеться придбати паралельний розділювач. Паралельний розділювач має один порт RJ-11 з одного боку та два порти RJ-11 з іншого. Не використовуйте 2-лінійний телефонний розділювач, послідовний розділювач або паралельний розділювач, який має два порти RJ-11 з одного боку та розетку з іншого.

**Рисунок 5-10** Зображення паралельного розділювача

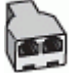

### **Інструкції з налаштування принтера для роботи разом із комп'ютерним модемом DSL/ADSL**

- **1.** Придбайте фільтр DSL у свого постачальника послуг DSL-зв'язку.
- **ПРИМІТКА.** Телефони, розміщені в інших частинах дому/офісу, які використовують один телефонний номер і DSL-зв'язок, потрібно під'єднати до додаткових фільтрів DSL, щоб уникнути виникнення шумів під час здійснення голосових викликів.
- 2. Підключіть один кінець телефонного кабелю до фільтра DSL, а другий до порту <mark>∆</mark> на принтері.
- **ПРИМІТКА.** Вам може знадобитись підключити кабель телефону до адаптера для вашої країни або регіону.
- **3.** У разі використання телефонної системи паралельного типу підключіть телефон до порту  $\frac{1}{2}$  На принтері.
- **4.** Під'єднайте фільтр DSL до паралельного розділювача.
- **5.** Під'єднайте модем DSL до паралельного розділювача.
- **6.** Під'єднайте паралельний розділювач до настінної розетки.
- **7.** Запустіть перевірку факсу.

Коли задзвонить телефон, принтер відповідатиме автоматично через ту кількість дзвінків, яку встановлено за допомогою параметра **Звонков до ответа (Дзвінків до відповіді)** . Принтер почне надсилати сигнали отримання факсу на факсимільний апарат, з якого передається документ, і отримає факс.

У разі виникнення проблем із налаштуванням принтера для роботи з додатковим обладнанням зверніться за додатковою допомогою до місцевого постачальника відповідних послуг.

# <span id="page-102-0"></span>**Варіант 9: спільна лінія для голосових/факсимільних викликів і автовідповідача**

Якщо голосові та факсимільні виклики надходять на один телефонний номер і до цієї телефонної лінії підключено автовідповідач, який приймає голосові виклики на цей номер, під'єднайте принтер відповідно до інструкцій у цьому розділі.

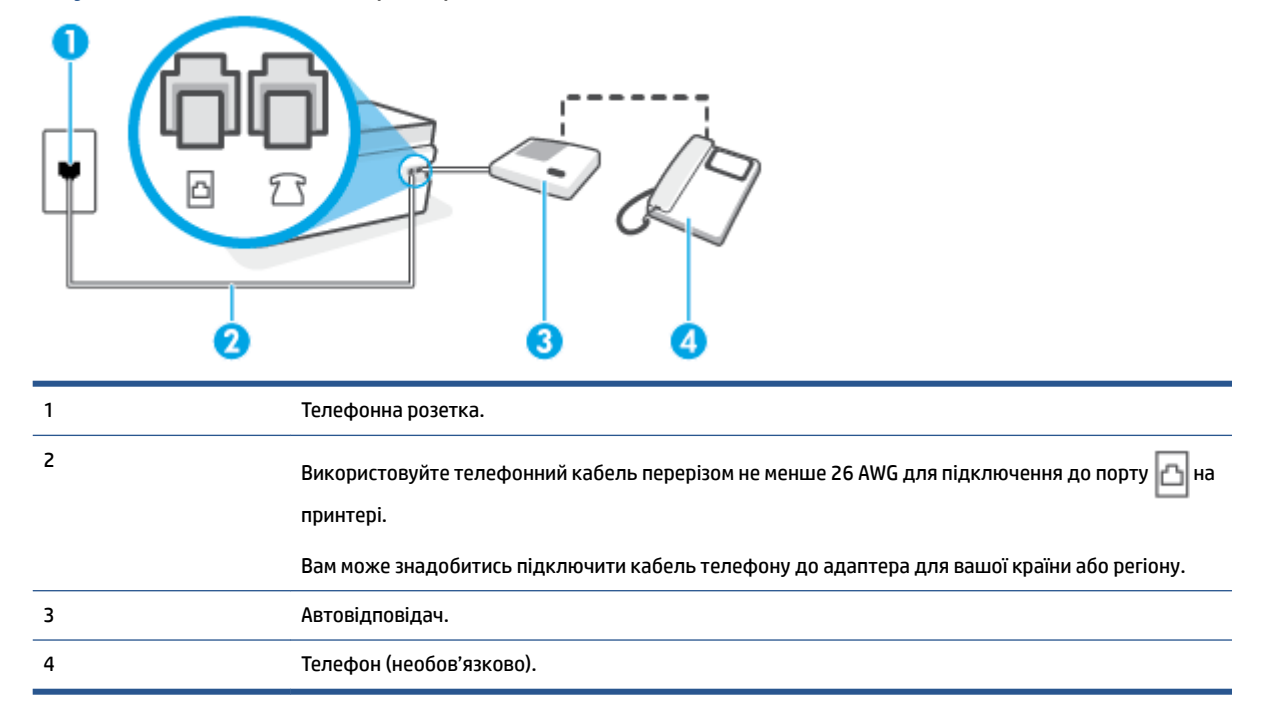

**Рисунок 5-11** Задня панель принтера

#### **Налаштування принтера на використання спільної лінії для голосових/факсимільних викликів і автовідповідача**

- **1.** Вийміть білу заглушку з порту  $\widehat{f}$  на принтері.
- **2.** Від'єднайте автовідповідач від настінної телефонної розетки й під'єднайте до порту 7 ° на принтері.
- **3.** Підключіть один кінець телефонного кабелю до телефонної розетки, а другий кінець до порту на принтері.
	- **ПРИМІТКА.** Вам може знадобитись підключити кабель телефону до адаптера для вашої країни або регіону.
- **4.** (Додатково) Якщо автовідповідач не має вмонтованого телефону, для зручності можна під'єднати телефон до порта "OUT" на задній панелі автовідповідача.
- **ПРИМІТКА.** Якщо конструкція автовідповідача не передбачає під'єднання зовнішнього телефону, для підключення автовідповідача й телефону до принтера можна придбати паралельний розділювач (з'єднувач). Для цього під'єднання можна використовувати стандартні телефонні кабелі.
- **5.** Увімкніть параметр **Автоответ (Автовідповідь)** .
- <span id="page-103-0"></span>**6.** Налаштуйте автовідповідач так, щоб він відповідав після невеликої кількості гудків.
- **7.** Установіть для параметра **Звонков до ответа (Дзвінків до відповіді)** значення максимальної кількості дзвінків, що підтримується принтером. (Максимально можлива кількість дзвінків залежить від країни/регіону.)
- **8.** Запустіть перевірку факсу.

Коли задзвонить телефон, автовідповідач прийме виклик після встановленої кількості дзвінків і відтворить записане привітання. У той же час принтер контролюватиме виклик, намагаючись зафіксувати розпізнавальні сигнали факсу. У разі виявлення вхідних розпізнавальних сигналів факсу принтер подасть сигнал про отримання факсу й прийме документ. Якщо розпізнавальні сигнали факсу не буде виявлено, принтер припинить контролювати лінію, і автовідповідач зможе записати голосове повідомлення.

У разі виникнення проблем із налаштуванням принтера для роботи з додатковим обладнанням зверніться за додатковою допомогою до місцевого постачальника відповідних послуг.

# **Варіант 10: спільна лінія для голосових/факсимільних викликів, комп'ютерного модема й автовідповідача**

Якщо голосові та факсимільні виклики надходять на один телефонний номер і до цієї телефонної лінії також підключено комп'ютерний модем та автовідповідач, налаштуйте принтер відповідно до інструкцій у цьому розділі.

 $\mathbb{P}$  примітка. Якщо звичайний комп'ютерний модем і принтер спільно використовують одну телефонну лінію, одночасно ці пристрої використовувати не можна. Наприклад, не можна використовувати принтер для роботи з факсами й одночасно надсилати електронну пошту або працювати в Інтернеті за допомогою звичайного комп'ютерного модема.

- Спільна лінія для голосових/факсимільних викликів, звичайного комп'ютерного модема й автовідповідача
- [Спільна лінія для голосових/факсимільних викликів, комп'ютерного модема DSL/ADSL і](#page-105-0) [автовідповідача](#page-105-0)

## **Спільна лінія для голосових/факсимільних викликів, звичайного комп'ютерного модема й автовідповідача**

Існує два різні способи налаштування принтера для спільної роботи з комп'ютером залежно від кількості телефонних портів, якими оснащено комп'ютер. Перш ніж почати, перевірте комп'ютер на наявність одного чи двох телефонних портів.

 $\mathbb{F}$  **пРИМІТКА.** Якщо комп'ютер має лише один телефонний порт, потрібно придбати паралельний розділювач (з'єднувач), подібний до зображеного на малюнку. (Паралельний розділювач має один порт RJ-11 з одного боку та два порти RJ-11 з іншого. Не використовуйте 2-лінійний телефонний розділювач, послідовний або паралельний розділювач, який має два порти RJ-11 з одного боку та розетку з іншого.)

**Рисунок 5-12** Вигляд паралельного розділювача

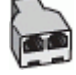

**Рисунок 5-13** Задня панель принтера

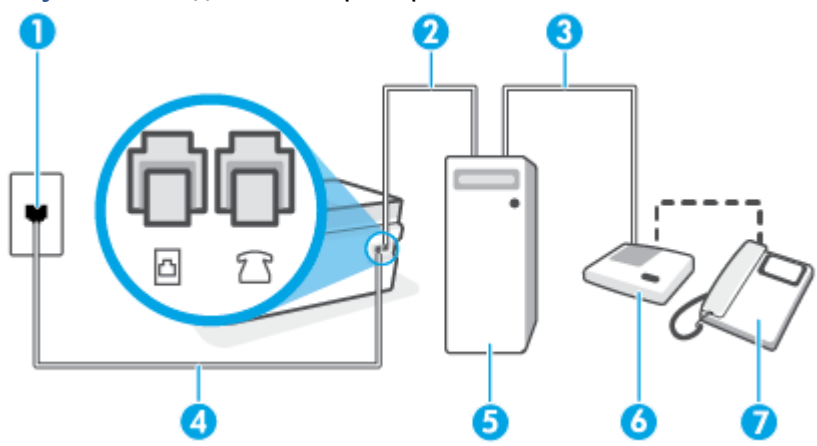

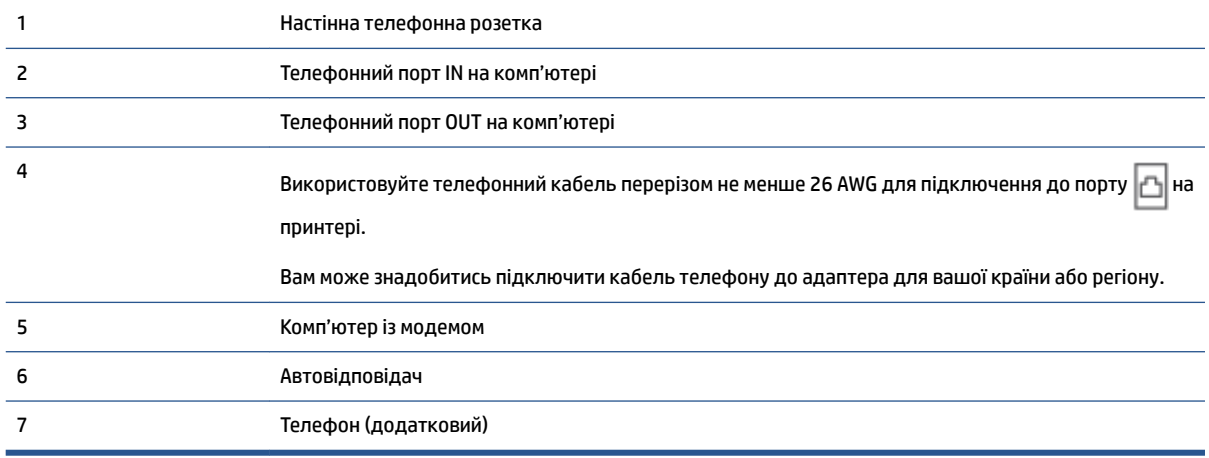

## **Налаштування принтера на спільне використання телефонної лінії з комп'ютером, оснащеним двома телефонними портами**

- **1.** Вийміть білу заглушку з порту  $\widehat{ }$  на принтері.
- **2.** Знайдіть телефонний кабель, який йде від задньої панелі комп'ютера (комп'ютерного модема) до телефонної розетки. Від'єднайте кабель від телефонної розетки й під'єднайте до порту  $\mathcal{T}$  на принтері.
- **3.** Від'єднайте автовідповідач від настінної телефонної розетки та під'єднайте його до порту з позначкою OUT на задній панелі комп'ютера (звичайного комп'ютерного модема).
- **4.** Підключіть один кінець телефонного кабелю до телефонної розетки, а другий кінець до порту на принтері.
- **ПРИМІТКА.** Вам може знадобитись підключити кабель телефону до адаптера для вашої країни або регіону.
- **5.** (Додатково) Якщо автовідповідач не має вмонтованого телефону, для зручності можна під'єднати телефон до порта "OUT" на задній панелі автовідповідача.
- <span id="page-105-0"></span>**В ПРИМІТКА.** Якщо конструкція автовідповідача не передбачає під'єднання зовнішнього телефону, для підключення автовідповідача й телефону до принтера можна придбати паралельний розділювач (з'єднувач). Для цього під'єднання можна використовувати стандартні телефонні кабелі.
- **6.** Якщо програмне забезпечення комп'ютерного модема налаштовано на автоматичне отримання факсів на комп'ютер, вимкніть цей параметр.
- **∑ ПРИМІТКА.** Якщо не вимкнути параметр автоматичного отримання факсів у програмному забезпеченні модема, принтер не зможе отримувати факси.
- **7.** Увімкніть параметр **Автоответ (Автовідповідь)** .
- **8.** Налаштуйте автовідповідач так, щоб він відповідав після невеликої кількості гудків.
- **9.** Установіть для параметра **Звонков до ответа (Дзвінків до відповіді)** значення максимальної кількості дзвінків, що підтримується продуктом. (Максимально можлива кількість дзвінків залежить від країни/регіону.)
- **10.** Запустіть перевірку факсу.

Коли задзвонить телефон, автовідповідач прийме виклик після встановленої кількості дзвінків і відтворить записане привітання. У той же час принтер контролюватиме виклик, намагаючись зафіксувати розпізнавальні сигнали факсу. У разі виявлення вхідних розпізнавальних сигналів факсу принтер подасть сигнал про отримання факсу й прийме документ. Якщо розпізнавальні сигнали факсу не буде виявлено, принтер припинить контролювати лінію, і автовідповідач зможе записати голосове повідомлення.

У разі виникнення проблем із налаштуванням принтера для роботи з додатковим обладнанням зверніться за додатковою допомогою до місцевого постачальника відповідних послуг.

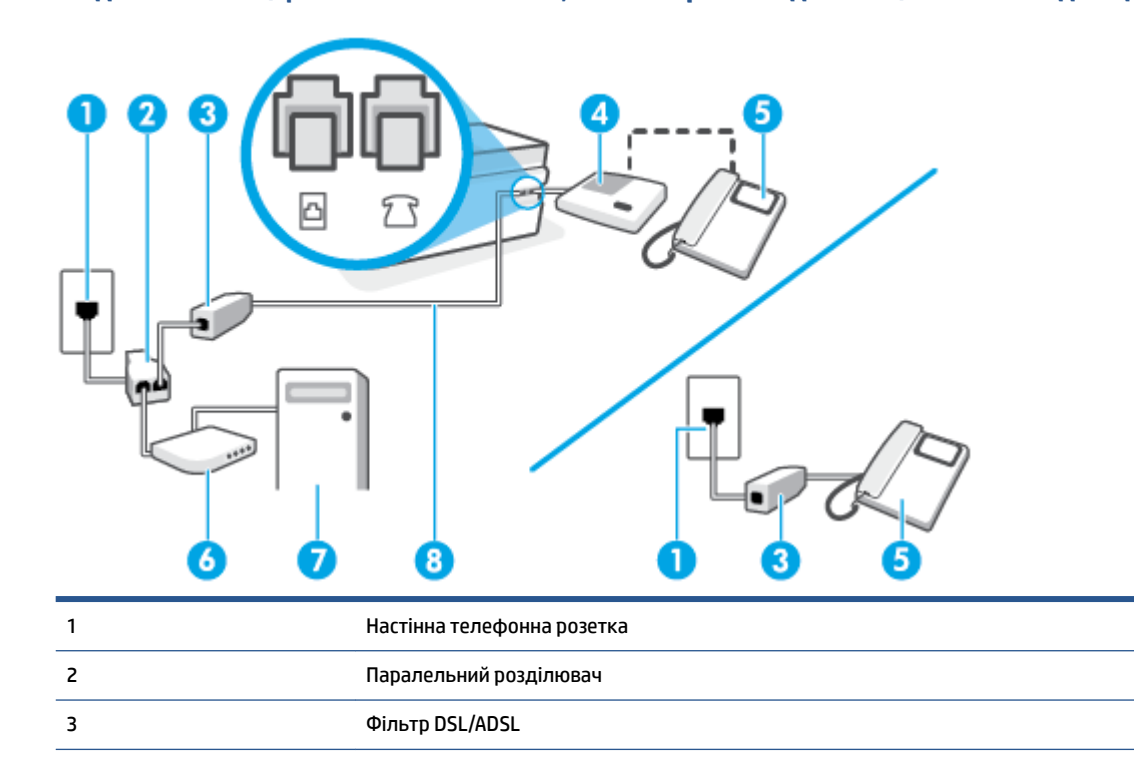

#### **Спільна лінія для голосових/факсимільних викликів, комп'ютерного модема DSL/ADSL і автовідповідача**

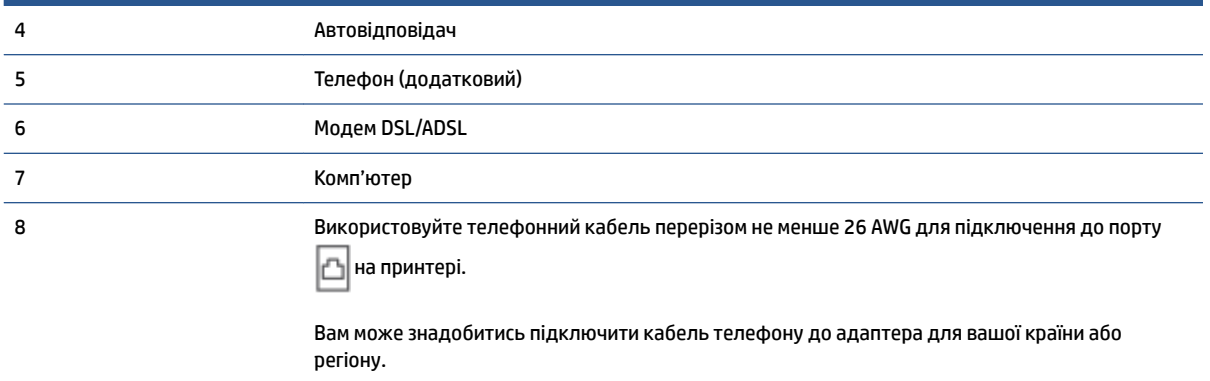

 $\mathbb{B}^*$  примітка. Вам доведеться придбати паралельний розділювач. Паралельний розділювач має один порт RJ-11 з одного боку та два порти RJ-11 з іншого. Не використовуйте 2-лінійний телефонний розділювач, послідовний або паралельний розділювач, який має два порти RJ-11 з одного боку та розетку з іншого.

**Рисунок 5-14** Вигляд паралельного розділювача

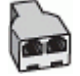

## **Налаштування принтера для роботи разом із комп'ютерним модемом DSL/ADSL**

- **1.** Отримайте у провайдера послуги DSL/ADSL фільтр DSL/ADSL.
- **ПРИМІТКА.** Телефони, розміщені в інших частинах дому/офісу, які використовують один телефонний номер і DSL/ADSL-зв'язок, потрібно під'єднати до додаткових фільтрів DSL/ADSL, щоб уникнути виникнення шумів під час здійснення голосових викликів.
- **2.** Підключіть один кінець телефонного кабелю до фільтра DSL/ADSL, а другий до порту  $\Box$  на принтері.
- **ПРИМІТКА.** Вам може знадобитись підключити кабель телефону до адаптера для вашої країни або регіону.
- **3.** Під'єднайте фільтр DSL/ADSL до розділювача.
- **4.** Від'єднайте автовідповідач від настінної телефонної розетки й під'єднайте до порту  $\top$  на принтері.
- **ПРИМІТКА.** Якщо не під'єднати автовідповідач безпосередньо до принтера, факсимільні сигнали з апарату, що надсилатиме факс, можуть бути записані на автовідповідач, і, ймовірно, отримати факс за допомогою принтера буде неможливо.
- **5.** Під'єднайте модем DSL до паралельного розділювача.
- **6.** Під'єднайте паралельний розділювач до настінної розетки.
- **7.** Налаштуйте автовідповідач так, щоб він відповідав після невеликої кількості гудків.
- **8.** Установіть для параметра **Звонков до ответа (Дзвінків до відповіді)** значення максимальної кількості дзвінків, що підтримується принтером.

# <span id="page-107-0"></span>**ПРИМІТКА.** Максимально можлива кількість дзвінків залежить від країни/регіону.

**9.** Запустіть перевірку факсу.

Коли задзвонить телефон, автовідповідач прийме виклик після встановленої кількості дзвінків і відтворить записане привітання. У той же час принтер контролюватиме виклик, намагаючись зафіксувати розпізнавальні сигнали факсу. У разі виявлення вхідних розпізнавальних сигналів факсу принтер подасть сигнал про отримання факсу та прийме документ. Якщо розпізнавальні сигнали факсу не буде виявлено, принтер припинить контролювати лінію, і автовідповідач зможе записати голосове повідомлення.

У разі використання однієї лінії для телефонних і факсимільних викликів, а також комп'ютерного модема DSL, дотримуйтеся наведених нижче інструкцій, щоб налаштувати факс.

У разі виникнення проблем із налаштуванням принтера для роботи з додатковим обладнанням зверніться за додатковою допомогою до місцевого постачальника відповідних послуг.

# **Варіант 11: спільна лінія для голосових/факсимільних викликів, звичайного комп'ютерного модема й голосової пошти**

Якщо голосові та факсимільні виклики надходять на один телефонний номер і відповідна телефонна лінія також використовується звичайним комп'ютерним модемом і послугою голосової пошти від телефонної компанії, налаштуйте принтер відповідно до інструкцій у цьому розділі.

 $\mathbb{F}$  **пРИМІТКА.** Якщо служба голосової пошти використовується за тим самим номером, на який надходять факсимільні виклики, автоматичне отримування факсів неможливе. Потрібно отримувати факси вручну; це означає, що потрібно мати можливість особисто відповідати на вхідні факсимільні дзвінки. Щоб отримувати факси автоматично, зверніться до своєї телефонної компанії та скористайтеся послугами розділення дзвінків або встановіть окрему телефонну лінію для отримання факсів.

Якщо звичайний комп'ютерний модем і принтер спільно використовують одну телефонну лінію, одночасно ці пристрої використовувати не можна. Наприклад, не можна використовувати принтер для роботи з факсами й одночасно надсилати електронну пошту або працювати в Інтернеті за допомогою звичайного комп'ютерного модема.

Існує два різні способи налаштування принтера для спільної роботи з комп'ютером залежно від кількості телефонних портів, якими оснащено комп'ютер. Перш ніж почати, перевірте комп'ютер на наявність одного чи двох телефонних портів.

Якщо комп'ютер має лише один телефонний порт, потрібно придбати паралельний розділювач (з'єднувач), подібний до зображеного на малюнку. (Паралельний розділювач має один порт RJ-11 з одного боку та два порти RJ-11 з іншого. Не використовуйте 2-лінійний телефонний розділювач, послідовний або паралельний розділювач, який має два порти RJ-11 з одного боку та розетку з іншого.)

**Рисунок 5-15** Вигляд паралельного розділювача

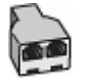

● Якщо комп'ютер оснащено двома телефонними портами, налаштуйте принтер відповідно до наведених нижче інструкцій.
### **Рисунок 5-16** Задня панель принтера

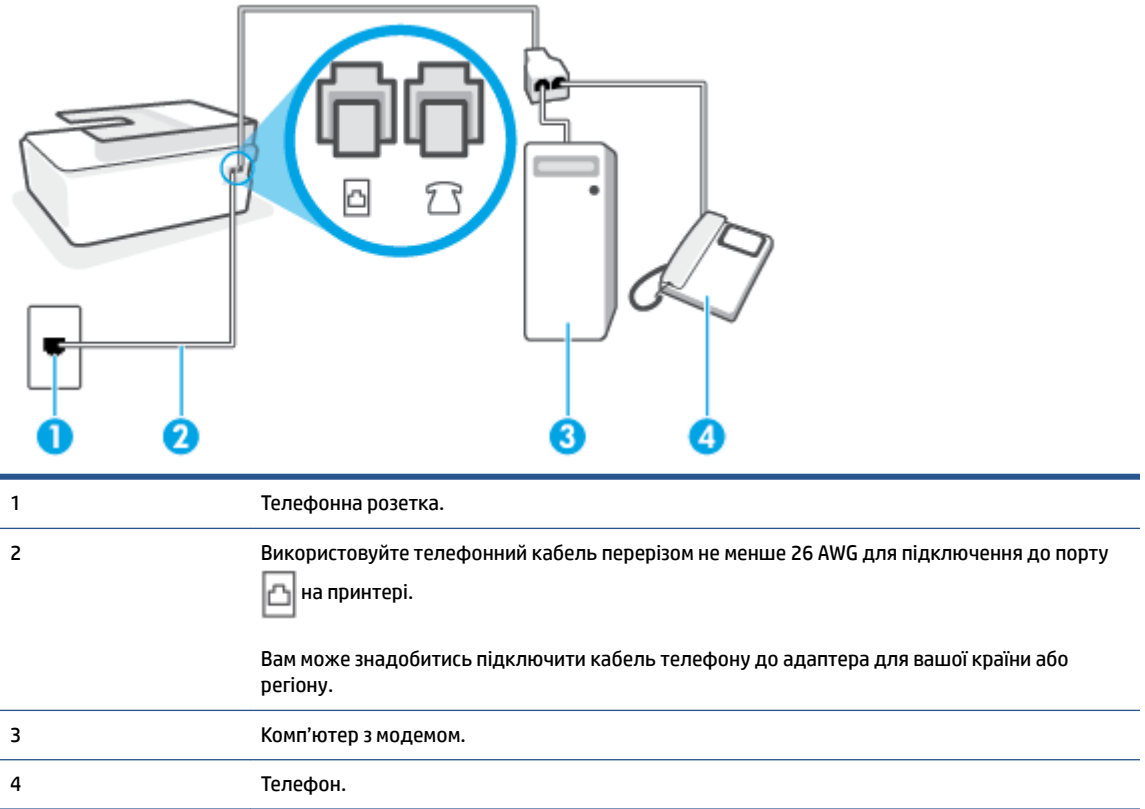

### **Налаштування принтера на спільне використання телефонної лінії з комп'ютером, оснащеним двома телефонними портами**

- **1.** Вийміть білу заглушку з порту  $\widehat{ }$  на принтері.
- **2.** Знайдіть телефонний кабель, який йде від задньої панелі комп'ютера (комп'ютерного модема) до телефонної розетки. Від'єднайте кабель від телефонної розетки й під'єднайте до порту  $\widehat{\mathcal{F}}$  на принтері.
- **3.** Під'єднайте телефон до порта "OUT" на задній панелі комп'ютерного модема.
- **4.** Підключіть один кінець телефонного кабелю до телефонної розетки, а другий кінець до порту на принтері. b
- **<sup>2</sup> ПРИМІТКА.** Вам може знадобитись підключити кабель телефону до адаптера для вашої країни або регіону.
- **5.** Якщо програмне забезпечення комп'ютерного модема налаштовано на автоматичне отримання факсів на комп'ютер, вимкніть цей параметр.
- **ПРИМІТКА.** Якщо не вимкнути параметр автоматичного отримання факсів у програмному забезпеченні модема, принтер не зможе отримувати факси.
- **6.** Вимкніть **Автоответ (Автовідповідь)** .
- **7.** Запустіть перевірку факсу.

Необхідно особисто відповідати на вхідні факсимільні виклики, інакше принтер не зможе приймати факси.

У разі виникнення проблем із налаштуванням принтера для роботи з додатковим обладнанням зверніться за додатковою допомогою до місцевого постачальника відповідних послуг.

## **Перевірка налаштування факсу**

Щоб перевірити стан принтера та впевнитися в тому, що він правильно налаштований для роботи в режимі факсу, можна виконати перевірку налаштування факсу. Завершивши налаштування принтера для роботи в режимі факсу, виконайте перевірку. Загальна перевірка включає наведені нижче процедури.

- Перевірка обладнання факсу.
- Перевірка типу телефонного кабелю, під'єднаного до принтера.
- Перевірка правильності під'єднання телефонного кабелю до відповідного порту.
- сигналу набору номера;
- Перевірка наявності активної телефонної лінії.
- Перевірка стану підключення телефонної лінії.

Принтер надрукує звіт із результатами перевірки. Якщо її не вдалося виконати, знайдіть у звіті інформацію про те, як владнати проблему, і спробуйте ще раз.

#### **Перевірка налаштування факсу за допомогою контрольної панелі принтера**

- **1.** Налаштуйте принтер для роботи в режимі факсу, дотримуючись відповідних інструкцій залежно від середовища використання пристрою (дім або офіс).
- **2.** Перед початком перевірки переконайтеся, що друкувальні головки встановлено, резервуари з чорнилом заповнено, а у вхідний лоток завантажено повнорозмірний папір.
- **3.** На головному екрані панелі керування принтера торкніться **Робота з факсами** (Копіювати).
- **4.** Торкніться піктограми **Setup** (Налаштування).
- **5.** Торкніться **Інструменти** (Інструменти), після чого виберіть **Test Fax** (Перевірити факс).

На дисплеї принтера відобразиться інформація про стан перевірки, після чого буде надруковано звіт.

- **6.** Перегляньте звіт.
	- Якщо перевірка пройшла успішно, проте проблеми з факсом не вирішено, перевірте коректність параметрів, перелічених у звіті. Невстановлений чи неправильно встановлений параметр факсу може спричинити проблеми з роботою факсу.
	- Якщо перевірка проходить невдало, знайдіть у звіті інформацію про те, як залагодити кожну виявлену проблему.

# **6 Подача чорнила і робота з друкуючими головками**

У цьому розділі містяться відомості на такі теми:

- [Рівні чорнила](#page-111-0)
- [Заповнення резервуарів для чорнил](#page-112-0)
- [Замовлення витратних матеріалів](#page-115-0)
- [Друк лише чорним чорнилом](#page-116-0)
- [Покращення якості друку](#page-117-0)
- [Вирівнювання друкуючих головок \(картриджів\)](#page-119-0)
- [Очищення друкуючих головок \(картриджів\)](#page-120-0)
- [Очищення принтера](#page-121-0)
- [Поради щодо роботи з чорнилом і друкуючими головками](#page-122-0)
- [Переміщення принтера](#page-123-0)

## <span id="page-111-0"></span>**Рівні чорнила**

Можна перевіряти рівень чорнил у резервуарах, установлених у принтері. Щоб визначити, чи потребують резервуари заповнення, також можна скористатися програмним забезпеченням принтера HP або індикаторами на панелі керування.

### **Перевірка рівня чорнила за допомогою програмного забезпечення принтера (Windows)**

- **1.** У програмному забезпеченні принтера HP (у меню **Пуск** (Пуск)) натисніть пункт **Приблизні рівні чорнила** у верхній частині вікна.
- **2.** У розділі панелі інструментів відкрийте вкладку **Estimated Levels** (Приблизні рівні).

**Щоб перевірити рівень чорнила з контрольної панелі принтера, виконайте наведені нижче дії.**

• На головному екрані торкніться піктограми (мактограма чорнила).

## <span id="page-112-0"></span>**Заповнення резервуарів для чорнил**

**ПРИМІТКА.** Гарантія не поширюється на обслуговування або ремонт продукту, якщо така потреба виникає в результаті неналежного заповнення картриджів і (або) використання неоригінальних чорнил (виробництва не НР).

## **Щоб заповнити картриджі:**

**1.** Відкрийте передню кришку.

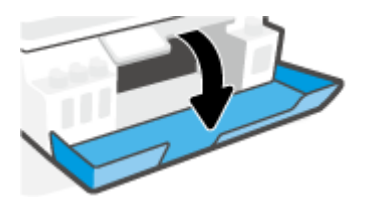

**2.** Відкрийте пробку картриджа, який потрібно заповнити.

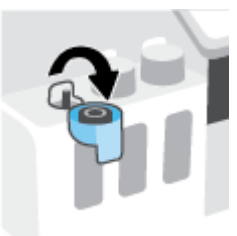

- **3.** Виконайте відповідні інструкції залежно від типу використовуваних пляшечок із чорнилом.
	- **Пляшечки з кришкою, що накручується:** Покрутіть кришку, щоб відкрити пляшечку з чорнилом.

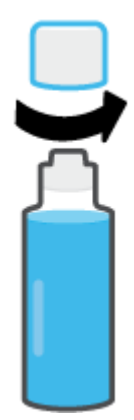

● **Пляшечки з відкидною кришкою:** Відкрутіть пробку пляшечки з чорнилами, видаліть ущільнювач, закрутіть пробку на пляшечку і зніміть з неї ковпачок.

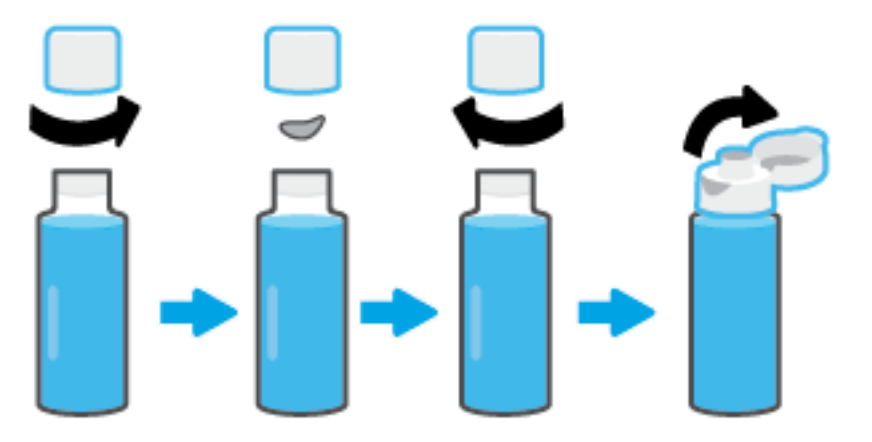

- **4.** Колір пляшечки з чорнилом повинен збігатися з кольором картриджа. Тримайте пляшечку точно над соплом картриджа та наливайте чорнила, доки резервуар не буде заповнено. Якщо чорнила не наливаються, приберіть пляшечку та правильно встановіть її на картридж.
	- **28 примітка.** Не натискайте на пляшечку під час заповнення. Наявні у вас пляшечки з чорнилом можуть відрізнятися.

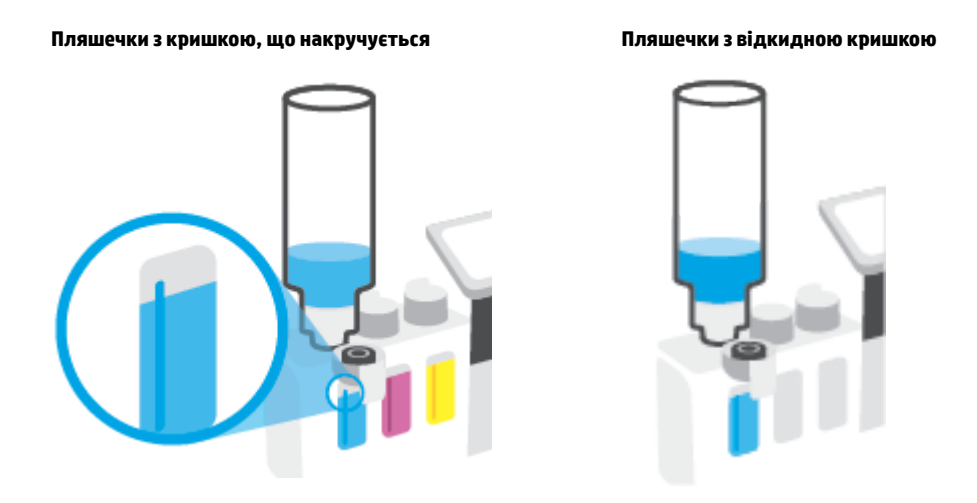

**<sup>2</sup> примітка.** Якщо в пляшечці залишилися чорнила, зберігайте її у вертикальному положенні в прохолодному та сухому місці.

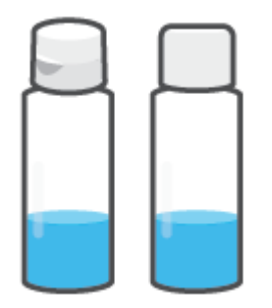

**5.** Щільно закрийте картридж з чорнилами пробкою.

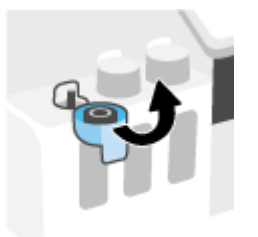

- **6.** Для заповнення інших картриджів повторіть кроки 2–5.
- **7.** Закрийте передню кришку принтера.

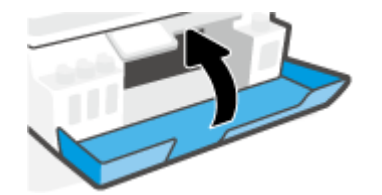

## **Запобіжні заходи під час роботи з пляшечками із чорнилами**

Використовуйте наведені нижче поради щодо роботи з пляшечками з чорнилом.

- Зберігайте пляшечки із чорнилом у недоступному для дітей місці.
- Відкривайте пляшечки із чорнилом лише безпосередньо перед заповненням картриджів.
- Щоб запобігти витіканню чорнил, не нахиляйте, не струшуйте й не стискайте відкриту пляшечку з чорнилами.
- Зберігайте пляшечки з чорнилами у сухому і темному місці.
- Уникати попадання до ротової порожнини та не ковтати.

## <span id="page-115-0"></span>**Замовлення витратних матеріалів**

Перед замовленням чорнил знайдіть на пляшечках їх номери. Цю інформацію також можна знайти на етикетці, нанесеній на внутрішню поверхню передніх дверцят.

Щоб замовити оригінальні витратні матеріали HP для принтера, перейдіть на веб-сайт [www.hp.com/buy/supplies](http://www.hp.com/buy/supplies) . Виберіть країну/регіон після появи відповідного запиту, а потім дотримуйтеся вказівок, щоб знайти необхідні пляшечки із чорнилами для вашого принтера.

**ПРИМІТКА.** Замовлення чорнил у пляшечках через Інтернет підтримується не в усіх країнах/регіонах. Якщо замовлення не доступне в Вашій країні/регіоні, Ви можете переглядати інформацію щодо поставок та роздрукувати список посилань, купуючи продукти HP у місцевих реселерів.

## <span id="page-116-0"></span>**Друк лише чорним чорнилом**

## **Друк лише чорним чорнилом(Windows)**

- **1.** У своєму програмному забезпеченні виберіть **Печать** (Друк).
- **2.** Переконайтеся, що вибрано потрібний принтер.
- **3.** Натисніть кнопку, що відкриває діалогове вікно **Properties** (Властивості).

Залежно від програми ця кнопка може називатися **Properties** (Властивості), **Options** (Параметри), **Printer Setup** (Настройка принтера), **Printer Properties** (Властивості принтера), **Printer** (Принтер) або **Preferences** (Настройки).

**4.** Виберіть відповідні параметри.

## **Windows 10, Windows 8.1 та Windows 8**

- Натисніть на вкладку **Бумага/качество** (Папір/якість).
- У розділі **Печать в оттенках серого** (Друк у відтінках сірого) виберіть зі списку пункт **Только черные чернила** (Лише чорне чорнило), після чого натисніть **OK**.

### **Windows 7**

- Перейдіть на вкладку **Layout** (Компонування) або **Paper/Quality** (Папір/Якість) і натисніть кнопку **Advanced** (Додатково), щоб відкрити діалогове вікно **Advanced Options** (Додаткові параметри).
- У розкривному списку **Печать в оттенках серого** (Друк у відтінках сірого) виберіть пункт **Только черные чернила** (Лише чорне чорнило), а потім натисніть **OK**.

## <span id="page-117-0"></span>**Покращення якості друку**

За допомогою програмного забезпечення принтера ви можете надрукувати сторінку діагностики, щоб визначити, чи необхідно очистити чи вирівняти друкуючі головки (картриджі) для покращення якості друку.

## **Друк сторінки діагностики якості друку з дисплея принтера**

- **1.** Завантажте у вхідний лоток звичайний чистий білий аркуш паперу розміру Letter або A4.
- **2.** На головному екрані панелі керування принтера проведіть пальцем ліворуч і торкніться елемента ( **Настройка** ).
- **3.** Торкніться **Інструменти** (Інструменти), а потім **Print Quality Report** (Звіт про якість друку).

## **Друк сторінки діагностики якості друку (Windows)**

- **1.** Завантажте у вхідний лоток звичайний чистий білий аркуш паперу розміру Letter або A4.
- **2.** У програмному забезпеченні принтера HP (у меню **Пуск** (Пуск)) натисніть пункт **Print, Scan & Fax (Друк, сканування та факс)** у верхній частині вікна.
- **3.** У розділі **Друк** натисніть пункт **Обслуговування принтера**, щоб відкрити панелі інструментів.
- **4.** На панелі інструментів перейдіть на вкладку **Служби пристрою** та виберіть пункт **Надрукувати сторінку діагностики якості друку**.

**5.** Перевірте блакитне, пурпурове, жовте і чорне поля, а також інші відомості на сторінці діагностики.

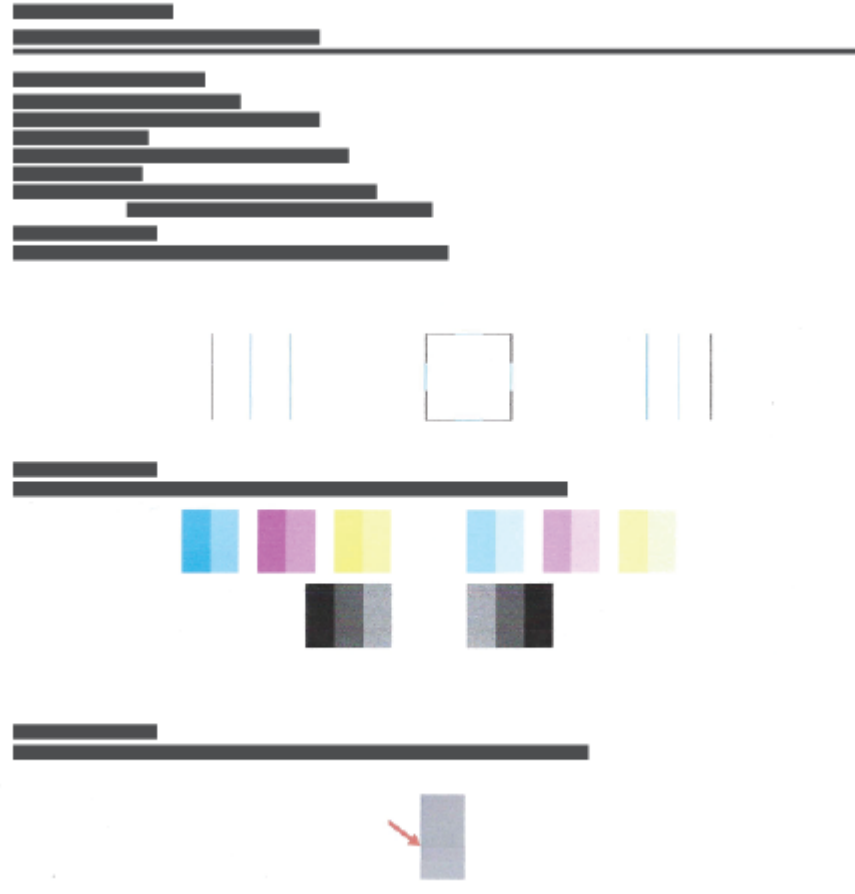

**6.** Виконайте очищення друкуючих головок (картриджів), якщо на сторінці діагностики у кольорових і чорному полях наявні смужки або у певних частинах поля відсутнє чорнило.

Додаткову інформацію див. у розділі [Очищення друкуючих головок \(картриджів\)](#page-120-0) на сторінці 115.

**7.** Якщо прямі лінії здаються нерівними або на сторінці діагностики зазначено, що вирівнювання друкуючих головок може бути корисним, вирівняйте друкуючі головки (картриджі).

Додаткову інформацію див. у розділі [Вирівнювання друкуючих головок \(картриджів\)](#page-119-0) [на сторінці 114.](#page-119-0)

**8.** Якщо проблеми з якістю друку залишаються після очищення і вирівнювання друкуючих головок (картриджів), зверніться до служби підтримки НР.

Покращити якість друку також можна за допомогою програми HP Smart. Додаткові відомості про програму див. в розділі [Використання програми HP Smart для друку, сканування й усунення](#page-18-0)  [несправностей на сторінці 13.](#page-18-0)

## <span id="page-119-0"></span>**Вирівнювання друкуючих головок (картриджів)**

Вирівнювання друкуючих головок (картриджів) може покращити якість друку. Якщо ви помітили неправильні кольори чи лінії на друкованих документах або сторінці діагностики якості друку, необхідно виконати вирівнювання. Додаткову інформацію про друк сторінки діагностики якості друку див. у розділі [Покращення якості друку на сторінці 112.](#page-117-0)

## **Вирівнювання друкуючих головок (картриджів) (Windows)**

- **1.** Завантажте у вхідний лоток звичайний чистий білий аркуш паперу розміру Letter або A4.
- **2.** У програмному забезпеченні принтера HP (у меню **Пуск** (Пуск)) натисніть пункт **Print, Scan & Fax (Друк, сканування та факс)** у верхній частині вікна.
- **3.** У розділі **Друк** натисніть пункт **Обслуговування принтера**, щоб відкрити панелі інструментів.
- **4.** На панелі інструментів перейдіть на вкладку **Служби пристрою**, виберіть потрібний параметр і дотримуйтеся вказівок на екрані.

### **Вирівнювання друкувальної головки з дисплея принтера**

- **1.** Завантажте у вхідний лоток звичайний чистий білий аркуш паперу розміру Letter або A4.
- **2.** На головному екрані панелі керування принтера проведіть пальцем ліворуч і торкніться елемента ( **Настройка** ).
- **3.** Торкніться елемента **Інструменти** , виберіть пункт **Align Cartridges** (Вирівняти картриджі) і дотримуйтеся вказівок на екрані.

## <span id="page-120-0"></span>**Очищення друкуючих головок (картриджів)**

Якщо під час друку на папері залишаються смуги або кольори неправильні чи зовсім відсутні, це може свідчити про те, що друкуючі головки потребують очищення. Ви також можете надрукувати сторінку діагностики якості друку, щоб визначити, чи рекомендується очистити головки. Під час очищення принтер надрукує одну сторінку, щоб спробувати очистити друкуючи головки. Додаткову інформацію про друк сторінки діагностики якості друку див. у розділі [Покращення якості друку на сторінці 112.](#page-117-0)

### **Очистка друкуючих головок (картриджів) (Windows)**

- **1.** Завантажте у вхідний лоток звичайний чистий білий аркуш паперу розміру Letter або A4.
- **2.** У програмному забезпеченні принтера HP (у меню **Пуск** (Пуск)) натисніть пункт **Print, Scan & Fax (Друк, сканування та факс)** у верхній частині вікна.
- **3.** У розділі **Друк** натисніть пункт **Обслуговування принтера**, щоб відкрити панелі інструментів.
- **4.** На панелі інструментів перейдіть на вкладку **Служби пристрою**, виберіть потрібний параметр і дотримуйтеся вказівок на екрані.

### **Щоб виконати очищення друкуючої головки з дисплея принтера**

- **1.** Завантажте у вхідний лоток звичайний чистий білий аркуш паперу розміру Letter або A4.
- **2.** На головному екрані панелі керування принтера проведіть пальцем ліворуч і торкніться елемента ( **Настройка** ).
- **3.** Торкніться елемента **Інструменти** , виберіть пункт **Clean Cartridges** (Очистити картриджі) і дотримуйтеся вказівок на екрані.

**В ПРИМІТКА.** Очищуйте друкуючі головки лише за потреби. Зайве чищення призводить до витрати чорнила і скорочення терміну експлуатації друкуючих головок.

## <span id="page-121-0"></span>**Очищення принтера**

Щоб запобігти розтіканню чорнил на зворотному боці аркушів, можна запустити процедуру очищення з програмного забезпечення принтера.

### **Очищення принтера за допомогою програмного забезпечення (Windows)**

- **1.** Завантажте у вхідний лоток звичайний чистий білий аркуш паперу розміру Letter або A4.
- **2.** У програмному забезпеченні принтера HP (у меню **Пуск** (Пуск)) натисніть пункт **Print, Scan & Fax (Друк, сканування та факс)** у верхній частині вікна.
- **3.** У розділі **Друк** натисніть пункт **Обслуговування принтера**, щоб відкрити панелі інструментів.
- **4.** На панелі інструментів перейдіть на вкладку **Служби пристрою**, виберіть потрібний параметр і дотримуйтеся вказівок на екрані.

## <span id="page-122-0"></span>**Поради щодо роботи з чорнилом і друкуючими головками**

### **Поради щодо роботи з друкуючими головками**

Використовуйте наведені нижче поради щодо роботи з друкуючими головками.

- Використовуйте оригінальні друкуючі головки HP.
- Щоб захистити друкуючі головки від висихання, завжди вимикайте принтер за допомогою кнопки Живлення, зачекавши, доки індикатор кнопки Живлення згасне.
- Відкривайте друкуючі головки та знімайте захисну плівку лише безпосередньо перед їх установленням у пристрій. Захисна плівка перешкоджає випаровуванню чорнила.
- Правильно встановіть друкувальні головки з чорним і кольоровим чорнилом.

Додаткову інформацію див. у розділі [Проблема з картриджем на сторінці 148.](#page-153-0)

- Після налаштування принтера не відкривайте фіксатор друкувальної головки без відповідних інструкцій.
- Вирівняйте картриджі в принтері для отримання найкращої якості друку. Щоб отримати більш докладну інформацію, див. розділ [Проблеми з друком на сторінці 155](#page-160-0).
- Якщо з будь-якої причини друкуючу головку вийнято, за першої нагоди вставте її назад у принтер. Якщо вийняти друкуючу головку із принтера і не захистити чорнило від зовнішнього впливу, воно швидко почне висихати.

#### **Поради щодо використання чорнил**

Використовуйте наведені нижче поради щодо роботи з чорнилом.

Перш ніж починати друк, переконайтеся, що в резервуарах достатньо чорнила.

Додаткову інформацію див. у розділі [Рівні чорнила на сторінці 106.](#page-111-0)

- Заповніть резервуари, рівень чорнила в яких недостатній. Друк за недостатнього рівня чорнила в резервуарах може призвести до пошкодження принтера.
- Не нахиляйте принтер.

**ПРИМІТКА.** Оригінальні друкуючі головки і чорнило HP розроблено та протестовано на принтерах і папері HP для забезпечення найвищої якості під час кожного використання.

Компанія НР не гарантує якість або надійність витратних матеріалів, вироблених іншими постачальниками. Гарантія не поширюється на обслуговування або ремонт продукту, якщо така потреба виникає в результаті використання витратних матеріалів, вироблених не компанією НР.

## <span id="page-123-0"></span>**Переміщення принтера**

Щоб запобігти пошкодженню принтера або протіканню чорнил, дотримуйтесь наведених далі вказівок.

Під час переміщення принтера в межах дому або офісу фіксатор друкувальних головок має бути закритим, а принтер слід утримувати в горизонтальному положенні.

У разі переміщення принтера за межі дому або офісу дотримуйтесь інструкцій, наведених у документації з комплекту поставки принтера або на веб-сайті [www.support.hp.com](https://h20180.www2.hp.com/apps/Nav?h_pagetype=s-001&h_product=18695932&h_client&s-h-e002-1&h_lang=en&h_cc=us) .

# **7 Підключення**

- [Перед початком роботи](#page-125-0)
- [Переведення принтера в режим налаштування](#page-126-0)
- [Під'єднайте принтер до бездротової мережі за допомогою маршрутизатора](#page-127-0)
- [Установлення бездротового з'єднання з принтером без маршрутизатора \(Wi-Fi Direct\)](#page-128-0)
- [Підключення принтера за допомогою програми HP Smart](#page-132-0)
- [Зміна параметрів бездротового підключення](#page-133-0)
- [Під'єднайте принтер до комп'ютера за допомогою USB кабелю \(підключення не по мережі\)](#page-135-0)
- [Зміна USB-підключення на підключення через бездротову мережу](#page-136-0)
- [Використання додаткових засобів керування принтером \(для мережевих принтерів\)](#page-137-0)
- [Поради щодо налаштування й використання мережного принтера](#page-139-0)

## <span id="page-125-0"></span>**Перед початком роботи**

Переконайтеся, що наведені нижче вимоги дотримано.

- Переконайтеся, що бездротову мережу налаштовано й вона працює належним чином.
- Переконайтеся, що принтер і комп'ютери, які його використовують, підключено до однієї мережі (підмережі).

Під час підключення принтера може з'явитися запит на введення імені бездротової мережі (SSID) та пароля доступу:

- Ім'я бездротової мережі ідентифікує бездротову мережу.
- Пароль доступу запобігає підключенню до бездротової мережі інших осіб, які не мають на це дозволу. Залежно від потрібного рівня безпеки для вашої бездротової мережі може використовуватися парольна фраза WEP або ключ WPA.

Якщо ви не змінювали ім'я мережі або ключ доступу з моменту налаштування бездротової мережі, інколи їх можна знайти на задній або боковій панелі бездротового маршрутизатора.

Якщо вам не вдається знайти чи пригадати пароль або ім'я мережі, див. документацію з комплекту поставки принтера чи бездротового маршрутизатора. Якщо вам усе одно не вдається знайти цю інформацію, зверніться до адміністратора вашої мережі або особи, яка налаштовувала бездротову мережу.

## <span id="page-126-0"></span>**Переведення принтера в режим налаштування**

Якщо з моменту першого ввімкнення принтера пройшло понад дві години й бездротове підключення не налаштовано, активуйте режим налаштування мережі, відновивши відповідні параметри пристрою. Робота в режимі налаштування триває дві години. Інформацію про відновлення параметрів мережі принтера див. в розділі [Відновлення заводських налаштувань за замовчуванням на сторінці 175](#page-180-0).

## <span id="page-127-0"></span>**Під'єднайте принтер до бездротової мережі за допомогою маршрутизатора**

- Підключення принтера до бездротової мережі за допомогою програмного забезпечення HP програма для принтера
- Підключення принтера до бездротової мережі з панелі керування принтера

## **Підключення принтера до бездротової мережі за допомогою програмного забезпечення HP програма для принтера**

Для підключення принтера до інтегрованої бездротової мережі WLAN 802.11 потрібно мати такі елементи:

бездротова мережа 802.11b/g/n, яка включає бездротовий маршрутизатор або точку доступу.

**<sup>≥</sup> ПРИМІТКА.** Принтер підтримує підключення з частотою 2,4 ГГц і 5 ГГц.

- Комп'ютер, підключений до тієї ж бездротової мережі, до якої ви плануєте підключити принтер.
- Назва мережі (SSID).
- Ключ WEP чи ідентифікаційна фраза WPA (у разі потреби).

### **Підключення принтера за допомогою програмного забезпечення HP програма для принтера (Windows)**

У разі встановлення бездротового з'єднання з принтером за допомогою програмного забезпечення HP переведіть принтер у режим налаштування мережі, відновивши відповідні параметри пристрою. Робота в режимі налаштування триває дві години. Інформацію про відновлення параметрів мережі принтера див. в розділі [Відновлення заводських налаштувань за замовчуванням на сторінці 175](#page-180-0).

- **1.** У програма для принтера HP (у меню **Пуск** (Пуск)) натисніть пункт **Інструменти**.
- **2.** Натисніть **Программное обеспечение и настройка принтера** (Програмне забезпечення та налаштування принтера).
- **3.** Натисніть **Підключити новий пристрій**, потім **Бездротовий зв'язок** і дотримуйтеся вказівок на екрані.

## **Підключення принтера до бездротової мережі з панелі керування принтера**

Щоб налаштувати бездротове підключення, запустіть із екрана контрольної панелі принтера майстер налаштування бездротового доступу.

**ПРИМІТКА.** Перш ніж продовжувати, перегляньте список у розділі [Перед початком роботи](#page-125-0)  [на сторінці 120.](#page-125-0)

- 1. На головному екрані панелі керування принтера торкніться (р) (Бездротовий зв'язок).
- **2.** Торкніться (Настройки).
- **3.** Торкніться **Wireless Setup Wizard** (Майстер налаштування бездротового з'єднання) або **Wi-Fi Protected Setup** (Налаштування захищеного з'єднання Wi-Fi).
- **4.** Щоб завершити налаштування, дотримуйтесь інструкцій на екрані.

## <span id="page-128-0"></span>**Установлення бездротового з'єднання з принтером без маршрутизатора (Wi-Fi Direct)**

За допомогою технології Wi-Fi Direct ви можете виконувати бездротовий друк із комп'ютера, смартфону, планшета й іншого пристрою з підтримкою бездротового зв'язку, не підключаючись до наявної бездротової мережі.

### **Правила щодо використання Wi-Fi Direct**

- **ПРИМІТКА.** Цоб докладніше дізнатися про www.hp.com/go/wifidirectprinting, перейдіть за адресою Wi-Fi Direct.
	- Переконайтеся, що Wi-Fi Direct увімкнено.
	- Упевніться, що на комп'ютері або мобільному пристрої встановлено необхідне програмне забезпечення.
		- Якщо ви використовуєте комп'ютер, переконайтеся, що на ньому інстальовано програмне забезпечення принтера, яке постачалося разом із ним.

Якщо ви не встановили на комп'ютер програмне забезпечення принтера HP, спершу підключіться до Wi-Fi Direct, а потім інсталюйте ПЗ. Після появи запиту щодо типу підключення виберіть **Wireless** (Бездротовий зв'язок).

- Якщо ви використовуєте мобільний пристрій, переконайтеся, що на ньому інстальовано сумісну програму для друку.
- Одне підключення Wi-Fi Direct може використовуватися для п'яти комп'ютерів і мобільних пристроїв.
- Функція Wi-Fi Direct може використовуватися, коли принтер також підключено до комп'ютера з використанням кабелю USB або до мережі за допомогою бездротового з'єднання.
- Функцію Wi-Fi Direct не можна використовувати для підключення комп'ютера, мобільного пристрою або принтера до Інтернету.

## **Увімкнення або вимкнення Wi-Fi Direct**

- **1.** На головному екрані панелі керування принтера торкніться піктограми (Wi-Fi Direct).
- **2.** Торкніться  $\bullet$  (Параметри).
- **3.** Якщо на дисплеї зображено, що Wi-Fi Direct має значення **Выкл. (Вимк.)** (Вимк.), торкніться кнопки-перемикача поряд із **Wi-Fi Direct**, щоб увімкнути функцію.

**ПОРАДА.** Можна також увімкнути Wi-Fi Direct за допомогою вбудованого сервера EWS. Докладнішу інформацію про використання EWS див. у розділі [Доступ до вбудованого веб-сервера на сторінці 132.](#page-137-0)

### <span id="page-129-0"></span>**Зміна режиму підключення**

- **1.** На головному екрані панелі керування принтера торкніться піктограми  $\tilde{\mathbb{G}}_{\mathbb{H}}$  (Wi-Fi Direct).
- **2.** Торкніться (Параметри).
- **3.** Торкніться **Connection Method** (Режим з'єднання) і виберіть **Automatic** (Автоматичний) або **Manual**  (Ручний).

### **Перегляд імені або пароля Wi-Fi Direct**

• На головному екрані панелі керування принтера торкніться піктограми رَجِيًّ (Wi-Fi Direct).

Ім'я й пароль Wi-Fi Direct відобразяться на екрані.

#### **Друк із мобільного пристрою, що підтримує бездротове з'єднання та Wi-Fi Direct**

На пристроях Google Android переконайтеся, що на мобільний пристрій встановлено останню версію HP Print Service Plugin. Цей додаток можна завантажити з крамниці Google Play.

- **1.** Переконайтеся, що на принтері ввімкнено функцію Wi-Fi Direct.
- **2.** Увімкніть Wi-Fi Direct на мобільному пристрої. Щоб отримати додаткові відомості, див. документацію з комплекту постачання мобільного пристрою.
- **3.** На мобільному пристрої виберіть документ, що необхідно роздрукувати, у програмі, яка підтримує функцію друку, а потім виберіть опцію друку, аби почати друкувати документ.

З'явиться список доступних принтерів.

**4.** Для підключення мобільного пристрою зі списку доступних принтерів виберіть назву Wi-Fi Direct, що показується як DIRECT-\*\*-HP Smart Tank (де \*\* — це унікальні символи, за якими визначається ваш принтер).

Якщо мобільний пристрій автоматично не підключився до принтера, для його підключення дотримуйтесь вказівок на контрольній панелі принтера. Якщо на контрольній панелі принтера відображається PIN-код, введіть його на мобільному пристрої.

Після успішного підключення мобільного пристрою до принтера розпочнеться друк.

### **Друкування з мобільного пристрою, що не підтримує Wi-Fi Direct**

- **1.** Упевніться, що на мобільному пристрої інстальовано сумісну програму для друку. Щоб отримати додаткові відомості, перейдіть на веб-сайт [www.hp.com/global/us/en/eprint/](http://www.hp.com/global/us/en/eprint/mobile_printing_apps.html) [mobile\\_printing\\_apps.html.](http://www.hp.com/global/us/en/eprint/mobile_printing_apps.html)
- **2.** Переконайтеся, що на принтері ввімкнено функцію Wi-Fi Direct. Додаткову інформацію див. у розділі [Увімкнення або вимкнення Wi-Fi Direct на сторінці 123.](#page-128-0)
- **3.** Увімкніть на мобільному пристрої бездротове підключення (Wi-Fi). Щоб отримати додаткові відомості, див. документацію з комплекту постачання мобільного пристрою.
- **4.** На мобільному пристрої підключіться до нової мережі. Виконайте звичайну процедуру підключення до нової бездротової мережі або точки доступу. Зі списку відображених бездротових мереж виберіть назву Wi-Fi Direct, наприклад DIRECT-\*\*-HP Smart Tank (де \*\* — унікальні символи, що вказують саме на ваш принтер).
- $\mathbb{R}^n$  пРИМІТКА. Щоб дізнатися ім'я або пароль Wi-Fi Direct, дотримуйтесь інструкцій у розділі [Перегляд імені або пароля Wi-Fi Direct](#page-129-0) на сторінці 124.
- **5.** Уведіть пароль Wi-Fi Direct після появи відповідного запиту.
- **6.** Роздрукуйте документ.

### **Друк із комп'ютера з підтримкою бездротового зв'язку (Windows)**

- **1.** Переконайтеся, що на принтері ввімкнено функцію Wi-Fi Direct. Додаткову інформацію див. у розділі [Увімкнення або вимкнення Wi-Fi Direct на сторінці 123.](#page-128-0)
- **2.** Увімкніть підключення Wi-Fi комп'ютера. Додаткові відомості див. у документації з комплекту постачання комп'ютера.
- **ПРИМІТКА.** Якщо комп'ютер не підтримує Wi-Fi, функція Wi-Fi Direct не доступна для використання.
- **3.** На комп'ютері підключіться до нової мережі. Виконайте звичайну процедуру підключення до нової бездротової мережі або точки доступу. Зі списку відображених бездротових мереж виберіть назву Wi-Fi Direct, наприклад DIRECT-\*\*-HP Smart Tank (де \*\* — унікальні символи, що вказують саме на ваш принтер).

Введіть пароль Wi-Fi Direct після появи відповідного запиту.

Щоб дізнатися ім'я або пароль Wi-Fi Direct, дотримуйтесь інструкцій у розділі [Перегляд імені або](#page-129-0)  [пароля Wi-Fi Direct](#page-129-0) на сторінці 124.

- **4.** Перейдіть до кроку 5, якщо принтер установлено й підключено до комп'ютера через бездротову мережу. Якщо принтер установлено й підключено до комп'ютера за допомогою USB-кабелю, виконайте наведені нижче дії, щоб інсталювати програма для принтера за допомогою підключення Wi-Fi Direct.
	- **а.** Залежно від операційної системи виконайте одну з таких дій:
		- **Windows 10**. На робочому столі комп'ютера натисніть **Пуск** (Пуск), після чого виберіть **HP**  у списку програм, а потім — піктограму з назвою принтера.
		- **Windows 8.1**: Натисніть стрілку вниз у нижньому лівому куті початкового екрана, після чого виберіть назву принтера.
		- **Windows 8**: На початковому екрані клацніть правою кнопкою миші порожню область, натисніть **Все программы** (Усі програми) на панелі програм, після чого виберіть назву принтера.
		- **Windows 7**. На робочому столі комп'ютера натисніть **Пуск**, а потім **Все программы** (Усі програми). Виберіть **HP** і відкрийте папку, що відповідає вашому принтеру, після чого виберіть піктограму з його назвою.
	- **б.** У програма для принтера, натисніть **Інструменти**.
	- **в.** Натисніть **Программное обеспечение и настройка принтера** (Програмне забезпечення та налаштування принтера), після чого виберіть **Подключить новый принтер** (Підключити новий принтер).

**г.** Якщо відображається екран програмного забезпечення **Параметры подключения**  (Параметри підключення), виберіть **Беспроводная связь** (Бездротове підключення).

Виберіть зі списку знайдених принтерів свій принтер HP.

- **ґ.** Дотримуйтеся вказівок на екрані.
- **5.** Роздрукуйте документ.

## <span id="page-132-0"></span>**Підключення принтера за допомогою програми HP Smart**

### **Налаштування за допомогою програми HP Smart**

За допомогою програми HP Smart можна налаштувати підключення принтера до бездротової мережі. Програма HP Smart підтримується на пристроях iOS, Android, Windows і Mac. Відомості про програму див. у розділі [Використання програми HP Smart для друку, сканування й усунення несправностей](#page-18-0)  [на сторінці 13](#page-18-0).

- **1.** Переконайтеся, що принтер та інший пристрій увімкнено й підключено до однієї бездротової мережі.
- **2.** Якщо з моменту першого ввімкнення принтера пройшло понад дві години й бездротове підключення не налаштовано, активуйте режим налаштування мережі, відновивши відповідні параметри пристрою. Інформацію про відновлення параметрів мережі принтера див. в розділі [Відновлення заводських налаштувань за замовчуванням на сторінці 175.](#page-180-0)
- **3.** У разі використання мобільного пристрою під керуванням iOS або Android переконайтеся, що на ньому ввімкнено Bluetooth.

**ПРИМІТКА.** 

- HP Smart використовує Bluetooth лише для налаштування принтера. Це дає змогу прискорити та спростити процедуру налаштування на пристроях під керуванням iOS і Android.
- Друк по Bluetooth не підтримується.
- **4.** Відкрийте програму HP Smart на вашому пристрої.
- **5. iOS/Android**: на головному екрані програми HP Smart торкніться піктограми + (піктограма плюса) і виберіть принтер. Якщо принтера немає у списку, торкніться пункту **Add a new printer** (Додати новий принтер).

Windows: на головному екрані програми HP Smart натисніть піктограму + (піктограма плюса) і виберіть або додайте принтер.

**Mac**: на головному екрані програми HP Smart натисніть піктограму + (піктограма плюса) і виберіть принтер. Якщо принтера немає в списку, натисніть **Printer** (Принтер) і виберіть **Set up a new printer** (Налаштувати новий принтер).

Дотримуйтесь інструкцій на екрані пристрою, щоб додати принтер до мережі.

## <span id="page-133-0"></span>**Зміна параметрів бездротового підключення**

Ви можете налаштовувати бездротове підключення та керувати ним, а також виконувати різноманітні завдання з керування мережею. Сюди входить друк інформації про параметри мережі, увімкнення та вимкнення функції бездротового зв'язку, зміна параметрів бездротового зв'язку.

### **Увімкнення та вимкнення бездротового зв'язку на принтері**

Якщо бездротовий зв'язок ввімкнено, на контрольній панелі принтера світитиметься блакитний індикатор.

1. На головному екрані панелі керування принтера торкніться (p) (Бездротовий зв'язок), після

чого — <>> (Параметри).

**2.** Торкніться кнопки-перемикача поряд з **Wireless** (Бездротовий зв'язок), щоб увімкнути або вимкнути функцію бездротового зв'язку.

## **Друк звіту про перевірку бездротової мережі**

- 1. На головному екрані панелі керування принтера торкніться (†)) (Бездротовий зв'язок), після чого —  $\bigoplus$  (Параметри).
- **2.** Натисніть **Print Reports** (Надрукувати звіт).
- **3.** Виберіть **Wireless Test Report** (Звіт про перевірку бездротового зв'язку).

### **Друк параметрів мережі**

Виконайте одну з наступних дій:

- На головному екрані контрольної панелі принтера торкніться (р) (Бездротовий зв'язок (Бездротовий зв'язок)), щоб відобразити екран стану мережі. Виберіть **Print Info** (Надрукувати інформацію), щоб надрукувати сторінку конфігурації мережі.
- На головному екрані контрольної панелі принтера торкніться ( **Настройка** (Налаштування)), потім — **Tools** (Інструменти), а потім виберіть **Network Configuration Report** (Звіт про конфігурацію мережі).

#### **Щоб змінити параметри підключення до бездротової мережі (Windows)**

Такий спосіб доступний, якщо ви вже встановили програма для принтера.

**ВАЖЛИВО.** Щоб скористатися цим способом, потрібен USB-кабель. Не підключайте USB-кабель, доки не з'явиться відповідний запит.

- **1.** У програма для принтера HP (у меню **Пуск** (Пуск)) натисніть пункт **Інструменти**.
- **2.** Натисніть **Программное обеспечение и настройка принтера** (Програмне забезпечення та налаштування принтера).
- 3. Виберіть **Reconfigure Wireless Settings** (Змінити параметри бездротового зв'язку). Дотримуйтеся вказівок на екрані.

#### **Змінення параметрів бездротової мережі (програма HP Smart)**

**1.** Якщо з моменту першого ввімкнення принтера пройшло понад дві години й бездротове підключення не налаштовано, активуйте режим налаштування мережі, відновивши відповідні параметри пристрою.

Робота в режимі налаштування триває дві години. Інформацію про відновлення параметрів мережі принтера див. в розділі [Відновлення заводських налаштувань за замовчуванням на сторінці 175](#page-180-0).

**2.** Торкніться піктограми + (піктограма плюса) на головному екрані програми HP Smart і виберіть параметр додавання нового принтера.

## <span id="page-135-0"></span>**Під'єднайте принтер до комп'ютера за допомогою USB кабелю (підключення не по мережі)**

Принтер підтримує встановлення з'єднання з комп'ютером за допомогою високошвидкісного USB-порту 2.0, що знаходиться на задній панелі пристрою.

Після того як програма для принтера установлено, принтер працює за принципом plug-and-play (автоматична конфігурація під'єднаних пристроїв). Якщо програмне забезпечення не встановлено, виконайте наведені нижче дії, щоб під'єднати принтер за допомогою USB-кабелю.

## **Підключення принтера за допомогою USB-кабелю**

**1.** Уведіть адресу [123.hp.com](http://123.hp.com) у веб-браузері на комп'ютері, щоб завантажити та встановити програма для принтера HP. Також ви можете скористатися компакт-диском з програма для принтера HP (за наявності) або завантажити необхідне програмне забезпечення на веб-сайті [www.support.hp.com](https://h20180.www2.hp.com/apps/Nav?h_pagetype=s-001&h_product=18695932&h_client&s-h-e002-1&h_lang=en&h_cc=us) .

 $\mathbb{F}$  **примітка.** Не підключайте USB-кабель до принтера, доки не з'явиться відповідна підказка.

- **2.** Дотримуйтесь інструкцій на екрані. Коли з'явиться відповідний запит, підключіть принтер до комп'ютера, вибравши **USB** на екрані **Параметры подключения** (Параметри підключення).
- **3.** Дотримуйтесь інструкцій на екрані.

## <span id="page-136-0"></span>**Зміна USB-підключення на підключення через бездротову мережу**

Якщо принтер було підключено до комп'ютера за допомогою USB-кабелю й так само інстальовано програмне забезпечення (підключення принтера безпосередньо до комп'ютера), можна змінити тип підключення на бездротове мережне. Необхідна бездротова мережа 802.11b/g/n, яка включає бездротовий маршрутизатор або точку доступу.

Перш ніж припинити використання USB-підключення та перейти до бездротової мережі, упевніться, що наведені нижче вимоги виконано.

- Принтер залишається підключено до комп'ютера за допомогою кабелю USB, доки не з'явиться запит щодо від'єднання кабелю.
- Комп'ютер підключено до бездротової мережі, до якої потрібно підключити принтер.

 $\mathbb{R}^n$  **пРИМІТКА.** Якщо ви не можете налаштувати підключення за допомогою інструкцій з цього розділу, див. [Проблеми з мережею та підключенням на сторінці 171](#page-176-0).

**Щоб перейти з USB-підключення на з'єднання через бездротову мережу ((Windows)), виконайте наведені нижче дії.**

- **1.** У програма для принтера HP (у меню **Пуск** (Пуск)) натисніть пункт **Інструменти**.
- **2.** Натисніть **Программное обеспечение и настройка принтера** (Програмне забезпечення та налаштування принтера).
- **3.** Виберіть **Перейти от подключения USB к беспроводному** (Перейти від підключення USB до бездротового). Дотримуйтеся вказівок на екрані.

**Зміна підключення через USB на підключення через бездротову мережу за допомогою програми HP Smart на комп'ютері з Windows 10 (Windows)**

- **1.** Перед початком роботи переконайтеся, що комп'ютер і принтер відповідають таким вимогам:
	- Принтер під'єднано до комп'ютера через USB.
	- Комп'ютер під'єднано до бездротової мережі.
- **2.** Відкрийте програму HP Smart. Додаткову інформацію див. у розділі [Використання програми HP](#page-18-0) [Smart для друку, сканування й усунення несправностей на сторінці 13.](#page-18-0)
- **3.** Переконайтеся, що вибрано потрібний принтер.
	- ेर्<sup>:</sup> ПОРАДА. Якщо принтер уже налаштовано, його можна вибрати на головному екрані HP Smart, провівши пальцем ліворуч або праворуч.

Шоб вибрати або додати новий принтер, на головному екрані натисніть піктограму  $\,\,\blackarrow\,$  (піктограма плюса).

**4.** Коли у верхній частині головного вікна програми з'явиться повідомлення «Спростіть виконання друку, під'єднавши принтер через бездротове підключення», натисніть **Learn More** (Докладніше).

## <span id="page-137-0"></span>**Використання додаткових засобів керування принтером (для мережевих принтерів)**

Якщо принтер підключено до мережі, можна скористатися вбудованим веб-сервером (EWS), щоб переглянути відомості про статус, змінити налаштування, а також керувати принтером зі свого комп'ютера.

- $\mathbb{R}^n$  примітка. EWS можна відкривати й використовувати без підключення до Інтернету. Однак деякі функції будуть не доступні.
- **ПРИМІТКА.** Щоб переглянути або змінити деякі параметри, вам, можливо, знадобиться ввести пароль.
	- Доступ до вбудованого веб-сервера
	- [Про файли cookie](#page-138-0)

## **Доступ до вбудованого веб-сервера**

Виконайте будь-яку з наведених нижче дій, аби відкрити вбудований веб-сервер.

### **Доступ до вбудованого веб-сервера через мережу**

1. Щоб визначити IP-адресу або ім'я хосту принтера, торкніться (p) (Бездротовий зв'язок (Бездротовий зв'язок)), або надрукуйте сторінку конфігурації мережі.

**ПРИМІТКА.** Принтер має бути підключеним до мережі й мати IP-адресу.

**2.** У підтримуваному веб-браузері на своєму комп'ютері введіть IP-адресу або ім'я хосту, призначені для принтера.

Наприклад, якщо IP-адреса – 123.123.123.123, в адресному рядку веб-браузера потрібно ввести таку адресу: http://123.123.123.123.

### **Доступ до вбудованого веб-сервера через HP програма для принтера (Windows)**

- **1.** Відкрийте програма для принтера. Додаткову інформацію див. у розділі [Відкриття програмного](#page-17-0) [забезпечення принтера HP \(Windows\)](#page-17-0) на сторінці 12.
- **2.** Відкрийте вкладку **Print, Scan & Fax** (Друк, сканування й факс) і натисніть **Maintain Your Printer**  (Обслуговування принтера).
- **3.** На панелі інструментів відкрийте вкладку **Device Information** (Інформація про пристрій).
- **4.** Після отримання інформації про принтер натисніть **Printer EWS Home Page** (Початкова сторінка вбудованого веб-сервера принтера) унизу справа на сторінці.

### **Відкриття вбудованого веб-сервера за допомогою Wi-Fi Direct**

- **1.** На головному екрані панелі керування принтера торкніться  $\vec{\theta}$ э (Wi-Fi Direct (Налаштування)).
- **2.** Торкніться (Параметри).
- **3.** Якщо на дисплеї зображено, що Wi-Fi Direct має значення **Выкл. (Вимк.)** (Вимк.), торкніться кнопки-перемикача поряд із **Wi-Fi Direct**, щоб увімкнути функцію.

<span id="page-138-0"></span>**4.** На комп'ютері з підтримкою бездротового зв'язку активуйте підключення до бездротової мережі, знайдіть ім'я Wi-Fi Direct і підключіться. Наприклад, DIRECT-\*\*-HP Smart Tank (де \*\* — унікальні символи, за якими визначається ваш принтер).

Введіть пароль Wi-Fi Direct після появи відповідного запита.

- <mark>ン примітка.</mark> Щоб дізнатись ім'я або пароль Wi-Fi Direct, торкніться піктограми ரீ்் (Wi-Fi Direct) на головному екрані панелі керування принтера.
- **5.** У підтримуваному веб-браузері на своєму комп'ютері введіть наведену нижче адресу: http:// 192.168.223.1.

## **Про файли cookie**

Коли ви працюєте в Інтернеті, вбудований веб-сервер (EWS) розміщує дуже маленькі текстові файли (cookie) на жорсткому диску. Завдяки цим файлам EWS розпізнає ваш комп'ютер щоразу, коли ви відвідуєте певну сторінку. Наприклад, якщо ви налаштували мову EWS, файл cookie допоможе запам'ятати вибрану мову. Тому наступного разу, коли ви відкриватимете EWS, сторінки відображатимуться потрібною мовою. Деякі файли cookie (зокрема файли cookie, що відповідають за користувацькі налаштування) зберігатимуться на комп'ютері, доки їх не буде видалено вручну.

Можна налаштувати браузер, щоб приймати всі файли cookie, або налаштувати сповіщення щоразу, коли cookie пропонуватимуться. Так ви зможете вирішити, які файли приймати, а які відхиляти. Також за допомогою веб-переглядача можна видаляти непотрібні файли cookie.

**В ПРИМІТКА.** Вимкнення файлів cookie можете призвести до вимкнення однієї або кількох наведених нижче функцій. Це залежить від вашого принтера.

- Початок роботи з тієї сторінки програми, де ви зупинилися (особливо корисно, коли використовується майстер налаштування)
- Запам'ятовування веб-переглядачем мовних налаштувань EWS
- Персоналізація сторінки Home (Головний) EWS

Додаткову інформацію про те, як змінити налаштування конфіденційності й файлів cookie, а також параметри їх перегляду та видалення, див. у документації, доступній для вашого веб-переглядача.

## <span id="page-139-0"></span>**Поради щодо налаштування й використання мережного принтера**

Використовуйте наведені нижче поради щодо налаштування й використання мережного принтера.

- Налаштовуючи бездротовий мережний принтер, переконайтеся, що бездротовий маршрутизатор і точка доступу увімкнені. Принтер виконує пошук бездротових маршрутизаторів, після чого відображається список виявлених мереж на комп'ютері.
- Якщо ваш комп'ютер підключено до віртуальної приватної мережі (VPN), то перш ніж отримати доступ до будь-якого пристрою своєї мережі, включно з принтером, необхідно спочатку відключити комп'ютер від VPN.
- Дізнайтеся більше про налаштування своєї мережі та принтера для використання функції бездротового друку. [Щоб отримати більш детальну інформацію в режимі онлайн, натисніть тут](https://h20180.www2.hp.com/apps/Nav?h_pagetype=s-924&h_keyword=lp70041-all-Y0F71A&h_client=s-h-e004-01&h_lang=en&h_cc=us).
- Дізнайтеся, як знайти параметри безпеки мережі. [Щоб отримати більш детальну інформацію в](https://www.hp.com/embed/sfs/doc?client=IWS-eLP&lc=en&cc=us&ProductSeriesOID=18695933&TapasOnline=NETWORK_SECURITY)  [режимі онлайн, натисніть тут.](https://www.hp.com/embed/sfs/doc?client=IWS-eLP&lc=en&cc=us&ProductSeriesOID=18695933&TapasOnline=NETWORK_SECURITY)
- Переконайтеся, що бездротова мережа забезпечує доступ до Інтернету.
- Переконайтеся, що принтер підключено до мережі.

Якщо ні, скористайтеся майстром налаштування бездротового доступу, який можна запустити з дисплея панелі керування принтера.

- Переконайтеся, що принтер та інший пристрій увімкнено й підключено до однієї бездротової мережі.
- Якщо з моменту першого ввімкнення принтера пройшло понад дві години й бездротове підключення не налаштовано, активуйте режим налаштування мережі, відновивши відповідні параметри пристрою. Робота в режимі налаштування триває дві години. Інформацію про відновлення параметрів мережі принтера див. в розділі [Відновлення заводських налаштувань за](#page-180-0) [замовчуванням на сторінці 175](#page-180-0).
- У разі використання мобільного пристрою переконайтеся, що на ньому ввімкнено Bluetooth.
- Перегляньте докладну інформацію про програму HP Print and Scan Doctor. Щоб отримати більш [детальну інформацію в режимі онлайн, натисніть тут.](https://h20180.www2.hp.com/apps/Nav?h_pagetype=s-924&h_keyword=lp70044-win&h_client=s-h-e004-01&h_lang=en&h_cc=us)
- **ПРИМІТКА.** Ця утиліта доступна лише для користувачів ОС Windows.
- Дізнайтеся, як змінити USB-підключення на бездротове. Щоб отримати більш детальну [інформацію в режимі онлайн, натисніть тут.](https://www.hp.com/embed/sfs/doc?client=IWS-eLP&lc=en&cc=us&ProductSeriesOID=18695933&TapasOnline=NETWORK_WIRELESS&OS=Windows)
- Дізнайтеся, як працювати з брандмауером і антивірусними програмами під час налаштування принтера. [Щоб отримати більш детальну інформацію в режимі онлайн, натисніть тут.](https://www.hp.com/embed/sfs/doc?client=IWS-eLP&lc=en&cc=us&ProductSeriesOID=18695933&TapasOnline=NETWORK_FIREWALL&OS=Windows)

# **8 Вирішення проблеми**

У цьому розділі містяться відомості на такі теми:

- [Онлайн-довідка HP з усунення несправностей](#page-141-0)
- [Отримати докладнішу інформацію](#page-142-0)
- [Перегляд довідки за допомогою панелі керування принтера](#page-143-0)
- [Довідка в програмі HP Smart](#page-144-0)
- [Зминання паперу та проблеми з його подачею](#page-145-0)
- [Проблема з картриджем](#page-153-0)
- [Проблеми з друком](#page-160-0)
- [Проблеми зі створенням копій](#page-164-0)
- [Проблеми зі скануванням](#page-165-0)
- [Проблеми з факсом](#page-166-0)
- [Проблеми з мережею та підключенням](#page-176-0)
- [Проблеми з обладнанням принтера](#page-178-0)
- [Вирішення проблем із використанням веб-служб](#page-179-0)
- [Відновлення заводських налаштувань за замовчуванням](#page-180-0)
- [Обслуговування принтера](#page-181-0)
- [Cлужба підтримки HP](#page-184-0)

## <span id="page-141-0"></span>**Онлайн-довідка HP з усунення несправностей**

Використовуйте онлайн-інструмент HP для усунення несправностей, щоб вирішувати проблеми з принтером. Знайдіть свою проблему за допомогою таблиці нижче та перейдіть за відповідним посиланням.

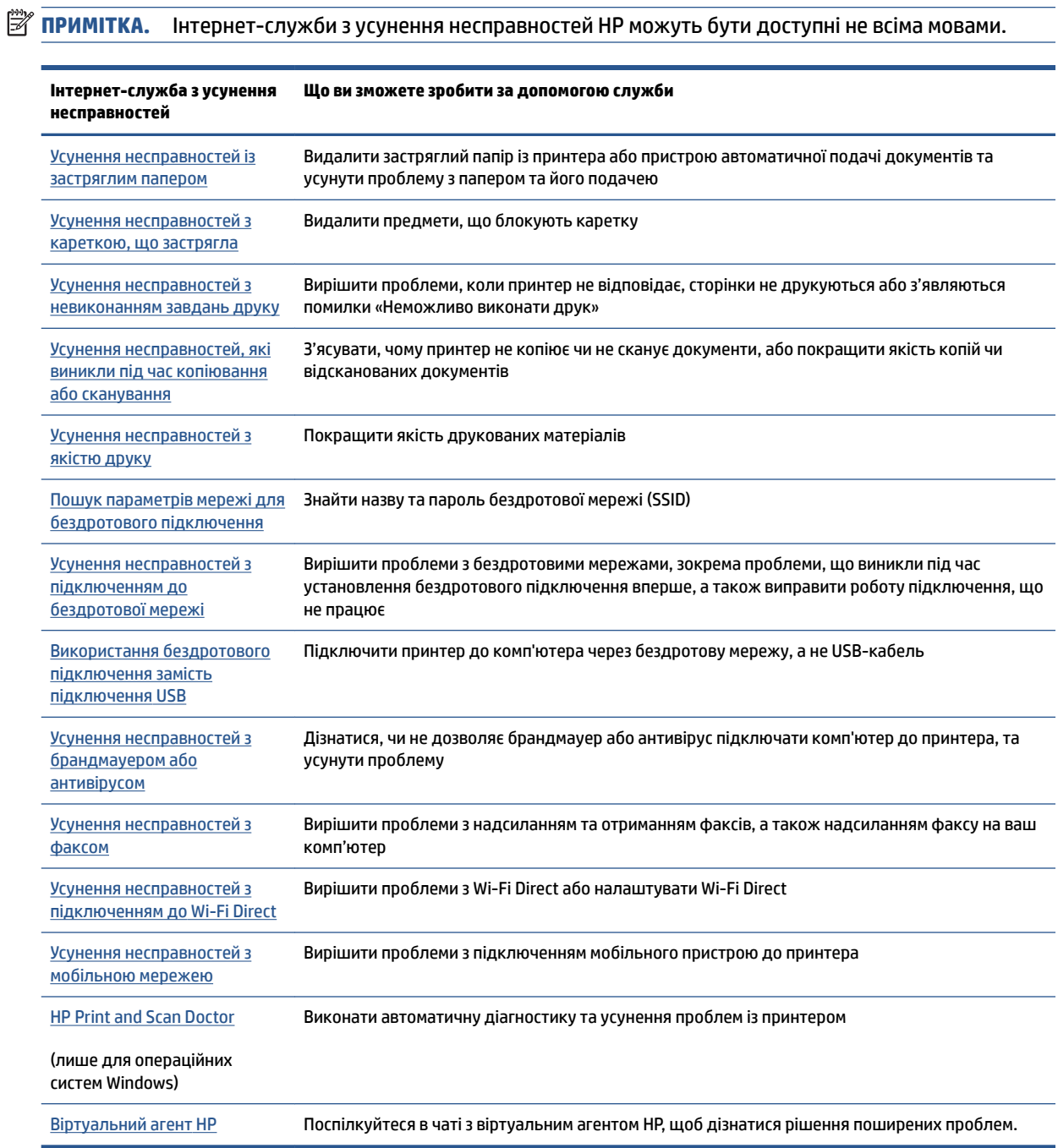

## <span id="page-142-0"></span>**Отримати докладнішу інформацію**

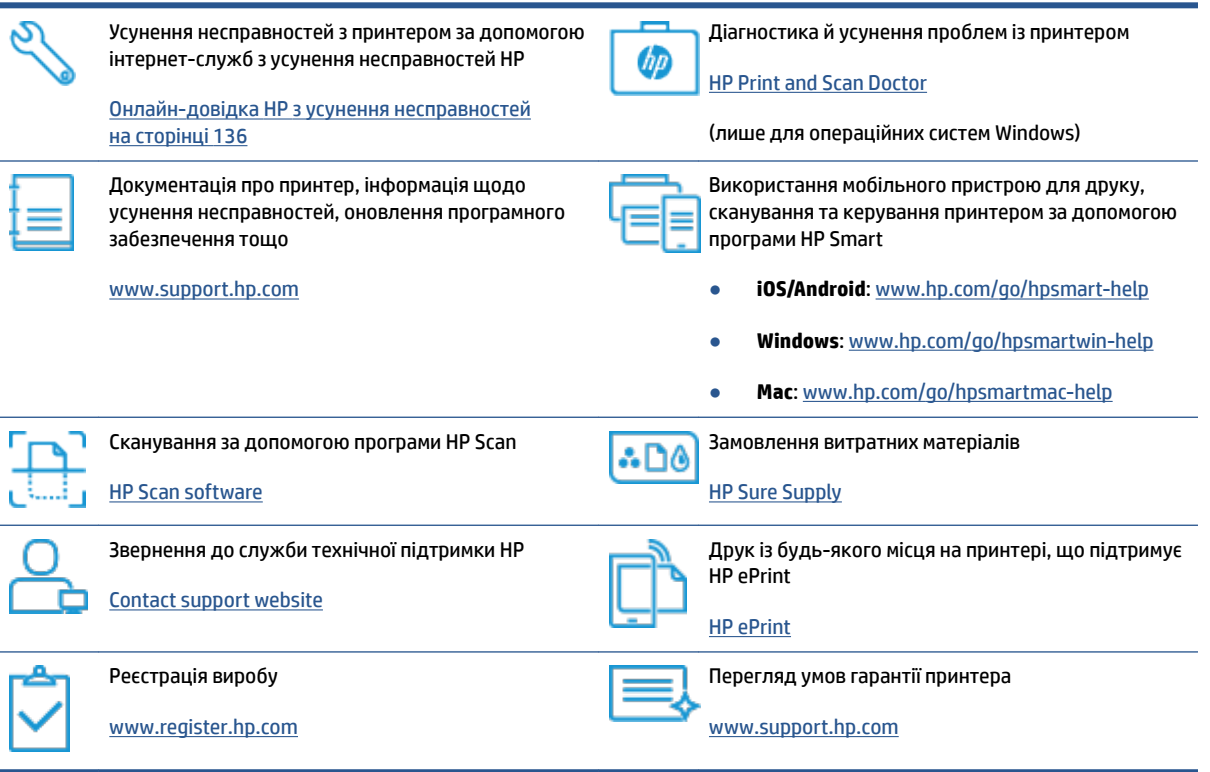

## <span id="page-143-0"></span>**Перегляд довідки за допомогою панелі керування принтера**

Щоб дізнатися більше про принтер, можна переглянути теми довідки. Деякі з них містять анімовані зображення, за допомогою яких ви зможете поетапно виконати потрібну процедуру, наприклад, завантажити папір.

Торкніться ? на панелі керування принтером, щоб отримати доступ до меню довідки на головному екрані або до контекстної довідки.
# **Довідка в програмі HP Smart**

Програма HP Smart показує сповіщення про проблеми з принтером (наприклад, про зминання паперу), посилання на довідковий вміст, а також варіанти зв'язку зі службою підтримки для отримання додаткової допомоги. Додаткові відомості про програму див. в розділі [Використання програми HP](#page-18-0)  [Smart для друку, сканування й усунення несправностей на сторінці 13.](#page-18-0)

- **1.** Відкрийте програму HP Smart на своєму пристрої.
- **2.** Переконайтеся, що на головному екрані програми HP Smart вибрано потрібний принтер.
- **ПОРАДА.** Якщо принтер уже налаштовано, його можна вибрати на головному екрані HP Smart, провівши пальцем ліворуч або праворуч.

Щоб вибрати або додати новий принтер, на головному екрані натисніть піктограму  $+$  (піктограма плюса).

**3.** Щоб переглянути стан принтера, натисніть на нього.

# **Зминання паперу та проблеми з його подачею**

# **Усунення зминання паперу або блокування каретки друкувальної головки**

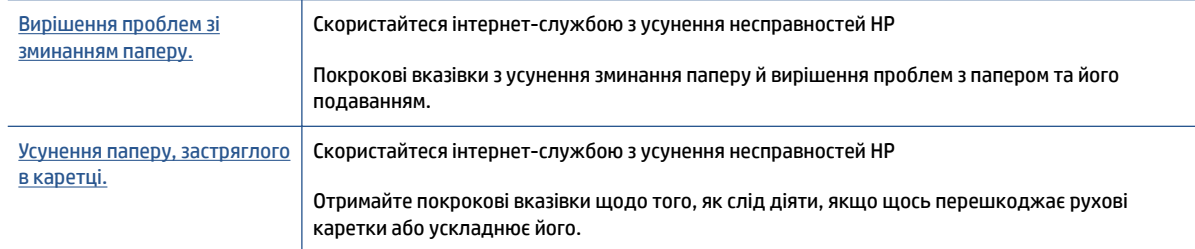

 $\mathbb{R}^n$  **примітка.** Інтернет-служби з усунення несправностей HP можуть бути доступні не всіма мовами.

### **Прочитайте в довідці загальні вказівки щодо усунення зминань**

Зминання паперу може виникнути у декількох місцях. У разі зминання паперу або інших об'єктів біля каретки потрібно видалити будь-які об'єкти, включно з папером, які перешкоджають руху каретки у області доступу до друкувальної головки.

 **2 ПРИМІТКА.** Під час видалення зім'ятого паперу або інших об'єктів не використовуйте будь-які інструменти або інші пристрої. Зім'ятий папір або інші об'єкти слід завжди обережно видаляти з принтера.

### **Щоб усунути зминання паперу у вхідному лотку, виконайте наведені нижче дії.**

**1.** Обережно витягніть папір із вхідного лотка.

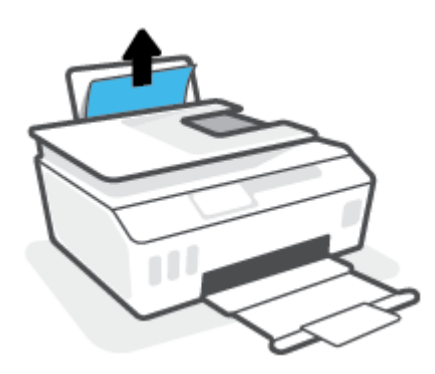

- **2.** Переконайтеся, що ніякий сторонній предмет не потрапив на шлях проходження паперу та завантажте папір назад.
	- $\mathbb{F}$  **пРИМІТКА.** Кришка вхідного лотка захищає принтер від попадання сторонніх предметів на шлях проходження паперу та таким чином запобігає зминанню та застряганню паперу. Не знімайте кришку вхідного лотка.

### **Щоб усунути зминання паперу у вихідному лотку, виконайте наведені нижче дії.**

**▲** Обережно вийміть папір із вихідного лотка.

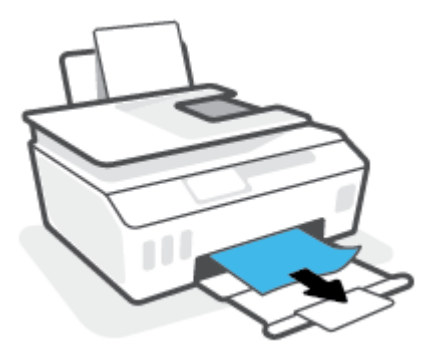

**Усунення зім'ятого паперу, що застряг у пристрої подачі документів**

**1.** Підніміть кришку пристрою подачі.

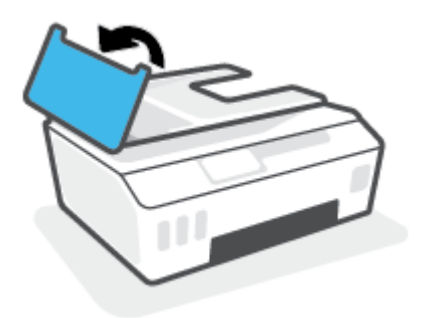

**2.** Обережно витягніть зім'ятий папір із роликів, потягнувши його на себе.

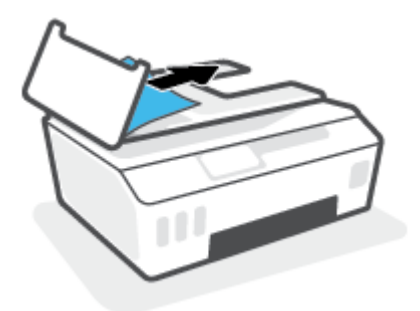

**ПОПЕРЕДЖЕННЯ.** Якщо папір порвався, перевірте, чи не залишилось клаптиків на валиках і коліщатах всередині принтера.

Якщо не забрати всі залишки паперу зсередини принтера, зминання може виникнути знову.

**3.** Закрийте кришку пристрою подачі документів, міцно притискаючи її, доки не пролунає відповідне клацання.

### **Усунення паперу або інших об'єктів з області доступу до друкуючої головки (картриджа)**

**1.** Закрийте висувну планку вихідного лотка, а потім — сам вихідний лоток.

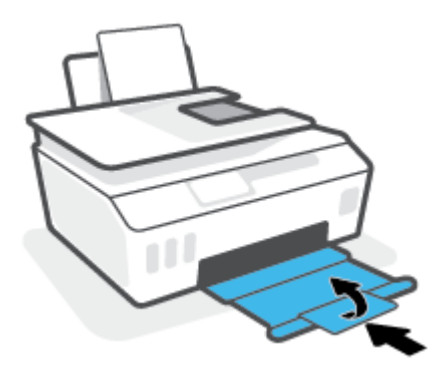

**2.** Відкрийте передню кришку принтера.

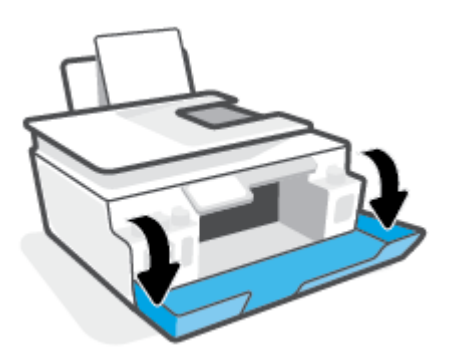

**3.** Відкрийте дверцята доступу до друкуючої головки.

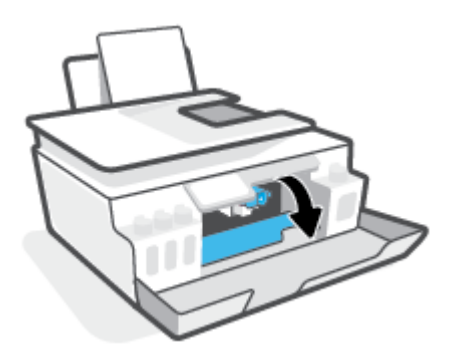

**4.** Переконайтеся, що руху каретки нічого не заважає. Можливо, каретку знадобиться зсунути праворуч.

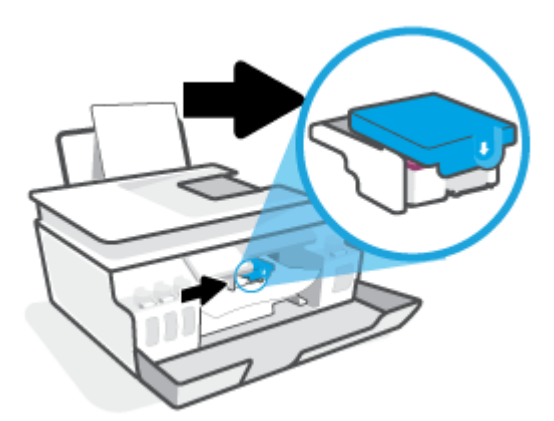

Видаліть застряглий папір або інші об'єкти, що перешкоджають руху каретки.

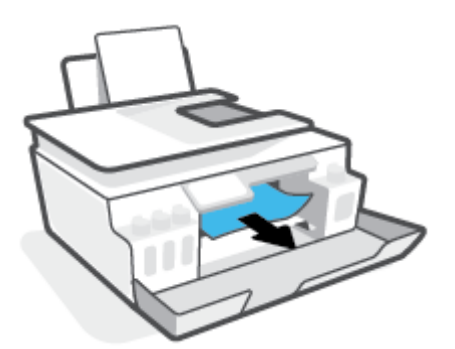

- **5.** Переконайтеся, що фіксатор друкуючої головки закрито належним чином.
- **ПРИМІТКА.** Після налаштування принтера не відкривайте фіксатор друкуючої головки без відповідних інструкцій.

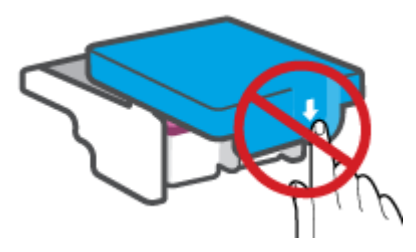

**6.** Закрийте передню кришку принтера.

**7.** Витягніть висувну планку вихідного лотка та вихідний лоток.

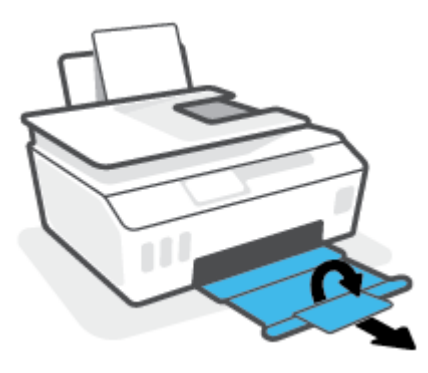

**Щоб усунути зминання паперу зсередини принтера, виконайте наведені нижче дії.**

**ПРИМІТКА.** Спробуйте інші способи усунення застрягання паперу, а потім дотримуйтесь інструкцій, наведених у цьому розділі. Перш ніж почати, переконайтеся, що пробки картриджів із чорнилами міцно закриті, щоб уникнути витікання чорнила.

- 1. Натисніть кнопку (1) (Живлення), щоб вимкнути принтер.
- **2.** Підніміть передню частину принтера таким чином, щоб принтер стояв на задній частині, а ви могли отримати доступ до нижніх дверцят для очищення. Знайдіть дверцята для очищення на нижній панелі принтера, а потім потягніть обидва язичка, щоб відкрити дверцята.
	- **В ПРИМІТКА.** Не тримайте принтер нахиленим занадто довго, щоб чорнила не витекли.

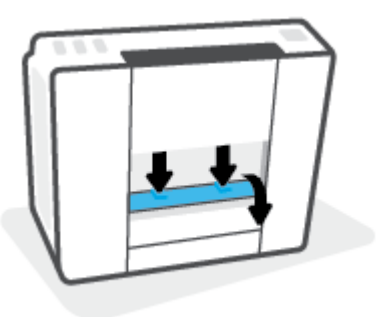

**3.** Видаліть зім'ятий папір.

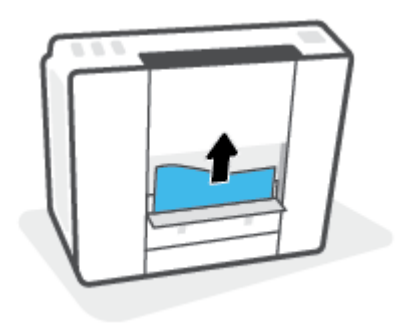

**4.** Закрийте кришку для очистки. Обережно встановіть кришку на місце (натисніть на неї в напрямку до принтера) і переконайтеся, що обидва фіксатори спрацювали.

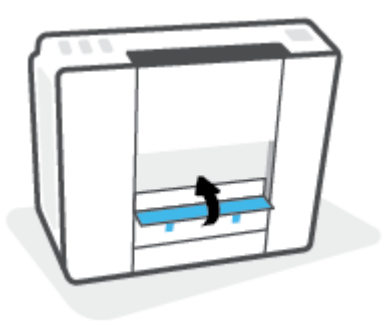

<mark>5.</mark> Поставте принтер у стандартне положення та натисніть кнопку  $\langle \cdot \rangle$  (кнопка Живлення), щоб увімкнути його.

### **Указівки щодо уникнення зминання паперу**

Щоб уникнути зминання паперу, дотримуйтеся наведених нижче правил.

- Для отримання найкращих результатів вхідний лоток не повинен бути надмірно завантаженим, і має містити не менше 5 аркушів паперу.
- Якщо принтер не використовується, виймайте папір і закривайте вхідний лоток. Це дозволить уникнути потрапляння пилу і бруду.
- Частіше виймайте папір із вихідного лотка.
- Переконайтеся, що папір, завантажений у лоток, рівний і не має погнутих або порваних країв.
- Не змішуйте різні типи та формати паперу у вхідному лотку. Папір у вхідному лотку має бути одного типу та розміру.

Для забезпечення максимальної продуктивності використовуйте папір HP. Для отримання інформації про папір HP див. [Використання паперу на сторінці 9](#page-14-0).

- Акуратно встановлюйте регулятори ширини паперу в лотку подачі, вирівнюючи їх за краями стосу. Переконайтеся, що регулятори ширини не загинають папір у лотку подачі.
- Не вставляйте папір у вхідний лоток надто глибоко.
- Не завантажуйте папір, коли принтер виконує друк. Якщо в принтері незабаром закінчиться папір, спершу зачекайте, доки з'явиться відповідне повідомлення, а потім завантажте папір.

## **Вирішення проблем із подачею паперу**

У чому полягає проблема?

- **Папір не поступає із вхідного лотка**
	- Переконайтеся, що у вхідний лоток завантажено папір. Додаткову інформацію див. у розділі [Завантаження носіїв на сторінці 19](#page-24-0).
	- Акуратно встановлюйте регулятори ширини паперу в лотку подачі, вирівнюючи їх за краями стосу. Переконайтеся, що регулятори ширини не загинають папір у лотку подачі.
- Переконайтеся, що папір, завантажений у лоток, не перекручено. Вирівняйте папір, зігнувши його в напрямку, протилежному до викривлення.
- Очистіть валики подачі паперу.

### ● **Сторінки скошуються**

- Переконайтеся, що папір вирівняно по правому краю лотка, а регулятор ширини встановлено по лівому краю паперу.
- Завантажуйте папір в принтер лише тоді, коли друк не виконується.

#### ● **Принтер захоплює кілька сторінок**

- Акуратно встановлюйте регулятори ширини паперу в лотку подачі, вирівнюючи їх за краями стосу. Переконайтеся, що регулятори ширини не загинають папір у лотку подачі.
- Переконайтеся, що лоток не переповнено папером.
- Переконайтеся, що аркуші, завантажені у лоток, не злипаються між собою.
- Для забезпечення максимальної продуктивності й ефективності використовуйте папір HP.
- Очистіть валики подачі паперу.

#### **Очищення валиків подачі паперу вручну**

- **1.** Підготуйте наведені нижче матеріали.
	- Довгий безворсовий ватний тампон
	- Дистильована, фільтрована або бутельована вода (вода з водогону може призвести до пошкодження принтера)
- **2.** Натисніть кнопку (Живлення), щоб вимкнути принтер.
- **3.** Від'єднайте кабель живлення від розніму на задній панелі принтера.
- **4.** Якщо підключено USB-кабель, його потрібно від'єднати.
- **5.** Підніміть вхідний лоток.
- **6.** Тримайте піднятою кришку вхідного лотка.
- **ПРИМІТКА.** Не знімайте кришку вхідного лотка. Кришка вхідного лотка захищає принтер від попадання забруднень на шлях проходження паперу та таким чином запобігає зминанню та застряганню паперу.
- **7.** Подивіться через відкритий вхідний лоток і знайдіть сірі ролики захвату паперу. Вам може знадобитися ліхтарик, щоб освітити цю область.
- **8.** Змочіть довгий ватний тампон у бутельованій або дистильованій воді, а потім відтисніть зайву воду з тканини.
- **9.** Притисніть тампон до роликів і пальцями провертайте їх вгору, злегка натискаючи, щоб видалити пил або часточки бруду.
- **10.** Опустіть кришку вхідного лотка.
- **11.** Залиште ролики на 10–15 хвилин, щоб висохли.
- **12.** Під'єднайте кабель живлення до розніму на задній панелі принтера.
- **13.** За необхідності під'єднайте USB-кабель до принтера.
- **14.** Натисніть кнопку Power (Живлення), щоб увімкнути принтер.

# **Проблема з картриджем**

Якщо повідомлення вказує на проблему з друкуючою головкою (картриджем), спробуйте по черзі виконати наведені нижче дії.

- **1.** Переконайтеся, що вказану друкувальну головку встановлено правильно.
- **2.** Очистіть контакти друкуючої головки.
- **3.** Зверніться до служби технічної підтримки НР. Відвідайте веб-сайт [www.support.hp.com](https://h20180.www2.hp.com/apps/Nav?h_pagetype=s-001&h_product=18695932&h_client&s-h-e002-1&h_lang=en&h_cc=us) .

#### **Перевірка правильності встановлення друкуючої головки**

- **ПРИМІТКА.** Наведенні тут вказівки стосуються лише цього розділу. Після налаштування принтера не відкривайте фіксатор друкуючої головки без відповідних інструкцій.
	- **1.** Переконайтеся, що принтер увімкнено.
	- **2.** Закрийте висувну планку вихідного лотка, а потім сам вихідний лоток.

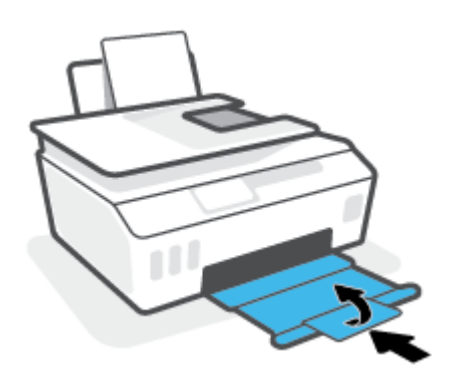

- **3.** Вийміть і повторно вставте друкуючу головку.
	- **а.** Відкрийте передню кришку принтера.

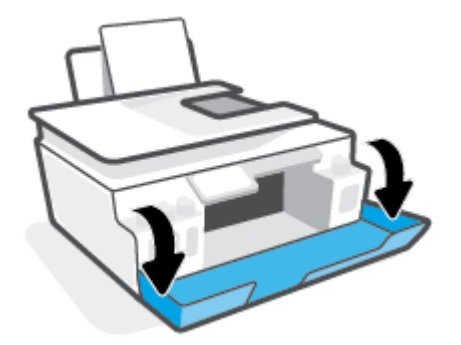

- **б.** Відкрийте дверцята доступу до друкуючої головки.
	- **ПРИМІТКА.** Після налаштування принтера не відкривайте фіксатор друкуючої головки без відповідних інструкцій.

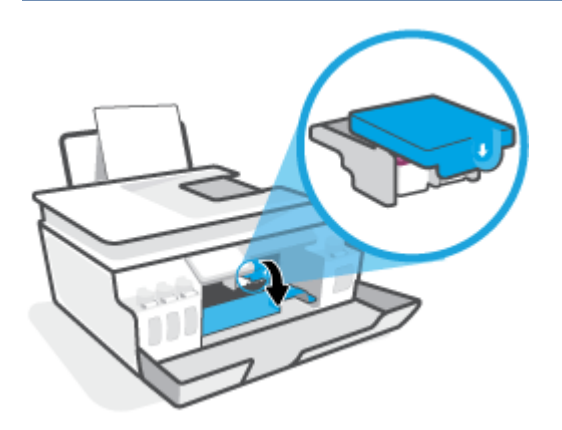

**в.** Натисніть на фіксатор друкуючої головки і відкрийте його.

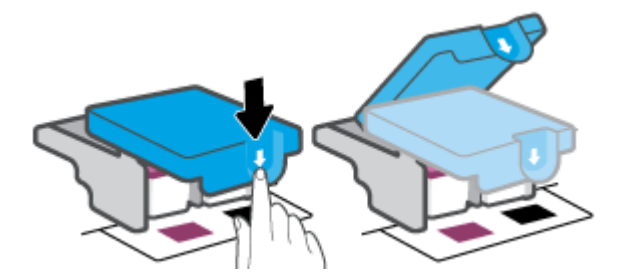

**г.** Вийміть головку з каретки.

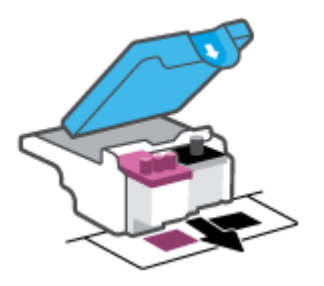

**ґ.** Перевірте, чи не залишилася на головці пробка або захисна плівка на контактах. Якщо це так, вийміть з друкуючої головки пробку і зніміть захисну плівку з контактів.

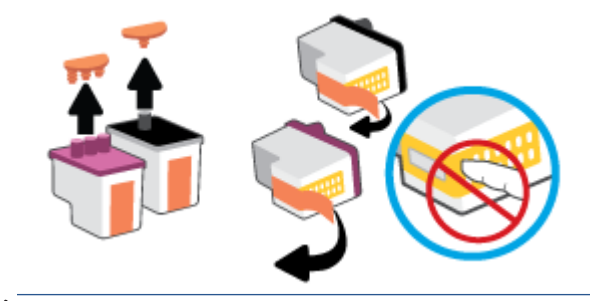

**ПРИМІТКА.** Не торкайтеся електричних контактів на друкуючій головці.

**д.** Посуньте друкуючу головку у гніздо, доки вона із відповідним звуком не зафіксується у ньому.

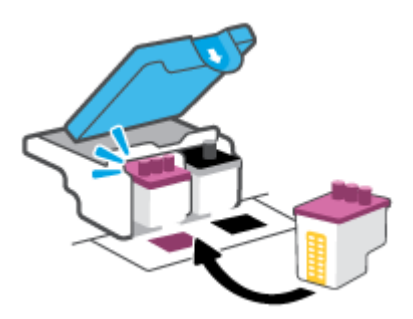

**е.** Закрийте фіксатор друкуючої головки. Переконайтеся, що фіксатор друкуючої головки закрито належним чином, щоб уникнути таких проблем, як заїдання каретки.

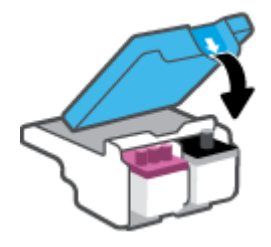

**є.** Закрийте передню кришку принтера.

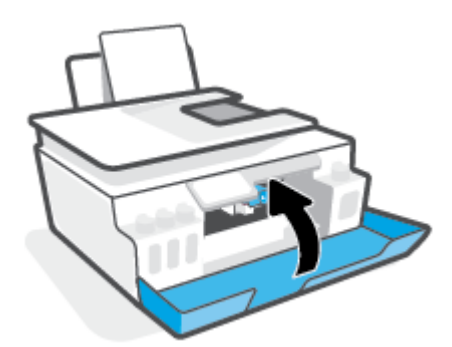

**4.** Витягніть висувну планку вихідного лотка та вихідний лоток.

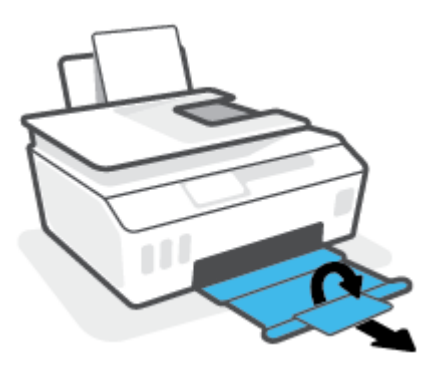

### **Щоб очистити контакти друкуючої головки, виконайте наведені нижче дії.**

## **<sup>29</sup> ПРИМІТКА.**

● Відкривайте фіксатор друкуючих головок та виконуйте очищення їхніх контактів лише за необхідності; наприклад, якщо друкуючу головку не вдається визначити.

Наведенні тут вказівки стосуються лише цього розділу. Після налаштування принтера не відкривайте фіксатор друкуючої головки без відповідних інструкцій.

- Процедура очищення повинна зайняти лише кілька хвилин. Переконайтеся, що друкувальні головки знову якнайшвидше встановлено в принтер. Не рекомендується виймати друкувальні головки з принтера більше ніж на 30 хвилин. Інакше їх може бути пошкоджено.
- **1.** Переконайтеся, що принтер увімкнено.
- **2.** Закрийте висувну планку вихідного лотка, а потім сам вихідний лоток.

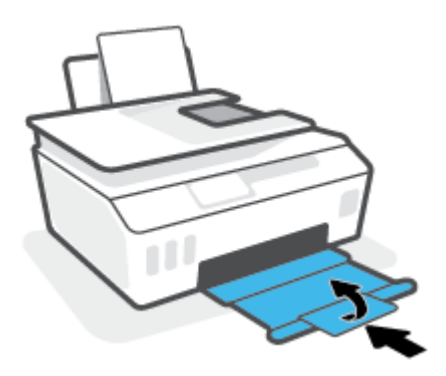

**3.** Відкрийте передню кришку принтера.

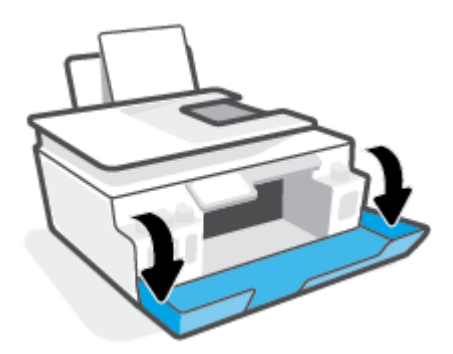

- **4.** Відкрийте дверцята доступу до друкуючої головки.
	- **ПРИМІТКА.** Після налаштування принтера не відкривайте фіксатор друкуючої головки без відповідних інструкцій.

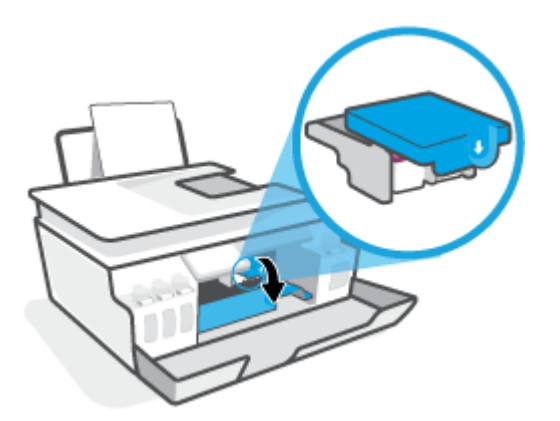

**5.** Натисніть на фіксатор друкуючої головки і відкрийте його.

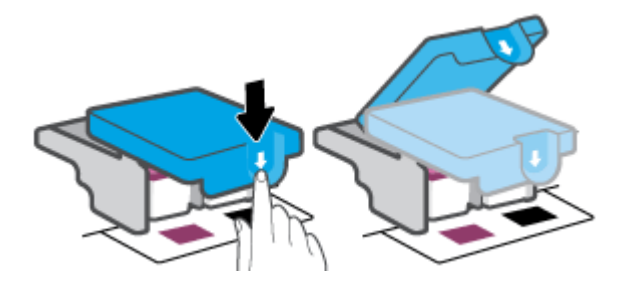

**6.** Вийміть друкуючу головку, вказану у повідомленні про помилку.

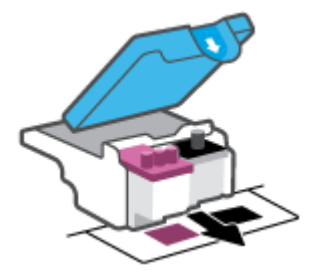

- **7.** Очистіть контакти друкуючої головки і принтера.
	- **а.** Тримайте друкуючу головку за бокові сторони та знайдіть на ній електричні контакти.

Електричні контакти мають вигляд маленьких прямокутників золотистого кольору, розміщених на друкуючій головці.

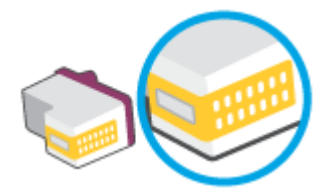

**б.** Протріть сухим тампоном або безворсовою тканиною лише контакти.

 **2 ПРИМІТКА.** Торкайтеся лише контактів, не розмажте чорнило й не торкайтесь інших частинок будь-де на друкуючій головці.

**в.** Усередині принтера знайдіть контакти для друкуючої головки.

Контакти принтера — це набір виступів золотистого кольору для з'єднання з контактами на друкуючій головці.

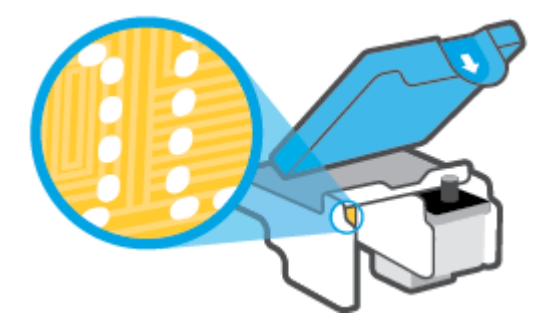

- **г.** Щоб протерти контакти, скористайтеся сухим тампоном або тканиною без ворсу.
- **8.** Повторно встановіть друкуючу головку.

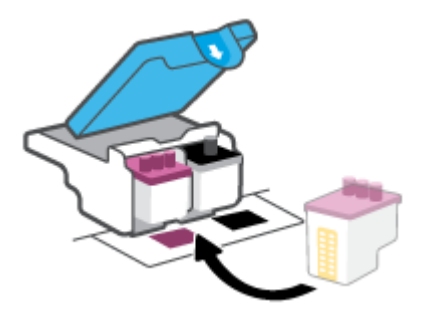

**9.** Закрийте фіксатор друкуючої головки. Переконайтеся, що фіксатор друкуючої головки закрито належним чином, щоб уникнути таких проблем, як заїдання каретки.

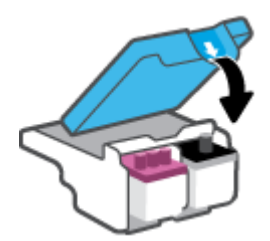

- **10.** Закрийте передню кришку принтера.
- **11.** Перевірте, чи зникла проблема. Якщо повідомлення про помилку досі відображається, вимкніть, а потім знову ввімкніть принтер.

# **Проблеми з друком**

## **Вирішення проблем, пов'язаних із тим, що не вдається надрукувати сторінку (помилка друку)**

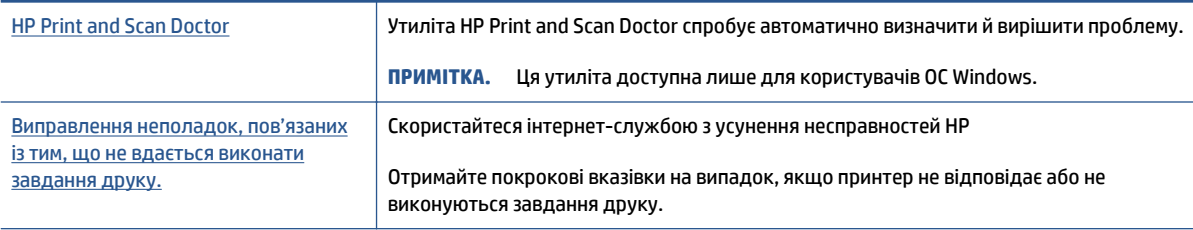

### **• ПРИМІТКА.** HP Print and Scan Doctor та інтернет-служби з усунення несправностей HP можуть бути доступні не всіма мовами.

### **Прочитайте в довідці загальні вказівки щодо помилок друку**

### **Вирішення проблем із друком (Windows)**

Переконайтеся, що принтер ввімкнено, а в лотку є папір. Якщо виконати друк усе одно не вдається, дотримуйтеся наведених нижче інструкцій.

- **1.** Перевірте, чи не відображається у розділі програма для принтера повідомлення про помилки. Якщо так, усуньте помилки, дотримуючись указівок на екрані.
- **2.** Якщо принтер підключено до комп'ютера за допомогою USB-кабелю, від'єднайте USB-кабель і під'єднайте його знову. Якщо принтер підключено до комп'ютера за допомогою бездротового зв'язку, підтвердьте, що з'єднання активне.
- **3.** Упевніться, що роботу принтера не призупинено й він не перебуває в автономному режимі.

#### **Щоб перевірити, чи не призупинено роботу принтера та чи він не перебуває в автономному режимі, дотримуйтеся наведених нижче інструкцій.**

- **а.** Залежно від операційної системи виконайте одну з наведених нижче дій.
	- **Windows 10**. У меню **Пуск** (Пуск) Windows зі списку програм виберіть **Система Windows**  (Система Windows) > **Панель управления** (Панель керування) й натисніть **Просмотр устройств и принтеров** (Переглянути принтери та пристрої) в меню **Оборудование и звук** (Устаткування та звук).
	- **Windows 8.1** і **Windows 8**: Щоб відкрити панель ключових кнопок, наведіть курсор на верхній правий кут екрана або торкніться його, клацніть піктограму **Параметры**  (Настройки), виберіть **Панель управления** (Панель керування), а потім — **Просмотр устройств и принтеров** (Переглянути принтери та пристрої).
	- **Windows 7**: у меню **Пуск** операційної системи Windows натисніть **Devices and Printers**  (Пристрої та принтери).
- **б.** Двічі натисніть на піктограму принтера або натисніть на неї правою кнопкою миші та виберіть пункт **Просмотреть задания печати** (Переглянути завдання друку), щоб відкрити чергу завдань друку.
- **в.** У меню **Printer** (Принтер) переконайтеся, що біля пунктів **Pause Printing** (Призупинення друку) або Use Printer Offline (Використовувати принтер в автономному режимі) не встановлено прапорці.
- **г.** Після внесення змін повторіть спробу друку.
- **4.** Перевірте, чи встановлено цей принтер за промовчуванням.

### **Перевірка встановлення принтера за промовчуванням**

- **а.** Залежно від операційної системи виконайте одну з наведених нижче дій.
	- **Windows 10**. У меню **Пуск** (Пуск) Windows зі списку програм виберіть **Система Windows**  (Система Windows) > **Панель управления** (Панель керування) й натисніть **Просмотр устройств и принтеров** (Переглянути принтери та пристрої) в меню **Оборудование и звук** (Устаткування та звук).
	- **Windows 8.1** і **Windows 8**: Щоб відкрити панель ключових кнопок, наведіть курсор на верхній правий кут екрана або торкніться його, клацніть піктограму **Параметры**  (Настройки), виберіть **Панель управления** (Панель керування), а потім — **Просмотр устройств и принтеров** (Переглянути принтери та пристрої).
	- **Windows 7**: у меню **Пуск** операційної системи Windows натисніть **Devices and Printers**  (Пристрої та принтери).
- **б.** Переконайтеся, що за промовчуванням вибрано належний принтер.

Біля принтера, вибраного за промовчуванням, установлено прапорець у чорному або зеленому колі.

- **в.** Якщо встановлено неправильний принтер, клацніть належний пристрій правою кнопкою миші й виберіть пункт **Set as Default Printer** (Установити принтер за промовчуванням).
- **г.** Спробуйте скористатися принтером ще раз.
- **5.** Перезапустіть диспетчер черги друку.

### **Щоб перезапустити диспетчер черги друку, виконайте наведені нижче дії.**

- **а.** Залежно від операційної системи виконайте одну з наведених нижче дій.
	- **Windows 10**: У меню **Пуск** (Пуск) Windows виберіть **Система Windows** (Система Windows) і натисніть **Панель управления** (Панель керування).
	- **Windows 8.1 і Windows 8**:
	- **i.** Наведіть курсор на верхній правий кут екрана (або торкніться його), щоб відкрити панель із ключовими кнопками, а потім натисніть піктограму **Параметры** (Настройки).
	- **ii.** Виберіть **Панель управления** (Панель керування).
	- **Windows 7**. У меню **Пуск** (Пуск) Windows натисніть **Панель управления** (Панель керування).
- **б.** Натисніть **Система и безопасность** (Система та безпека), а потім виберіть **Администрирование** (Адміністрування).
- **в.** Двічі клацніть **Службы** (Служби).
- **г.** Натисніть правою кнопкою миші **Print Spooler** (Спулер друку) і виберіть **Properties**  (Властивості).
- **ґ.** На вкладці **Общие** (Загальні) виберіть пункт **Автоматически** (Автоматично) у розкривному списку **Тип запуска** (Тип запуску).
- **д.** У розділі **Состояние службы** (Стан служби) перевірте стан.
	- Якщо службу не запущено, натисніть **Запустить** (Запустити).
	- Якщо службу запущено, натисніть **Остановить** (Зупинити), а потім натисніть **Запустить**  (Запустити), щоб перезапустити службу.

Потім клацніть **OK**.

- **6.** Перезавантажте комп'ютер.
- **7.** Очистіть чергу друку.

### **Очищення черги друку**

- **а.** Залежно від операційної системи виконайте одну з наведених нижче дій.
	- **Windows 10**. У меню **Пуск** (Пуск) Windows виберіть **Система Windows** (Система Windows) і натисніть **Панель управления** (Панель керування). У розділі **Оборудование и звук**  (Устаткування та звук) натисніть на пункт **Просмотр устройств и принтеров**  (Переглянути принтери та пристрої).
	- **Windows 8.1** і **Windows 8**: Щоб відкрити панель ключових кнопок, наведіть курсор на верхній правий кут екрана або торкніться його, натисніть піктограму **Параметры**  (Настройки), виберіть **Панель управления** (Панель керування), а потім — **Просмотр устройств и принтеров** (Переглянути принтери та пристрої).
	- **Windows 7**. у меню **Пуск** операційної системи Windows натисніть **Devices and Printers**  (Пристрої та принтери).
- **б.** Натисніть правою кнопкою миші піктограму (піктограма принтера) і виберіть параметр відображення черги друку.
- **в.** У меню **Printer** (Принтер) натисніть **Cancel all documents** (Скасувати всі документи) або **Purge Print Document** (Очистити документ для друку), а потім натисніть **Yes** (Так) для підтвердження.
- **г.** Якщо в черзі досі є документи, перезавантажте комп'ютер, після чого спробуйте виконати друк ще раз.
- **ґ.** Знову перевірте чергу друку, щоб переконатися в тому, що цей список пустий, а потім повторіть спробу друку.

### **Вирішення проблем із друком (OS X і macOS)**

- **1.** Перевірте наявність повідомлень про помилку й усуньте причини їх появи.
- **2.** Від'єднайте та знову приєднайте кабель USB. Упевніться, що принтер приєднано до комп'ютера безпосередньо через USB-порт, а не через концентратор USB. Якщо принтер і надалі залишається невиявленим, замініть кабель USB та перейдіть до наступного кроку.
- **3.** Переконайтеся, що продукт не призупинено і він не перебуває в автономному режимі.

#### **Щоб переконатися, що продукт не призупинено і він не перебуває в автономному режимі**

- **а.** У розділі **System Preferences** (Параметри системи) натисніть **Printers & Scanners** (Принтери та сканери).
- **б.** Натисніть кнопку **Open Print Queue** (Відкрити чергу друку).
- **в.** Натисніть завдання друку, щоб вибрати його.

Використовуйте такі кнопки для керування завданням друку:

- **Delete** (Видалити): скасовує вибране завдання друку.
- **Hold** (Утримувати): призупинення вибраного завдання друку.
- **Resume** (Продовжити): продовжує призупинене завдання друку.
- **Pause Printer** (Призупинити принтер): призупинення всіх завдань у черзі друку.
- **г.** Після внесення змін повторіть спробу друку.
- **4.** Перезавантажте комп'ютер.

# **Усунення проблем із якістю друку**

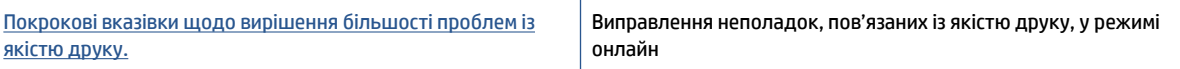

### **Прочитайте в довідці загальні вказівки щодо вирішення проблем із якістю друку**

**\_\_\_\_\_\_\_\_\_\_\_\_\_\_\_\_\_\_\_\_\_\_\_\_\_\_\_\_\_\_\_\_\_**<br>20 ПРИМІТКА. — Для запобігання проблем із якістю друку завжди вимикайте принтер, натискаючи кнопку Живлення. Перш ніж вийняти кабель живлення або подовжувач, дочекайтеся, поки згасне індикатор кнопки Живлення. Це дасть змогу принтеру перемістити друкувальні головки в закриту позицію для запобігання висиханню чорнила.

Рекомендації щодо покращення якості друку див. у розділі [Покращення якості друку на сторінці 112.](#page-117-0)

# **Проблеми зі створенням копій**

Додаткову інформацію див. у розділі [Поради для успішного сканування й копіювання на сторінці 55](#page-60-0).

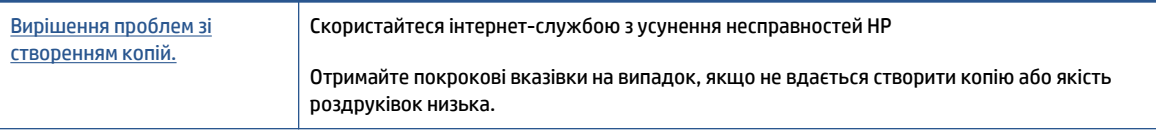

**В ПРИМІТКА.** Інтернет-служби з усунення несправностей HP можуть бути доступні не всіма мовами.

# **Проблеми зі скануванням**

Додаткову інформацію див. у розділі [Поради для успішного сканування й копіювання на сторінці 55](#page-60-0).

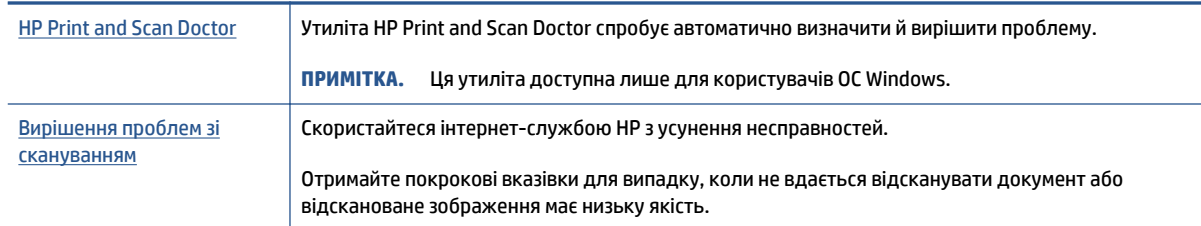

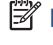

**ПРИМІТКА.** HP Print and Scan Doctor та інтернет-служби з усунення несправностей HP можуть бути доступні не всіма мовами.

# **Проблеми з факсом**

Спочатку запустіть перевірку факсу, щоб визначити, чи ця проблема пов'язана з його налаштуваннями. Якщо перевірка пройшла успішно, проте проблеми з факсом не вирішено, перевірте правильність параметрів, перелічених у звіті.

## **Запустіть перевірку факсу**

Щоб перевірити стан принтера та переконатися, що він правильно налаштований для роботи в режимі факсу, можна виконати перевірку налаштування факсу. Проводьте цей тест лише після завершення настроювання факсу на вашому принтері. Виконується перевірка:

- обладнання факсу;
- типу телефонного кабелю, підключеного до принтера;
- підключення телефонного кабелю до відповідного порту;
- сигналу набору номера;
- стану з'єднання телефонної лінії.
- активної телефонної лінії.

**Щоб перевірити налаштування факсу за допомогою контрольної панелі принтера, виконайте наведені нижче дії.**

- **1.** Налаштуйте принтер для роботи в режимі факсу, дотримуючись відповідних інструкцій залежно від середовища використання пристрою (дім або офіс).
- **2.** Перед початком перевірки переконайтеся, що картриджі встановлено, а у вхідний лоток завантажено повнорозмірний папір.
- **3.** На екрані **Fax** (Факс) торкніться елемента **Настройка** і виберіть **Setup Wizard** (Майстер налаштування), після чого дотримуйтеся вказівок на екрані.

На дисплеї принтера відобразиться інформація про стан перевірки, після чого буде надруковано звіт.

- **4.** Перегляньте звіт.
	- Якщо не вдалося виконати перевірку факсу, ознайомтеся з наведеними нижче рішеннями.
	- Якщо перевірку завершено успішно, проте проблеми з факсом не вирішено, перевірте правильність параметрів, указаних у звіті. Ви також можете скористатись інтернет-службою усунення несправностей HP.

## **Рекомендовані дії, якщо не вдається виконати перевірку факсу**

Якщо проведена перевірка факсу мала негативний результат, у звіті можна знайти основні дані про помилки. Для отримання детальнішої інформації з'ясуйте за звітом, на якому саме етапі перевірки виникли помилки, і перегляньте відповідну тему цього розділу, щоб знайти можливі способи вирішення проблеми.

#### **Перевірка факсимільного апарата мала негативний результат**

- Вимкніть принтер, натиснувши кнопку (!) (Живлення) на панелі керування принтера, після чого від'єднайте кабель живлення на його задній панелі. Через кілька секунд знову під'єднайте кабель і ввімкніть живлення. Знову здійсніть перевірку. Якщо вона знову буде невдалою, спробуйте виконати подальші інструкції з усунення несправностей у цьому розділі.
- Спробуйте надіслати або отримати тестовий факс. Якщо вам вдасться успішно надіслати або отримати факс, імовірно, проблеми немає.
- Якщо перевірка виконується за допомогою **Fax Setup Wizard** (Майстер налаштування факсу) (Windows), переконайтеся, що принтер не зайнятий іншим завданням, наприклад отриманням факсу чи копіюванням. Перевірте, чи немає на екрані контрольної панелі повідомлення про те, що принтер зайнятий. Якщо так, то зачекайте, доки пристрій завершить виконання завдання та перейде в стан очікування.
- Використання телефонного розділювача може спричинити виникнення проблем з отриманням і надсиланням факсів. (Ідеться про телефонний штекер із двома кабелями, який під'єднується до телефонної розетки.) Спробуйте підключити принтер безпосередньо до телефонної розетки.

Вирішивши всі виявлені проблеми, здійсніть перевірку повторно, щоб отримати позитивний результат і переконатися в готовності принтера виконувати функції факсу. Якщо **Перевірка факсимільного апарату** досі має негативний результат і проблеми під час роботи з факсами продовжують виникати, зверніться до служби технічної підтримки НР. Відвідайте сайт [www.support.hp.com](https://h20180.www2.hp.com/apps/Nav?h_pagetype=s-001&h_product=18695932&h_client&s-h-e002-1&h_lang=en&h_cc=us) . Цей сайт містить інформацію та утиліти, які можуть допомогти вирішити багато поширених проблем у роботі принтера. Після появи відповідного запиту виберіть свою країну/регіон, а потім натисніть посилання **Усі контакти HP** , щоб отримати відомості про звернення до служби технічної підтримки.

#### **Перевірка "Факс під'єднано до активної настінної розетки телефонної мережі" має негативний результат**

- Перевірте з'єднання між принтером і настінною телефонною розеткою. Переконайтеся, що телефонний кабель підключено належним чином.
- Переконайтеся, що принтер правильно під'єднано до настінної телефонної розетки. Підключіть один кінець телефонного кабелю до телефонної розетки, а другий кінець — до порту  $\|\cdot\|$ на принтері.
- Використання телефонного розділювача може спричинити виникнення проблем з отриманням і надсиланням факсів. (Ідеться про телефонний штекер із двома кабелями, який під'єднується до телефонної розетки.) Спробуйте підключити принтер безпосередньо до телефонної розетки.
- Під'єднайте робочий телефонний апарат за допомогою телефонного кабелю до настінної телефонної розетки, яку використовує принтер, і перевірте, чи лунає сигнал набору. За відсутності сигналу набору зверніться до телефонної компанії, щоб перевірити телефонну лінію.
- Спробуйте надіслати або отримати тестовий факс. Якщо вам вдасться успішно надіслати або отримати факс, імовірно, проблеми немає.

Вирішивши всі виявлені проблеми, здійсніть перевірку повторно, щоб отримати позитивний результат і переконатися в готовності принтера виконувати функції факсу.

### **Перевірка "Телефонний кабель під'єднано до відповідного порту факсу" має негативний результат**

Використання телефонного розділювача може спричинити виникнення проблем з отриманням і надсиланням факсів. (Ідеться про телефонний штекер із двома кабелями, який під'єднується до телефонної розетки.) Спробуйте підключити принтер безпосередньо до телефонної розетки.

### **Під'єднайте телефонний кабель до відповідного порту.**

**1.** Підключіть один кінець телефонного кабелю до телефонної розетки, а другий кінець — до порту на принтері.

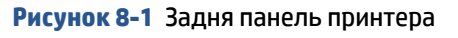

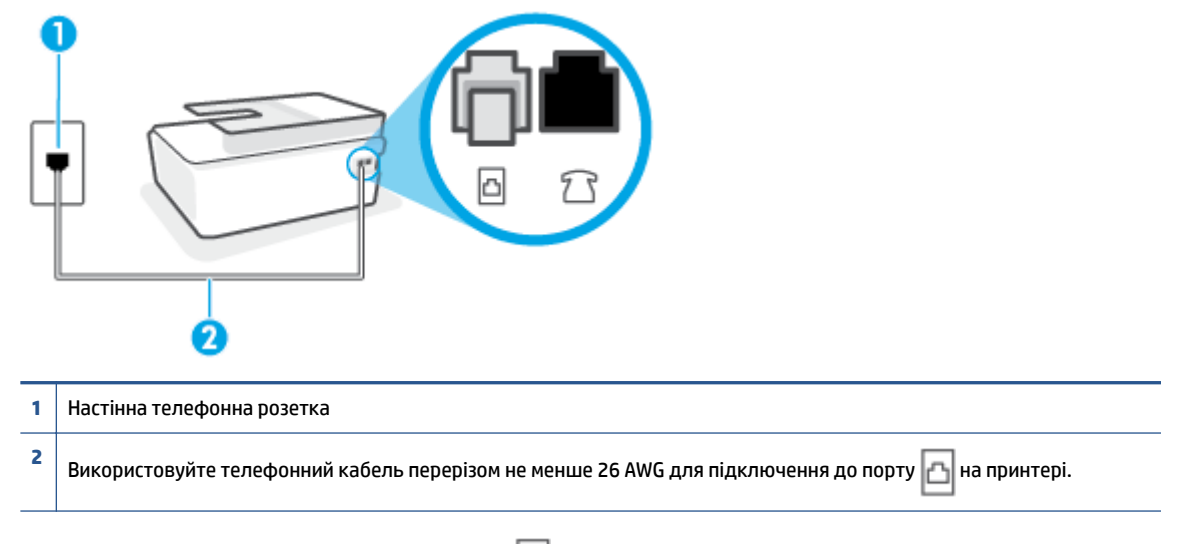

- **2.** Під'єднавши телефонний кабель до порту  $\Box$ , знову виконайте перевірку факсу, щоб переконатися в тому, що принтер готовий до роботи в режимі факсу.
- **3.** Спробуйте надіслати або отримати тестовий факс.

### **Перевірка "Для під'єднання використано кабель відповідного типу" має негативний результат**

Один кінець кабелю слід під'єднати до порту  $|\triangle|$ на принтері, а інший — до телефонної розетки, як показано на рисунку.

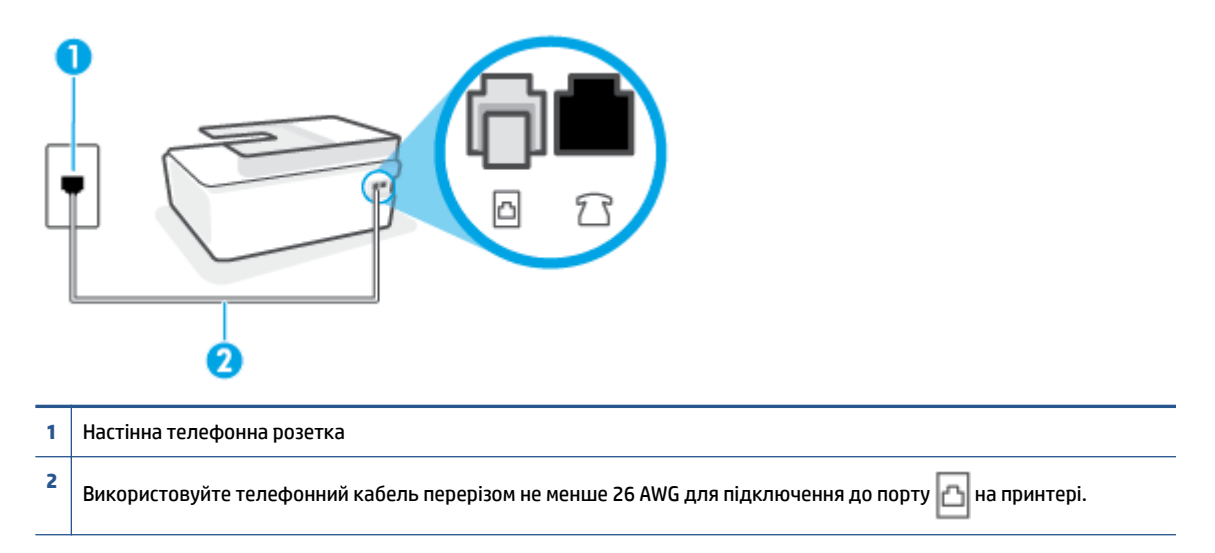

За потреби візьміть довший телефонний кабель. Телефонні кабелі можна придбати в магазинах електроніки, що продають аксесуари для телефонів.

- Перевірте з'єднання між принтером і настінною телефонною розеткою. Переконайтеся, що телефонний кабель підключено належним чином.
- Використання телефонного розділювача може спричинити виникнення проблем з отриманням і надсиланням факсів. (Ідеться про телефонний штекер із двома кабелями, який під'єднується до телефонної розетки.) Спробуйте підключити принтер безпосередньо до телефонної розетки.

### **Перевірка "Виявлення сигналу набору" має негативний результат**

- Помилку під час перевірки може викликати інше обладнання, яке під'єднане до тієї ж телефонної лінії, що й принтер. Щоб виявити, чи спричинено виникнення проблеми іншим обладнанням, відключіть усі пристрої від телефонної лінії та ще раз виконайте перевірку факсу. Якщо **Перевірка наявності сигналу** має позитивний результат, коли інше обладнання від'єднано, причиною проблеми є один або кілька сторонніх пристроїв. Спробуйте під'єднувати їх по одному за раз та щоразу виконувати перевірку факсу, доки не буде визначено, який із пристроїв спричиняє виникнення проблеми.
- Під'єднайте робочий телефонний апарат за допомогою телефонного кабелю до настінної телефонної розетки, яку використовує принтер, і перевірте, чи лунає сигнал набору. За відсутності сигналу набору зверніться до телефонної компанії, щоб перевірити телефонну лінію.
- Переконайтеся, що принтер правильно під'єднано до настінної телефонної розетки. Підключіть один кінець телефонного кабелю до телефонної розетки, а другий кінець — до порту  $\|\cdot\|$ на принтері.
- Використання телефонного розділювача може спричинити виникнення проблем з отриманням і надсиланням факсів. (Ідеться про телефонний штекер із двома кабелями, який під'єднується до телефонної розетки.) Спробуйте підключити принтер безпосередньо до телефонної розетки.
- Якщо телефонна система не використовує стандартний сигнал, наприклад, деякі системи PBX (приватні телефонні станції з виходом у загальну мережу), це може бути причиною помилки перевірки. Але це не спричинить проблему з надсиланням або отриманням факсів. Спробуйте надіслати чи отримати тестовий факс.
- Перевірте, чи правильно встановлено параметри країни/регіону. Якщо параметри для країни/ регіону встановлено неправильно, це може бути причиною негативного результату перевірки та спричиняти проблеми з надсиланням чи отриманням факсів.
- Перевірте, чи під'єднано принтер до аналогової телефонної лінії, інакше надсилання й отримання факсів буде неможливим. Щоб перевірити, чи є телефонна лінія цифровою, під'єднайте до неї звичайний аналоговий телефонний апарат і прослухайте сигнал набору. Якщо звичайного телефонного сигналу набору не чути, лінія може бути цифровою. Підключіть принтер до аналогової телефонної лінії та спробуйте надіслати чи отримати факс.

Вирішивши всі виявлені проблеми, здійсніть перевірку повторно, щоб отримати позитивний результат і переконатися в готовності принтера виконувати функції факсу. Якщо перевірка **Определение сигнала набора** (Виявлення сигналу набору) і надалі має негативний результат, зверніться до телефонної компанії, щоб перевірити телефонну лінію.

### **Перевірка "Стан факсової лінії" має негативний результат**

- Перевірте, чи під'єднано принтер до аналогової телефонної лінії, інакше надсилання й отримання факсів буде неможливим. Щоб перевірити, чи є телефонна лінія цифровою, під'єднайте до неї звичайний аналоговий телефонний апарат і прослухайте сигнал набору. Якщо звичайного телефонного сигналу набору не чути, лінія може бути цифровою. Підключіть принтер до аналогової телефонної лінії та спробуйте надіслати чи отримати факс.
- Перевірте з'єднання між принтером і настінною телефонною розеткою. Переконайтеся, що телефонний кабель підключено належним чином.
- Переконайтеся, що принтер правильно під'єднано до настінної телефонної розетки. Підключіть один кінець телефонного кабелю до телефонної розетки, а другий кінець — до порту  $\|\cdot\|$ на принтері.
- Помилку під час перевірки може викликати інше обладнання, яке під'єднане до тієї ж телефонної лінії, що й принтер. Щоб виявити, чи спричинено виникнення проблеми іншим обладнанням, відключіть усі пристрої від телефонної лінії та ще раз виконайте перевірку факсу.
	- Якщо **Перевірка стану факсової лінії** має позитивний результат, коли інше обладнання від'єднано, причиною проблеми є один або кілька сторонніх пристроїв. Спробуйте під'єднувати їх по одному за раз та щоразу виконувати перевірку факсу, доки не буде визначено, який із пристроїв спричиняє виникнення проблеми.
	- Якщо **Перевірка стану факсової лінії** має негативний результат, коли інше обладнання від'єднано, під'єднайте принтер до справної телефонної лінії та продовжте перегляд інформації в цьому розділі щодо усунення несправностей.
- Використання телефонного розділювача може спричинити виникнення проблем з отриманням і надсиланням факсів. (Ідеться про телефонний штекер із двома кабелями, який під'єднується до телефонної розетки.) Спробуйте підключити принтер безпосередньо до телефонної розетки.

Вирішивши всі виявлені проблеми, здійсніть перевірку повторно, щоб отримати позитивний результат і переконатися в готовності принтера виконувати функції факсу. Якщо перевірка **Состояние факсовой линии** (Стан факсової лінії) досі має негативний результат і проблеми під час роботи з факсами продовжують виникати, зверніться до телефонної компанії, щоб перевірити телефонну лінію.

# **Усунення проблем із факсом**

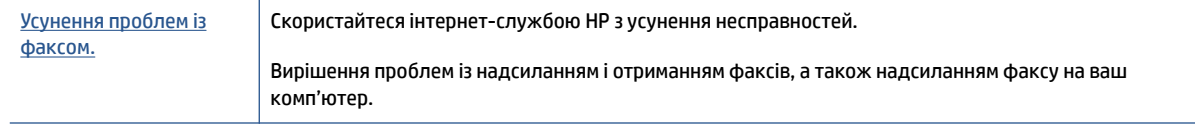

 **2 ПРИМІТКА.** Інтернет-служби з усунення несправностей HP можуть бути доступні не всіма мовами.

## **Прочитайте в довідці загальні вказівки щодо вирішення нестандартних проблем із факсом**

У чому саме полягає проблема з факсом?

### **На екрані постійно відображається повідомлення, що слухавку на телефоні знято**

- За потреби візьміть довший телефонний кабель. Телефонні кабелі можна придбати в магазинах електроніки, що продають аксесуари для телефонів.
- можливо, працює інше обладнання, яке використовує ту саму телефонну лінію, що й принтер. Переконайтеся, що під'єднані телефони (телефони на тій самій телефонній лінії, але не під'єднані до принтера) або інші пристрої не використовуються чи слухавку на них не знято. Наприклад, не можна використовувати принтер для роботи з факсами, якщо слухавку на під'єднаному телефоні знято або для надсилання електронної пошти чи роботи в Інтернеті використовується звичайний комп'ютерний модем.

### **На принтері виникають проблеми під час надсилання й отримання факсів**

Переконайтеся, що принтер увімкнено. Погляньте на екран контрольної панелі принтера. Якщо він порожній, а індикатор кнопки Живлення не світиться, принтер вимкнено. Переконайтеся, що кабель живлення надійно під'єднаний до принтера та підключений до джерела живлення. Натисніть кнопку (Живлення), щоб увімкнути принтер.

Спеціалісти компанії HP рекомендують розпочинати надсилання або отримання факсів не раніше ніж через п'ять хвилин після ввімкнення принтера. Відразу після ввімкнення принтер виконує ініціалізацію, і в цей час він не може надсилати чи отримувати факси.

Один кінець кабелю слід під'єднати до порту  $|\Delta|$ на принтері, а інший — до телефонної розетки, як показано на рисунку.

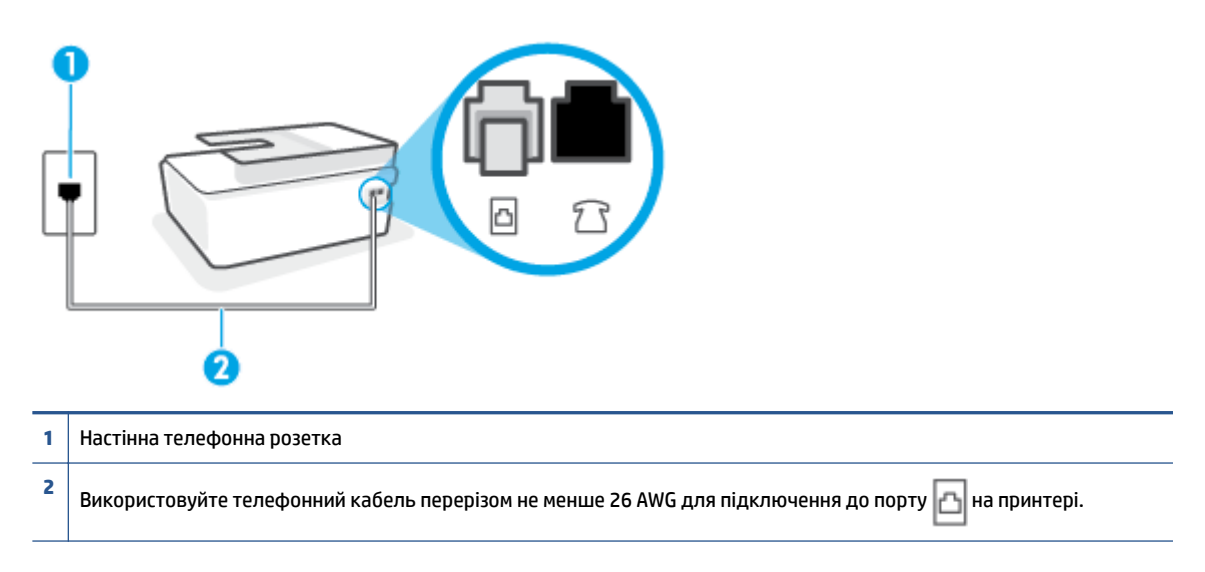

За потреби візьміть довший телефонний кабель. Телефонні кабелі можна придбати в магазинах електроніки, що продають аксесуари для телефонів.

- Під'єднайте робочий телефонний апарат за допомогою телефонного кабелю до настінної телефонної розетки, яку використовує принтер, і перевірте, чи лунає сигнал набору. Якщо сигнал не чутно, зверніться до місцевої телефонної компанії за обслуговуванням.
- Можливо, працює інше обладнання, яке використовує ту саму телефонну лінію, що й принтер. Наприклад, не можна використовувати принтер для роботи з факсами, якщо слухавку на під'єднаному телефоні знято або для надсилання електронної пошти чи роботи в Інтернеті використовується звичайний комп'ютерний модем.
- Перевірте, чи не є інший процес причиною помилки. Перевірте, чи немає на екрані контрольної панелі принтера або комп'ютера повідомлення про помилку з інформацією про проблему та спосіб її вирішення. Якщо сталася помилка, принтер не зможе надсилати або отримувати факси, доки не буде усунено її причину.
- Зв'язок телефонної лінії може бути низьким через шум. Телефонні лінії з низькою якістю зв'язку (з шумовими перешкодами) можуть спричиняти виникнення проблем із надсиланням та отриманням факсів. Перевірте якість телефонної лінії, підключивши телефон до настінної телефонної розетки й прослухавши наявність статичних та інших шумів. Якщо чутно шуми, вимкніть **Режим коррекции ошибок (Режим корекції помилок)** (РКП) і спробуйте надіслати або отримати факс знову. Відомості про зміну параметрів РКП див. у розділі [Надсилання факсу в режимі корекції помилок](#page-65-0) [на сторінці 60](#page-65-0). Якщо проблема не зникає, зверніться до телефонної компанії.
- Якщо ви користуєтеся послугою цифрової абонентської лінії (DSL), переконайтеся, що до принтера підключено DSL-фільтр, інакше успішно працювати з факсами буде неможливо.
- Переконайтеся, що принтер не під'єднано до телефонної розетки, налаштованої для підключення цифрових апаратів. Щоб перевірити, чи є телефонна лінія цифровою, під'єднайте до неї звичайний аналоговий телефонний апарат і прослухайте сигнал набору. Якщо звичайного телефонного сигналу набору не чути, лінія може бути цифровою.
- Якщо ви використовуєте міні-АТС або перетворювач/термінальний адаптер ISDN, під'єднайте принтер до відповідного порту. Якщо можливо, термінальний адаптер також має бути налаштований на правильний тип перемикання для вашої країни/регіону.
- Якщо принтер спільно використовує телефонну лінію зі службою DSL, можливо, DSL-модем належним чином не заземлено. Якщо DSL-модем належним чином не заземлено, він може створювати шум у телефонній лінії. Телефонні лінії з низькою якістю зв'язку (з шумовими перешкодами) можуть спричиняти виникнення проблем із надсиланням та отриманням факсів. Можна перевірити якість телефонної лінії, підключивши телефон до настінної телефонної розетки й прослухавши наявність статичних та інших шумів. Якщо чути шуми, вимкніть DSL-модем і повністю від'єднайте живлення хоча б на 15 хвилин. Увімкніть DSL-модем знову й прослухайте сигнал набору в лінії.
- **∑ ПРИМІТКА.** У майбутньому статичні шуми на телефонній лінії можуть з'явитися знову. Якщо принтер перестає надсилати або отримувати факси, повторіть цей процес.

Якщо шуми на лінії не зникають, зв'яжіться з телефонною компанією. Для отримання відомостей про вимкнення DSL-модема зверніться до постачальника послуги DSL.

● Використання телефонного розділювача може спричинити виникнення проблем з отриманням і надсиланням факсів. (Ідеться про телефонний штекер із двома кабелями, який під'єднується до телефонної розетки.) Спробуйте підключити принтер безпосередньо до телефонної розетки.

### **Принтер не може отримувати факси, але може надсилати їх**

- Якщо послуга розділення дзвінків не використовується, переконайтеся, що для функції **Разделение звонков (Розділення дзвінків)** принтера встановлено значення **Все звонки (Усі дзвінки)** . Щоб отримати додаткові відомості, див. [Зміна типу дзвінка для відповіді для функції](#page-78-0) [розділення дзвінків на сторінці 73.](#page-78-0)
- Якщо для параметра **Автоответ (Автовідповідь)** встановлено значення **Выкл. (Вимк.)** , факси потрібно приймати вручну. У протилежному випадку принтер не зможе отримувати факси. Інформацію про отримання факсів уручну див. у розділі [Отримання факсу вручну на сторінці 62](#page-67-0)
- Якщо служба голосової пошти використовує той самий номер, що й факс, документи необхідно приймати вручну. Це означає, що потрібно мати можливість особисто відповісти на вхідні факсимільні виклики.
- Якщо звичайний комп'ютерний модем використовує ту саму лінію, що й принтер, переконайтеся, що програмне забезпечення модема не було налаштовано на автоматичне отримання факсів. Якщо модем налаштовано на автоматичне отримання факсів, він перехоплюватиме всі вхідні факсові виклики на лінії та не дозволить принтеру отримувати факси.
- Якщо на одній лінії із принтером працює автовідповідач, може виникнути одна з наведених нижче проблем.
	- Автовідповідач може бути належним чином не налаштовано на роботу із принтером.
	- Вихідне повідомлення може бути задовгим або надто голосним, через що принтер не зможе виявити розпізнавальні сигнали факсу й факсимільний апарат, який надсилає документ, може від'єднатися.
	- Для автовідповідача може бути не налаштовано достатній період відправлення вихідного повідомлення без аудіосигналу, через що принтер не зможе виявити розпізнавальний сигнал факсу. Ця проблема є найбільш характерною для цифрових автовідповідачів.

Зазначені проблеми можна спробувати вирішити наведеним нижче чином.

- Якщо автовідповідач і факс використовують одну і ту ж телефонну лінію, спробуйте під'єднати автовідповідач безпосередньо до принтера.
- Переконайтеся, що принтер налаштовано на автоматичне отримання факсів. Відомості про налаштування принтера на автоматичне отримання факсів див. у розділі [Отримання факсу](#page-67-0) [на сторінці 62](#page-67-0).
- Переконайтеся, що для параметра **Звонков до ответа (Дзвінків до відповіді)** указано більшу кількість дзвінків, ніж для автовідповідача. Щоб отримати додаткові відомості, див. [Визначення кількості дзвінків до відповіді на сторінці 72.](#page-77-0)
- Від'єднайте автовідповідач і спробуйте отримати факс. Якщо цю операцію вдалося виконати успішно, то, імовірно, причиною проблеми є автовідповідач.
- Повторно під'єднайте автовідповідач і запишіть вихідне повідомлення знову. Запишіть повідомлення тривалістю близько 10 секунд. Говоріть повільно, зменшивши гучність. Наприкінці голосового повідомлення запишіть 5 секунд тиші. Під час запису тиші не має бути жодних фонових шумів. Спробуйте повторно прийняти факс.
- $\mathbb{F}$  пРИМІТКА. Деякі цифрові автовідповідачі можуть не зберігати записану тишу наприкінці вихідного повідомлення. Відтворіть вихідне повідомлення, щоб перевірити цей факт.
- Якщо принтер використовує телефонну лінію разом з іншими типами телефонного обладнання, такими як автовідповідач, звичайний комп'ютерний модем або багатопортовий перемикач, то сигнал факсу може послаблюватися. Рівень сигналу також може бути послаблено, якщо використовується розділювач або під'єднано додаткові кабелі для збільшення довжини лінії. Через послаблений сигнал факсу можуть виникати проблеми під час отримання факсу.

Щоб з'ясувати, чи є додаткове обладнання причиною проблеми, від'єднайте від телефонної лінії всі пристрої, окрім принтера, і спробуйте отримати факс. Якщо за відсутності іншого обладнання вдається успішно отримувати факси, причиною проблеми є один або кілька сторонніх пристроїв. Спробуйте під'єднувати їх по одному за раз і щоразу виконувати спробу отримати факс, доки не буде визначено, який із пристроїв спричиняє виникнення проблеми.

● Якщо для факсових номерів використовується спеціальний тип дзвінка (за допомогою послуги розділення дзвінків, яка надається телефонною компанією), перевірте, чи налаштовано відповідним чином параметр **Разделение звонков (Розділення дзвінків)** принтера. Щоб отримати додаткові відомості, див. [Зміна типу дзвінка для відповіді для функції розділення дзвінків](#page-78-0) [на сторінці 73](#page-78-0).

### **Принтер не може надсилати факси, але може їх отримувати**

Можливо, принтер набирає номер надто швидко чи надто рано. Можливо, між цифрами слід робити паузи. Наприклад, якщо потрібно отримати доступ до зовнішньої лінії, вставте паузу після коду доступу, перш ніж набирати номер телефону. Якщо потрібно набрати номер 95555555 і 9 набирається для виходу на зовнішню лінію, можна вставити паузи таким чином: 9-555-5555. Щоб додати паузу в номері факсу, який вводите, кілька разів торкніться елемента **\***, доки на екрані не відобразиться тире (**-**).

Ви також можете відсилати факс за допомогою набору із прослуховуванням лінії. Завдяки цій функції можна прослуховувати сигнали на лінії під час набору номера. Тоді, набираючи номер, можна регулювати швидкість набору й реагувати на підказки. Щоб отримати додаткові відомості, див. [Надсилання факсу за допомогою набору з прослуховуванням лінії на сторінці 58.](#page-63-0)

Для надсилання факсу введено номер у недійсному форматі або виникли проблеми з факсимільним апаратом одержувача. Для перевірки цього спробуйте зателефонувати за номером факсу та послухати, чи подається у відповідь розпізнавальний сигнал факсу. Якщо у відповідь не

чути розпізнавальних сигналів факсу, можливо, факс одержувача вимкнено чи не під'єднано або його служба голосової пошти створює перешкоди на телефонній лінії. Попросіть одержувача перевірити його факсимільний апарат на наявність будь-яких проблем.

# <span id="page-176-0"></span>**Проблеми з мережею та підключенням**

## **Усунення проблем з мережею та підключенням**

Виберіть один із наведених нижче способів усунення несправностей.

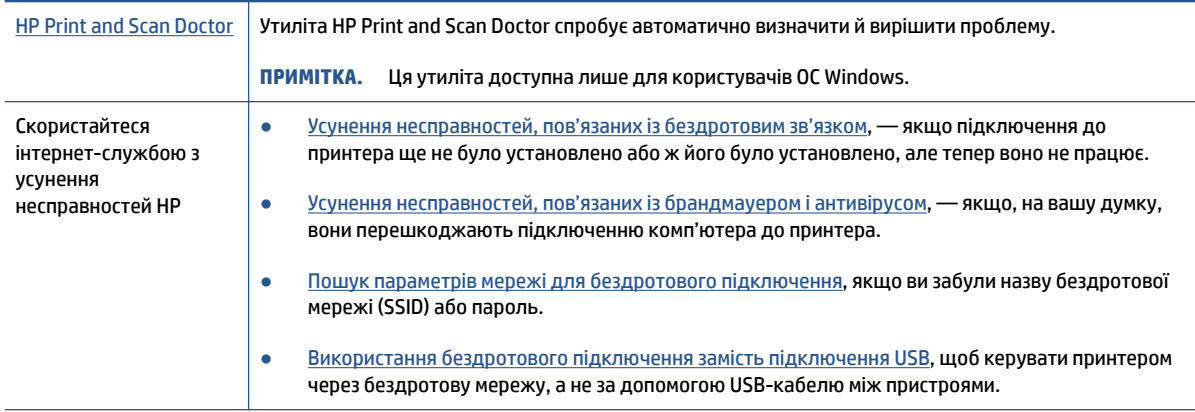

### **ПРИМІТКА.** HP Print and Scan Doctor та інтернет-служби з усунення несправностей HP можуть бути доступні не всіма мовами.

### **Прочитайте в довідці загальні вказівки щодо вирішення проблем із бездротовим зв'язком**

**▲** Надрукуйте сторінку конфігурації мережі та звіт про перевірку бездротової мережі. Додаткову інформацію див. у розділі [Зміна параметрів бездротового підключення на сторінці 128](#page-133-0).

## **Пошук параметрів мережі для бездротового підключення**

Виберіть один із наведених нижче способів усунення несправностей.

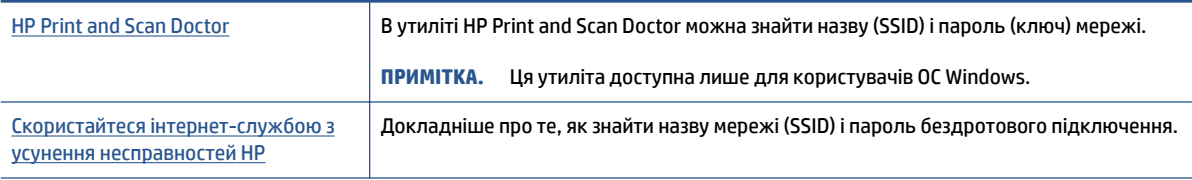

**• ПРИМІТКА.** HP Print and Scan Doctor та інтернет-служби з усунення несправностей HP можуть бути доступні не всіма мовами.

## **Вирішення проблем із підключенням Wi-Fi Direct**

Додаткові відомості про Wi-Fi Direct див. у розділі [Установлення бездротового з'єднання з принтером](#page-128-0) [без маршрутизатора \(Wi-Fi Direct\)](#page-128-0) на сторінці 123.

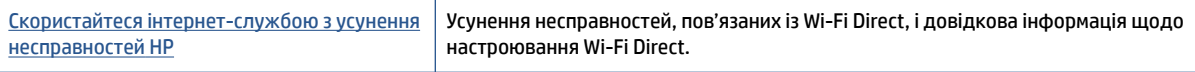

 **2 ПРИМІТКА.** Інтернет-служби з усунення несправностей HP можуть бути доступні не всіма мовами.

### **Прочитайте в довідці загальні вказівки щодо усунення несправностей, пов'язаних із Wi-Fi Direct.**

- **1.** Переконайтеся, що піктограма Wi-Fi Direct на дисплеї принтера горить. Щоб увімкнути Wi-Fi Direct, дотримуйтесь інструкцій у розділі Установлення бездротового з'єднання з принтером без [маршрутизатора \(Wi-Fi Direct\)](#page-128-0) на сторінці 123.
- **2.** Увімкніть бездротове підключення (Wi-Fi) на комп'ютері з бездротовим доступом або на мобільному пристрої, а потім виконайте пошук імені Wi-Fi Direct вашого принтера і встановіть до нього підключення.
- **ПРИМІТКА.** Щоб дізнатись ім'я або пароль Wi-Fi Direct, торкніться піктограми (Wi-Fi Direct) на головному екрані панелі керування принтера.
- **3.** Введіть пароль Wi-Fi Direct після появи відповідного запиту.
- **4.** Якщо ви використовуєте мобільний пристрій, переконайтеся, що на ньому інстальовано сумісну програму для друку. Щоб отримати додаткові відомості про друк із мобільних пристроїв, відвідайте веб-сайт [www.hp.com/global/us/en/eprint/mobile\\_printing\\_apps.html.](http://www.hp.com/global/us/en/eprint/mobile_printing_apps.html)

# **Зміна підключення USB на бездротове**

Інструкції зі зміни типу підключення див. у розділі [Зміна USB-підключення на підключення через](#page-136-0) [бездротову мережу на сторінці 131](#page-136-0).

Виберіть один із наведених нижче способів усунення несправностей.

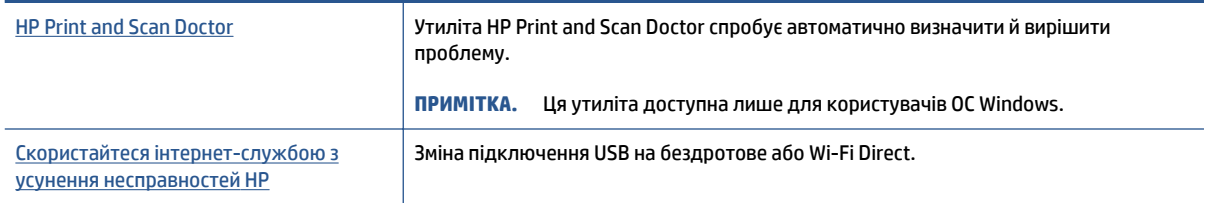

**• ПРИМІТКА.** HP Print and Scan Doctor та інтернет-служби з усунення несправностей HP можуть бути доступні не всіма мовами.

# **Проблеми з обладнанням принтера**

### **Закрийте дверцята принтера**

Переконайтеся, що дверцята доступу до друкувальних головок і передні дверцята закрито належним чином.

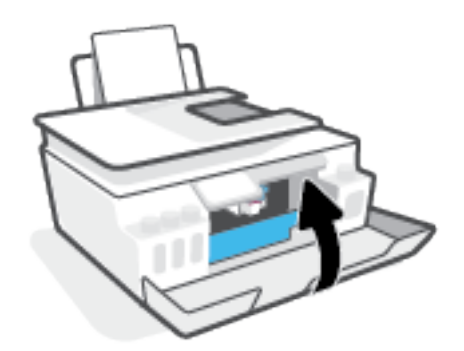

### **Принтер неочікувано вимикається**

- Перевірка живлення й підключення до мережі.
- Переконайтеся, що кабель живлення принтера належним чином підключено до робочої розетки.
- **<sup>2</sup> примітка.** У разі активації функції Автовимкнення принтер автоматично вимикається через дві години бездіяльності, що допомагає зменшити споживання електроенергії. Додаткову інформацію див. у розділі [Автовимкнення на сторінці 17.](#page-22-0)

### **Усунення помилок принтера**

Вимкніть і ввімкніть принтер. Якщо це не допомогло вирішити проблему, зверніться до служби підтримки HP.

# **Вирішення проблем із використанням веб-служб**

Якщо у вас виникли проблеми з використанням веб-служб, наприклад, із функцією HP ePrint, виконайте наведені нижче дії.

- Переконайтеся, що принтер підключено до Інтернету за допомогою бездротового зв'язку.
- Переконайтеся, що на принтері встановлено останні оновлення продукту.
- Переконайтеся, що веб-служби ввімкнено на принтері. Додаткову інформацію див. у розділі [Налаштування веб-служб на сторінці 38](#page-43-0).
- Переконайтеся, що концентратор, комутатор або маршрутизатор увімкнуті та працюють належним чином.
- Якщо принтер підключено бездротовим способом, переконайтеся, що мережа функціонує належним чином. Додаткову інформацію див. у розділі Проблеми з мережею та підключенням [на сторінці 171.](#page-176-0)
- Якщо ви користуєтеся HP ePrint, виконайте наведені нижче дії.
	- Переконайтеся, що адресу електронної пошти вказано правильно.
	- Переконайтеся, що в полі "Кому:" електронного повідомлення вказано лише одну адресу електронної пошти (адресу принтера). Якщо в полі "Кому:" вказано інші адреси, вкладені файли, які ви надсилаєте, може бути не надруковано.
	- Переконайтеся, що надіслані документи відповідають вимогам HP ePrint. Щоб отримати додаткові відомості, перейдіть на веб-сайт [www.hpconnected.com](https://www.hpconnected.com) (доступно не в усіх країнах/регіонах)..
- Якщо для підключення до Інтернету використовуються параметри проксі-сервера, переконайтеся, що параметри, які ви вводите, дійсні.
	- Перевірте параметри, які використовуються установленим на комп'ютері веб-браузером (наприклад, Internet Explorer, Firefox або Safari).
	- Зверніться за додатковими відомостями до системного адміністратора або іншої особи, яка налаштовувала ваш брандмауер.

Якщо параметри проксі-серверу, які використовуються брандмауером, змінено, потрібно оновити відповідні параметри на контрольній панелі принтера або в налаштуваннях вбудованого веб-сервера. Якщо не оновити ці параметри, ви не зможете використовувати веб-служби.

Додаткову інформацію див. у розділі [Налаштування веб-служб на сторінці 38.](#page-43-0)

<u>́ $\hat{\varphi}$ </u> **ПОРАДА.** Щоб отримати додаткову допомогу з налаштування й використання веб-служб, відвідайте [www.hpconnected.com](https://www.hpconnected.com) (доступно не в усіх країнах/регіонах)..
## **Відновлення заводських налаштувань за замовчуванням**

- Якщо заводські налаштування принтера або мережі змінено, їх можна відновити.
- Якщо з моменту першого ввімкнення принтера пройшло понад дві години й бездротове підключення не налаштовано, активуйте режим налаштування мережі, відновивши відповідні параметри пристрою. Робота в режимі налаштування триває дві години.
- Відновлення стандартних налаштувань підключення принтера до мережі також дає змогу усунути проблеми з підключенням.

**ПОПЕРЕДЖЕННЯ.** Після відновлення налаштувань принтер потрібно повторно підключити до мережі.

#### **Відновлення заводських параметрів принтера**

- **1.** На головному екрані панелі керування принтера проведіть пальцем ліворуч і торкніться елемента ( **Настройка** ).
- **2.** Торкніться **Інструменти** (Інструменти), торкніться **Restore Factory Defaults** (Відновити стандартні налаштування), після чого дотримуйтеся вказівок на екрані.

**Відновлення налаштувань підключення принтера до мережі за допомогою панелі керування**

- 1. На головному екрані торкніться піктограми (<sub>'1</sub><sup>,</sup>) (Бездротовий зв'язок), а потім  $\sum_{i=1}^{N}$  (Параметри).
- **2.** Торкніться **Restore Network Settings** (Відновити налаштування мережі), після чого дотримуйтеся вказівок на екрані.
- **3.** Надрукуйте сторінку конфігурації мережі й переконайтеся, що параметри мережі скинуто.
- **2 ПРИМІТКА.** Під час скидання мережевих налаштувань принтера попередньо налаштовані параметри бездротового зв'язку (наприклад, швидкість по каналу та IP-адресу) буде видалено. IP-адреса скидається до автоматичного режиму.
- **ПОРАДА.** Відвідайте [www.support.hp.com](https://h20180.www2.hp.com/apps/Nav?h_pagetype=s-001&h_product=18695932&h_client&s-h-e002-1&h_lang=en&h_cc=us) , щоб знайти інформацію та утиліти, які можуть допомогти вирішити поширені проблеми у роботі принтера.

(Windows) Запустіть програму [HP Print and Scan Doctor](https://h20180.www2.hp.com/apps/Nav?h_pagetype=s-924&h_keyword=lp70044-win&h_client=s-h-e004-01&h_lang=en&h_cc=us), щоб діагностувати й автоматично вирішувати проблеми з друком, скануванням і копіюванням. Доступність програми всіма мовами не гарантується.

## <span id="page-181-0"></span>**Обслуговування принтера**

- Очищення скла сканера
- [Очищення зовнішньої поверхні](#page-182-0)
- [Очищення подавача документів](#page-182-0)

## **Очищення скла сканера**

Пил або бруд на склі сканера, внутрішній стороні кришки або каркасі може сповільнити продуктивність, погіршити якість відсканованих матеріалів, а також вплинути на точність роботи спеціальних функцій, зокрема припасування копій до певного розміру сторінки.

#### **Інструкції з очищення скла сканера**

<mark>∆ увага!</mark> Перед очищенням вимкніть принтер, натиснувши кнопку ( )(кнопка «Живлення»), і витягніть шнур живлення з розетки.

**1.** Підніміть кришку сканера.

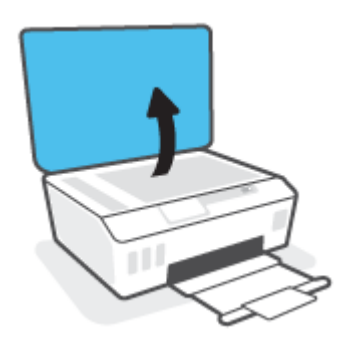

<span id="page-182-0"></span>**2.** Нанесіть на м'яку безворсову тканину не надто сильний засіб для очищення скла, а потім очистьте нею скло сканера та внутрішню сторону кришки.

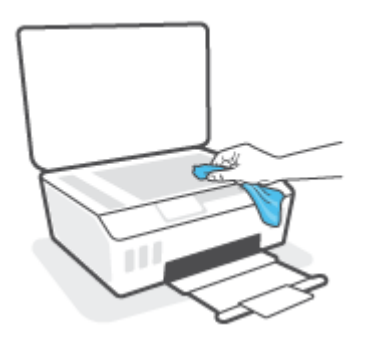

**ПОПЕРЕДЖЕННЯ.** Для очищення скла сканера використовуйте лише засіб для очищення скла. Не використовуйте засоби, які містять абразивні матеріали, ацетон, бензин або чотирихлористий вуглець, оскільки всі ці речовини можуть пошкодити скло сканера. Не використовуйте ізопропіловий спирт, оскільки він може залишати смуги на склі сканера.

**ПОПЕРЕДЖЕННЯ.** Не розприскуйте засіб для очищення безпосередньо на скло сканера. Якщо застосувати надто багато засобу для очищення, він може затекти під скло сканера й пошкодити його.

**3.** Закрийте кришку сканера й увімкніть принтер.

## **Очищення зовнішньої поверхні**

<u>/ <mark>Увага!</mark> Перед очищенням вимкніть принтер, натиснувши кнопку живлення () (кнопка «Живлення»),</u> і витягніть кабель живлення з розетки.

Використовуйте м'яку, вологу, безворсову тканину для очищення корпуса від пилу, бруду та плям. Уникайте потрапляння рідини всередину принтера, а також на його контрольну панель.

### **Очищення подавача документів**

Якщо пристрій подачі захоплює кілька аркушів або не подає простий папір, слід очистити валики та розподільну пластину.

#### **Очищення роликів або розподілюючої пластини**

∠∆ <mark>увага!</mark> Перед очищенням вимкніть принтер, натиснувши кнопку **()** (кнопка «Живлення»), і витягніть шнур живлення з розетки.

**1.** Вийміть усі оригінали із лотка подачі документів.

**2.** Підніміть кришку пристрою подачі документів.

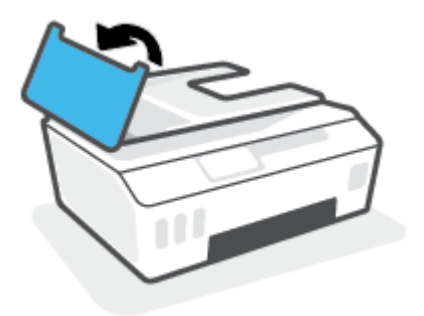

Це дасть можливість отримати доступ до валиків (1) і розподільної пластини (2).

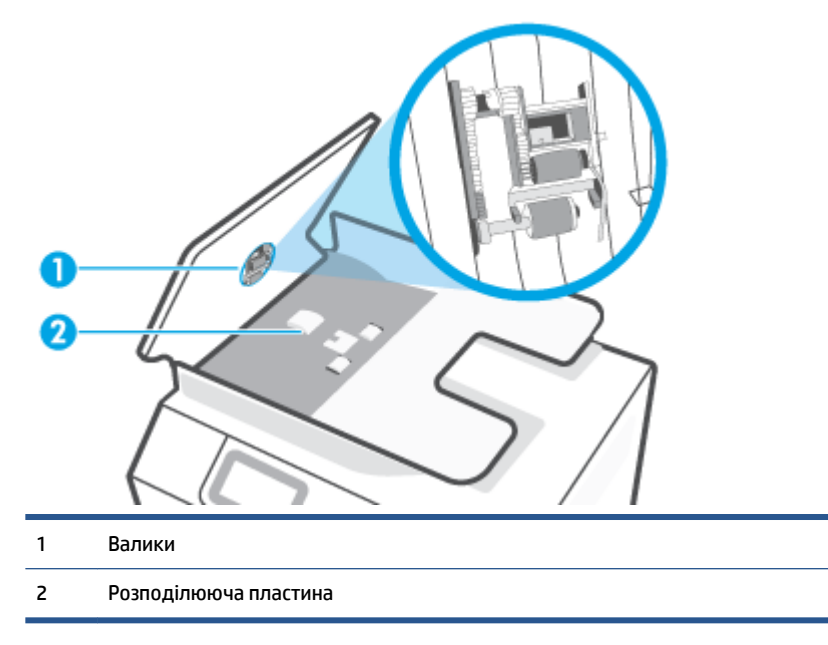

- **3.** Злегка зволожте чисту безворсову тканину дистильованою водою, після чого вижміть зайву рідину з тканини.
- **4.** Витріть цією тканиною валики та розподілюючу пластину.

**ПРИМІТКА.** Якщо бруд не витирається дистильованою водою, скористайтеся ізопропіловим спиртом (для натирання).

**5.** Закрийте кришку пристрою подачі.

## **Cлужба підтримки HP**

Для отримання найсвіжішої інформації про оновлення продукту та підтримки відвідайте веб-сайт www.support.hp.com. На нашому веб-сайті підтримки HP ви знайдете багато інформації, яка може допомогти вам вирішити проблему з принтером.

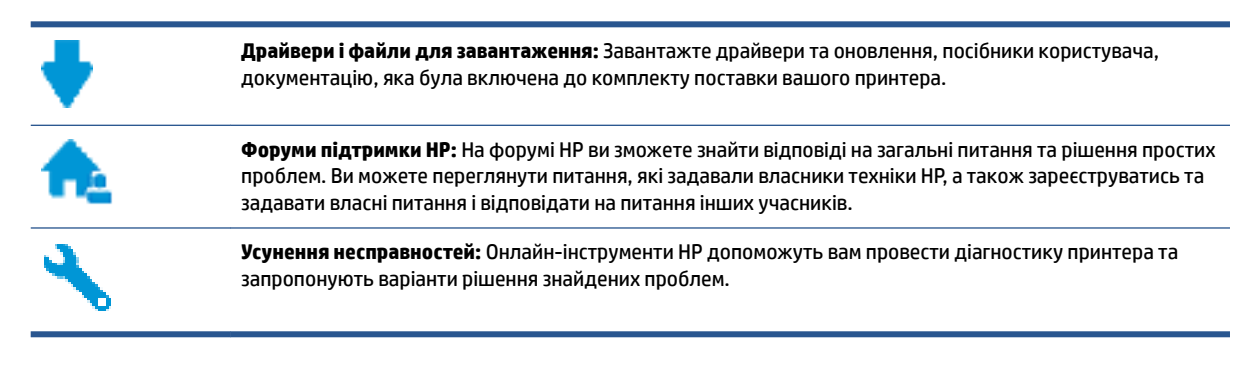

**<sup>2</sup> примітка.** Крім того, за допомогою програми HP Smart можна перевіряти помилки принтера й отримувати допомогу в усуненні несправностей. Відомості про цю програму див. у розділі [Використання](#page-18-0) [програми HP Smart для друку, сканування й усунення несправностей на сторінці 13](#page-18-0).

## **Зв'язатися з компанією HP**

Якщо для рішення проблеми вам знадобилася допомога інженера підтримки HP, завітайте на [сайт](https://h20180.www2.hp.com/apps/Nav?h_pagetype=s-017&h_product=18695932&h_client&s-h-e002-1&h_lang=en&h_cc=us) [Contact Support.](https://h20180.www2.hp.com/apps/Nav?h_pagetype=s-017&h_product=18695932&h_client&s-h-e002-1&h_lang=en&h_cc=us) Користувачі, які мають діючу гарантію на будь-який продукт, можуть скористатися такими можливостями зв'язку (послуги інженерів HP для користувачів, гарантія на продукти яких закінчилась, може бути платною):

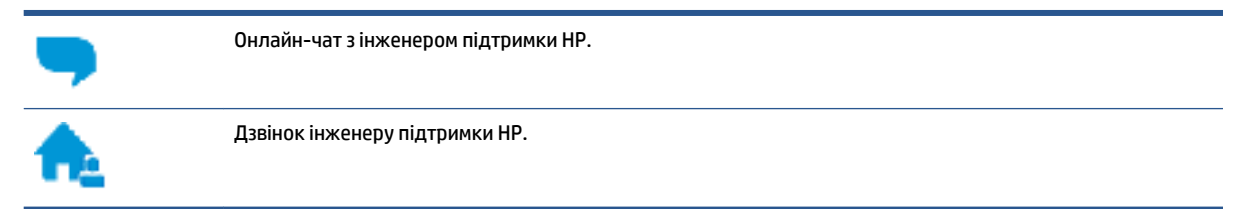

Коли ви звертаєтесь у службу підтримки HP, ви повинні повідомити таку інформацію:

Ім'я продукту (указано на принтері)

<span id="page-185-0"></span>Номер продукту (вказано на внутрішній стороні передньої кришки)

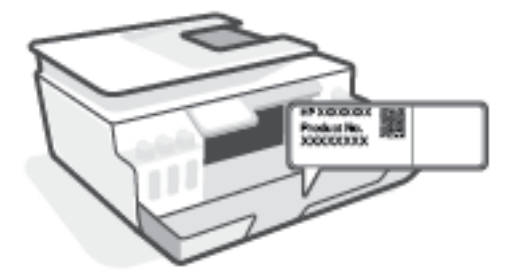

● Серійний номер (указано на задній або нижній панелі принтера)

## **Реєстрація принтера**

Витративши лише кілька хвилин на реєстрацію, ви зможете користуватися більш швидким обслуговуванням і ефективнішою підтримкою, а також отримуватимете сповіщення від служби підтримки продукту. Якщо ви не зареєстрували принтер під час установленння програмного забезпечення, це можна зробити зараз за адресою <http://www.register.hp.com>.

## **Продовження гарантійного терміну**

Розширені можливості обслуговування принтера доступні за додаткову плату. Перейдіть до [www.support.hp.com](https://h20180.www2.hp.com/apps/Nav?h_pagetype=s-001&h_product=18695932&h_client&s-h-e002-1&h_lang=en&h_cc=us) , виберіть країну або регіон, мову, а потім ознайомтеся з положеннями розширеної гарантії для вашого принтера.

# **а Технічні характеристики**

У цьому розділі наведено відомості про безпеку для довкілля та нормативну інформацію щодо принтера, а також примітки компанії HP. Надану в цьому посібнику інформацію може бути змінено без попередження.

Щоб отримати посібники користувача, допомогу в усуненні несправностей та допомогу щодо продукції компанії, перейдіть на веб-сайт [www.support.hp.com](https://h20180.www2.hp.com/apps/Nav?h_pagetype=s-001&h_product=18695932&h_client&s-h-e002-1&h_lang=en&h_cc=us).

- У розділі «Технічна інформація» посібника користувача можна ознайомитися з відповідними відомостями про безпеку для довкілля та нормативною інформацією, зокрема із зауваженням щодо дотримання норм ЄС, заявами щодо ЕМС, бездротового зв'язку та телекомунікацій для Північної Америки, а також іншими заявами про відповідність.
- Інформацію з усунення загальних проблем з принтером наведено в розділі «Усунення проблем» у посібнику користувача.

У цьому розділі містяться відомості на такі теми:

- [Характеристики](#page-187-0)
- [Нормативна інформація](#page-189-0)
- [Програма забезпечення екологічності продукту](#page-193-0)

## <span id="page-187-0"></span>**Характеристики**

Щоб отримати додаткові відомості, перейдіть на веб-сайт [www.support.hp.com](https://h20180.www2.hp.com/apps/Nav?h_pagetype=s-001&h_product=18695932&h_client&s-h-e002-1&h_lang=en&h_cc=us) .

#### **Вимоги до системи**

● Щоб отримати відомості про майбутні версії операційних систем та їхню підтримку, перейдіть на веб-сайт [www.support.hp.com](https://h20180.www2.hp.com/apps/Nav?h_pagetype=s-001&h_product=18695932&h_client&s-h-e002-1&h_lang=en&h_cc=us) .

#### **Вимоги до навколишнього середовища**

- Рекомендований діапазон робочих температур: від 15 ℃ до 30 ℃ (від 59 ℉ до 86 ℉).
- Діапазон робочих температур: 5–40°C (41–104°F)
- Рекомендований діапазон робочої вологості: 20–80%, без конденсації
- Діапазон робочої вологості: 15–80%, без конденсації
- $\bullet$  Діапазон температур зберігання (не робочі): від –40 до 60 °C (від –40 до 140 °F).
- За наявності сильних електромагнітних полів принтер може виводити дещо розмите зображення.
- HP рекомендує використовувати кабель USB довжиною до 3 м, щоб мінімізувати появу шумів через потенційно потужні електромагнітні поля

#### **Ємність вхідного лотка**

- Звичайний папір (75 г/м<sup>2</sup> [20 фунтів]): до 100
- Конверти: до 10
- Індексні картки: до 30
- Фотопапір: до 30

#### **Ємність вихідного лотка**

- **Ввичайний папір (75 г/м<sup>2</sup> [20 фунтів]): до 30**
- Конверти: до 10
- Індексні картки: до 30
- Фотопапір: до 30

#### **Типи та розміри паперу**

● Повний список підтримуваних носіїв доступний у програмному забезпеченні принтера або в інтерфейсі вбудованого веб-сервера (EWS). Інформацію про те, як відкрити EWS, див. у розділі [Доступ до вбудованого веб-сервера на сторінці 132](#page-137-0).

#### **Вага паперу**

- Звичайний папір: від 60 до 90 г/м² (від 16 до 24 фунтів)
- Конверти: від 75 до 90 г/м² (від 20 до 24 фунтів)
- <span id="page-188-0"></span>● Листівки: до 200 г/м² (максимум для індексних аркушів – 110 фунтів)
- Фотопапір: до 300 г/м<sup>2</sup> (80 фунтів).

#### **Характеристики друку**

- Залежно від складності документа швидкість друку може змінюватися
- Метод: струменевий з термоперенесенням барвника, система подачі за вимогою
- Мова: PCL3 GUI

#### **Специфікації копіювання**

- Роздільна здатність: до 600 dpi
- Обробка цифрового зображення
- Швидкість копіювання залежить від складності документа та моделі

#### **Специфікації сканера**

Роздільна здатність: до 1200 х 1200 пікселів на дюйм, оптична

Докладнішу інформацію щодо роздільної здатності ppi див. у програмному забезпеченні принтера.

- Колір: 24-бітний колір, 8-бітні відтінки сірого (256 рівнів сірого)
- Максимальний розмір сканування за допомогою сканера: 21,6 х 29,7 см

#### **Розподільча здатність друку**

● Щоб переглянути можливі розподільні здатності друку, перейдіть на веб-сайт [www.support.hp.com.](https://h20180.www2.hp.com/apps/Nav?h_pagetype=s-001&h_product=18695932&h_client&s-h-e002-1&h_lang=en&h_cc=us)

#### **Інформація про акустику**

● Маючи доступ до Інтернету, з веб-сайту HP можна отримати інформацію про акустику.

## <span id="page-189-0"></span>**Нормативна інформація**

Принтер відповідає стандартам, установленим контролюючими організаціями у вашій країні/вашому регіоні.

У цьому розділі містяться відомості на такі теми:

- Нормативний номер моделі
- Інструкція зі встановлення шнурів живлення
- Заява щодо робочих областей візуального дисплея для користувачів у Німеччині
- Заява щодо впливу шуму для Німеччини
- [Зауваження для країн ЄС](#page-190-0)
- [Декларація відповідності](#page-190-0)
- [Заява щодо відповідності стандартам дротового та бездротового зв'язку](#page-191-0)

### **Нормативний номер моделі**

Із метою нормативної ідентифікації цьому виробу призначено регулятивний ідентифікаційний номер моделі. Регулятивний ідентифікаційний номер моделі не слід плутати з маркетинговою назвою або номером виробу.

#### **Інструкція зі встановлення шнурів живлення**

Переконайтеся, що джерело живлення відповідає вимогам виробу до напруги. Вимоги до напруги вказано на виробі. Для цього пристрою потрібна напруга 100–240 В змінного струму або 200–240 В змінного струму з частотою 50/60 Гц.

## **Заява щодо робочих областей візуального дисплея для користувачів у Німеччині**

#### **GS-Erklärung (Deutschland)**

Das Gerät ist nicht für die Benutzung im unmittelbaren Gesichtsfeld am Bildschirmarbeitsplatz vorgesehen. Um störende Reflexionen am Bildschirmarbeitsplatz zu vermeiden, darf dieses Produkt nicht im unmittelbaren Gesichtsfeld platziert werden.

#### **Заява щодо впливу шуму для Німеччини**

Geräuschemission

LpA < 70 dB am Arbeitsplatz im Normalbetrieb nach DIN 45635 T. 19

**ПОПЕРЕДЖЕННЯ.** Щоб не пошкодити виріб, слід використовувати лише шнур живлення з комплекту поставки.

## <span id="page-190-0"></span>**Зауваження для країн ЄС**

 $\epsilon$ 

Продукція, що має маркування СЕ, відповідає чинним директивам ЄС і відповідним європейським гармонізованим стандартам. Повний текст Декларації про відповідність доступний на веб-сайті за наведеним нижче посиланням:

www.hp.eu/certificates (доступний пошук за назвою моделі продукту й за нормативним номером моделі (RMN), указаним на етикетці з регулятивною інформацією).

Із питаннями стосовно дотримання законодавства звертайтеся до HP Deutschland GmbH, HQ-TRE, 71025, Boeblingen, Німеччина.

#### **Продукти з функцією бездротового зв'язку**

#### **Електромагнітні поля**

● Цей продукт відповідає міжнародним вимогам щодо дії високочастотного випромінювання (ICNIRP).

Якщо його обладнано приймально-передавальним радіоприладом, за звичайного користування відстань 20 см забезпечує відповідність рівня дії високочастотного випромінювання вимогам ЄС.

#### **Функція бездротового зв'язку в Європі**

- Продукти, що використовують для радіозв'язку стандарт 802.11 b/g/n або Bluetooth:
	- Цей продукт працює на радіочастотах у діапазоні від 2400 МГц до 2483,5 МГц з потужністю передачі в 20 дБм (100 мВт) або менше.
- Продукти, що використовують для радіозв'язку стандарт 802.11 a/b/g/n:
	- Цей продукт працює на радіочастотах у діапазонах від 2400 МГц до 2483,5 МГц та від 5170 МГц до 5710 МГц з потужністю передачі в 20 дБм (100 мВт) або менше.

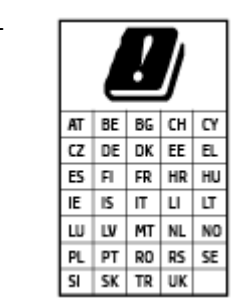

– **УВАГА**! Локальна бездротова мережа IEEE 802.11x із діапазоном частот 5,15–5,35 ГГц призначена **лише для використання в приміщенні** на території країн, наведених у таблиці. Використання цієї мережі WLAN на вулиці може створювати перешкоди для радіозв'язку.

## **Декларація відповідності**

Заяву про відповідність див. на веб-сайті www.hp.eu/certificates.

### <span id="page-191-0"></span>**Заява щодо відповідності стандартам дротового та бездротового зв'язку**

Цей розділ містить таку нормативну інформацію, що стосується дротових і бездротових продуктів.

- Примітка для користувачів у Бразилії
- Примітка для користувачів у Тайвані
- Примітка для користувачів у Мексиці
- Повідомлення для користувачів в Україні
- [Примітка для користувачів у Тайвані \(5 ГГц\)](#page-192-0)
- [Примітка для користувачів у Сербії \(5 ГГц\)](#page-192-0)
- [Примітка для користувачів у Таїланді \(5 ГГц\)](#page-192-0)

#### **Примітка для користувачів у Бразилії**

Este equipamento não tem direito à proteção contra interferência prejudicial e não pode causar interferência em sistemas devidamente autorizados.

#### **Примітка для користувачів у Тайвані**

低功率電波輻射性電機管理辦法

第十二條

經型式認證合格之低功率射頻電機,非經許可,公司、商號或使用者均不得擅自變更頻率、加大功率 或變更設計之特性及功能。

第十四條

低功率射頻電機之使用不得影響飛航安全及干擾合法通信;經發現有干擾現象時,應立即停用,並改 善至無干擾時方得繼續使用。

前項合法通信,指依電信法規定作業之無線電通信。低功率射頻電機須忍受合法通信或工業、科學及 醫藥用電波輻射性電機設備之干擾。

#### **Примітка для користувачів у Мексиці**

La operación de este equipo está sujeta a las siguientes dos condiciones: (1) es posible que este equipo o dispositivo no cause interferencia perjudicial y (2) este equipo o dispositivo debe aceptar cualquier interferencia, incluyendo la que pueda causar su operación no deseada.

Para saber el modelo de la tarjeta inalámbrica utilizada, revise la etiqueta regulatoria de la impresora.

#### **Повідомлення для користувачів в Україні**

#### **Повідомлення для користувачів в Україні**

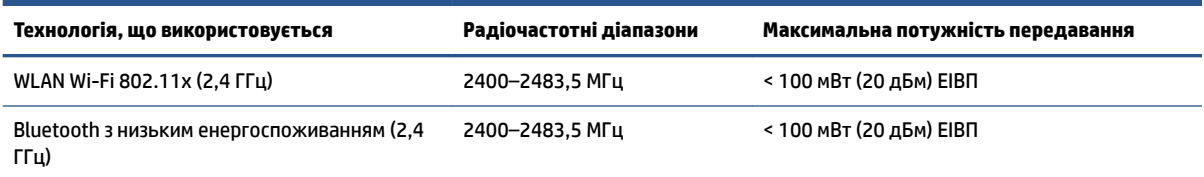

<span id="page-192-0"></span>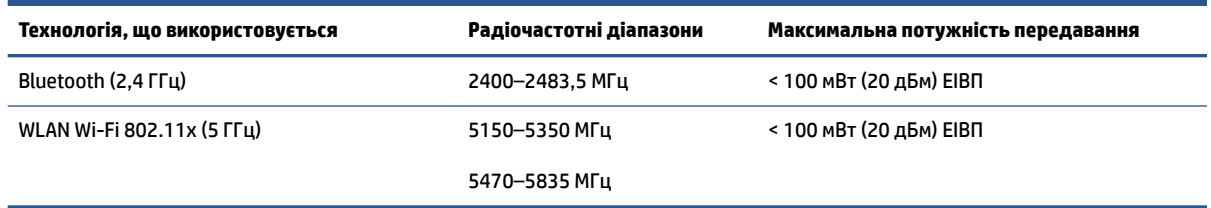

**ПРИМІТКА.** Відповідні частотні діапазони та максимальна потужність передавання застосовуються, лише якщо в пристрої використовується зазначена технологія підключення.

### **Примітка для користувачів у Тайвані (5 ГГц)**

在 5.25-5.35 秭赫頻帶內操作之無線資訊傳輸設備, 限於室內使用。應避免影響附近雷達系統之操作。

#### **Примітка для користувачів у Сербії (5 ГГц)**

Upotreba ovog uredjaja je ogranicna na zatvorene prostore u slucajevima koriscenja na frekvencijama od 5150-5350 MHz.

#### **Примітка для користувачів у Таїланді (5 ГГц)**

ู เครื่องวิทยุคมนาคมนี้มีระดับการแผ่คลื่นแม่เหล็กไฟฟ้าสอดคล้องตามมาตรฐานความปลอดภัยต่อสุขภาพของมนุษย์จากการ ใช้เครื่องวิทยุคมนาคมที่คณะกรรมการกิจการโทรคมนาคมแห่งชาติประกาศกำหนด

This radio communication equipment has the electromagnetic field strength in compliance with the Safety Standard for the Use of Radio Communication Equipment on Human Health announced by the National Telecommunications Commission.

## <span id="page-193-0"></span>**Програма забезпечення екологічності продукту**

Випускаючи свою продукцію, компанія HP постійно прагне до забезпечення високого рівня захисту навколишнього середовища. Цей продукт розроблено з урахуванням можливості повторної переробки. У продукті використано мінімум матеріалів, але функціональність і надійність роботи – на високому рівні. Завдяки особливостям конструкції різнорідні матеріали можна дуже легко розділити. Деталі для кріплення та інші з'єднання легко знайти, відкрити для доступу й демонтувати за допомогою звичайних інструментів. Конструкція продукту передбачає швидкий доступ до особливо важливих компонентів для ефективного демонтажу та ремонту.

Для отримання докладнішої інформації про програму захисту навколишнього середовища компанії НР див. на веб-сайті:

[www8.hp.com/us/en/hp-information/global-citizenship/index.html.](https://www8.hp.com/us/en/hp-information/global-citizenship/index.html)

- [Поради щодо захисту навколишнього середовища](#page-194-0)
- [Розпорядження Комісії Європейського Союзу 1275/2008](#page-194-0)
- [Папір](#page-194-0)
- [Пластмаса](#page-194-0)
- [Паспорт безпеки речовини](#page-194-0)
- [Програма переробки](#page-194-0)
- [Програма переробки витратних матеріалів HP для струменевого друку](#page-194-0)
- [Енергоспоживання](#page-194-0)
- [Утилізація обладнання користувачами](#page-195-0)
- [Утилізація відходів у Бразилії](#page-195-0)
- [Хімічні речовини](#page-195-0)
- [Таблиця небезпечних речовин та об'єктів, їх склад \(Китай\)](#page-195-0)
- [Декларація наявності маркування щодо обмеженого використання речовин \(Тайвань\)](#page-197-0)
- [Технічний регламент щодо обмеження використання небезпечних речовин \(Індія\)](#page-198-0)
- [Положення щодо відпрацьованого електричного й електронного обладнання \(Туреччина\)](#page-198-0)
- [EPEAT](#page-198-0)
- [Інформація для користувачів щодо екологічного маркування SEPA \(Китай\)](#page-198-0)
- [China Energy Label для принтерів, факсів та копіювальних апаратів](#page-198-0)
- [Утилізація батарей у Тайвані](#page-199-0)
- [Директива ЄС щодо використання батарейок і акумуляторів](#page-199-0)
- [Зауваження щодо використання батареї для Бразилії](#page-199-0)
- [Зауваження щодо використання перхлоратів \(штат Каліфорнія\)](#page-200-0)

#### <span id="page-194-0"></span>**Поради щодо захисту навколишнього середовища**

Компанія HP намагається допомогти клієнтам зменшити негативний вплив, який мають їхні дії на навколишнє середовище. Щоб дізнатися про екологічні ініціативи компанії, перейдіть на веб-сайт HP Eco Solutions.

[www.hp.com/sustainableimpact](http://www.hp.com/sustainableimpact)

## **Розпорядження Комісії Європейського Союзу 1275/2008**

Відомості щодо живлення продукту, зокрема про споживання електроенергії підключеним до мережі продуктом у режимі очікування, якщо всі дротові мережні порти підключено та всі бездротові мережеві порти активовано, див. в розділі P15 "Додаткова інформація" Екологічної декларації ІТ продукту за адресою [www.hp.com/hpinfo/globalcitizenship/environment/productdata/itecodesktop-pc.html](http://www.hp.com/hpinfo/globalcitizenship/environment/productdata/itecodesktop-pc.html).

#### **Папір**

Цей виріб може здійснювати друк на вторинному папері згідно зі стандартом DIN 19309 та EN 12281:2002.

#### **Пластмаса**

Деталі з пластику масою більше 25 грамів мають маркування, яке відповідає міжнародним стандартам і уможливлює їхню переробку після закінчення терміну експлуатації виробу.

### **Паспорт безпеки речовини**

Паспорт безпеки речовини, інформація про безпеку продукту та відомості щодо захисту навколишнього середовища доступні на веб-сайті [www.hp.com/go/ecodata](http://www.hp.com/go/ecodata) або за запитом.

#### **Програма переробки**

Компанія HP пропонує широкий вибір програм повернення й утилізації виробів у багатьох країнах/ регіонах. У цих програмах задіяні партнери, що володіють найбільшими центрами утилізації електронних приладів у всьому світі. HP зберігає ресурси шляхом повторного продажу деяких найбільш популярних виробів. Докладнішу інформацію щодо повернення та переробки виробів HP можна отримати на веб-сайті:

[www.hp.com/recycle](http://www.hp.com/recycle)

#### **Програма переробки витратних матеріалів HP для струменевого друку**

Компанія НР прагне до забезпечення високого рівня захисту навколишнього середовища. У багатьох країнах/регіонах діє Програма переробки витратних матеріалів (HP Inkjet Supplies Recycling Program), яка дає змогу безкоштовно утилізувати використані картриджі. За додатковою інформацією зверніться за адресою:

[www.hp.com/recycle](http://www.hp.com/recycle)

#### **Енергоспоживання**

Обладнання для друку та обробки зображень HP, позначене логотипом ENERGY STAR®, отримало сертифікат Управління охорони навколишнього середовища США. На виробах для обробки зображень, сертифікованих ENERGY STAR, знаходиться така мітка:

<span id="page-195-0"></span>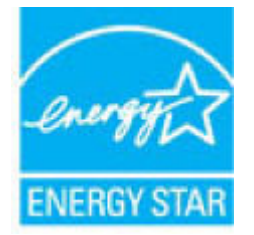

Додаткові відомості про моделі обладнання для обробки зображень, сертифікованих ENERGY STAR, див. на веб-сайті: [www.hp.com/go/energystar](http://www.hp.com/go/energystar)

### **Утилізація обладнання користувачами**

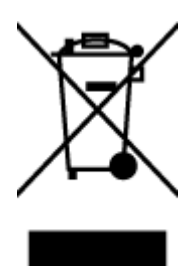

Цей символ означає, що не можна утилізувати виріб разом з іншими побутовими відходами. Натомість, передаючи непридатне устаткування в спеціальний пункт збору для утилізації відходів електричного й електронного обладнання, його власник сприяє захисту здоров'я людини та навколишнього середовища. Щоб отримати додаткову інформацію, зв'яжіться з місцевою службою утилізації побутових відходів або перейдіть на веб-сайт [http://www.hp.com/recycle.](http://www.hp.com/recycle)

## **Утилізація відходів у Бразилії**

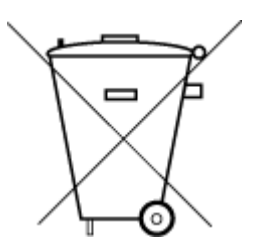

Não descarte o produto eletronico em

Este produto eletrônico e seus componentes não devem ser descartados no lixo comum, pois embora estejam em conformidade com padrões mundiais de restrição a substâncias nocivas, podem conter, ainda que em quantidades mínimas, substâncias impactantes ao meio ambiente. Ao final da vida útil deste produto, o usuário deverá entregá-lo à HP. A não observância dessa orientação sujeitará o infrator às sanções previstas em lei.

Após o uso, as pilhas e/ou baterias dos produtos HP deverão ser entregues ao estabelecimento comercial ou rede de assistência técnica autorizada pela HP.

Para maiores informações, inclusive sobre os pontos de recebimento, acesse:

[www.hp.com.br/reciclar](http://www.hp.com.br/reciclar)

## **Хімічні речовини**

lixo comum

HP постійно надає своїм клієнтам інформацію про хімічні речовини, що входять до складу нашої продукції, як це вимагається нормативними вимогами, наприклад REACH *(Розпорядження Європейського парламенту та Ради Європи No 1907/2006)*. Хімічну інформацію, що стосується цього виробу, можна знайти на: [www.hp.com/go/reach.](http://www.hp.com/go/reach)

## **Таблиця небезпечних речовин та об'єктів, їх склад (Китай)**

### 产品中有害物质或元素的名称及含量

根据中国《电器电子产品有害物质限制使用管理办法》

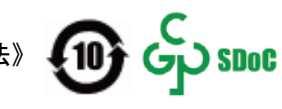

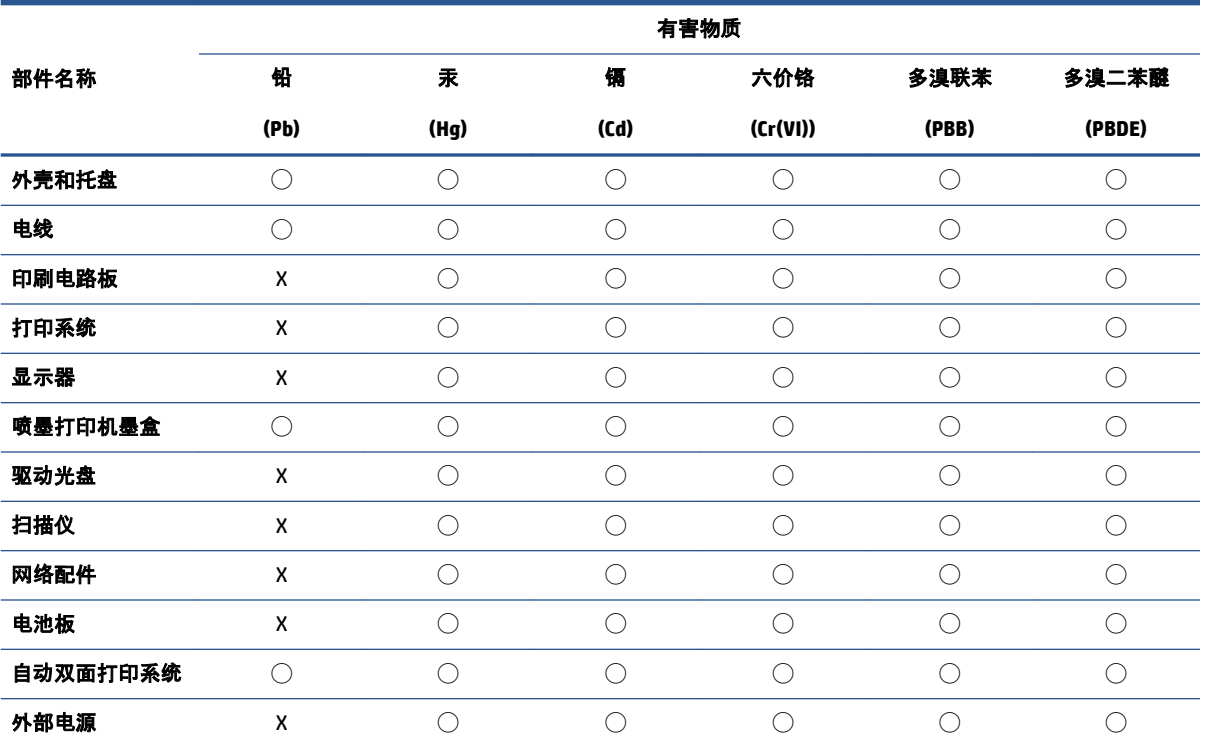

本表格依据 SJ/T 11364 的规定编制。

◯:表示该有害物质在该部件所有均质材料中的含量均在 GB/T 26572 规定的限量要求以下。

X:表示该有害物质至少在该部件的某一均质材料中的含量超出 GB/T 26572 规定的限量要求。

此表中所有名称中含 "X" 的部件均符合中国 RoHS 达标管理目录限用物质应用例外清单的豁免。

此表中所有名称中含 "X" 的部件均符合欧盟 RoHS 立法。

注:环保使用期限的参考标识取决于产品正常工作的温度和湿度等条件。

## <span id="page-197-0"></span>**Декларація наявності маркування щодо обмеженого використання речовин (Тайвань)**

#### 台灣 限用物質含有情況標示聲明書

**Taiwan Declaration of the Presence Condition of the Restricted Substances Marking**

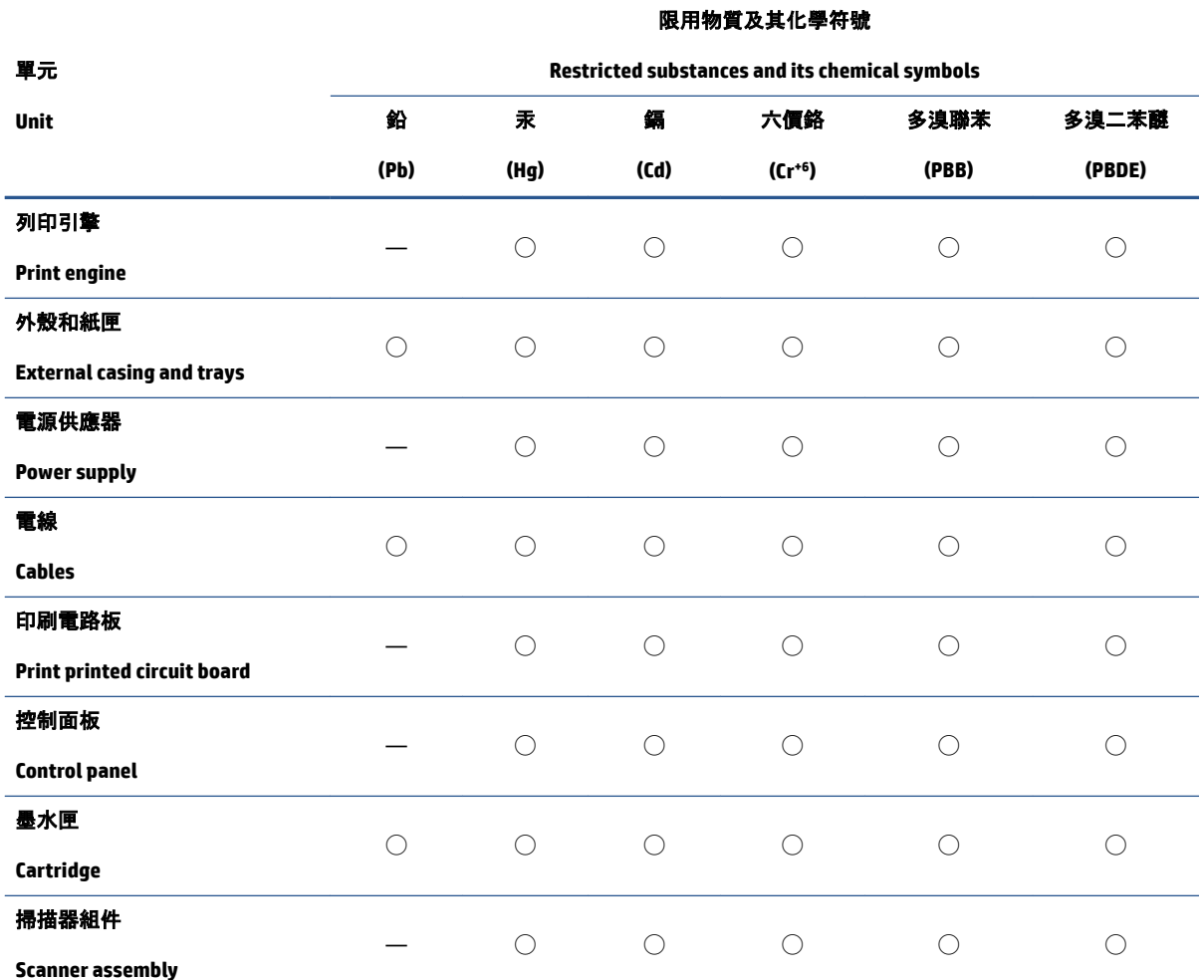

備考 1.〝超出 0.1 wt %〞及〝超出 0.01 wt %〞係指限用物質之百分比含量超出百分比含量基準值。

Note 1: "Exceeding 0.1 wt %" and "exceeding 0.01 wt %" indicate that the percentage content of the restricted substance exceeds the reference percentage value of presence condition.

備考 2. ℃)"係指該項限用物質之百分比含量未超出百分比含量基準值。

Note 2: "◯" indicates that the percentage content of the restricted substance does not exceed the percentage of reference value of presence.

備考 3.〝—〞係指該項限用物質為排除項目。

Note 3: "—" indicates that the restricted substance corresponds to the exemption.

若要存取產品的最新使用指南或手冊,請前往 [www.support.hp.com](http://www.support.hp.com)。選取搜尋您的產品, 然後依照 畫 面上的指示繼續執行。

To access the latest user guides or manuals for your product, go to [www.support.hp.com.](http://www.support.hp.com) Select **Find your product**, and then follow the onscreen instructions.

### <span id="page-198-0"></span>**Технічний регламент щодо обмеження використання небезпечних речовин (Індія)**

This product, as well as its related consumables and spares, complies with the reduction in hazardous substances provisions of the "India E-waste Rule 2016." It does not contain lead, mercury, hexavalent chromium, polybrominated biphenyls or polybrominated diphenyl ethers in concentrations exceeding 0.1 weight % and 0.01 weight % for cadmium, except where allowed pursuant to the exemptions set in Schedule 2 of the Rule.

### **Положення щодо відпрацьованого електричного й електронного обладнання (Туреччина)**

Türkiye Cumhuriyeti: AEEE Yönetmeliğine uygundur

## **EPEAT**

Most HP products are designed to meet EPEAT. EPEAT is a comprehensive environmental rating that helps identify greener electronics equipment. For more information on EPEAT go to [www.epeat.net.](http://www.epeat.net) For information on HP's EPEAT registered products go to [www.hp.com/hpinfo/globalcitizenship/environment/pdf/](http://www.hp.com/hpinfo/globalcitizenship/environment/pdf/epeat_printers.pdf) [epeat\\_printers.pdf](http://www.hp.com/hpinfo/globalcitizenship/environment/pdf/epeat_printers.pdf).

#### **Інформація для користувачів щодо екологічного маркування SEPA (Китай)**

#### 中国环境标识认证产品用户说明

噪声大于 63.0 dB(A) 的办公设备不宜放置于办公室内, 请在独立的隔离区域使用。

如需长时间使用本产品或打印大量文件,请确保在通风良好的房间内使用。

如您需要确认本产品处于零能耗状态,请按下电源关闭按钮,并将插头从电源插座断开。

您可以使用再生纸,以减少资源耗费。

#### **China Energy Label для принтерів, факсів та копіювальних апаратів**

#### 复印机、打印机和传真机能源效率标识实施规则

依据"复印机、打印机和传真机能源效率标识实施规则",该打印机具有中国能效标识。标识上显示的能 效等级和操作模式值根据"复印机、打印机和传真机能效限定值及能效等级"标准("GB 21521")来确定 和计算。

**1.** 能效等级

产品能效等级分 3 级,其中 1 级能效最高。能效限定值根据产品类型和打印速度由标准确定。能 效等级则根据基本功耗水平以及网络接口和内存等附加组件和功能的功率因子之和来计算。

**2.** 能效信息

<span id="page-199-0"></span>喷墨打印机

操作模式功率

睡眠状态的能耗按照 GB 21521 的标准来衡量和计算。该数据以瓦特 (W) 表示。

– 待机功率

待机状态是产品连接到电网电源上功率最低的状态。该状态可以延续无限长时间,且使用者 无法改变此状态下产品的功率。对于"成像设备"产品, "待机"状态通常相当于"关闭"状态, 但 也可能相当于"准备"状态或者"睡眠"状态。该数据以瓦特 (W) 表示。

睡眠状态预设延迟时间

出厂前由制造商设置的时间决定了该产品在完成主功能后进入低耗模式(例如睡眠、自动关 机)的时间。该数据以分钟表示。

– 附加功能功率因子之和

网络接口和内存等附加功能的功率因子之和。该数据以瓦特 (W) 表示。

标识上显示的能耗数据是根据典型配置测量得出的数据,此类配置包含登记备案的打印机依据复印 机、打印机和传真机能源效率标识实施规则所选的所有配置。因此,该特定产品型号的实际能耗可能 与标识上显示的数据有所不同。

要了解规范的更多详情,请参考最新版的 GB 21521 标准。

#### **Утилізація батарей у Тайвані**

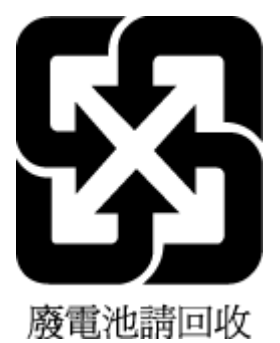

### **Директива ЄС щодо використання батарейок і акумуляторів**

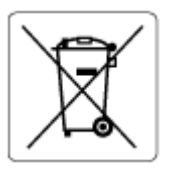

Цей виріб містить батарею, яка використовується для забезпечення цілісності даних годинника або налаштувань виробу і розрахована на повний термін служби виробу. Усі операції з обслуговування або заміни батареї мають виконуватися кваліфікованими сервісним персоналом.

## **Зауваження щодо використання батареї для Бразилії**

A bateria deste equipamento nao foi projetada para ser removida pelo cliente.

## <span id="page-200-0"></span>**Зауваження щодо використання перхлоратів (штат Каліфорнія)**

Perchlorate material - special handling may apply. See: [www.dtsc.ca.gov/hazardouswaste/perchlorate](http://www.dtsc.ca.gov/hazardouswaste/perchlorate)

This product's real-time clock battery or coin cell battery may contain perchlorate and may require special handling when recycled or disposed of in California.

## **Покажчик**

#### **А**

автовідповідач налаштування на роботу з факсом (паралельні телефонні системи) [97](#page-102-0) налаштування роботи з факсом і модемом [98](#page-103-0) автоматичне зменшення факсів [64](#page-69-0)

#### **В**

вбудований веб-сервер Webscan [54](#page-59-0) відкриття [132](#page-137-0) вимоги до системи [182](#page-187-0) виявлення сигналу набору, негативний результат [164](#page-169-0)

#### **Г**

гарантія [180](#page-185-0) голосова пошта налаштування для роботи з факсом (паралельні телефонні системи) [89](#page-94-0) налаштування роботи з факсом і комп'ютерним модемом (паралельні телефонні системи) [102](#page-107-0) гучність гучність факсу [75](#page-80-0)

#### **Д**

дзвінки до відповіді [72](#page-77-0) друк детальні відомості про останній факс [80](#page-85-0) журнали факсів [79](#page-84-0) звіти факсу [78](#page-83-0) технічні характеристики [183](#page-188-0)

усунення несправностей [173](#page-178-0) факси [63](#page-68-0)

#### **Е**

екран факсу [6](#page-11-0)

#### **Ж**

живлення усунення несправностей [173](#page-178-0) журнал, факс друк [79](#page-84-0)

#### **З**

заблоковані номери факсу налаштувати [65](#page-70-0) заголовок, факс [71](#page-76-0) захоплення кількох сторінок, усунення несправностей [146](#page-151-0) заяви щодо відповідності стандартам стандарти бездротового зв'язку [186](#page-191-0) зберегти факси в пам'яті [63](#page-68-0) звіти підтвердження, факс [78](#page-83-0) помилка, факс [79](#page-84-0) помилка перевірки факсу [161](#page-166-0) звіти з підтвердженням, факс [78](#page-83-0) звіти про помилки, факс [79](#page-84-0) зменшення факсу [64](#page-69-0) зминання усунення [140](#page-145-0)

#### **І**

ідентифікатор абонента [71](#page-76-0) імпульсний набір [73](#page-78-0) індикатори, контрольна панель [5](#page-10-0) Інтернет-протокол факс, використання [77](#page-82-0)

#### **К**

кнопки, контрольна панель [5](#page-10-0) комп'ютерний модем спільно з факсом (паралельні телефонні системи) [90](#page-95-0) спільно з факсом і автовідповідачем (паралельні телефонні системи) [98](#page-103-0) спільно з факсом і голосовою лінією (паралельні телефонні системи) [93](#page-98-0) спільно з факсом і голосовою поштою (паралельні телефонні системи) [102](#page-107-0) контрольна панель індикатори [5](#page-10-0) кнопки [5](#page-10-0) піктограми стану [6](#page-11-0) функції [5](#page-10-0) контрольна панель принтера надсилання факсів [57](#page-62-0) копіювання технічні характеристики [183](#page-188-0)

#### **Л**

лінія ISDN, налаштування для роботи з факсом паралельні телефонні системи [86](#page-91-0) лотки усунення зминання паперу [140](#page-145-0) усунення несправностей, пов'язаних із подачею [145](#page-150-0)

**М**

масове надсилання факсів надіслати [60](#page-65-0) мережі перегляд і друк параметрів [128](#page-133-0) модем спільно з факсом (паралельні телефонні системи) [90](#page-95-0) спільно з факсом і автовідповідачем (паралельні телефонні системи) [98](#page-103-0) спільно з факсом і голосовою лінією (паралельні телефонні системи) [93](#page-98-0) спільно з факсом і голосовою поштою (паралельні телефонні системи) [102](#page-107-0) модем комутованої лінії передачі спільно з факсом (паралельні телефонні системи) [90](#page-95-0) спільно з факсом і автовідповідачем (паралельні телефонні системи) [98](#page-103-0) спільно з факсом і голосовою лінією (паралельні телефонні системи) [93](#page-98-0) спільно з факсом і голосовою поштою (паралельні телефонні системи) [102](#page-107-0)

#### **Н**

набір із прослуховуванням лінії [58,](#page-63-0) [60](#page-65-0) надсилання факсів з телефону [58](#page-63-0) набір із прослуховуванням лінії [58](#page-63-0), [60](#page-65-0) основний факс [57](#page-62-0) пам'ять, з [59](#page-64-0) усунення несправностей [166,](#page-171-0) [169](#page-174-0) налаштування DSL (паралельні телефонні системи) [85](#page-90-0) автовідповідач (паралельні телефонні системи) [97](#page-102-0) автовідповідач і модем (паралельні телефонні системи) [98](#page-103-0)

голосова пошта (паралельні телефонні системи) [89](#page-94-0) голосова пошта й комп'ютерний модем (паралельні телефонні системи) [102](#page-107-0) комп'ютерний модем (паралельні телефонні системи) [90](#page-95-0) комп'ютерний модем і автовідповідач (паралельні телефонні системи) [98](#page-103-0) комп'ютерний модем і голосова лінія (паралельні телефонні системи) [93](#page-98-0) комп'ютерний модем і голосова пошта (паралельні телефонні системи) [102](#page-107-0) лінія ISDN (паралельні телефонні системи) [86](#page-91-0) окрема лінія для факсимільних викликів (паралельні телефонні системи) [84](#page-89-0) перевірка факсу [104](#page-109-0) розділення дзвінків [73](#page-78-0) розділення дзвінків (паралельні телефонні системи) [87](#page-92-0) система PBX (паралельні телефонні системи) [86](#page-91-0) спільна телефонна лінія (паралельні телефонні системи) [88](#page-93-0) настінна телефонна розетка, факс [162](#page-167-0) нормативні повідомлення нормативний ідентифікаційний номер моделі [184](#page-189-0)

### **О**

обладнання, перевірка налаштування факсу [162](#page-167-0) отримання факсів автоматично [62](#page-67-0) блокування номерів [65](#page-70-0) вручну [62](#page-67-0) дзвінки до відповіді [72](#page-77-0) переадресація [64](#page-69-0) режим автовідповіді [72](#page-77-0) усунення несправностей [166,](#page-171-0) [168](#page-173-0)

очищення зовнішня поверхня [177](#page-182-0) подавач документів [177](#page-182-0) скло сканера [176](#page-181-0)

#### **П**

пам'ять зберегти факси [63](#page-68-0) повторний друк факсів [63](#page-68-0) папір HP, замовлення [11](#page-16-0) скошені сторінки [146](#page-151-0) усунення зминання [140](#page-145-0) усунення несправностей, пов'язаних із подачею [145](#page-150-0) паралельні телефонні системи налаштування DSL [85](#page-90-0) налаштування ISDN [86](#page-91-0) налаштування PBX [86](#page-91-0) налаштування автовідповідача [97](#page-102-0) налаштування модема [90](#page-95-0) налаштування модема й автовідповідача [98](#page-103-0) налаштування модема й голосової пошти [102](#page-107-0) налаштування одночасного використання модема й голосової лінії [93](#page-98-0) налаштування окремої лінії [84](#page-89-0) налаштування розділення дзвінків [87](#page-92-0) налаштування спільної телефонної лінії [88](#page-93-0) параметри гучність, факс [75](#page-80-0) швидкість, факс [74](#page-79-0) параметри повторного набору, налаштування [74](#page-79-0) переадресація факсів [64](#page-69-0) перевірка, факс настінна телефонна розетка [162](#page-167-0) обладнання, негативний результат [162](#page-167-0) перевірка типу телефонного кабелю для роботи з факсом, негативний результат [164](#page-169-0) під'єднання до порту, негативний результат [162](#page-167-0)

помилка [161](#page-166-0) сигнал набору, негативний результат [164](#page-169-0) стан факсової лінії [165](#page-170-0) перевірка відповідності порту, факс [162](#page-167-0) перевірка настінної розетки, факс [162](#page-167-0) перевірка стану лінії, факс [165](#page-170-0) перевірки, факс налаштування [104](#page-109-0) перегляд параметри мережі [128](#page-133-0) переробка картриджі з чорнилом [189](#page-194-0) підключення до мережі підключення до бездротової мережі [122](#page-127-0) підтримувані операційні системи [182](#page-187-0) піктограми стану [6](#page-11-0) повторний друк факси з пам'яті [63](#page-68-0) подавач документів очищення [177](#page-182-0) проблеми з подаванням, усунення [177](#page-182-0) проблеми з подачею паперу, усунення несправностей [145](#page-150-0) програмне забезпечення Webscan [54](#page-59-0) програмне забезпечення принтера (Windows) відкриття [12](#page-17-0)

#### **Р**

режим корекції помилок [60](#page-65-0) режим небажаних факсів [65](#page-70-0) резервне копіювання факсу [63](#page-68-0) РКП. *Див.* режим корекції помилок робота з факсами вручну надіслати [58](#page-63-0) отримати [62](#page-67-0) розділення дзвінків змінити [73](#page-78-0) паралельні телефонні системи [87](#page-92-0)

#### **С**

система PBX, налаштування для роботи з факсом паралельні телефонні системи [86](#page-91-0) сканування з Webscan [54](#page-59-0) сканера специфікації [183](#page-188-0) скіс, усунення несправностей друк [146](#page-151-0) скло, сканер очищення [176](#page-181-0) скло сканера очищення [176](#page-181-0)

### **Т**

телефон, факс із надіслати [58](#page-63-0) надіслати, [58](#page-63-0) отримати [62](#page-67-0) телефонна книга зміна даних групи контактів [69](#page-74-0) зміна даних контакту [68](#page-73-0) налаштування [68](#page-73-0) налаштування групи контактів [69](#page-74-0) телефонна лінія, тип дзвінка для відповіді [73](#page-78-0) телефонний зв'язок, тип дзвінка для відповіді [73](#page-78-0) телефонний кабель перевірка відповідності типу мала негативний результат [164](#page-169-0) перевірка під'єднання до відповідного порту мала негативний результат [162](#page-167-0) технічна інформація вимоги до навколишнього середовища [182](#page-187-0) копіювання специфікації [183](#page-188-0) сканера специфікації [183](#page-188-0) характеристики друку [183](#page-188-0) технічна підтримка користувачів гарантія [180](#page-185-0) технічне обслуговування очищення [177](#page-182-0) технічні характеристики вимоги до системи [182](#page-187-0)

тип дзвінка для відповіді змінити [73](#page-78-0) паралельні телефонні системи [87](#page-92-0) тип набору, визначення [73](#page-78-0) тональний набір [73](#page-78-0)

#### **У**

умови вимоги до навколишнього середовища [182](#page-187-0) Програма забезпечення екологічності продукту [188](#page-193-0) усунення журнали факсів [80](#page-85-0) усунення несправностей виявлення сигналу набору для роботи з факсом, негативний результат [164](#page-169-0) друк [173](#page-178-0) живлення [173](#page-178-0) захоплюється кілька сторінок [146](#page-151-0) надсилання факсів [166](#page-171-0), [169](#page-174-0) отримання факсів [166](#page-171-0), [168](#page-173-0) папір не захоплюється з лотка [145](#page-150-0) перевірка настінної розетки для роботи з факсом, негативний результат [162](#page-167-0) перевірка під'єднання телефонного кабелю для роботи з факсом, негативний результат [162](#page-167-0) перевірка типу телефонного кабелю для роботи з факсом, негативний результат [164](#page-169-0) перевірка факсимільного апарата мала негативний результат [162](#page-167-0) перевірка факсової лінії мала негативний результат [165](#page-170-0) перевірки факсів [161](#page-166-0) проблеми з подачею паперу [145](#page-150-0) система довідки на панелі керування [138](#page-143-0) скошені сторінки [146](#page-151-0) факс [161](#page-166-0)

**Ф**

факс DSL, налаштування (паралельні телефонні системи) [85](#page-90-0) автовідповідач, налаштування (паралельні телефонні системи) [97](#page-102-0) автовідповідач і модем, спільно з (паралельні телефонні системи) [98](#page-103-0) автовідповідь [72](#page-77-0) блокування номерів [65](#page-70-0) виявлення сигналу набору, негативний результат [164](#page-169-0) голосова пошта, налаштування (паралельні телефонні системи) [89](#page-94-0) дзвінки до відповіді [72](#page-77-0) друк детальних відомостей про останню операцію [80](#page-85-0) журнал, друк [79](#page-84-0) журнал, очищення [80](#page-85-0) заголовок [71](#page-76-0) звіти [78](#page-83-0) звіти з підтвердженням [78](#page-83-0) звіти про помилки [79](#page-84-0) зменшення [64](#page-69-0) Інтернет-протокол, за [77](#page-82-0) лінія ISDN, налаштування (паралельні телефонні системи) [86](#page-91-0) модем, спільно з (паралельні телефонні системи) [90](#page-95-0) модем і автовідповідач, спільно з (паралельні телефонні системи) [98](#page-103-0) модем і голосова лінія, спільно з (паралельні телефонні системи) [93](#page-98-0) модем і голосова пошта, спільно з (паралельні телефонні системи) [102](#page-107-0) набір із прослуховуванням лінії [58](#page-63-0), [60](#page-65-0) надіслати [57](#page-62-0) надсилання, усунення несправностей [166](#page-171-0), [169](#page-174-0) налаштування окремої лінії (паралельні телефонні системи) [84](#page-89-0)

налаштування розділення дзвінків (паралельні телефонні системи) [87](#page-92-0) налаштування спільної телефонної лінії (паралельні телефонні системи) [88](#page-93-0) отримання, усунення несправностей [166](#page-171-0), [168](#page-173-0) отримання вручну [62](#page-67-0) отримати [62](#page-67-0) параметри, зміна [71](#page-76-0) параметри повторного набору [74](#page-79-0) переадресація [64](#page-69-0) перевірка налаштування [104](#page-109-0) перевірка настінної розетки, негативний результат [162](#page-167-0) перевірка під'єднання телефонного кабелю, негативний результат [162](#page-167-0) перевірка стану лінії, негативний результат [165](#page-170-0) перевірка типу телефонного кабелю, негативний результат [164](#page-169-0) повторний друк [63](#page-68-0) помилка перевірки [161](#page-166-0) режим відповіді [72](#page-77-0) режим корекції помилок [60](#page-65-0) резервне копіювання факсу [63](#page-68-0) рівень гучності [75](#page-80-0) розділення дзвінків, зміна типу [73](#page-78-0) система PBX, налаштування (паралельні телефонні системи) [86](#page-91-0) тип набору, визначення [73](#page-78-0) усунення несправностей [161](#page-166-0) швидкість [74](#page-79-0)

#### **Ч**

чорно-білі сторінки факс [56](#page-61-0)

#### **Ш**

швидкість двійкової передачі [74](#page-79-0)

#### **A**

ADSL, налаштування факсу для роботи з паралельні телефонні системи [85](#page-90-0)

#### **D**

DSL, налаштування факсу для роботи з паралельні телефонні системи [85](#page-90-0)

#### **P**

phone book (телефонна книга) видалення контактів [69](#page-74-0) надіслати факс [57](#page-62-0)

#### **R**

regulatory notices [184](#page-189-0)

#### **V**

VoIP [77](#page-82-0)

#### **W**

Webscan [54](#page-59-0) Windows вимоги до системи [182](#page-187-0)

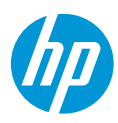